# **Xerox Phaser 6140** Color Laser Printer

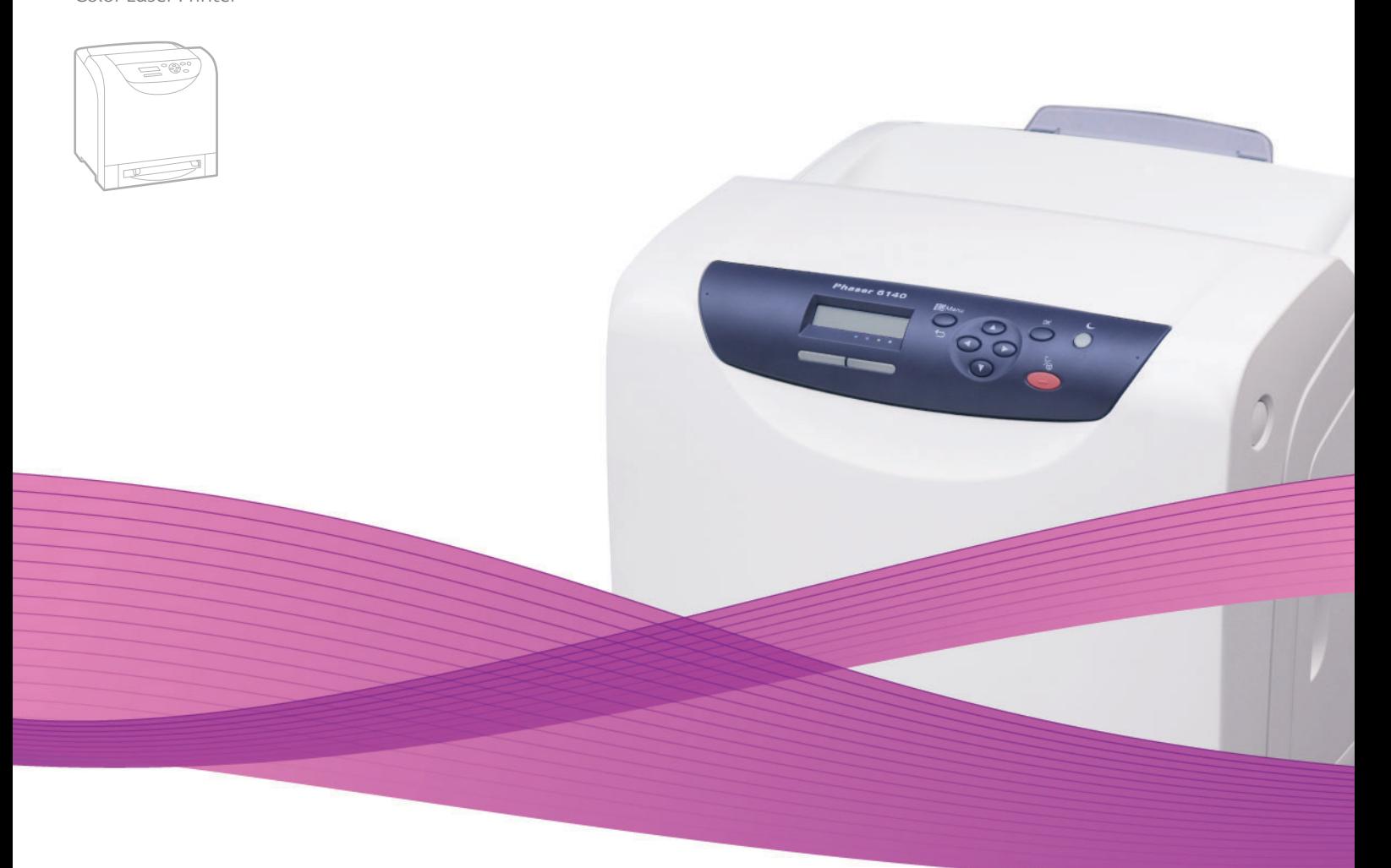

# Xerox® Phaser® 6140 User Guide Guide d'utilisation

**Nederlands** Gebruikershandleiding

**Italiano** Guida dell'utente **Deutsch** Benutzerhandbuch **Español** Guía del usuario **Português** Guia do usuário

**Svenska** Användarhandbok **Dansk** Betjeningsvejledning **Čeština** Uživatelská příručka **Polski** Przewodnik użytkownika **Magyar** Felhasználói útmutató

Русский Руководство пользователя<br>Türkce Kullanıcı Kılavuzu **Türkçe** Kullanıcı Kılavuzu<br>**Ελληνικά** Εγχειρίδιο χρήστη **Ελληνικά** Εγχειρίδιο χρήστη

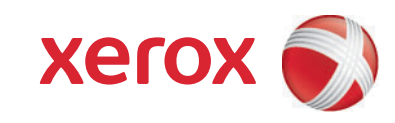

Copyright © 2009 Xerox Corporation. Všechna práva vyhrazena. Nepublikovaná práva vyhrazena podle zákonů Spojených států na ochranu autorských práv. Obsah této publikace nesmí být v žádné podobě reprodukován bez svolení společnosti Xerox Corporation.

Uplatňovaná ochrana autorských práv se vztahuje na všechny formy a záležitosti spojené s materiálem a informacemi, které jsou chráněny autorskými právy v souladu se zákonným nebo soudním právem, nebo uvedeny níže, včetně, a to bez omezení, materiálů generovaných ze zobrazení a vzhledu obrazovek atd.

Xerox<sup>®</sup>, CentreWare<sup>®</sup>, Phaser<sup>®</sup>, PrintingScout<sup>®</sup>, Walk-Up<sup>®</sup> a logo Sphere of Connectivity jsou ochranné známky společnosti Xerox Corporation ve Spojených státech amerických a dalších zemích.

Adobe Reader<sup>®</sup>, Adobe Type Manager<sup>®</sup>, ATM™, Flash<sup>®</sup>, Macromedia<sup>®</sup>, Photoshop<sup>®</sup> a PostScript<sup>®</sup> jsou ochranné známky společnosti Adobe Systems Incorporated ve Spojených státech amerických a dalších zemích.

Apple<sup>®</sup>, AppleTalk<sup>®</sup>, Bonjour<sup>®</sup>, EtherTalk<sup>®</sup>, Macintosh<sup>®</sup>, Mac OS<sup>®</sup> a TrueType<sup>®</sup> jsou ochranné známky společnosti Apple Computer, Inc. ve Spojených státech amerických a dalších zemích.

HP-GL<sup>®</sup>, HP-UX<sup>®</sup> a PCL<sup>®</sup> jsou ochranné známky společnosti Hewlett-Packard Corporation ve Spojených státech amerických a dalších zemích.

IBM<sup>®</sup> a AIX<sup>®</sup> jsou ochranné známky společnosti International Business Machines Corporation ve Spojených státech amerických a dalších zemích.

Microsoft<sup>®</sup>, Windows Vista®, Windows® a Windows Server<sup>®</sup> jsou ochranné známky společnosti Microsoft Corporation ve Spojených státech amerických a dalších zemích.

Novell<sup>®</sup>, NetWare<sup>®</sup>, NDPS<sup>®</sup>, NDS<sup>®</sup>, Novell Directory Services<sup>®</sup>, IPX™ a Novell Distributed Print Services™ jsou ochranné známky společnosti Novell, Incorporated ve Spojených státech amerických a dalších zemích.

SGI<sup>®</sup> IRIX<sup>®</sup> je ochranná známka společnosti Silicon Graphics, Inc.

Sun<sup>sM</sup>, Sun Microsystems™ a Solaris™ jsou ochranné známky společnosti Sun Microsystems, Incorporated ve Spojených státech amerických a dalších zemích.

UNIX<sup>®</sup> je ochranná známka ve Spojených státech amerických a jiných zemích, licencovaná výhradně prostřednictvím společnosti X/ Open Company Limited.

Xerox Corporation, jakožto partner programu ENERGY STAR®, prohlašuje, že tento výrobek splňuje směrnice ENERGY STAR pro energetickou účinnost. Název a logo ENERGY STAR jsou známky registrované ve Spojených státech amerických.

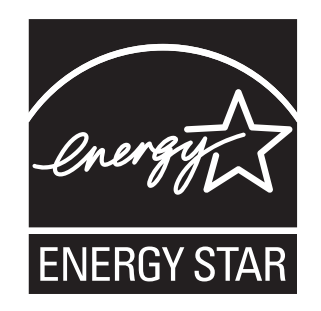

# Obsah

#### $\overline{1}$ Bezpečnost

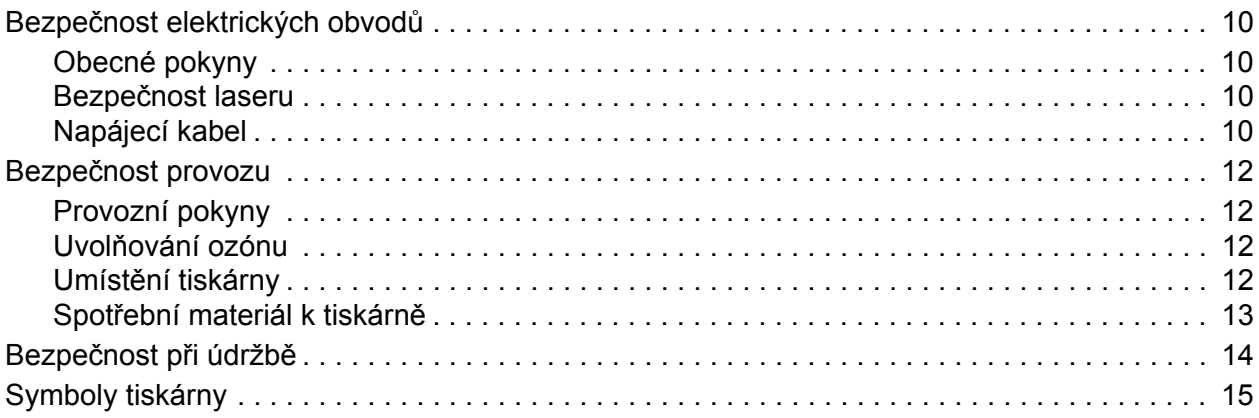

## 2 Funkce

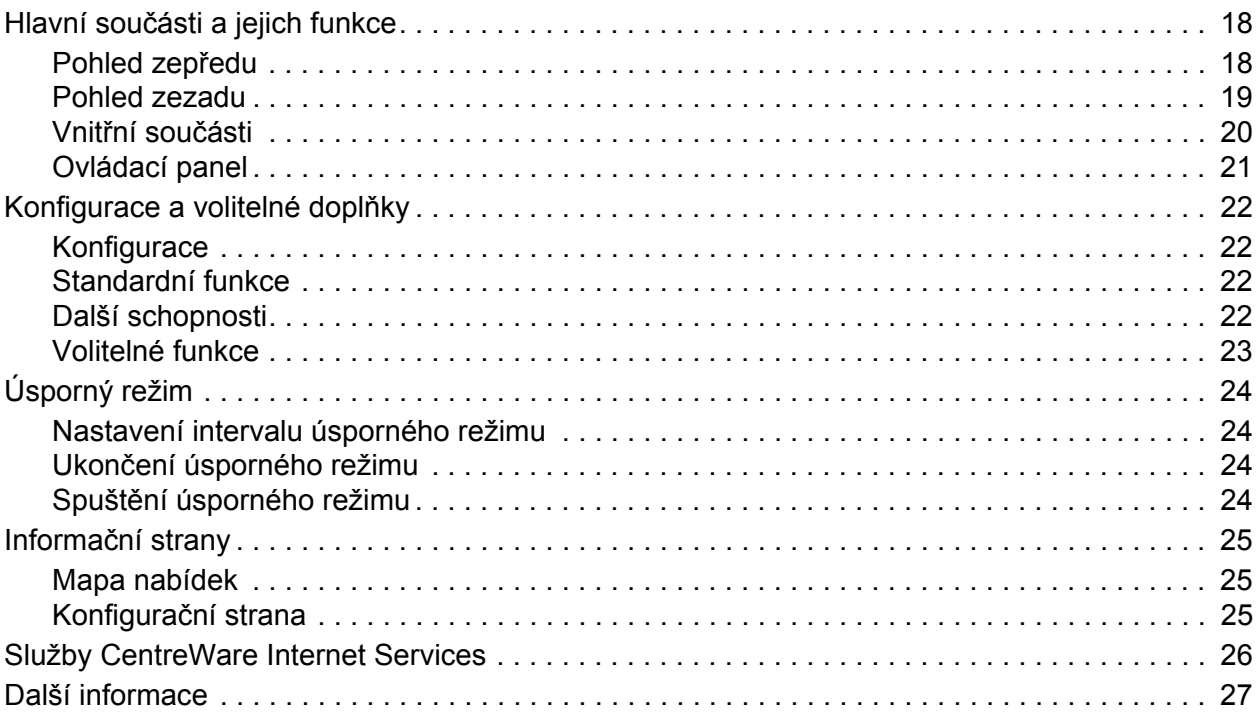

#### Obsah

## [3 Instalace a nastavení](#page-28-0)

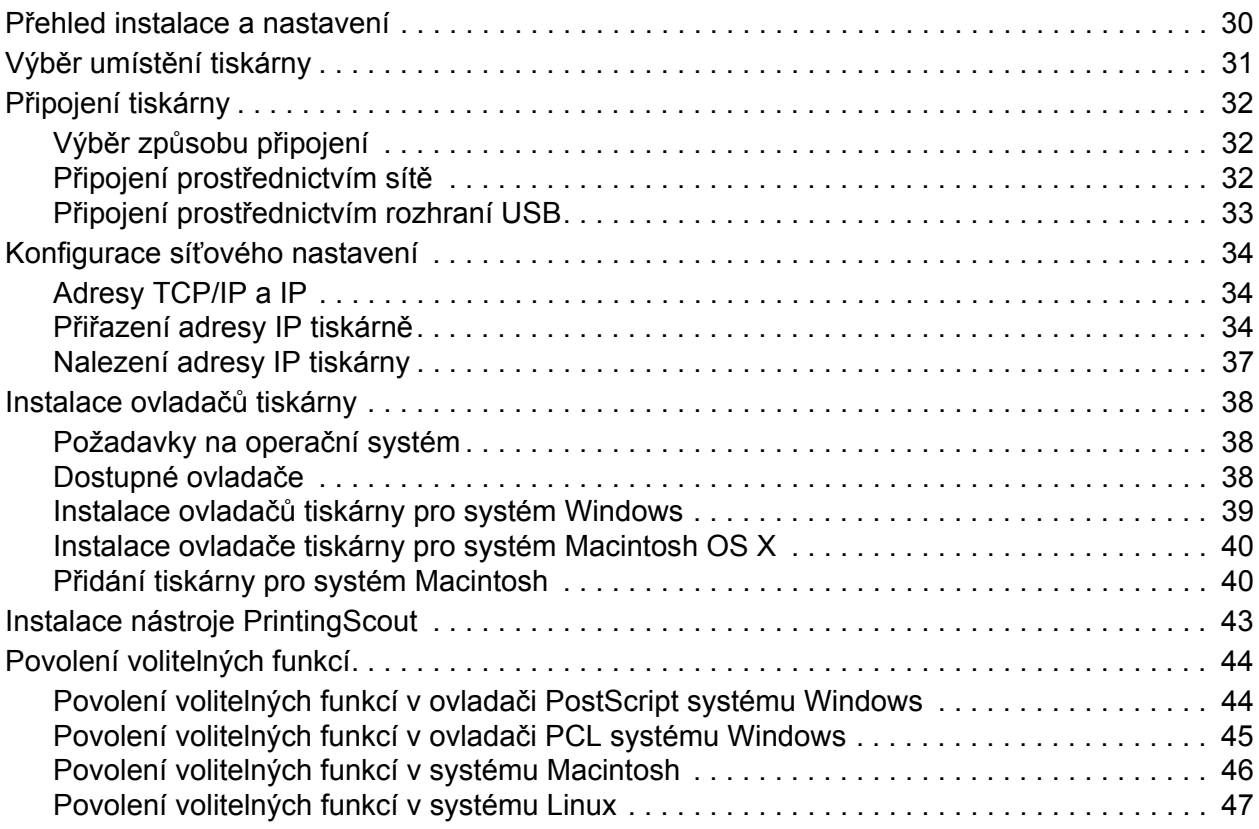

## [4 Tisk](#page-48-0)

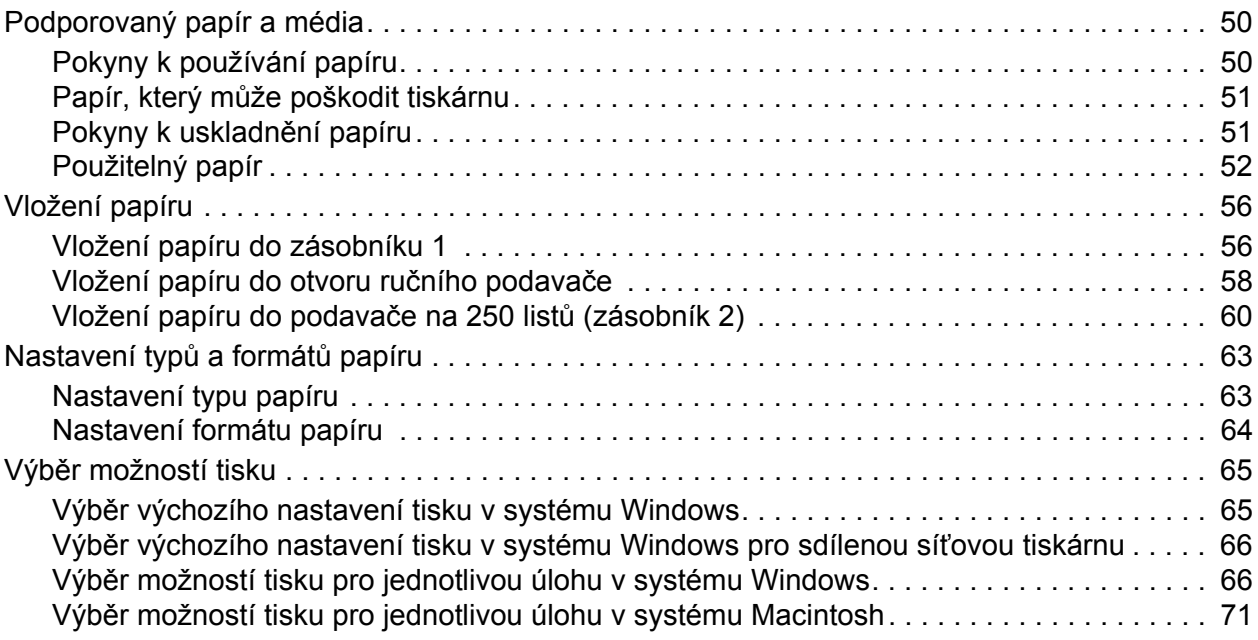

Barevná laserová tiskárna Phaser 6140 Uživatelská příručka 4

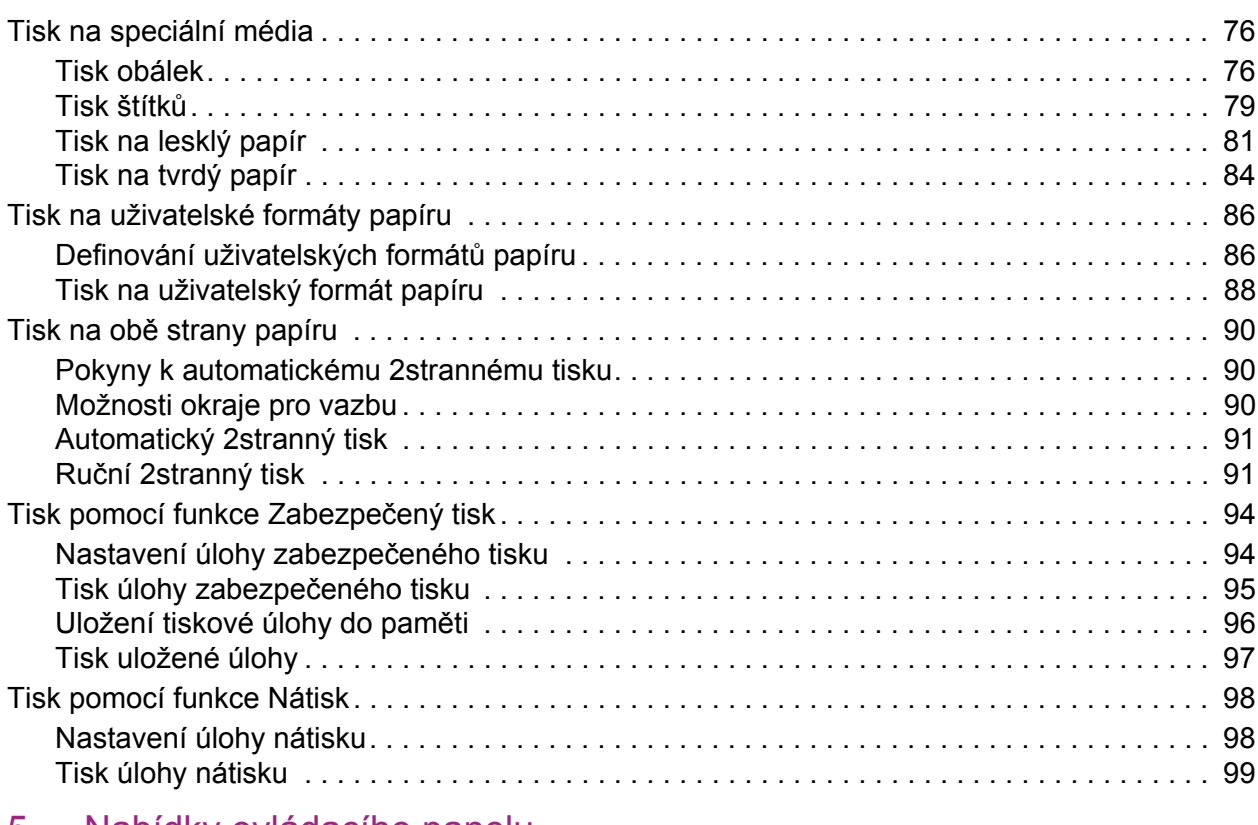

## [5 Nabídky ovládacího panelu](#page-100-0)

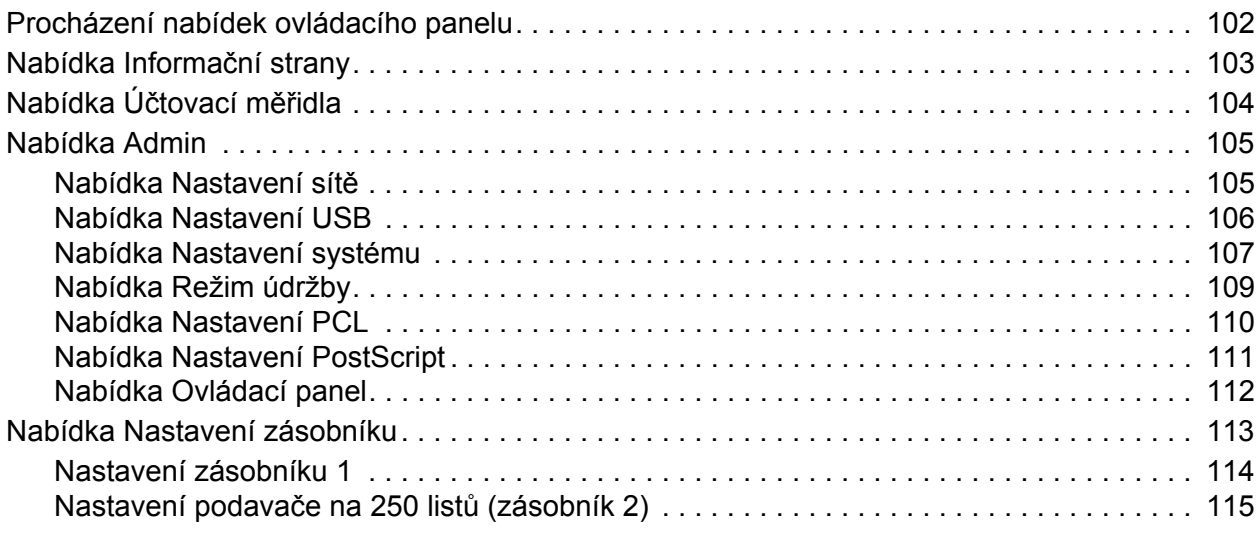

#### Obsah

# [6 Údržba](#page-116-0)

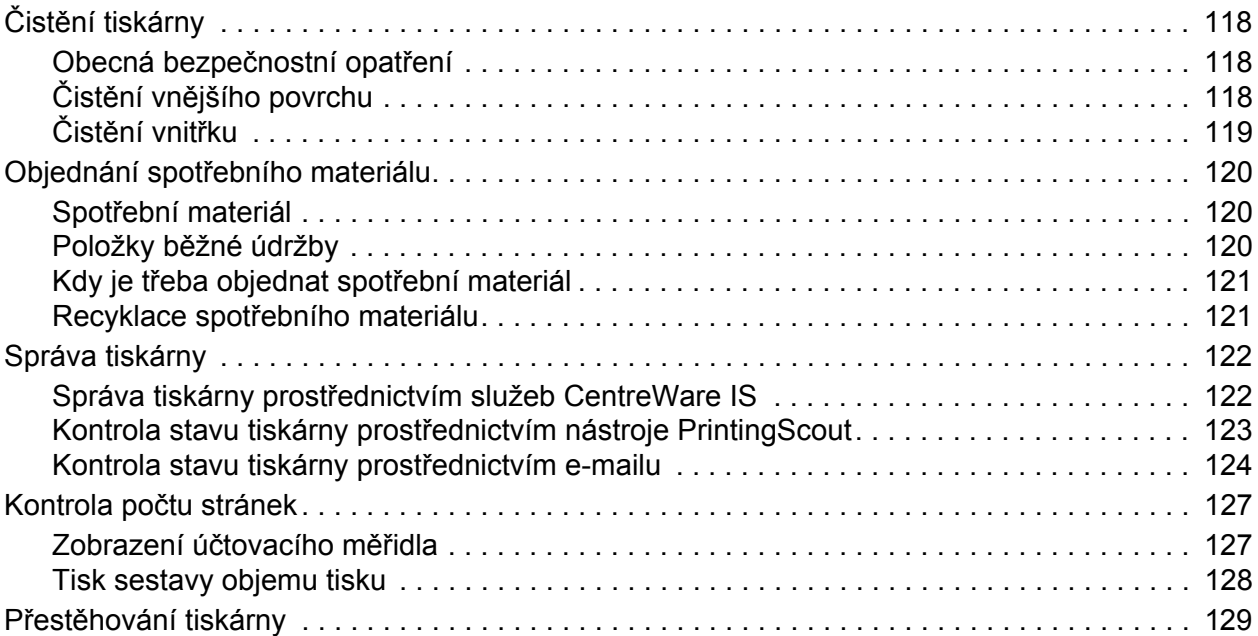

# 7 Odstraň[ování problém](#page-130-0)ů

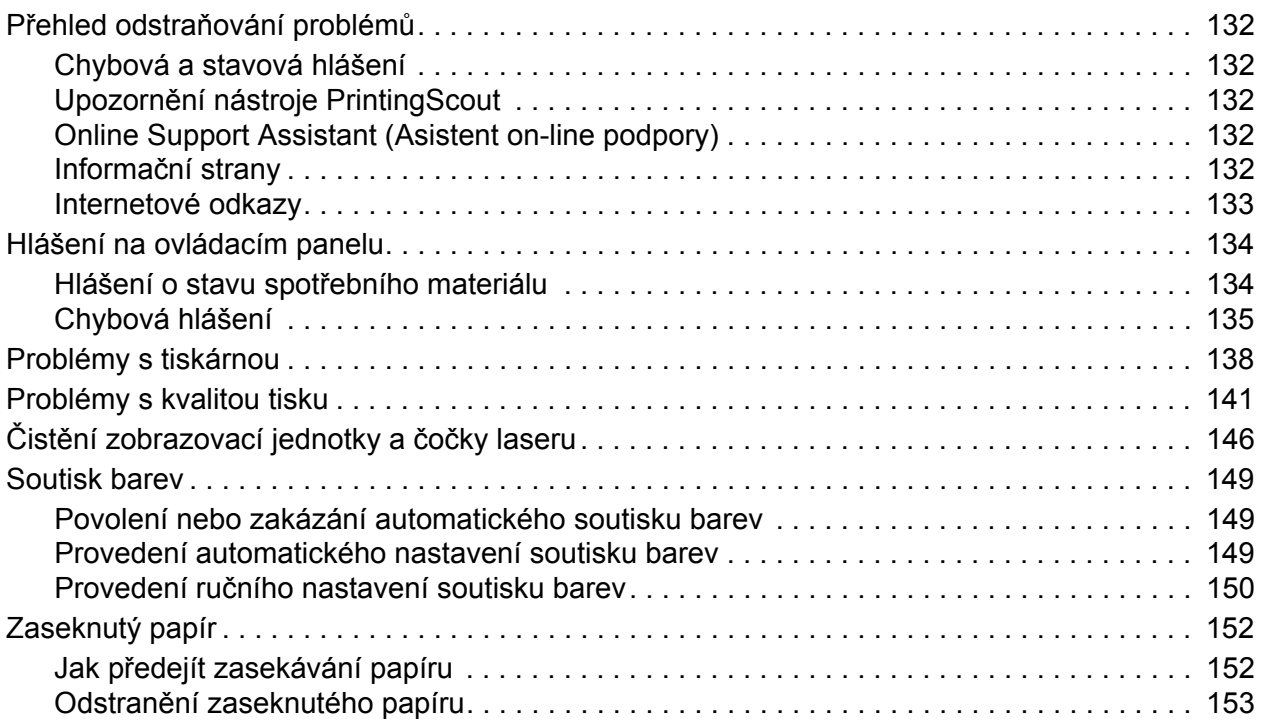

# [8 Technické údaje k tiskárn](#page-158-0)ě

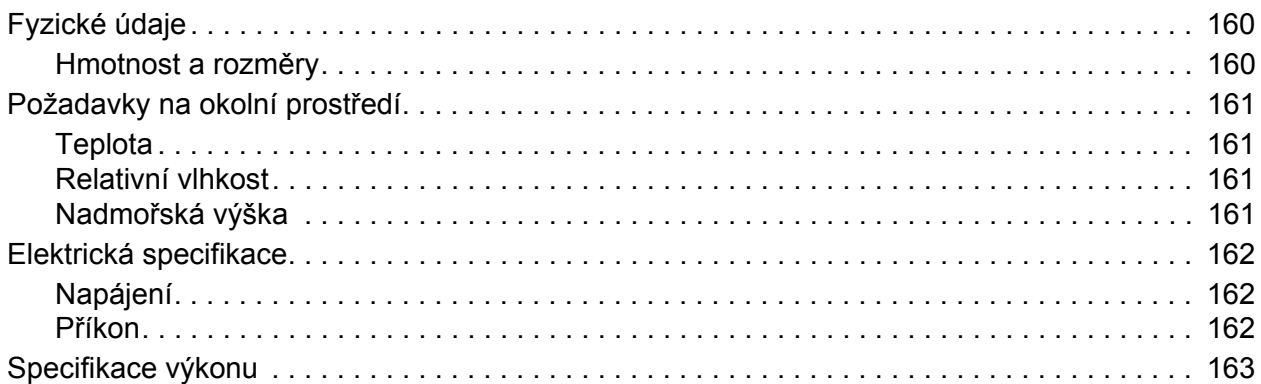

# [A Informace o regula](#page-164-0)čních nařízeních

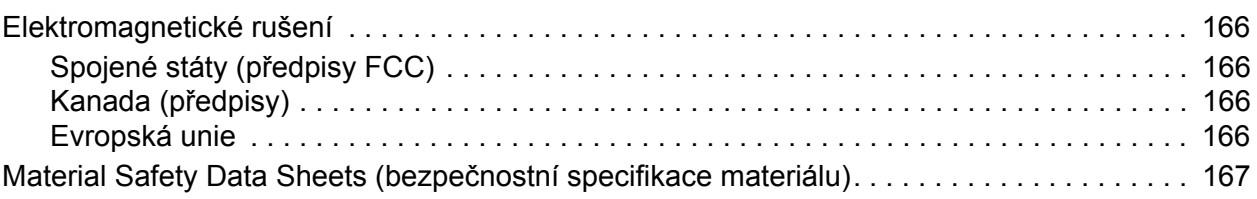

# [B Recyklace a likvidace](#page-168-0)

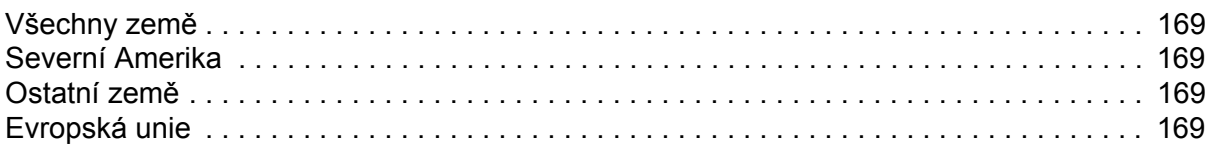

# [Rejst](#page-172-0)řík

Obsah

Barevná laserová tiskárna Phaser 6140 Uživatelská příručka 8

# 1

# <span id="page-8-0"></span>Bezpečnost

V této kapitole najdete:

- Bezpeč[nost elektrických obvod](#page-9-0)ů na straně 10
- Bezpeč[nost provozu na stran](#page-11-0)ě 12
- Bezpečnost při údržbě [na stran](#page-13-0)ě 14
- [Symboly tiskárny na stran](#page-14-0)ě 15

Tato tiskárna a doporučený spotřební materiál byly navrženy a otestovány tak, aby splňovaly přísné bezpečnostní požadavky. Při dodržování následujících pokynů bude zajištěn nepřetržitý bezpečný provoz tiskárny.

# <span id="page-9-0"></span>Bezpečnost elektrických obvodů

## <span id="page-9-1"></span>Obecné pokyny

**Varování:** Do štěrbin ani otvorů v tiskárně nic nevkládejte (včetně kancelářských spon nebo svorek ze sešívačky). Kontakt s místem pod napětím nebo zkratování některé součásti může mít za následek požár nebo zásah elektrickým proudem.

**Varování:** Neoddělávejte kryty ani zábrany, které jsou připevněny šrouby, pokud neinstalujete volitelné příslušenství a v návodu k tomu není konkrétní pokyn. Při provádění takovéto instalace musí být VYPNUTÉ napájení. Jestliže musíte při instalaci volitelného příslušenství odstranit kryty a zábrany, odpojte napájecí kabel. Kromě volitelných doplňků, jejichž instalaci může provést sám uživatel, nejsou za těmito kryty žádné součásti, u nichž byste mohli provádět údržbu nebo opravy.

Poznámka: Tiskárnu nechávejte zapnutou, aby poskytovala optimální výkon; nepředstavuje to žádné bezpečnostní riziko. Jestliže však tiskárnu nebudete dlouhou dobu používat, měli byste ji vypnout a odpojit od elektrické sítě.

Toto jsou bezpečnostní rizika:

- Je poškozený nebo rozedřený napájecí kabel.
- Do tiskárny se vylila tekutina.
- Tiskárna byla vystavena vodě.
	- Jestliže nastane některá z těchto okolností, proveďte následující:
- 1. Okamžitě vypněte tiskárnu.
- 2. Odpojte napájecí kabel z elektrické zásuvky.
- 3. Zavolejte autorizovaného servisního technika.

### <span id="page-9-2"></span>Bezpečnost laseru

Tato tiskárna splňuje provozní normy pro laserové tiskárny vydané vládními, státními a mezinárodními orgány a je opatřena certifikátem Class 1 Laser Product. Tiskárna nevyzařuje škodlivé záření; laserové paprsky jsou během všech fází používání a údržby přístroje zcela uzavřeny.

**Varování:** Použití ovládacích prvků, nastavení nebo postupů, které nejsou popsány v této příručce, může mít za následek vystavení nebezpečnému záření.

## <span id="page-9-4"></span><span id="page-9-3"></span>Napájecí kabel

- Používejte napájecí kabel dodaný s tiskárnou.
- Napájecí kabel zapojte přímo do řádně uzemněné elektrické zásuvky. Přesvědčte se, že jsou oba konce kabelu pevně zapojeny. Pokud nevíte, jestli je daná zásuvka uzemněna, požádejte elektrikáře, aby ji zkontroloval.
- Nepřipojujte tiskárnu k elektrické zásuvce, která není vybavena zemnicím kolíkem, prostřednictvím uzemňovací rozbočovací zásuvky.
- Barevná laserová tiskárna Phaser 6140 Uživatelská příručka 10
- Používejte pouze takové prodlužovací kabely nebo rozbočovací zásuvku, která je schopná fungovat při elektrickém proudu tiskárny.
- Přesvědčte se, že je tiskárna zapojena do zásuvky, která je schopna poskytovat správné napětí a výkon. Je-li třeba, požádejte elektrikáře, aby posoudil elektrické parametry tiskárny.

**Varování:** Zajistěte řádné uzemnění tiskárny, abyste předešli možnému zasažení elektrickým proudem. Elektrické výrobky mohou být při nesprávném používání nebezpečné.

- Neinstalujte tiskárnu na místo, kde by mohli lidé šlapat po napájecím kabelu.
- Na napájecí kabel nepokládejte žádné předměty.

Napájecí kabel je připojen k tiskárně prostřednictvím zásuvky umístěné na její zadní straně. Jestliže bude potřeba úplně odpojit tiskárnu od elektrického proudu, odpojte napájecí kabel z elektrické zásuvky.

# <span id="page-11-0"></span>Bezpečnost provozu

Tato tiskárna a spotřební materiál byly navrženy a otestovány tak, aby splňovaly přísné bezpečnostní požadavky. Patří sem otestování a schválení bezpečnostními orgány a splnění zavedených norem vztahujících se k životnímu prostředí. Dodržování následujících bezpečnostních pokynů přispěje k zajištění nepřetržitého a bezpečného provozu tiskárny.

## <span id="page-11-1"></span>Provozní pokyny

- Během tisku nevyjímejte zásobník papíru, který jste vybrali v ovladači tiskárny nebo na ovládacím panelu.
- Během tisku neotvírejte dvířka.
- Tiskárnu během tisku nepřemísťujte.
- Nepřibližujte ruce, vlasy, kravaty atd. k výstupním a podávacím válečkům.

## <span id="page-11-2"></span>Uvolňování ozónu

Během tisku se uvolňuje malé množství ozónu. Toto množství není natolik velké, aby někomu ublížilo. V místnosti, kde je tiskárna používána, však musíte zajistit dostatečné větrání, zejména pokud tisknete velký objem materiálů nebo pokud je tiskárna po dlouhou dobu nepřetržitě používána.

## <span id="page-11-3"></span>Umístění tiskárny

- Neucpávejte ani nezakrývejte štěrbiny a otvory v tiskárně. Tyto otvory jsou zde kvůli ventilaci a aby zabraňovaly přehřívání tiskárny.
- Tiskárnu nainstalujte na bezprašném místě s dostatečným prostorem pro obsluhu a provádění údržby. Podrobnosti najdete v oddílu Výběr umístě[ní tiskárny na stran](#page-30-1)ě 31.
- Tiskárnu neskladujte ani nepoužívejte v příliš teplém, chladném nebo vlhkém prostředí. Informace o optimálním provozním prostředí naleznete v oddílu [Požadavky na okolní](#page-160-4)  prostř[edí na stran](#page-160-4)ě 161.
- Tiskárnu umístěte na rovnou nevibrující plochu, dostatečně pevnou, aby unesla hmotnost tiskárny. Základní hmotnost tiskárny bez obalu je přibližně 18,4 kg.
- Tiskárnu neumísťujte v blízkosti tepelného zdroje.
- Tiskárnu nepokládejte na přímé sluneční světlo, aby nedošlo k osvícení součástí citlivých na světlo.
- Tiskárnu neinstalujte na místo, kde by byla přímo vystavena proudu studeného vzduchu z klimatizace.
- Tiskárnu neumísťujte na místo, které je náchylné k vibracím.
- Aby tiskárna podávala optimální výkon, nepoužívejte ji v nadmořské výšce nad 3 000 m.

# <span id="page-12-0"></span>Spotřební materiál k tiskárně

- Používejte spotřební materiál, který je speciálně určen pro tuto tiskárnu. Při použití nevhodných materiálů může dojít k snížení výkonu a vzniku možného bezpečnostního rizika.
- Dbejte všech varování a pokynů, které jsou uvedeny na tiskárně, volitelných doplňcích a spotřebním materiálu nebo jsou součástí jejich dodávky.

**Upozornění:** Nedoporučujeme používat neoriginální spotřební materiál. Záruka, servisní smlouvy ani *Total Satisfaction Guarantee* (Záruka celkové spokojenosti), které poskytuje společnost Xerox, se nevztahují na škody, závady nebo snížení výkonu způsobené použitím neoriginálního spotřebního materiálu, nebo použitím spotřebního materiálu společnosti Xerox, který není určen pro tuto tiskárnu. *Total Satisfaction Guarantee* (Záruka celkové spokojenosti) je poskytována ve Spojených státech a Kanadě. Mimo tyto oblasti se může její rozsah lišit; podrobné údaje vám sdělí místní zástupce.

# <span id="page-13-0"></span>Bezpečnost při údržbě

- Nepokoušejte se provádět údržbu, která není přesně popsána v dokumentaci dodané s tiskárnou.
- Nepoužívejte aerosolové čisticí prostředky. Čištění provádějte suchým hadříkem, který nepouští vlákna.
- Nepalte spotřební materiál ani prostředky běžné údržby. Informace o programech recyklace spotřebního materiálu Xerox najdete na adrese [www.xerox.com/gwa.](http://www.office.xerox.com/cgi-bin/printer.pl?APP=udpdfs&Page=color&Model=Phaser+6140&PgName=recyclesupplies&Language=czech)

*Viz také:*

Čistě[ní tiskárny na stran](#page-117-3)ě 118 Přestě[hování tiskárny na stran](#page-128-1)ě 129

# <span id="page-14-0"></span>Symboly tiskárny

Na tiskárně jsou uvedeny následující bezpečnostní symboly.

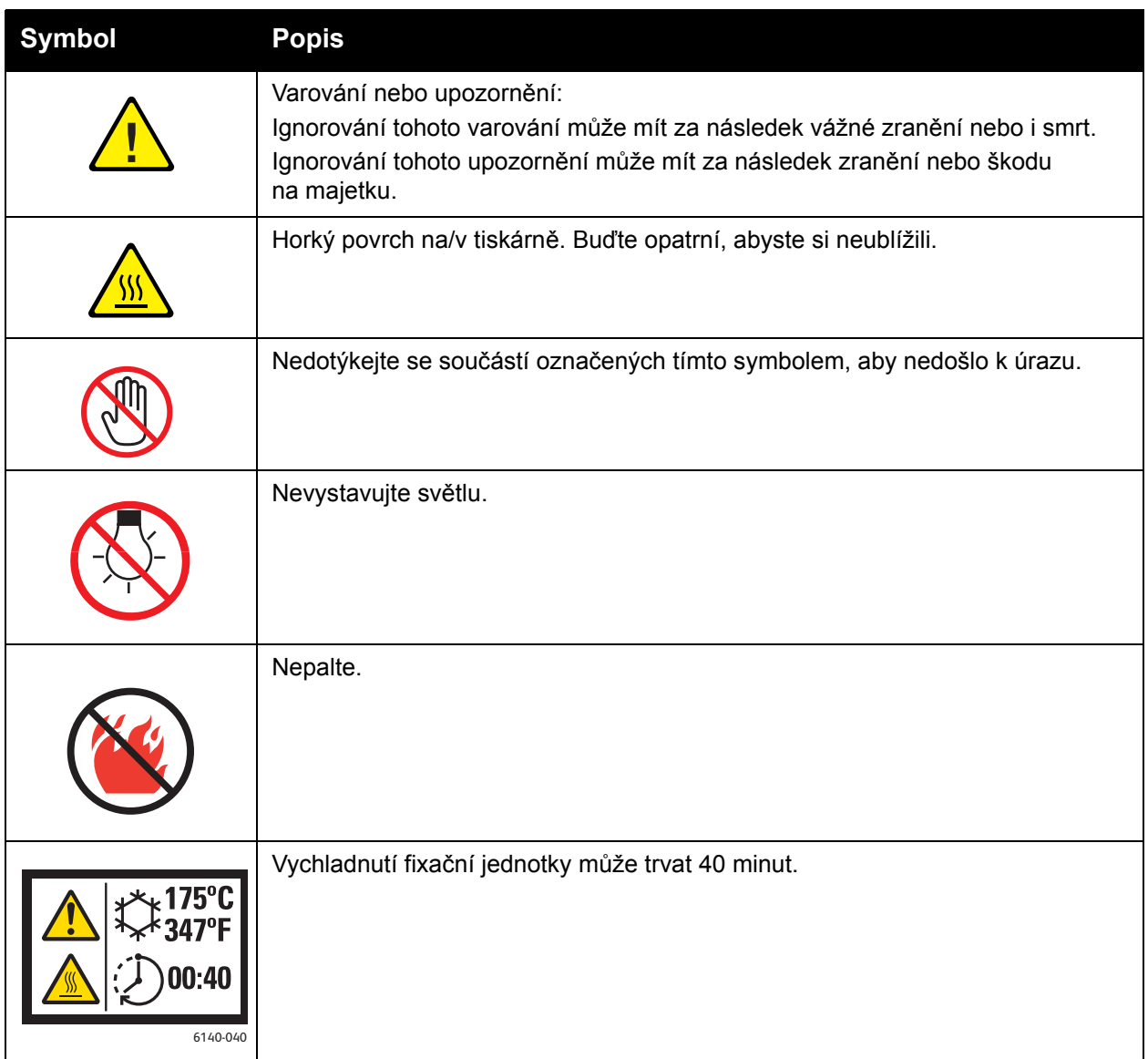

Bezpečnost

Barevná laserová tiskárna Phaser 6140 Uživatelská příručka 16

# 2

# <span id="page-16-0"></span>Funkce

V této kapitole najdete:

- Hlavní souč[ásti a jejich funkce na stran](#page-17-0)ě 18
- [Konfigurace a volitelné dopl](#page-21-0)ňky na straně 22
- [Úsporný režim na stran](#page-23-0)ě 24
- Informač[ní strany na stran](#page-24-0)ě 25
- [Služby CentreWare Internet Services na stran](#page-25-0)ě 26
- [Další informace na stran](#page-26-0)ě 27

Funkce

# <span id="page-17-0"></span>Hlavní součásti a jejich funkce

#### V tomto oddílu najdete:

- Pohled zepř[edu na stran](#page-17-1)ě 18
- [Pohled zezadu na stran](#page-18-0)ě 19
- Vnitřní souč[ásti na stran](#page-19-0)ě 20
- [Ovládací panel na stran](#page-20-0)ě 21

## <span id="page-17-1"></span>Pohled zepředu

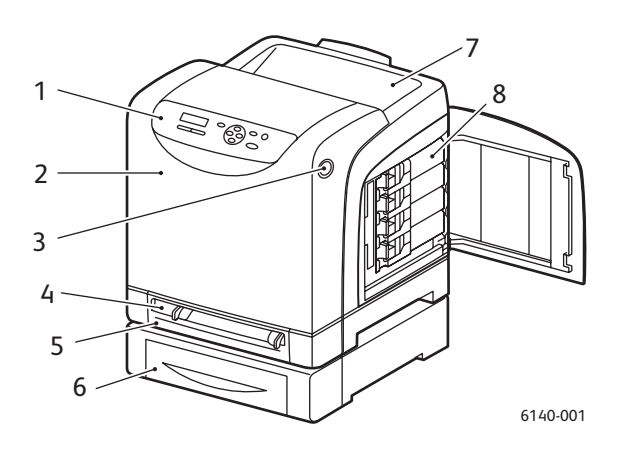

#### **Tiskárna Phaser 6140 (s volitelným podavačem na 250 listů)**

- 1. Ovládací panel
- 2. Přední kryt
- 3. Tlačítko pro otevření předního krytu a uvolnění duplexní jednotky
- 4. Otvor ručního podavače
- 5. Zásobník papíru (zásobník 1, je-li nainstalován volitelný podavač na 250 listů)
- 6. Volitelný podavač na 250 listů (zásobník 2)
- 7. Výstupní přihrádka
- 8. Kazety s tonerem

Barevná laserová tiskárna Phaser 6140 Uživatelská příručka 18

Funkce

# <span id="page-18-0"></span>Pohled zezadu

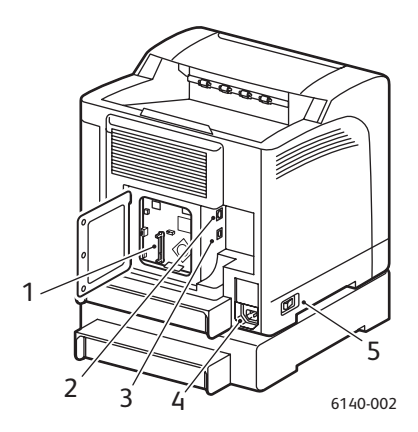

- 1. Slot pro volitelnou paměť
- 2. Síťový konektor
- 3. Port USB
- 4. Konektor pro napájecí kabel
- 5. Síťový vypínač

# <span id="page-19-0"></span>Vnitřní součásti

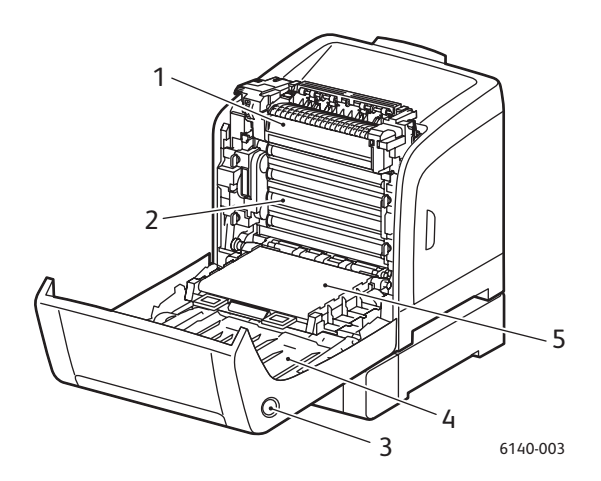

#### **Phaser 6140/DN**

- 1. Fixační jednotka
- 2. Zobrazovací jednotka
- 3. Tlačítko pro otevření předního krytu a uvolnění duplexní jednotky
- 4. Duplexní jednotka
- 5. Jednotka s přenosovým pásem (s vytaženým zásobníkem 1, takže jednotka s přenosovým pásem je zcela vyklopena)

Barevná laserová tiskárna Phaser 6140 Uživatelská příručka 20

# <span id="page-20-0"></span>Ovládací panel

Na ovládacím panelu se zobrazují dva typy zobrazení:

- Zobrazení tisku pro zobrazení stavu tiskárny
- Zobrazení nabídek pro konfiguraci nastavení

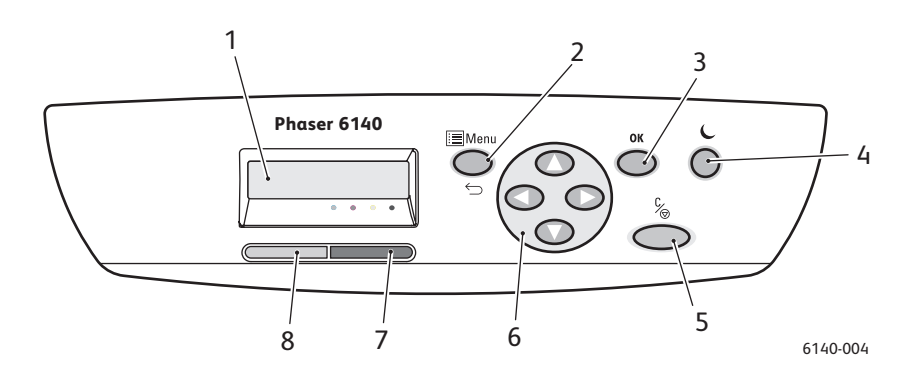

- 1. Okno pro **zobrazení nabídky** Zobrazuje stavová hlášení, nabídky a úrovně tonerů.
- 2. Tlačítko **Menu** (**Nabídka)** Přechod do nabídky. Přepínání displeje mezi nabídkami a zobrazením tisku.
- 3. Tlačítko **OK** Výběr zobrazené volby nabídky a tisk sestav a seznamů.

4. Tlačítko **Aktivace / Úsporný režim**

> V úsporném režimu svítí. Jeli tiskárna v klidovém režimu, stisknutím ukončíte úsporný režim a aktivujete tiskárnu. Je-li tiskárna nečinná, stisknutím ji ručně uvedete do klidového režimu.

- 5. Tlačítko **Zrušit úlohu** Zrušení aktuální tiskové úlohy.
- 6. Tlačítka pro **navigaci/výběr z nabídky**

**Šipka nahoru/dolů**: Procházení nabídky nahoru a dolů.

#### **Šipka zpět/vpřed**:

Procházení nabídky doleva a doprava. **Šipka zpět**: Návrat do předchozí úrovně nabídky. Zobrazení nabídky Funkce Walk-Up.

#### 7. **Indikátor Chyba**

Svitem oznamuje chybový stav nebo varování, které může vyřešit uživatel. Bliká, pokud dojde k chybě, kterou nemůže vyřešit uživatel. Pracuje-li tiskárna správně, je zhasnutý.

#### 8. **Indikátor Připravena**

Svítí, je-li tiskárna připravena k příjmu dat. Bliká, pokud je tiskárna zaneprázdněna během příjmu dat. Nesvítí, dojde-li k chybě

nebo je-li tiskárna v úsporném režimu. Funkce

# <span id="page-21-0"></span>Konfigurace a volitelné doplňky

V tomto oddílu najdete:

- [Konfigurace na stran](#page-21-1)ě 22
- [Standardní funkce na stran](#page-21-2)ě 22
- [Další schopnosti na stran](#page-21-3)ě 22
- [Volitelné funkce na stran](#page-22-0)ě 23

## <span id="page-21-1"></span>**Konfigurace**

Tiskárna Phaser 6140 je dostupná ve dvou konfiguracích:

- Phaser 6140/N: Všechny standardní funkce, které jsou uvedeny níže v části Standardní funkce.
- Phaser 6140/DN: Všechny níže uvedené standardní funkce a duplexní jednotka.

Poznámka: Můžete si objednat další paměť, zásobníky a duplexní jednotku (pro automatický 2stranný tisk), pokud jimi vaše tiskárna není standardně vybavena.

## <span id="page-21-2"></span>Standardní funkce

Všechny konfigurace tiskárny Phaser 6140 jsou dodávány s následujícími funkcemi:

- Zásobník na 250 listů (zásobník 1)
- Otvor ručního podavače jednotlivých listů
- 256 MB paměti (RAM)

Poznámka: Všechny konfigurace tiskárny obsahují jeden paměťový slot podporující moduly DDR2 DIMM s kapacitou 256 MB, 512 MB, 768 MB nebo 1024 MB, až do maxima 1280 MB (standardně 256 MB + volitelně 1024 MB).

- Ethernetové rozhraní 10Base-T/100Base-TX (síťové připojení)
- Připojení USB 2.0
- Úsporný režim
- Nástroj pro sledování tiskárny PrintingScout (pouze systém Windows)
- Informační strany tiskárny (Mapa nabídek, Konfigurační strana, Ukázková strana)
- Účtovací měřidla
- Nabídka Admin se zámkem ovládacího panelu

# <span id="page-21-3"></span>Další schopnosti

Tyto funkce jsou zabudovány do tiskárny, ale k jejich používání je vyžadována rozšiřující paměť. Rozšiřující paměť lze zakoupit. Podrobnosti najdete v oddílu [Volitelné funkce na stran](#page-22-0)ě 23.

- **Tisk Walk-Up**: Tisk uložené tiskové úlohy přímo z ovládacího panelu tiskárny.
- **Disk RAM**: Přidělení paměti souborovému systému disku RAM pro třídění, zabezpečený tisk, nátisk, překryv formuláře a načtení písem.
- Barevná laserová tiskárna Phaser 6140 Uživatelská příručka 22
- **Třídění**: Umožňuje uložení úloh do paměti a tisk více kopií se zachováním pořadí stránek: 123, 123, 123, 123 namísto 1111, 2222, 3333.
- **Zabezpečený tisk**: Data lze uložit do paměti a vytisknout pouze po zadání hesla.
- **Nátisk**: Do paměti lze uložit více kopií, ale vytištěna bude pouze první sada, aby bylo možné zkontrolovat výsledek tisku. Je-li uspokojivý, lze z ovládacího panelu tiskárny vytisknout zbývající kopie.
- **Překryv formuláře**: Umožňuje vytváření formulářů PCL5.
- **Načtení písem**: Umožňuje načtení písem na disk RAM.

# <span id="page-22-0"></span>Volitelné funkce

Můžete zakoupit vybavení pro následující funkce:

- Duplexní jednotka pro automatický 2stranný tisk (volitelná pro tiskárnu Phaser 6140/N)
- Podavač na 250 listů (zásobník 2)
- Bezdrátová síť LAN
- Rozšíření paměti 512 MB / 1024 MB

*Viz také:*

[Technické údaje k tiskárn](#page-158-1)ě na straně 159 [Povolení volitelných funkcí na stran](#page-43-2)ě 44

Funkce

# <span id="page-23-0"></span>Úsporný režim

V tomto oddílu najdete:

- [Nastavení intervalu úsporného režimu na stran](#page-23-1)ě 24
- Ukonč[ení úsporného režimu na stran](#page-23-2)ě 24
- Spuště[ní úsporného režimu na stran](#page-23-3)ě 24

Tiskárna je vybavena úsporným režimem snižujícím spotřebu energie, pokud je určitou dobu nečinná. Když nebudou po dobu nastavenou ve funkci Interv. úsp. rež. (výchozí nastavení je 30 minut) přijata žádná tisková data, tiskárna přejde do úsporného režimu. Lze nastavit dobu v rozsahu 5 až 60 minut v 1minutových krocích. Spotřeba energie v úsporném režimu nepřesahuje 8 W. Přechod z úsporného režimu do stavu připravenosti k tisku trvá přibližně 20 sekund.

## <span id="page-23-1"></span>Nastavení intervalu úsporného režimu

- 1. Stiskněte tlačítko **Nabídka** na ovládacím panelu tiskárny.
- 2. Stisknutím **šipky dolů** přejděte na položku **Nabídka Admin** a stiskněte tlačítko **OK**.
- 3. Pomocí šipky dolů přejděte na položku **Nastav. systému** a stiskněte tlačítko **OK**.
- 4. Na položce **Interv. úsp. rež.** stiskněte tlačítko **OK**.
- Postupujte některým z následujících způsobů:
	- Chcete-li časový interval prodloužit, tiskněte **šipku nahoru**, dokud nenastavíte požadovanou dobu (maximum je 60 minut).
	- Chcete-li časový interval zkrátit, tiskněte **šipku dolů**, dokud nenastavíte požadovanou dobu (minimum je 5 minut).
- 5. Stiskněte tlačítko **OK**.

# <span id="page-23-2"></span>Ukončení úsporného režimu

Tiskárna automaticky zruší úsporný režim, když přijme data z připojeného počítače. Úsporný režim lze také zrušit stiskem tlačítka **Aktivace** na ovládacím panelu tiskárny. Umístění tlačítka Aktivace je znázorněno na obrázku v části [Ovládací panel na stran](#page-20-0)ě 21.

## <span id="page-23-3"></span>Spuštění úsporného režimu

Pokud nebudete tiskárnu delší dobu používat a chcete ji přepnout do úsporného režimu, aniž byste museli čekat na jeho automatické spuštění podle výchozího nastavení, stiskněte tlačítko **Aktivace** na ovládacím panelu tiskárny. V okamžiku stisknutí tlačítka Aktivace musí být tiskárna nejméně jednu minutu nečinná. V případě, že tiskárna přijímá data, probíhá její kalibrace po návratu z úsporného režimu či po restartování po odstranění zaseknutého papíru nebo jste během poslední minuty stiskli jiné tlačítko, tiskárna do úsporného režimu nepřejde.

# <span id="page-24-0"></span>Informační strany

V tomto oddílu najdete:

- [Mapa nabídek na stran](#page-24-1)ě 25
- Konfigurač[ní strana na stran](#page-24-2)ě 25

Tiskárna obsahuje sadu informačních stran, s jejichž pomocí můžete sledovat její výkon a diagnostikovat problémy, abyste s tiskárnou dosahovali nejlepších výsledků. Tyto strany lze vyvolat na ovládacím panelu tiskárny. Níže jsou uvedeny dvě nejčastěji používané informační strany. Úplný seznam a popis informačních stran tiskárny naleznete v části [Nabídka Informa](#page-102-1)ční [strany na stran](#page-102-1)ě 103.

## <span id="page-24-1"></span>Mapa nabídek

Mapa nabídek obsahuje seznam všech záhlaví nabídek první a druhé úrovně a usnadňuje orientaci v nabídkách ovládacího panelu tiskárny. V mapě nabídek jsou také uvedeny další informační strany, které lze vytisknout.

Vytištění mapy nabídek:

- 1. Stiskněte tlačítko **Nabídka** na ovládacím panelu tiskárny.
- 2. Na položce **Informač. strany** stiskněte tlačítko **OK**.
- 3. Na položce **Mapa nabídek** stiskněte tlačítko **OK**.

## <span id="page-24-3"></span><span id="page-24-2"></span>Konfigurační strana

Na této straně jsou uvedeny informace o tiskárně, jako výchozí nastavení tiskárny, nainstalované volitelné doplňky, nastavení sítě (například adresa IP) a nastavení písma. Pomocí informací na této straně můžete nakonfigurovat síťové nastavení tiskárny a zjistit počty vytisknutých stránek a nastavení systému.

Poznámka: Ve výchozím nastavení bude konfigurační strana vytištěna automaticky po každém zapnutí tiskárny. Tuto funkci můžete zakázat v nabídce Nastav. systému v části Nabídka Admin. Podrobnosti najdete v oddílu [Nabídka Nastavení systému na stran](#page-106-1)ě 107.

Tisk konfigurační strany:

- 1. Stiskněte tlačítko **Nabídka** na ovládacím panelu tiskárny.
- 2. Na položce **Informač. strany** stiskněte tlačítko **OK**.
- 3. Stisknutím **šipky dolů** přejděte na položku **Konfigurace** a stisknutím tlačítka **OK** spusťte tisk.

Funkce

# <span id="page-25-0"></span>Služby CentreWare Internet Services

Poznámka: Tento oddíl se týká konfigurace tiskárny Phaser 6140/N nebo Phaser 6140/DN připojené k síti.

Prostřednictvím služeb CentreWare Internet Services (CentreWare IS) lze snadno spravovat, konfigurovat a sledovat síťovou tiskárnu pomocí webového prohlížeče v síťovém počítači. Služby CentreWare IS poskytují přístup ke stavu tiskárny, konfiguraci, nastavení zabezpečení, diagnostickým funkcím a dalším informacím.

Chcete-li použít služby CentreWare IS, nejprve zkontrolujte, zda je tiskárna zapnutá, a potom zadejte adresu IP tiskárny do webového prohlížeče v počítači. Podrobnosti najdete v oddílu [Nalezení adresy IP tiskárny na stran](#page-36-1)ě 37.

Služby CentreWare IS umožňují:

- Konfigurovat nastavení tiskárny, e-mailu a sítě z počítače.
- Zobrazit informace o tiskárně, jako například výrobní číslo, kapacitu paměti a nainstalované volitelné doplňky.
- Zjišťovat stav spotřebního materiálu z počítače, bez chození k tiskárně.
- Zobrazit souhrn použití.

Poznámka: Služby CentreWare IS vyžadují webový prohlížeč a připojení tiskárny k síti pomocí protokolu TCP/IP (v prostředí systému Windows nebo Macintosh). V tiskárně musí být povoleny protokoly TCP/IP a HTTP a je vyžadován prohlížeč, který podporuje jazyk JavaScript. Pokud je jazyk JavaScript zakázán, zobrazí se upozornění a služby CentreWare IS nemusí pracovat správně.

# <span id="page-26-0"></span>Další informace

Na následujících odkazech jsou k dispozici další informace o tiskárně a jejích schopnostech.

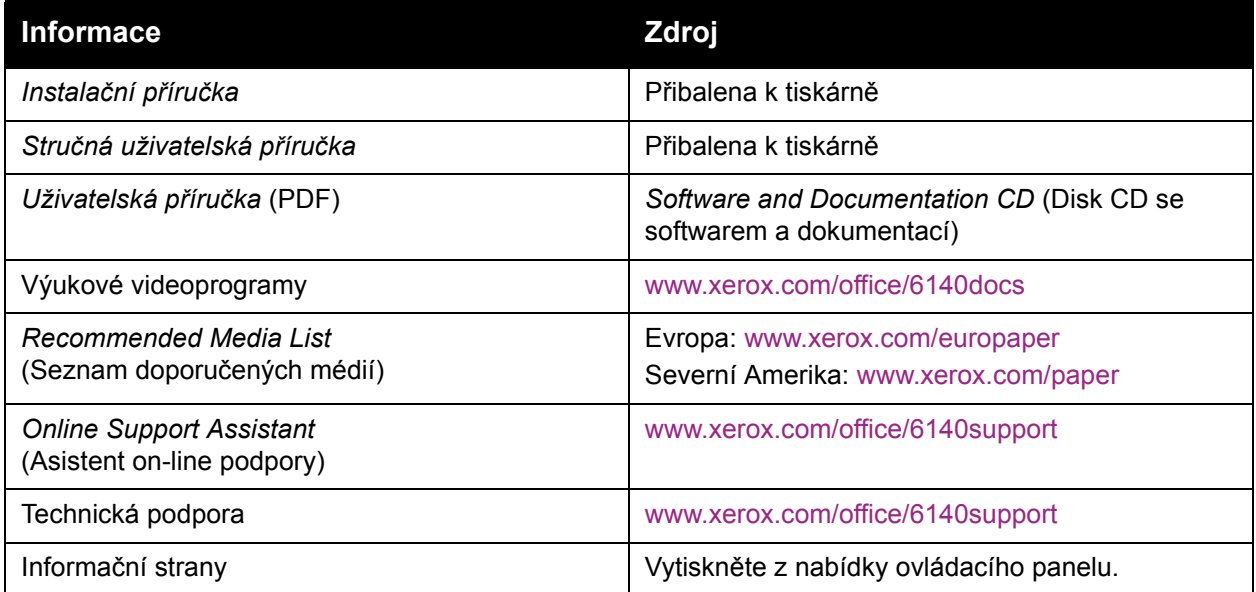

Funkce

Barevná laserová tiskárna Phaser 6140 Uživatelská příručka 28

3

# <span id="page-28-0"></span>Instalace a nastavení

#### V této kapitole najdete:

- Př[ehled instalace a nastavení na stran](#page-29-0)ě 30
- Výběr umístě[ní tiskárny na stran](#page-30-0)ě 31
- Př[ipojení tiskárny na stran](#page-31-0)ě 32
- Konfigurace síť[ového nastavení na stran](#page-33-0)ě 34
- Instalace ovladačů [tiskárny na stran](#page-37-0)ě 38
- [Instalace nástroje PrintingScout na stran](#page-42-0)ě 43
- [Povolení volitelných funkcí na stran](#page-43-0)ě 44

#### *Viz také:*

*Online Support Assistant* (Asistent on-line podpory) na adrese [www.xerox.com/office/6140support](http://www.office.xerox.com/cgi-bin/printer.pl?APP=udpdfs&Page=color&Model=Phaser+6140&PgName=knowledgebase&Language=czech)

# <span id="page-29-0"></span>Přehled instalace a nastavení

Před použitím tiskárny:

- 1. Ujistěte se, že je tiskárna umístěna na vhodném místě. Podrobnosti najdete v oddílu [Výb](#page-30-0)ěr umístě[ní tiskárny na stran](#page-30-0)ě 31.
- 2. Vyberte způsob připojení. Podrobnosti najdete v oddílu Výběr způsobu př[ipojení na](#page-31-1)  [stran](#page-31-1)ě 32.
- 3. Přesvědčte se, že je tiskárna správně připojena. Podrobnosti najdete v oddílu Př[ipojení](#page-31-0)  [tiskárny na stran](#page-31-0)ě 32.
- 4. Zapněte tiskárnu a počítač. Ve výchozím nastavení by měla být vytištěna konfigurační strana tiskárny. Pokud nebude, projděte si část Konfigurač[ní strana na stran](#page-24-3)ě 25. Je-li tiskárna připojena k síti, uschovejte konfigurační stranu jako přehled síťových nastavení, například adresy IP tiskárny.
- 5. Je-li tiskárna připojena k síti, nakonfigurujte síťové nastavení. Podrobnosti najdete v oddílu Konfigurace síť[ového nastavení na stran](#page-33-0)ě 34.
- 6. Nainstalujte ovladače a softwarové nástroje z disku *Software and Documentation CD* (Disk CD se softwarem a dokumentací). Použitý postup instalace softwaru závisí na typu vašeho připojení (síť nebo USB). Podrobnosti najdete v oddílu [Instalace ovlada](#page-37-0)čů tiskárny na [stran](#page-37-0)ě 38.

Poznámka: Jestliže není k dispozici disk *Software and Documentation CD* (Disk CD se softwarem a dokumentací), můžete si stáhnout nejnovější ovladače na adrese [www.xerox.com/office/6140drivers.](http://www.office.xerox.com/cgi-bin/printer.pl?APP=udpdfs&Page=color&Model=Phaser+6140&PgName=driver&Language=czech)

Barevná laserová tiskárna Phaser 6140 Uživatelská příručka 30

# <span id="page-30-1"></span><span id="page-30-0"></span>Výběr umístění tiskárny

1. Vyberte bezprašné místo s teplotou v rozsahu 10–32 °C a relativní vlhkostí 15–85 %.

Poznámka: Prudké teplotní výkyvy mohou ovlivnit kvalitu tisku. Při rychlém vyhřátí studené místnosti může dojít uvnitř tiskárny ke kondenzaci, která bude přímo narušovat přenos obrazu.

- 2. Tiskárnu umístěte na rovnou nevibrující plochu, dostatečně pevnou, aby unesla hmotnost tiskárny. Tiskárna musí být ve vodorovné poloze a všechny čtyři nožičky musí být v těsném kontaktu s povrchem. Hmotnost tiskárny s duplexní jednotkou a spotřebním materiálem je 18,4 kg. Hmotnost s podavačem na 250 listů, duplexní jednotkou a spotřebním materiálem je 23,8 kg.
- 3. Zkontrolujte, zda je kolem tiskárny dostatek volného prostoru pro všechny její funkce včetně zakoupených volitelných doplňků. Viz následující rozměry.

Doporučené minimální vzdálenosti pro tiskárnu:

#### **Volné místo nahoře**:

200 mm nad tiskárnou pro otevření předních dvířek

#### **Požadavek na výšku**:

- Tiskárna: 415 mm
- S podavačem na 250 listů: 108 mm navíc

#### **Další volný prostor**:

- 100 mm za tiskárnou
- 600 mm před tiskárnou
- 100 mm po levé straně tiskárny
- 250 mm po pravé straně tiskárny
- 4. Po umístění můžete tiskárnu připojit k napájení a k počítači nebo síti. Pokračujte následujícím oddílem Př[ipojení tiskárny na stran](#page-31-0)ě 32.

# <span id="page-31-0"></span>Připojení tiskárny

#### V tomto oddílu najdete:

- Výběr způsobu př[ipojení na stran](#page-31-1)ě 32
- Připojení prostř[ednictvím sít](#page-31-2)ě na straně 32
- Připojení prostř[ednictvím rozhraní USB na stran](#page-32-0)ě 33

# <span id="page-31-1"></span>Výběr způsobu připojení

Tiskárnu lze k počítači připojit kabelem USB nebo ethernetovým kabelem. Zvolený způsob závisí na tom, zda je počítač připojen k síti. Připojení prostřednictvím portu USB je přímé připojení, nepoužívá se pro práci v síti a jeho nastavení je nejjednodušší. Připojení prostřednictvím Ethernetu se používá pro práci v síti. Tiskárny a počítače mohou být připojeny k síti mnoha způsoby. Chcete-li použít síťové připojení, je třeba znát způsob připojení počítače k síti (například prostřednictvím směrovače připojeného ke kabelovému modemu nebo modemu DSL). Další informace najdete v oddílu [Adresy TCP/IP a IP na stran](#page-33-1)ě 34.

Poznámka: Požadavky na hardware a kabelové propojení se u těchto různých způsobů připojení liší. Směrovače, síťové rozbočovače, síťové přepínače, modemy, ethernetové kabely a kabely USB nejsou součástí tiskárny a je třeba je zakoupit samostatně.

- **Síť**: Je-li počítač připojen ke kancelářské či domácí síti (ať již kabelové nebo bezdrátové), připojíte tiskárnu pomocí ethernetového kabelu k síti, nikoli přímo k počítači. Ethernetovou síť lze použít pro jeden nebo více počítačů a tato síť podporuje mnoho tiskáren a systémů současně. Ethernetové připojení doporučujeme, protože je rychlejší než připojení USB a umožňuje přímý přístup k nastavení tiskárny pomocí služeb CentreWare IS.
- **USB**: Jestliže připojujete tiskárnu k jednomu počítači a nepoužíváte síť, použijte připojení USB. Připojení USB sice nabízí vysoké přenosové rychlosti, ale není tak rychlé jako ethernetové připojení a neposkytuje přístup ke službám CentreWare IS. Připojení USB v počítačích PC je možné používat jen v operačním systému Windows 2000/XP/Server 2003 nebo novějším. Uživatelé počítačů Macintosh musí používat systém Mac OS X, verze 10.3 nebo vyšší.

## <span id="page-31-2"></span>Připojení prostřednictvím sítě

Připojení tiskárny k síti:

- 1. Přesvědčte se, že je tiskárna vypnutá.
- 2. Zapojte ethernetový kabel RJ-45 do tiskárny a do síťového konektoru nebo konektoru směrovače. Budete potřebovat ethernetový rozbočovač nebo kabelový směrovač či směrovač DSL (přímý nebo bezdrátový) a dva nebo více ethernetových kabelů RJ-45 s kroucenou dvojlinkou (jeden kabel pro každé zařízení). Při připojování pomocí ethernetového rozbočovače nebo směrovače nejprve připojte jedním kabelem počítač k rozbočovači či směrovači a druhým kabelem potom připojte k rozbočovači či směrovači tiskárnu. K připojení lze použít libovolné porty na rozbočovači nebo směrovači s výjimkou portu uplink.
- 3. Připojte k tiskárně napájecí kabel, zapojte jej do elektrické zásuvky a zapněte tiskárnu. Informace týkající se bezpečnosti najdete v oddílu [Napájecí kabel na stran](#page-9-4)ě 10.
- 4. Bude nutné ručně nastavit nebo automaticky zjistit adresu IP tiskárny (síťovou adresu). Pokračujte oddílem Přiř[azení adresy IP tiskárn](#page-33-2)ě na straně 34.
- Barevná laserová tiskárna Phaser 6140 Uživatelská příručka 32

# <span id="page-32-0"></span>Připojení prostřednictvím rozhraní USB

Připojení USB v počítačích PC je možné používat jen v operačním systému Windows 2000/XP/Server 2003 nebo novějším. Uživatelé počítačů Macintosh musí používat systém Mac OS X, verze 10.3 nebo vyšší.

Připojení tiskárny k počítači kabelem USB:

- 1. Přesvědčte se, že je tiskárna vypnutá.
- 2. Zapojte jeden konec standardního kabelu A/B USB 2.0 do portu USB tiskárny.
- 3. Připojte k tiskárně napájecí kabel, zapojte jej do elektrické zásuvky a zapněte tiskárnu. Informace týkající se bezpečnosti najdete v oddílu [Napájecí kabel na stran](#page-9-4)ě 10.
- 4. Zapojte druhý konec kabelu USB do portu USB počítače.
- 5. Jakmile se zobrazí Průvodce nově rozpoznaným hardwarem systému Windows, zrušte jej.
- 6. Nyní jste připraveni nainstalovat ovladače tiskárny. Pokračujte oddílem [Instalace ovlada](#page-37-0)čů [tiskárny na stran](#page-37-0)ě 38.

# <span id="page-33-0"></span>Konfigurace síťového nastavení

V tomto oddílu najdete:

- [Adresy TCP/IP a IP na stran](#page-33-1)ě 34
- Přiř[azení adresy IP tiskárn](#page-33-2)ě na straně 34
- Změna adresy IP prostř[ednictvím služeb CentreWare IS na stran](#page-35-0)ě 36
- [Nalezení adresy IP tiskárny na stran](#page-36-0)ě 37

Poznámka: Tyto pokyny se vztahují na tiskárnu připojenou k síti. Je-li tiskárna připojena pomocí rozhraní USB, můžete tuto část vynechat.

# <span id="page-33-1"></span>Adresy TCP/IP a IP

Počítače PC a tiskárny používají ke komunikaci prostřednictvím ethernetové sítě hlavně protokoly TCP/IP. Obecně platí, že počítače Macintosh používají ke komunikaci se síťovou tiskárnou protokol TCP/IP nebo Bonjour. U systémů Macintosh OS X je upřednostňován protokol TCP/IP. Narozdíl od TCP/IP však protokol Bonjour nevyžaduje, aby měly tiskárny a počítače adresy IP.

Při použití protokolů TCP/IP musí mít každá tiskárna a počítač jedinečnou adresu IP. Mnohé sítě, kabelové směrovače a směrovače DSL obsahují server DHCP (Dynamic Host Configuration Protocol). Server DHCP automaticky přiřadí adresy IP všem počítačům a tiskárnám v síti, které jsou nakonfigurovány pro používání protokolu DHCP.

Jestliže používáte kabelový směrovač nebo směrovač DSL, vyhledejte v dokumentaci ke směrovači informace o použití adres IP.

## <span id="page-33-2"></span>Přiřazení adresy IP tiskárně

V tomto oddílu najdete:

- [Povolení automatického p](#page-34-0)řiřazení adresy IP na straně 35
- Ruční přiř[azení adresy IP na stran](#page-34-1)ě 35
- Změna adresy IP prostř[ednictvím služeb CentreWare IS na stran](#page-35-0)ě 36

Tiskárna je standardně nastavena tak, aby byla automaticky rozpoznána sítí a získala adresu IP pomocí protokolu DHCP. Síťové adresy přiřazené protokolem DHCP jsou však dočasné. Po uplynutí zadané doby může síť přiřadit tiskárně novou adresu IP. Je-li v ovladači tiskárny nastavena adresa IP, která se pravidelně mění, může tak docházet k potížím s připojením. Jestliže dochází k těmto potížím nebo správce sítě požaduje statickou adresu IP tiskárny, můžete tiskárně přiřadit adresu IP ručně. Podrobnosti najdete v oddílu Ruční přiř[azení adresy IP na stran](#page-34-1)ě 35.

Poznámka: Adresu IP tiskárny lze zjistit na konfigurační straně nebo z ovládacího panelu tiskárny. Podrobnosti najdete v oddílu [Nalezení adresy IP tiskárny na stran](#page-36-0)ě 37.

## <span id="page-34-0"></span>**Povolení automatického přiřazení adresy IP**

Pokud jste nastavili statickou adresu IP a později se rozhodnete znovu povolit automatické přiřazování adresy IP tiskárny, můžete to provést z ovládacího panelu tiskárny.

- 1. Stiskněte tlačítko **Nabídka** na ovládacím panelu tiskárny.
- 2. Stisknutím **šipky dolů** přejděte na položku **Nabídka Admin** a stiskněte tlačítko **OK**.
- 3. Na položce **Nastavení sítě** stiskněte tlačítko **OK**.
- 4. Šipkou dolů přejděte na položku **TCP/IP** a stiskněte tlačítko **OK**.
- 5. Šipkou dolů přejděte na položku **IPv4** a stiskněte tlačítko **OK**.
- 6. Na položce **Získat adresu IP** stiskněte tlačítko **OK**.
- 7. Šipkou dolů přejděte na položku **DHCP/AutoIP** a stiskněte tlačítko **OK**.

#### <span id="page-34-1"></span>**Ruční přiřazení adresy IP**

Tyto pokyny se týkají přiřazení statické adresy IP tiskárně z ovládacího panelu tiskárny. Jakmile je adresa IP přiřazena, můžete ji změnit pomocí služeb CentreWare IS.

Přiřazení statické adresy IP tiskárně:

- 1. K přiřazení adresy IP budete potřebovat následující informace:
	- **Adresu IP** správně nakonfigurovanou pro vaši síť
	- **Masku podsítě**
	- **Adresu výchozího směrovače nebo brány**

Jste-li připojeni k síti, která má správce, požádejte ho o poskytnutí uvedených informací o síti.

Pokud používáte domácí síť, ke které je tiskárna připojena pomocí směrovače nebo jiného zařízení, vyhledejte v dokumentaci k tomuto směrovači či zařízení pokyny k přiřazení síťové adresy. V dokumentaci ke směrovači či zařízení by měl být uveden rozsah přípustných adres, které lze použít. Je důležité, aby tyto adresy byly podobné adresám, které používají ostatní tiskárny a počítače v síti, ne však stejné; stačí, aby se lišila poslední číslice. Tiskárna může mít například adresu IP 192.168.1.2 a počítač 192.168.1.3. Jiné zařízení může mít adresu IP 192.168.1.4.

Poznámka: Chcete-li snížit pravděpodobnost toho, že směrovač přiřadí statickou adresu IP tiskárny jinému počítači, který získává adresu IP dynamicky, přiřaďte tiskárně adresu na horním konci rozsahu adres povoleného směrovačem či zařízením. Má-li například počítač adresu IP 192.168.1.2 a směrovač či zařízení povoluje adresy IP až do 192.168.1.25, vyberte adresu IP od 192.168.1.20 do 192.168.1.25.

- 2. Stiskněte tlačítko **Nabídka** na ovládacím panelu tiskárny.
- 3. Stisknutím **šipky dolů** přejděte na položku **Nabídka Admin** a stiskněte tlačítko **OK**.
- 4. Na položce **Nastavení sítě** stiskněte tlačítko **OK**.
- 5. Šipkou dolů přejděte na položku **TCP/IP** a stiskněte tlačítko **OK**.
- 6. Šipkou dolů přejděte na položku **IPv4** a stiskněte tlačítko **OK**.
- 7. Na položce **Získat adresu IP** stiskněte tlačítko **OK**.
- 8. Šipkou dolů přejděte na možnost **Panel** a povolte ji stisknutím tlačítka **OK**.

9. Jedním stisknutím **šipky zpět** se vraťte do nabídky IPv4, šipkou dolů přejděte na položku **Adresa IP** a stiskněte tlačítko **OK**.

Adresu IP lze vybrat pomocí šipky nahoru, dolů, zpět a vpřed. Není-li adresa definována, má hodnotu 000.000.000.000. Nastavte adresu IP počínaje první skupinou čísel následujícím způsobem:

- 10. Pomocí **šipky nahoru** projděte čísla, dokud nedosáhnete požadovaného čísla, a jedním stisknutím **šipky vpřed** přejděte na další skupinu čísel. Opakujte tento proces: tiskněte **šipku nahoru**, dokud nedosáhnete požadovaného čísla, potom jedním stisknutím **šipky vpřed** přejděte na další skupinu atd. Chcete-li procházet čísla směrem dolů, stiskněte **šipku dolů**. Chcete-li rychle přejít na vysoké číslo, přidržte šipku. Chcete-li se vrátit na skupinu čísel, stiskněte **šipku zpět**.
- 11. Po dokončení potvrďte adresu stisknutím tlačítka **OK**.
- 12. Jednou stiskněte **šipku zpět**, stisknutím **šipky dolů** přejděte na položku **Maska podsítě** a stiskněte tlačítko **OK**. Opakováním kroků 10 a 11 nastavte masku podsítě.
- 13. Jednou stiskněte **šipku zpět**, stisknutím **šipky dolů** přejděte na položku **Adresa brány** a stiskněte tlačítko **OK**. Opakováním kroků 10 a 11 nastavte adresu brány.
- 14. Vytiskněte konfigurační stranu a ověřte nové nastavení. Podrobnosti najdete v oddílu Konfigurač[ní strana na stran](#page-24-3)ě 25.
- 15. Jste připraveni nainstalovat software. Pokračujte oddílem [Instalace ovlada](#page-37-0)čů tiskárny na [stran](#page-37-0)ě 38.

*Viz také:*

*Online Support Assistant* (Asistent on-line podpory) na adrese [www.xerox.com/office/6140support](http://www.office.xerox.com/cgi-bin/printer.pl?APP=udpdfs&Page=color&Model=Phaser+6140&PgName=knowledgebase&Language=czech)

#### <span id="page-35-0"></span>**Změna adresy IP prostřednictvím služeb CentreWare IS**

Změna adresy IP tiskárny prostřednictvím služeb CentreWare IS:

- 1. Spusťte v počítači webový prohlížeč a do adresního pole prohlížeče zadejte adresu IP tiskárny ve formátu http://xxx.xxx.xxx.xxx. Skupiny čísel v zadávané adrese oddělte tečkami. Obsahuje-li číselná skupina v adrese pouze dvě číslice namísto tří, zadejte jen tyto dvě číslice; nezadávejte nulu jako zástupný znak.
- 2. V pravé části stránky klepněte na tlačítko **Properties** (Vlastnosti).
- 3. V navigačním podokně v levé části stránky rozbalte odkaz **Protocols** (Protokoly), není-li již rozbalen, a klepněte na položku **TCP/IP**.
- 4. Zobrazí se stránka TCP/IP IPv4. V prostředním poli proveďte požadované změny. Chcete-li například změnit způsob, jakým tiskárna získává adresu IP, v poli **Get IP Address** (Získání adresy IP) vyberte z rozevíracího seznamu požadovanou metodu.
- 5. Po provedení změn přejděte do dolní části stránky a klepněte na tlačítko **Save Changes** (Uložit změny).
# <span id="page-36-0"></span>Nalezení adresy IP tiskárny

Chcete-li přistupovat k nastavení tiskárny pomocí služeb CentreWare IS a nainstalovat ovladače tiskárny pro síťovou tiskárnu, musíte znát adresu IP tiskárny. Adresa IP tiskárny je vytištěna na konfigurační straně a lze ji zobrazit na ovládacím panelu tiskárny.

Tisk konfigurační strany:

- 1. Stiskněte tlačítko **Nabídka** na ovládacím panelu tiskárny.
- 2. Na položce **Informač. strany** stiskněte tlačítko **OK**.
- 3. Stisknutím **šipky dolů** přejděte na položku **Konfigurace** a stiskněte tlačítko **OK**. Adresa IP tiskárny je na konfigurační straně uvedena v části Nastavení sítě.

Poznámka: Konfigurační strana bude vytištěna automaticky po prvním zapnutí tiskárny. Je-li na této straně uvedena adresa IP 0.0.0.0, tiskárna dosud nestihla získat adresu IP ze serveru DHCP. Počkejte minutu nebo dvě a vytiskněte konfigurační stranu znovu.

Získání adresy IP tiskárny z ovládacího panelu:

- 1. Stiskněte tlačítko **Nabídka** na ovládacím panelu tiskárny.
- 2. Stisknutím **šipky dolů** přejděte na položku **Nabídka Admin** a stiskněte tlačítko **OK**.
- 3. Na položce **Nastavení sítě** stiskněte tlačítko **OK**.
- 4. Šipkou dolů přejděte na položku **TCP/IP** a stiskněte tlačítko **OK**.
- 5. Šipkou dolů přejděte na položku **IPv4** a stiskněte tlačítko **OK**.
- 6. Šipkou dolů přejděte na položku **Adresa IP** a stiskněte tlačítko **OK**. Zobrazí se adresa IP tiskárny.

Instalace a nastavení

# Instalace ovladačů tiskárny

#### V tomto oddílu najdete:

- [Požadavky na opera](#page-37-0)ční systém na straně 38
- [Dostupné ovlada](#page-37-1)če na straně 38
- Instalace ovladačů [tiskárny pro systém Windows na stran](#page-38-0)ě 39
- Instalace ovladač[e tiskárny pro systém Macintosh OS X na stran](#page-39-0)ě 40
- Př[idání tiskárny pro systém Macintosh na stran](#page-39-1)ě 40

## <span id="page-37-0"></span>Požadavky na operační systém

- PC: Windows 2000/2003 Server / XP Pro / XP / Vista
- Macintosh: OS X verze 10.3.9 až 10.5
- Linux/UNIX: Red Hat / SuSe / TurboLinux 10 Desktop

# <span id="page-37-1"></span>Dostupné ovladače

Používejte ovladač tiskárny Xerox, abyste měli přístup k speciálním možnostem tisku. Společnost Xerox poskytuje ovladače pro širokou škálu jazyků PDL a operačních systémů. K dispozici jsou následující ovladače tiskárny. Disk CD se softwarem uvedený ve sloupci Zdroj označuje disk *Software and Documentation CD* (Disk CD se softwarem a dokumentací), který byl součástí balení tiskárny. Ovladače lze stáhnout z webu [www.xerox.com/office/6140drivers.](http://www.office.xerox.com/cgi-bin/printer.pl?APP=udpdfs&Page=color&Model=Phaser+6140&PgName=driver&Language=czech)

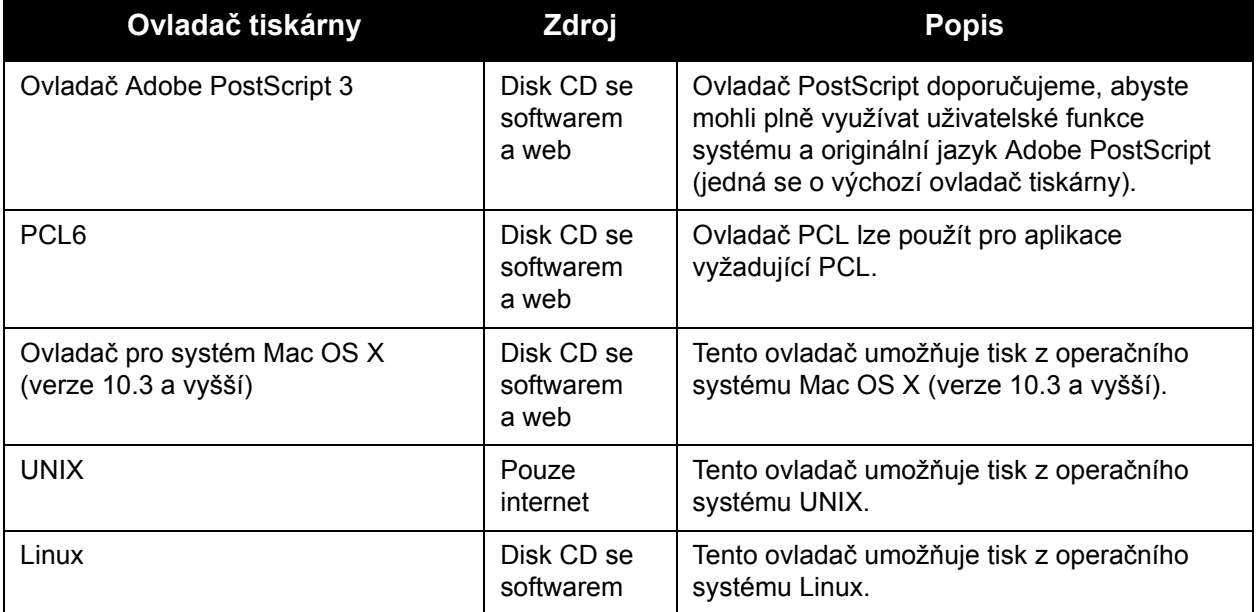

#### Barevná laserová tiskárna Phaser 6140 Uživatelská příručka 38

# <span id="page-38-0"></span>Instalace ovladačů tiskárny pro systém Windows

Instalace ovladače tiskárny z disku *Software and Documentation CD* (Disk CD se softwarem a dokumentací):

- 1. Vložte disk CD do jednotky CD-ROM počítače. Pokud instalační program nebude spuštěn automaticky, přejděte na jednotku CD-ROM počítače a poklepejte na soubor instalačního programu **Setup.exe**.
- 2. V dolní části obrazovky instalačního programu klepněte na tlačítko **Jazyk**, vyberte požadovaný jazyk a klepněte na tlačítko **OK**.
- 3. Klepněte na položku **Nainstalovat tiskový ovladač**.
- 4. Na obrazovce Licenční smlouva přijměte licenční smlouvu klepnutím na tlačítko **Souhlasím**. Zobrazí se obrazovka Instalace tiskárny Xerox.
- 5. V seznamu Nalezené tiskárny vyberte vaši tiskárnu **Phaser 6140** a klepněte na tlačítko **Další**.

Poznámka: Pokud instalujete ovladače pro tiskárnu připojenou k síti a vaše tiskárna není v seznamu uvedena, klepněte na tlačítko **Adresa IP nebo název DNS** napravo. Do pole Adresa IP nebo název DNS zadejte adresu IP tiskárny a vyhledejte tiskárnu klepnutím na tlačítko **Najít**. Neznáte-li adresu IP tiskárny, postupujte podle pokynů v oddílu [Nalezení](#page-36-0)  [adresy IP tiskárny na stran](#page-36-0)ě 37.

6. Na obrazovce Volby instalace vyberte možnost **PostScript** nebo **PCL 6**.

Poznámka: Můžete nainstalovat oba ovladače najednou. Po instalaci bude každý z nich zobrazen v seznamu tiskáren.

- 7. Klepnutím na tlačítko **Nainstalovat** spusťte instalaci.
- 8. Po dokončení instalace vyberte na obrazovce Stav instalace z následujících možností:
	- **Nastavit tiskárnu jako výchozí** (volitelné)
	- **Vytisknout zkušební stránku**
	- **Sdílet tiskárnu** (volitelné)
- 9. Klepněte na tlačítko **Dokončit**.
- 10. Na obrazovce Product Registration (Registrace výrobku) vyberte v seznamu vaši zemi a klepněte na tlačítko **Další**. Vyplňte registrační formulář a odešlete jej.

Pokud jste vybrali tisk zkušební stránky, tiskárna vytiskne zkušební stránku pro každý nainstalovaný ovladač.

Poznámka: PrintingScout je samostatná volba, která není součástí ovladače tiskárny. Chcete-li nainstalovat nástroj PrintingScout, přejděte do části [Instalace nástroje](#page-42-0)  [PrintingScout na stran](#page-42-0)ě 43.

*Viz také:*

*Online Support Assistant* (Asistent on-line podpory) na adrese [www.xerox.com/office/6140support](http://www.office.xerox.com/cgi-bin/printer.pl?APP=udpdfs&Page=color&Model=Phaser+6140&PgName=knowledgebase&Language=czech)

# <span id="page-39-0"></span>Instalace ovladače tiskárny pro systém Macintosh OS X

Proces instalace pro systém Macintosh OS X je stejný pro verzi 10.3, 10.4 i 10.5.

Instalace ovladače tiskárny z disku *Software and Documentation CD* (Disk CD se softwarem a dokumentací):

- 1. Vložte disk *Software and Documentation CD* (Disk CD se softwarem a dokumentací) do jednotky CD-ROM počítače.
- 2. Poklepejte na ikonu **Phaser 6140** na ploše.
- 3. Klepněte na položku **Phaser 6140 Installer** (Instalační program tiskárny Phaser 6140).
- 4. Pokud se zobrazí výzva k zadání hesla, zadejte jej a klepněte na tlačítko **OK**.
- 5. V okně instalačního programu Introduction (Úvod) klepněte na tlačítko **Continue** (Pokračovat).
- 6. Přečtěte si licenční smlouvu, klepněte na tlačítko **Continue** (Pokračovat) a potom klepněte na tlačítko **Agree** (Souhlasím).
- 7. Klepněte na tlačítko **Install** (Nainstalovat). Po dokončení instalace ovladače se v prohlížeči zobrazí registrační formulář online.
- 8. Vyplňte registraci online a ukončete prohlížeč.
- 9. V okně Finish Up (Dokončit) klepněte na tlačítko **Quit** (Ukončit).
- 10. Dále přidejte tiskárnu do fronty tiskáren. Podrobnosti najdete v oddílu Př[idání tiskárny pro](#page-39-1)  [systém Macintosh na stran](#page-39-1)ě 40.

## <span id="page-39-1"></span>Přidání tiskárny pro systém Macintosh

V tomto oddílu najdete:

- Př[idání tiskárny: OS X verze 10.3 na stran](#page-40-0)ě 41
- Př[idání tiskárny: OS X verze 10.3, p](#page-40-1)řipojení LPR (adresa IP) na straně 41
- Př[idání tiskárny: OS X verze 10.4 na stran](#page-40-2)ě 41
- Př[idání tiskárny: OS X verze 10.4, p](#page-41-0)řipojení LPD (adresa IP) na straně 42
- Př[idání tiskárny: OS X verze 10.5 na stran](#page-41-1)ě 42

Pokud používáte síť, lze v operačním systému Macintosh OS X, verze 10.3 a vyšší nastavit použití tiskárny s protokolem Bonjour (Rendezvous) nebo použít připojení LPD/LPR pomocí adresy IP tiskárny. Není-li tiskárna připojena k síti, vytvořte připojení USB na ploše.

*Viz také:*

*Online Support Assistant* (Asistent on-line podpory) na adrese [www.xerox.com/office/6140support](http://www.office.xerox.com/cgi-bin/printer.pl?APP=udpdfs&Page=color&Model=Phaser+6140&PgName=knowledgebase&Language=czech)

#### Barevná laserová tiskárna Phaser 6140 Uživatelská příručka 40

## <span id="page-40-0"></span>**Přidání tiskárny: OS X verze 10.3**

- 1. Postupujte některým z následujících způsobů:
	- Otevřete složku **Applications** (Aplikace) a dále složku **Utilities** (Nástroje). Spusťte nástroj **Printer Setup Utility** (Nástroj pro nastavení tiskárny).
	- V doku klepněte na položku **Printer Setup Utility** (Nástroj pro nastavení tiskárny).
- 2. V horní řadě okna klepněte na ikonu **Add** (Přidat).
- 3. Postupujte některým z následujících způsobů:
	- Je-li počítač připojen k tiskárně pomocí sítě, přesvědčte se, že je v první rozevírací nabídce nastavena položka **Rendezvous**.
	- Je-li počítač připojen k tiskárně pomocí kabelu USB, přesvědčte se, že je v první rozevírací nabídce nastavena položka **USB**.
- 4. V okně vyberte svou tiskárnu.
- 5. V rozevíracím seznamu Printer Model (Model tiskárny) vyberte možnost **Xerox**.
- 6. V seznamu tiskáren Xerox vyberte svůj model tiskárny a klepněte na tlačítko **Add** (Přidat).

Poznámka: Pokud tiskárna nebyla rozpoznána, zkontrolujte, zda je zapnutá a zda je správně připojen ethernetový kabel nebo kabel USB. Jestliže jste ověřili, že je tiskárna zapnutá a správně připojená a používáte ethernetový kabel pro připojení k síti, zkuste tiskárnu přidat pomocí adresy IP. Podrobnosti najdete v následující sadě pokynů.

## <span id="page-40-1"></span>**Přidání tiskárny: OS X verze 10.3, připojení LPR (adresa IP)**

- 1. Spusťte nástroj **Printer Setup Utility** (Nástroj pro nastavení tiskárny) pro systém Mac OS X, verze 10.3.
- 2. Klepněte na tlačítko **Add** (Přidat).
- 3. V nabídce Printer Browser (Prohlížeč tiskáren) vyberte možnost **IP Printing** (Tisk IP).
- 4. V druhé rozevírací nabídce vyberte možnost **LPD/LPR**.
- 5. Do pole Printer Address (Adresa tiskárny) zadejte adresu IP tiskárny. Nalezení adresy IP tiskárny viz [Nalezení adresy IP tiskárny na stran](#page-36-0)ě 37.
- 6. Přesvědčte se, že pole Queue Name (Název fronty) je prázdné.
- 7. V rozevírací nabídce Printer Model (Model tiskárny) vyberte možnost **Xerox** a potom vyberte příslušný soubor PPD s názvem tiskárny – **Xerox Phaser 6140DN PS** nebo **Xerox Phaser 6140N PS**.
- 8. Klepněte na tlačítko **Add** (Přidat). Tiskárna bude přidána do seznamu.

#### <span id="page-40-2"></span>**Přidání tiskárny: OS X verze 10.4**

- 1. Otevřete složku **Applications** (Aplikace) a dále položku **System Preferences** (Předvolby systému).
- 2. Otevřete dialogové okno **Print & Fax** (Tisk a fax) a vyberte kartu **Printing** (Tisk).
- 3. Pod seznamem tiskáren klepněte na tlačítko plus (**+**).
- 4. V horní řadě okna klepněte na ikonu **Default** (Výchozí).
- 5. V seznamu tiskáren vyberte svou tiskárnu a klepněte na tlačítko **Add** (Přidat).

Poznámka: Pokud tiskárna nebyla rozpoznána, zkontrolujte, zda je zapnutá a zda je správně připojen ethernetový kabel nebo kabel USB.

Instalace a nastavení

#### <span id="page-41-0"></span>**Přidání tiskárny: OS X verze 10.4, připojení LPD (adresa IP)**

- 1. Klepněte na nabídku **Apple** a dále na položky **System Preferences** (Předvolby systému) a **Print and Fax** (Tisk a fax).
- 2. Pod seznamem tiskáren klepněte na tlačítko plus (**+**).
- 3. Klepněte na tlačítko **Add Printer** (Přidat tiskárnu).
- 4. V rozevírací nabídce vyberte možnost **IP Printing** (Tisk IP).
- 5. Do pole Address (Adresa) zadejte adresu IP tiskárny.
- 6. Přesvědčte se, že pole Queue (Fronta) je prázdné.
- 7. Klepněte na položku **Print Using** (Tisknout pomocí) a v nabídce Printer Model (Model tiskárny) vyberte možnost **Xerox**. Vyberte příslušný soubor PPD pro vaši tiskárnu.
- 8. Klepněte na tlačítko **Add** (Přidat). Tiskárna bude přidána do seznamu.
- 9. Zavřete okno Print and Fax (Tisk a fax).

#### <span id="page-41-1"></span>**Přidání tiskárny: OS X verze 10.5**

- 1. Ze složky **Applications** (Aplikace) nebo z doku otevřete položku **System Preferences** (Předvolby systému).
- 2. Otevřete dialogové okno **Print & Fax** (Tisk a fax). V levé části okna se zobrazí seznam tiskáren.
- 3. Pod seznamem tiskáren klepněte na tlačítko plus (**+**).
- 4. Klepněte na ikonu **Default** (Výchozí) v horní části okna.
- 5. V seznamu vyberte svou tiskárnu a klepněte na tlačítko **Add** (Přidat).

Poznámka: Pokud tiskárna nebyla rozpoznána, zkontrolujte, zda je zapnutá a zda je správně připojen ethernetový kabel nebo kabel USB.

Barevná laserová tiskárna Phaser 6140 Uživatelská příručka 42

# <span id="page-42-0"></span>Instalace nástroje PrintingScout

Poznámka: Nástroj PrintingScout je určen pouze pro systém Windows.

Nástroj PrintingScout umožňuje sledovat stav tiskových úloh a spotřebního materiálu tiskárny z počítače. Při odesílání tiskové úlohy automaticky zkontroluje stav tiskárny. Jestliže tiskárna není schopna úlohu vytisknout, nástroj PrintingScout automaticky zobrazí upozornění na obrazovce počítače, aby vás informoval, že tiskárna vyžaduje zásah.

- 1. Vložte disk *Software and Documentation CD* (Disk CD se softwarem a dokumentací) do jednotky CD-ROM počítače. Pokud instalační program nebude spuštěn automaticky, přejděte na jednotku CD-ROM počítače a poklepejte na soubor instalačního programu **Setup.exe**.
- 2. Na obrazovce instalačního programu klepněte na položku **Nainstalovat nástroj PrintingScout**.
- 3. V okně Choose Setup Language (Zvolte jazyk instalace) vyberte požadovaný jazyk a klepněte na tlačítko **Next** (Další).
- 4. Na obrazovce Xerox PrintingScout klepněte na tlačítko **Next** (Další).
- 5. Přečtěte si licenční smlouvu a klepněte na položku **I accept the terms of the license agreement** (S podmínkami licenční smlouvy souhlasím). Klepněte na tlačítko **Next** (Další).
- 6. Na další obrazovce klepnutím na tlačítko **Next** (Další) potvrďte výchozí cíl instalace.
- 7. Klepněte na tlačítko **Next** (Další).
- 8. Klepněte na tlačítko **Finish** (Dokončit).

V pravé části hlavního panelu systému Windows se zobrazí ikona nástroje PrintingScout.

*Viz také:*

Kontrola stavu tiskárny prostř[ednictvím nástroje PrintingScout na stran](#page-122-0)ě 123

# <span id="page-43-2"></span>Povolení volitelných funkcí

#### V tomto oddílu najdete:

- Povolení volitelných funkcí v ovladač[i PostScript systému Windows na stran](#page-43-0)ě 44
- [Povolení volitelných funkcí v systému Macintosh na stran](#page-45-0)ě 46
- [Povolení volitelných funkcí v systému Linux na stran](#page-46-0)ě 47

Obsahuje-li tiskárna duplexní jednotku (konfigurace tiskárny Phaser 6140/DN), podavač na 250 listů, disk RAM nebo rozšiřující paměť, je nutné tyto volitelné doplňky povolit v každém ovladači tiskárny, aby je bylo možné používat.

# <span id="page-43-0"></span>Povolení volitelných funkcí v ovladači PostScript systému Windows

V tomto oddílu najdete:

- [Povolení volitelných funkcí tiskárny p](#page-43-1)řipojené k síti na straně 44
- [Povolení volitelných funkcí tiskárny p](#page-44-0)řipojené kabelem USB na straně 45

#### <span id="page-43-1"></span>**Povolení volitelných funkcí tiskárny připojené k síti**

- 1. Přejděte do seznamu tiskáren počítače:
	- V systému Windows XP klepněte na položky **Start** > **Nastavení** > **Tiskárny a faxy**.
	- V systému Windows Vista klepněte na položky **Start** > **Ovládací panely** > **Hardware a zvuk** > **Tiskárny**.
	- V systému Windows 2000 nebo Windows Server 2003 klepněte na položky **Start** > **Nastavení** > **Tiskárny**.
	- V systému Windows Server 2008 klepněte na položky **Start** > **Nastavení** > **Tiskárny**.
- 2. V seznamu tiskáren klepněte pravým tlačítkem myši na tiskárnu **Phaser 6140 PS** a vyberte položku **Vlastnosti**.
- 3. Klepněte na kartu **Konfigurace** a potom na tlačítko **Převzít informace z tiskárny**. V části Síťová adresa by se měla zobrazit adresa IP tiskárny.
- 4. Klepněte na tlačítko **Použít**.
- 5. Můžete ověřit, zda byly nainstalované volitelné funkce povoleny: klepněte na kartu **Nastavení zařízení** apřejděte do části Instalovatelné součásti.
- 6. Klepnutím na tlačítko **OK** zavřete dialogové okno Vlastnosti.

# <span id="page-44-0"></span>**Povolení volitelných funkcí tiskárny připojené kabelem USB**

- 1. Přejděte do seznamu tiskáren počítače:
	- V systému Windows XP klepněte na položky **Start** > **Nastavení** > **Tiskárny a faxy**.
	- V systému Windows Vista klepněte na položky **Start** > **Ovládací panely** > **Hardware a zvuk** > **Tiskárny**.
	- V systému Windows 2000 nebo Windows Server 2003 klepněte na položky **Start** > **Nastavení** > **Tiskárny**.
	- V systému Windows Server 2008 klepněte na položky **Start** > **Nastavení** > **Tiskárny**.
- 2. V seznamu tiskáren klepněte pravým tlačítkem myši na tiskárnu **Phaser 6140 PS** a vyberte položku **Vlastnosti**.
- 3. V dialogovém okně Vlastnosti klepněte na kartu **Nastavení zařízení**.
- 4. Klepnutím na znaménko plus (**+**) nalevo od položky Instalovatelné součásti rozbalte a zobrazte seznam volitelných funkcí.
- 5. Povolte nainstalované funkce:
	- Chcete-li zadat dostupnou velikost paměti RAM, klepněte na položku **Paměť** a v rozevíracím seznamu vyberte velikost paměti.
	- Chcete-li povolit podavač na 250 listů, klepněte na položku **Konfigurace zásobníků papíru** a v rozevíracím seznamu vyberte možnost **2zásobníková**.
	- Máte-li dostatek paměti k použití funkce Disk RAM (minimálně 512 MB), klepněte na položku **Disk RAM** a v rozevíracím seznamu vyberte možnost **K dispozici**.
	- Chcete-li povolit duplexní jednotku, klepněte na položku **Duplexní jednotka** a v rozevíracím seznamu vyberte možnost **K dispozici**.
- 6. Klepněte na tlačítko **OK**.

# Povolení volitelných funkcí v ovladači PCL systému Windows

V tomto oddílu najdete:

- [Povolení volitelných funkcí tiskárny p](#page-43-1)řipojené k síti na straně 44
- [Povolení volitelných funkcí tiskárny p](#page-44-0)řipojené kabelem USB na straně 45

## **Povolení volitelných funkcí tiskárny připojené k síti**

- 1. Přejděte do seznamu tiskáren počítače:
	- V systému Windows XP klepněte na položky **Start** > **Nastavení** > **Tiskárny a faxy**.
	- V systému Windows Vista klepněte na položky **Start** > **Ovládací panely** > **Hardware a zvuk** > **Tiskárny**.
	- V systému Windows 2000 nebo Windows Server 2003 klepněte na položky **Start** > **Nastavení** > **Tiskárny**.
	- V systému Windows Server 2008 klepněte na položky **Start** > **Nastavení** > **Tiskárny**.
- 2. V seznamu tiskáren klepněte pravým tlačítkem myši na tiskárnu **Phaser 6140 PCL** a vyberte položku **Vlastnosti**.
- 3. V dialogovém okně Vlastnosti klepněte na kartu **Volby**.

Instalace a nastavení

4. Klepněte na tlačítko **Převzít informace z tiskárny**.

V části Síťová adresa by se měla zobrazit adresa IP tiskárny, u nainstalovaných volitelných funkcí v seznamu Položky by měl být uveden stav K dispozici a v poli Kapacita paměti by měla být uvedena velikost nainstalované paměti.

5. Klepněte na tlačítko **OK**.

#### **Povolení volitelných funkcí tiskárny připojené kabelem USB**

- 1. Přejděte do seznamu tiskáren počítače:
	- V systému Windows XP klepněte na položky **Start** > **Nastavení** > **Tiskárny a faxy**.
	- V systému Windows Vista klepněte na položky **Start** > **Ovládací panely** > **Hardware a zvuk** > **Tiskárny**.
	- V systému Windows 2000 nebo Windows Server 2003 klepněte na položky **Start** > **Nastavení** > **Tiskárny**.
	- V systému Windows Server 2008 klepněte na položky **Start** > **Nastavení** > **Tiskárny**.
- 2. V seznamu tiskáren klepněte pravým tlačítkem myši na tiskárnu **Phaser 6140 PCL** a vyberte položku **Vlastnosti**.
- 3. V dialogovém okně Vlastnosti klepněte na kartu **Volby**. V rámečku Položky se zobrazí seznam volitelných doplňků tiskárny. Napravo od každé položky je uveden její stav, K dispozici nebo Není k dispozici, a v případě položky Kapacita paměti je uvedena velikost paměti RAM v MB.
- 4. Chcete-li povolit položky nainstalované v tiskárně, vyberte položku v seznamu a v rozevíracím seznamu Nastavení pro: vyberte možnost **K dispozici**. Chcete-li povolit rozšířenou paměť, pak u položky Kapacita paměti vyberte v seznamu velikost paměti RAM v MB.
- 5. Klepněte na tlačítko **OK**.

# <span id="page-45-0"></span>Povolení volitelných funkcí v systému Macintosh

V tomto oddílu najdete:

- [Povolení volitelných funkcí v systému Macintosh OS X verze 10.3 na stran](#page-45-1)ě 46
- [Povolení volitelných funkcí v systému Macintosh OS X verze 10.4 a 10.5 na stran](#page-46-1)ě 47

#### <span id="page-45-1"></span>**Povolení volitelných funkcí v systému Macintosh OS X verze 10.3**

- 1. Ze složky **Applications** (Aplikace) nebo z doku otevřete položku **System Preferences** (Předvolby systému).
- 2. Otevřete dialogové okno **Print & Fax** (Tisk a fax). V levé části okna se zobrazí seznam tiskáren.
- 3. V seznamu tiskáren vyberte svou tiskárnu a potom v horní řadě okna klepněte na ikonu **Show Info** (Zobrazit informace).
- 4. V okně Printer Info (Informace o tiskárně) vyberte v prvním rozevíracím seznamu možnost **Instalovatelné volby**.
- 5. Vyberte všechny platné možnosti:
	- Pokud jste přidali volitelnou rozšiřující paměť, vyberte v seznamu Paměť celkovou velikost paměti.
	- Je-li nainstalován volitelný podavač na 250 listů (zásobník 2), vyberte v seznamu Konfigurace zásobníků papíru možnost **2zásobníková**.
	- Máte-li dostatek paměti k použití funkce Disk RAM (minimálně 512 MB), zaškrtněte políčko **Disk RAM**.
	- Je-li nainstalována duplexní jednotka, zaškrtněte políčko **Duplexní jednotka**.
- 6. Klepněte na tlačítko **Apply Changes** (Použít změny).
- 7. Zavřete okno.

#### <span id="page-46-1"></span>**Povolení volitelných funkcí v systému Macintosh OS X verze 10.4 a 10.5**

Tyto pokyny se vztahují na systém Macintosh OS X verze 10.5. Používáte-li verzi OS X 10.4, mohou se jednotlivé kroky mírně lišit.

- 1. Ze složky **Applications** (Aplikace) nebo z doku otevřete položku **System Preferences** (Předvolby systému).
- 2. Otevřete dialogové okno **Print & Fax** (Tisk a fax). V levé části okna se zobrazí seznam tiskáren.
- 3. V seznamu vyberte svou tiskárnu a klepněte na tlačítko **Options & Supplies** (Volby a spotřební materiál).
- 4. V okně klepněte na kartu **Driver** (Ovladač) a v seznamu Print Using (Tisk pomocí) vyberte ovladač tiskárny.
- 5. Povolte nainstalované funkce:
	- Chcete-li zadat dostupnou velikost paměti RAM, vyberte v rozevíracím seznamu Kapacita paměti velikost paměti.
	- Chcete-li povolit volitelný podavač na 250 listů, klepněte na položku **Konfigurace zásobníků papíru** a v rozevíracím seznamu vyberte možnost **2zásobníková**.
	- Máte-li dostatek paměti k použití funkce Disk RAM (minimálně 512 MB), vyberte v rozevíracím seznamu Disk RAM možnost **K dispozici**.
	- Chcete-li povolit duplexní jednotku, vyberte v rozevíracím seznamu Duplexní jednotka možnost **K dispozici**.
- 6. Klepněte na tlačítko **OK**.

# <span id="page-46-0"></span>Povolení volitelných funkcí v systému Linux

Poznámka: Tyto pokyny jsou určeny pro použití systému CUPS (Common UNIX Printing System), ke kterému lze přistupovat prostřednictvím webového prohlížeče.

- 1. Spusťte v počítači webový prohlížeč. Do adresního pole zadejte adresu **http://127.0.0.1:631** a stiskněte klávesu **Enter**.
- 2. Na kartě CUPS Home (Domovská stránka systému CUPS) klepněte na tlačítko **Manage Printers** (Správa tiskáren).
- 3. Vyhledejte v seznamu svou tiskárnu a klepněte na příslušné tlačítko **Set Printer Options** (Nastavit možnosti tiskárny).

Instalace a nastavení

- 4. Na stránce Set Printer Options (Nastavit možnosti tiskárny) povolte volitelné funkce nainstalované v tiskárně:
	- V poli Paměť vyberte velikost paměti v MB.
	- Je-li nainstalován podavač na 250 listů, vyberte v poli Konfigurace zásobníků papíru možnost **2zásobníková**.
	- Chcete-li povolit disk RAM (je požadováno minimálně 512 MB paměti), vyberte možnost **K dispozici**.
	- Chcete-li povolit automatický 2stranný tisk, vyberte v poli Duplexní jednotka možnost **K dispozici**.
- 5. Klepnutím na tlačítko **Set Printer Options** (Nastavit možnosti tiskárny) uložte nastavení.

# 4

# **Tisk**

V této kapitole najdete:

- [Podporovaný papír a média na stran](#page-49-0)ě 50
- [Vložení papíru na stran](#page-55-0)ě 56
- Nastavení typů a formátů [papíru na stran](#page-62-0)ě 63
- Výbě[r možností tisku na stran](#page-64-0)ě 65
- [Tisk na speciální média na stran](#page-75-0)ě 76
- [Tisk na uživatelské formáty papíru na stran](#page-85-0)ě 86
- Tisk na obě [strany papíru na stran](#page-89-0)ě 90
- [Tisk pomocí funkce Zabezpe](#page-93-0)čený tisk na straně 94
- [Tisk pomocí funkce Nátisk na stran](#page-97-0)ě 98

# <span id="page-49-0"></span>Podporovaný papír a média

#### V tomto oddílu najdete:

- [Pokyny k používání papíru na stran](#page-49-1)ě 50
- Papír, který mů[že poškodit tiskárnu na stran](#page-50-0)ě 51
- Pokyny k uskladně[ní papíru na stran](#page-50-1)ě 51
- [Použitelný papír na stran](#page-51-0)ě 52

Vaše tiskárna je uzpůsobena k použití s celou řadou typů papíru. Řiďte se pokyny v tomto oddílu. Dosáhnete tak nejvyšší kvality tisku a předejdete zaseknutí papíru.

Nejlepších výsledků dosáhnete při použití tiskových médií Xerox určených pro tiskárnu Phaser 6140. Je u nich záruka, že na vaší tiskárně poskytnou vynikající výsledky.

Budete-li chtít objednat papír nebo jiná speciální média, obraťte se na místního prodejce nebo přejděte na adresu [www.xerox.com/office/6140supplies.](http://www.office.xerox.com/cgi-bin/printer.pl?APP=udpdfs&Page=color&Model=Phaser+6140&PgName=order&Language=czech)

**Upozornění:** Na škody způsobené použitím nepodporovaného papíru, fólií a dalších speciálních médií se nevztahuje záruka, servisní smlouva ani *Total Satisfaction Guarantee* (Záruka celkové spokojenosti), které poskytuje společnost Xerox. *Total Satisfaction Guarantee* (Záruka celkové spokojenosti) je poskytována ve Spojených státech a Kanadě. Mimo tyto oblasti se může její rozsah lišit; podrobné údaje vám sdělí místní zástupce.

*Viz také:*

*Recommended Media List* (Seznam doporučených médií) (Severní Amerika): [www.xerox.com/paper](http://www.office.xerox.com/cgi-bin/printer.pl?APP=udpdfs&Page=color&Model=Phaser+6140&PgName=rmlna&Language=czech) *Recommended Media List* (Seznam doporučených médií) (Evropa): [www.xerox.com/europaper](http://www.office.xerox.com/cgi-bin/printer.pl?APP=udpdfs&Page=color&Model=Phaser+6140&PgName=rmleu&Language=czech)

# <span id="page-49-1"></span>Pokyny k používání papíru

Každý zásobník tiskárny pojme většinu formátů a typů papíru nebo jiných speciálních médií. Při vkládání papíru a médií do zásobníků se řiďte těmito pokyny:

- Papír nebo jiná speciální média před vložením do zásobníku promněte mezi prsty, aby se oddělily jednotlivé listy.
- Netiskněte na štítky, které již byly sejmuty z listu.
- Používejte pouze papírové obálky. Nepoužívejte obálky s okénky, kovovými svorkami nebo lepidlem s krycí páskou.
- Na všechny obálky se smí tisknout pouze z jedné strany.
- Při tisku obálek může dojít k určitému pomačkání a protlačení povrchu.
- Nepřeplňujte zásobníky papíru. Nevkládejte papír nad příslušnou rysku na vnitřní straně vodítka papíru.
- Barevná laserová tiskárna Phaser 6140 Uživatelská příručka 50
- Nastavte vodítka papíru podle daného formátu. Vodítka papíru při správném nastavení zaklapnou na své místo.
- Jestliže dochází k přílišnému zasekávání, použijte papír nebo jiné médium z nového balíku.

*Viz také:*

[Vložení papíru na stran](#page-55-0)ě 56 [Zaseknutý papír na stran](#page-151-0)ě 152

# <span id="page-50-0"></span>Papír, který může poškodit tiskárnu

Vaše tiskárna umožňuje používat pro tiskové úlohy různé typy médií; některá média však mohou zapříčinit špatnou kvalitu výstupu, častější zasekávání papíru nebo poškození tiskárny.

Mezi nepřípustná média patří:

- Hrubá nebo porézní média
- Fólie
- Papír s přehyby nebo pomačkaný papír
- Papír se svorkami
- Obálky s okénky nebo kovovými svorkami
- Obálky s vycpávkou
- Lesklý nebo křídový papír nevhodný pro laserové tiskárny
- Perforovaná média
- Média pokrytá průklepovou vrstvou
- Média citlivá na tlak
- Papír určený k použití v inkoustových tiskárnách

# <span id="page-50-1"></span>Pokyny k uskladnění papíru

Zajištění dobrých podmínek pro uskladnění papíru a dalších médií přispívá k optimální kvalitě tisku.

- Papír uskladněte na tmavém, chladném a relativně suchém místě. Většina papírů je náchylná k poškození ultrafialovým (UV) a viditelným světlem. UV záření, vyzařované sluncem a zářivkami, je pro papír obzvlášť škodlivé. Dobu vystavení papíru viditelnému světlu a jeho intenzitu je třeba co možná nejvíce omezit.
- Udržujte stálou teplotu a relativní vlhkost.
- Vyhýbejte se místům s přílišnou vlhkostí a teplotami nad 32 °C.
- Papír neuskladňujte v podkroví, kuchyni, garáži ani suterénu. Vnitřní zdi jsou sušší než vnější, u nichž může docházet k hromadění vlhkosti.
- Papír uskladněte na rovné ploše. Papír je třeba uskladnit na paletách, v krabicích, policích nebo ve skříních.
- V místech určených k uskladnění nebo manipulaci s papírem nejezte ani nepijte.
- Neotvírejte zatavené balíky papíru, dokud nebudete vkládat papír do tiskárny. Ponechte papír v originálním obalu. U většiny komerčních jakostí listového papíru obsahuje obal balíku vnitřní vložku, která chrání papír před ztrátou vlhkosti nebo jejím zvýšením.

# <span id="page-51-0"></span>Použitelný papír

Použití nevhodného papíru může mít za následek jeho zaseknutí, špatnou kvalitu tisku nebo poruchu a poškození tiskárny. Chcete-li používat funkce tiskárny efektivně, používejte papír, který je zde doporučen. Typy papíru, který lze používat v této tiskárně, jsou uvedeny v následujících tabulkách.

Tisk na papír s jinými parametry, než jaký byl zvolený formát nebo typ papíru v ovladači tiskárny, či vložení papíru do zásobníku, který je nevhodný pro daný typ tiskové úlohy, může vést k zaseknutí papíru. Zvolte správný formát, typ a zásobník papíru, abyste měli jistotu, že tisk proběhne správně.

Vytištěný obraz může vyblednout vlivem vlhkosti (např. voda, déšť nebo pára). Další informace vám sdělí místní prodejce.

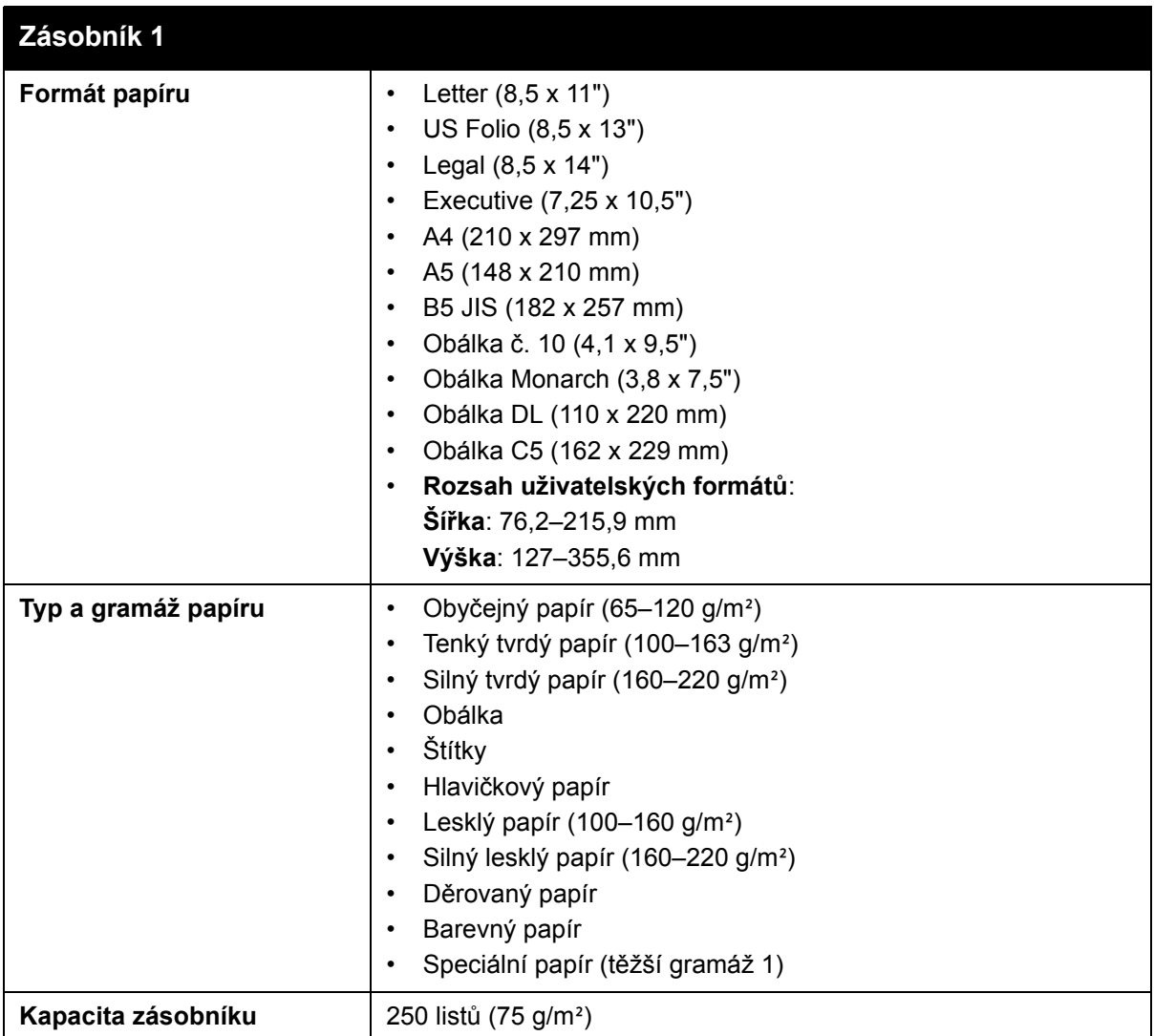

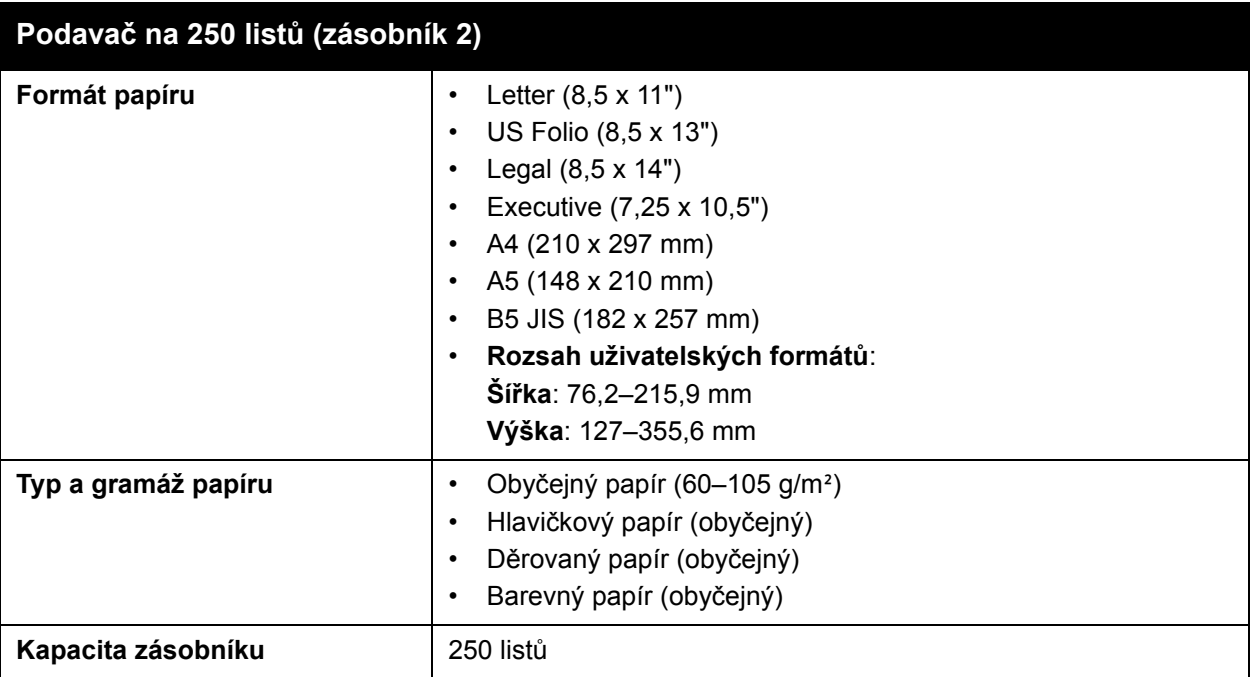

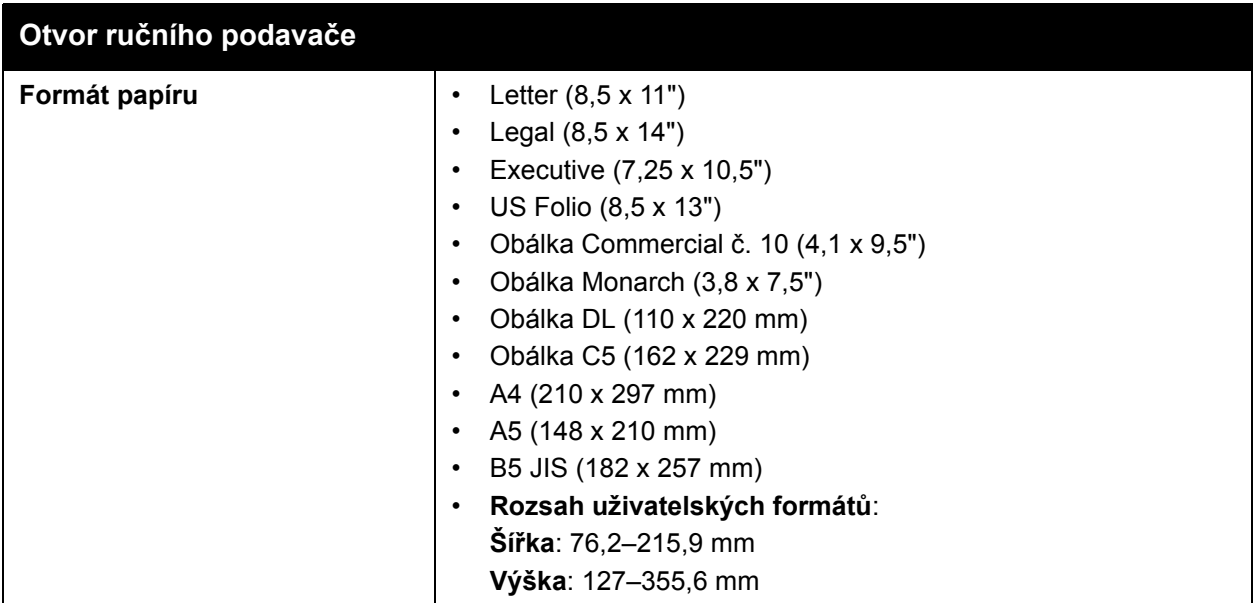

Barevná laserová tiskárna Phaser 6140 Uživatelská příručka 54

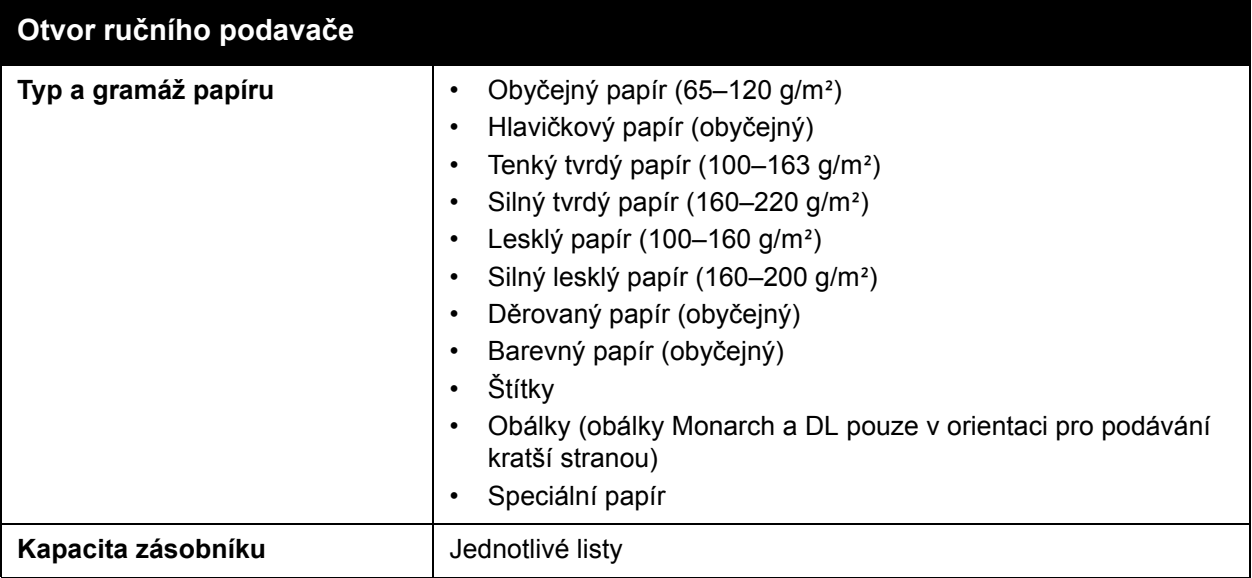

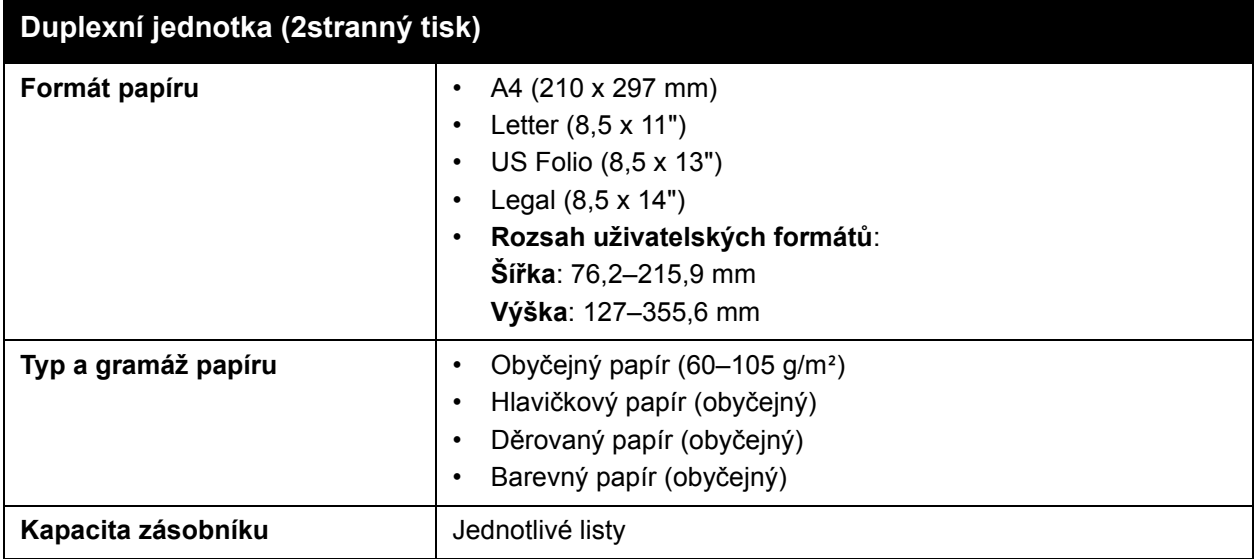

# <span id="page-55-0"></span>Vložení papíru

#### V tomto oddílu najdete:

- [Vložení papíru do zásobníku 1 na stran](#page-55-1)ě 56
- [Vložení papíru do otvoru ru](#page-57-0)čního podavače na straně 58
- [Vložení papíru do podava](#page-59-0)če na 250 listů (zásobník 2) na straně 60

# <span id="page-55-1"></span>Vložení papíru do zásobníku 1

Zásobník 1 lze používat pro širokou řadu médií, do které patří:

- Obyčejný papír
- Tvrdý papír
- Štítky
- Obálky
- Lesklý papír
- Předtištěný papír (papír, který je již na jedné straně potištěn)
- Papír uživatelského formátu

Úplný seznam typů a formátů papíru, které lze používat v zásobníku 1, naleznete v části [Použitelný papír na stran](#page-51-0)ě 52.

Při vkládání papíru do zásobníku 1 dodržujte následující připomínky:

- Můžete vložit až 250 listů nebo stoh papíru (65–220 g/m²) nepřesahující výšku 15 mm.
- Do zásobníku 1 lze vložit tisková média o těchto maximálních rozměrech:
	- Šířka: 76,2–216 mm
	- Délka: 127–355,6 mm
	- Pro automatický 2stranný tisk můžete vložit média gramáže 60–105 g/m².
- Nevkládejte současně různé typy papíru.
- Vysoké kvality tisku dosáhnete používáním vysoce kvalitního papíru určeného pro laserové tiskárny.
- Neodebírejte ani nepřidávejte papír do zásobníku 1 během tisku nebo pokud v něm ještě nějaký papír zbývá. Může tím dojít k zaseknutí papíru. Odeberte papír, vyrovnejte jej s novým papírem a vložte do zásobníku najednou.
- Na zásobník 1 nepokládejte kromě papíru žádné předměty. Na zásobník 1 také netlačte, ani ho nevyklápějte násilím.
- Papír vždy vkládejte krátkou hranou napřed.

Další pokyny k používání papíru naleznete v části [Podporovaný papír a média na stran](#page-49-0)ě 50.

Vkládání papíru do zásobníku 1:

1. Jemně vytáhněte celý zásobník papíru a otevřete výstupní přihrádku, ve které budou uloženy vytištěné listy.

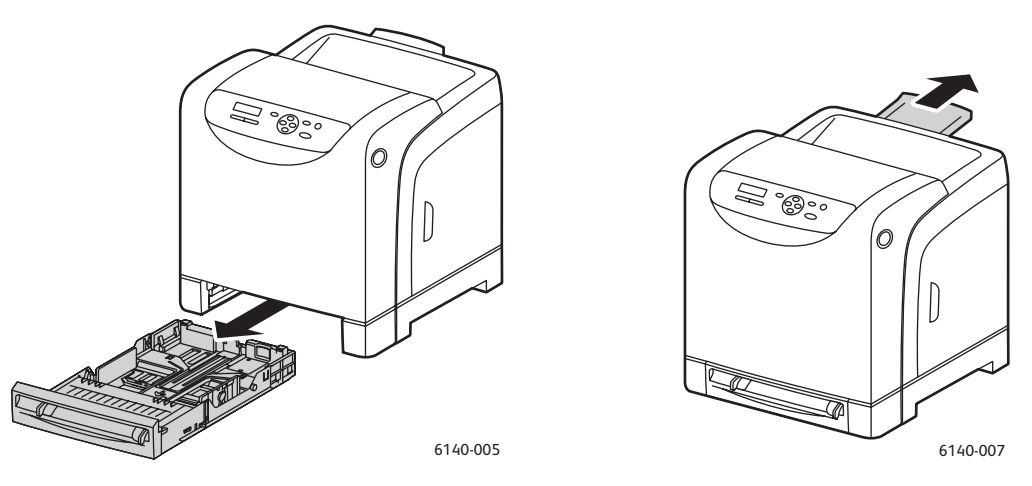

2. Přesuňte vodítka šířky papíru na okraj zásobníku. Vodítka papíru musí být zcela roztažena (viz obrázek níže).

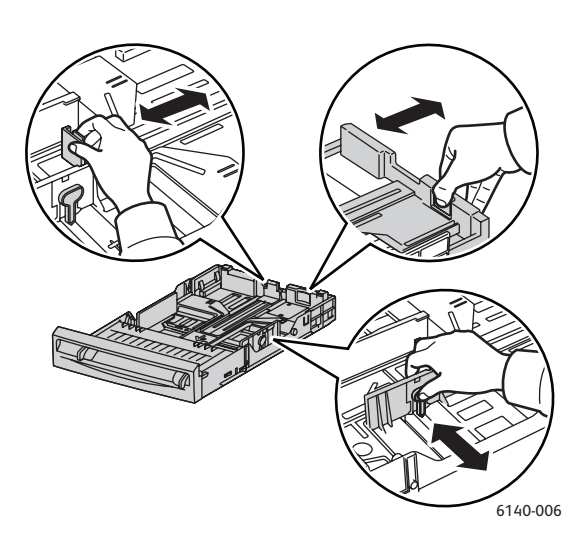

3. Před vložením tiskového média nejprve prohněte listy v obou směrech a potom je promněte mezi prsty. Vyrovnejte okraje stohu na rovném povrchu.

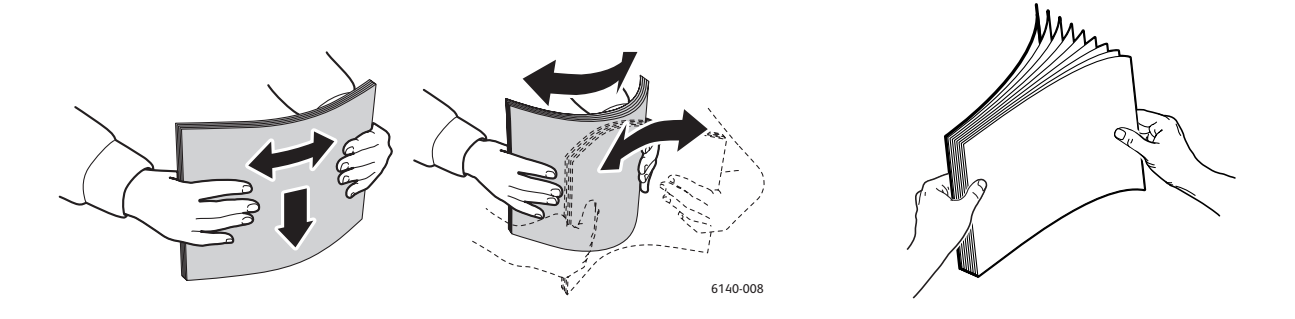

4. Vložte veškeré médium do zásobníku papíru **lícovou stranou nahoru** a **horním okrajem napřed**.

Poznámky:

- Papír nevkládejte do zásobníku násilím.
- Dávejte pozor, abyste papír nezohýbali.

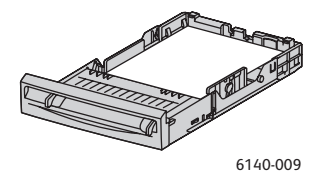

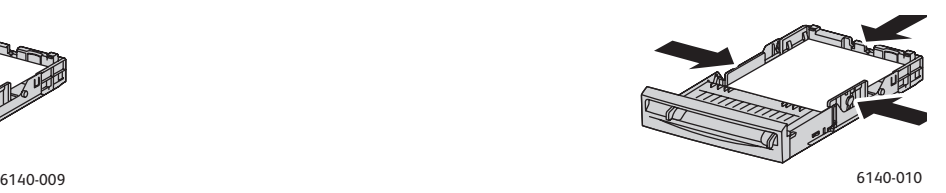

5. Přesuňte vodítka šířky papíru tak, aby se lehce opírala o hranu stohu.

Poznámka: Pokud je položka **Neshoda formátu** (v ovladači PCL na kartě Rozšířené nebo v ovladači PostScript na kartě Rozšířené v části Podrobnosti) nastavena na hodnotu **Použít nastavení tiskárny**, musíte předem na ovládacím panelu nastavit typ a formát papíru pro zásobník, který chcete použít.

6. Zasuňte zásobník do tiskárny až nadoraz.

**Upozornění:** Dávejte pozor, abyste na zásobník netlačili příliš velkou silou. Mohlo by tak dojít k poškození tiskárny.

*Viz také:*

Nastavení typů a formátů [papíru na stran](#page-62-0)ě 63

# <span id="page-57-0"></span>Vložení papíru do otvoru ručního podavače

Otvor ručního podavače lze používat pro širokou řadu médií, do které patří:

- Obyčejný papír
- Tenký tvrdý papír
- Lesklý papír (křídový 2 a křídový 3)
- Štítky
- Obálky

Úplný seznam typů a formátů papíru, které lze používat v otvoru ručního podavače, naleznete v části [Použitelný papír na stran](#page-51-0)ě 52.

Aby nedocházelo k problémům při tisku, dodržujte následující připomínky:

- Několik listů média používejte pouze při úpravě vodítek šířky papíru.
- Média vkládejte do tiskárny pomalu a rovnoměrně a držte je z obou stran.
- Pokud je médium podáno to tiskárny šikmo, opatrně je vyjměte a znovu vložte. Potom stiskněte tlačítko **OK** nebo počkejte na zahájení automatické kalibrace.

Tisk

Vložení papíru do otvoru ručního podavače:

1. Přesuňte vodítka papíru v otvoru ručního podavače podle velikosti použitého média.

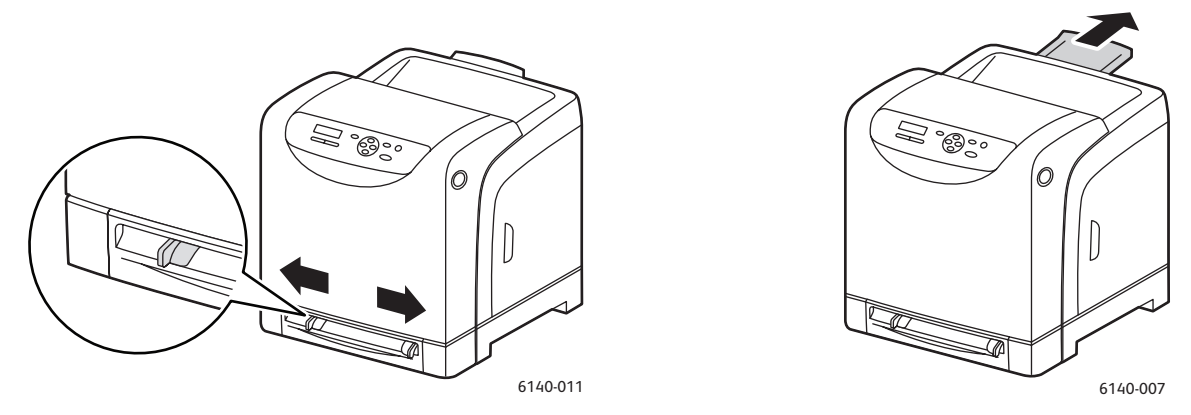

- 2. Otevřete výstupní přihrádku, ve které budou uloženy vytištěné listy.
- 3. Vložte tiskové médium do otvoru tiskovou stranou **dolů** a horním okrajem listu napřed.

Poznámka: Papír lze vložit v režimu připravenosti nebo v klidovém režimu tiskárny. Tiskárna papír automaticky rozpozná a přidrží jej, dokud nebude odeslána tisková úloha.

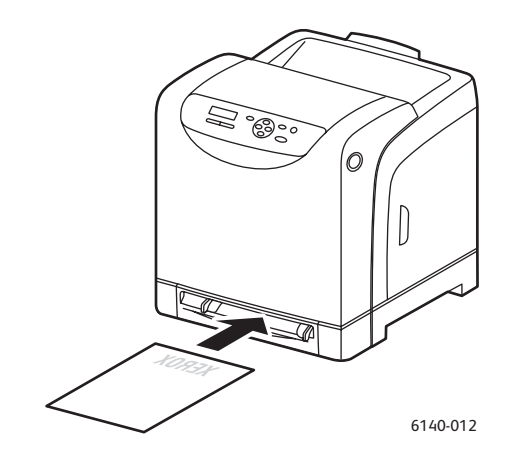

# <span id="page-59-0"></span>Vložení papíru do podavače na 250 listů (zásobník 2)

Podavač na 250 listů lze používat pro následující typy médií:

- Obyčejný papír
- Hlavičkový papír
- Děrovaný papír
- Barevný papír

Informace o podporovaných formátech a gramážích papíru naleznete v oddílu [Použitelný papír](#page-51-0)  [na stran](#page-51-0)ě 52.

Aby nedocházelo k problémům při tisku, dodržujte následující připomínky:

- Nevkládejte současně různé typy papíru.
- Vysoké kvality tisku dosáhnete používáním vysoce kvalitního papíru určeného pro laserové tiskárny.
- Neodebírejte ani nepřidávejte papír do podavače na 250 listů během tisku nebo pokud v něm ještě nějaký papír zbývá. Může tím dojít k zaseknutí papíru. Odeberte papír, vyrovnejte jej s novým papírem a vložte do zásobníku najednou.
- Na zásobník nepokládejte kromě papíru žádné předměty. Na zásobník také netlačte, ani ho nevyklápějte násilím.
- Papír vždy vkládejte krátkou hranou napřed.

**Upozornění:** Nevyjímejte zásobník během tisku, protože by mohlo dojít k zaseknutí papíru.

Vložení papíru do podavače na 250 listů:

1. Jemně vytáhněte zásobník papíru z tiskárny.

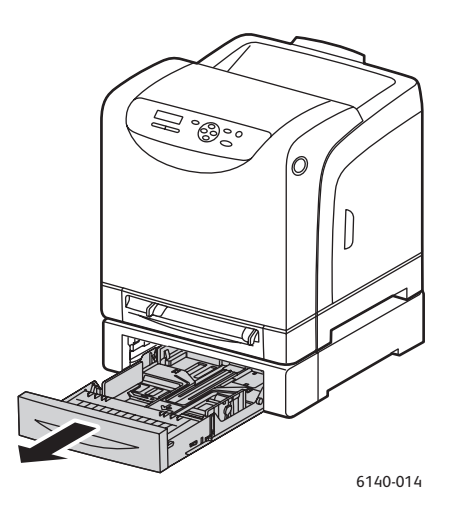

2. Otevřete výstupní přihrádku, ve které budou uloženy vytištěné listy.

#### Barevná laserová tiskárna Phaser 6140 Uživatelská příručka 60

Tisk

3. Přesuňte vodítka šířky papíru na okraj zásobníku. Vodítka papíru musí být zcela roztažena (viz obrázek níže).

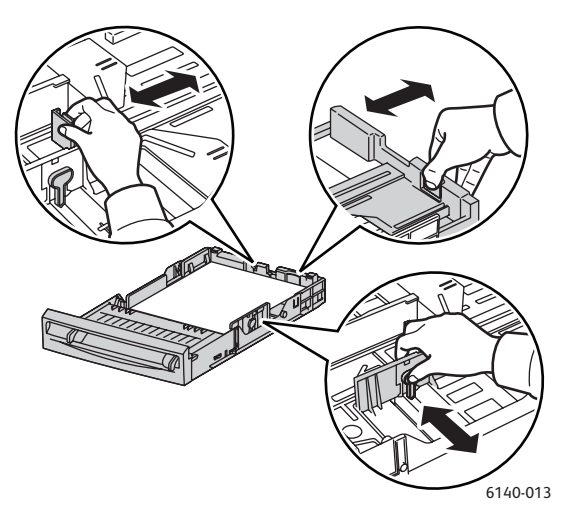

4. Stlačte zelený jazýček na zarážce délky a potom zásobník posuňte, dokud nebude šipka vyrovnána s příslušným formátem papíru. Zarážka zaklapne na místo.

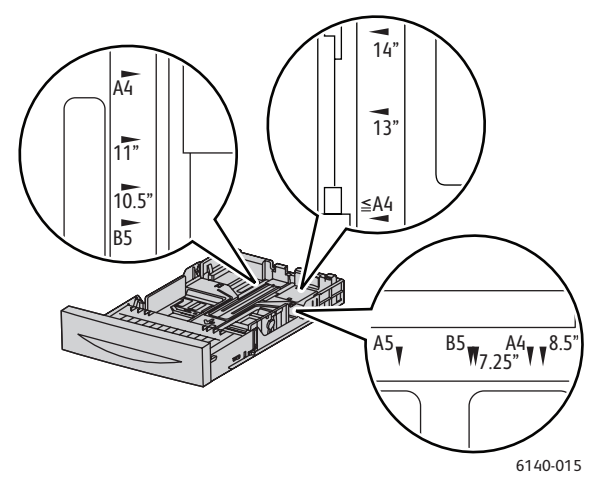

5. Před vložením tiskového média nejprve prohněte listy v obou směrech a potom je promněte mezi prsty. Vyrovnejte okraje stohu na rovném povrchu.

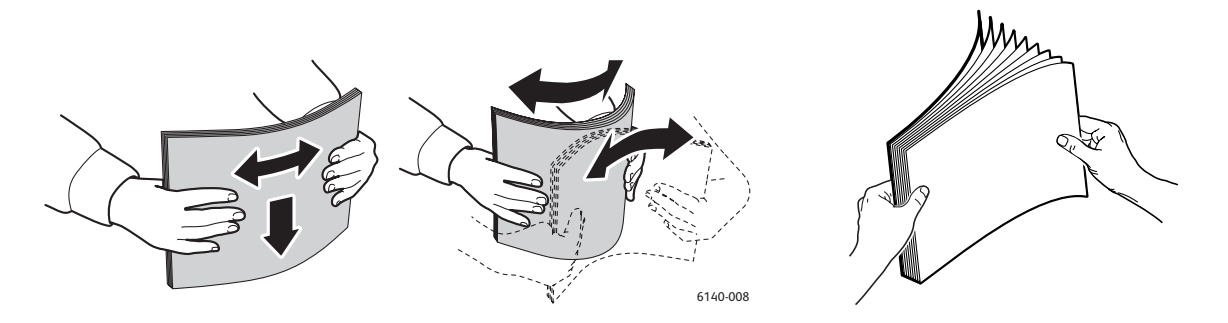

6. Vložte médium do zásobníku tiskovou stranou **nahoru**.

Poznámka: Nepřeplňujte zásobník nad příslušnou rysku. Přeplnění zásobníku může způsobit zaseknutí papíru.

7. Přesuňte vodítka šířky a délky tak, aby se lehce opírala o hranu stohu tiskového média. Poznámka: Dávejte pozor, abyste papír nezohýbali.

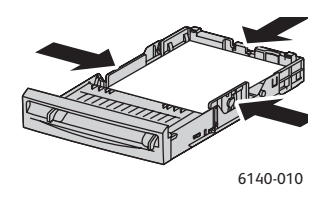

Poznámka: Pokud je položka **Neshoda formátu** (v ovladači PCL na kartě Rozšířené nebo v ovladači PostScript na kartě Rozšířené v části Podrobnosti) nastavena na hodnotu **Použít nastavení tiskárny**, musíte předem na ovládacím panelu nastavit typ a formát papíru pro zásobník, který chcete použít.

8. Zasuňte zásobník do tiskárny až nadoraz.

**Upozornění:** Dávejte pozor, abyste na zásobník netlačili příliš velkou silou. Mohlo by tak dojít k poškození tiskárny.

*Viz také:*

Nastavení typů a formátů [papíru na stran](#page-62-0)ě 63

Tisk

Barevná laserová tiskárna Phaser 6140 Uživatelská příručka 62

# <span id="page-62-0"></span>Nastavení typů a formátů papíru

V tomto oddílu najdete:

- [Nastavení typu papíru na stran](#page-62-1)ě 63
- [Nastavení formátu papíru na stran](#page-63-0)ě 64

Při vkládání papíru do zásobníku 1 nebo podavače na 250 listů (zásobník 2) je nezbytné nastavit na ovládacím panelu tiskárny typ papíru.

#### Poznámky:

- Je-li v nabídce Typ papíru v ovladači tiskárny vybrána možnost **Žádný**, bude při tisku použito nastavení z ovládacího panelu. Tisk bude proveden pouze tehdy, když se nastavení formátu a typu papíru nakonfigurované v ovladači tiskárny shoduje s nastavením na ovládacím panelu. Pokud se tato nastavení v ovladači tiskárny a na ovládacím panelu neshodují, postupujte podle pokynů zobrazených na ovládacím panelu.
- Lze také nastavit, aby se při každém vložení papíru do zásobníku zobrazila výzva k nastavení formátu a typu papíru na ovládacím panelu. Podrobnosti najdete v oddílu [Nabídka Nastavení zásobníku na stran](#page-112-0)ě 113.

# <span id="page-62-1"></span>Nastavení typu papíru

**Upozornění:** Nastavení typů papíru se musí shodovat se skutečnými parametry papíru vloženého v zásobníku. Jinak mohou nastat problémy s kvalitou tisku.

Poznámka: Je-li v nabídce Typ papíru v ovladači tiskárny vybrána možnost **Žádný**, bude při tisku použito nastavení z ovládacího panelu. Tisk bude proveden pouze tehdy, když se nastavení formátu a typu papíru nakonfigurované v ovladači tiskárny shoduje s nastavením na ovládacím panelu. Pokud se tato nastavení v ovladači tiskárny a na ovládacím panelu neshodují, postupujte podle pokynů zobrazených na ovládacím panelu.

Nastavení typu papíru, který je vložen v zásobníku:

- 1. Stisknutím tlačítka **Nabídka** na ovládacím panelu tiskárny zobrazte obrazovku Nabídka.
- 2. Stisknutím **šipky dolů** přejděte na položku **Nastav. zásob.** a stiskněte tlačítko **OK**.
- 3. Šipkou dolů přejděte na zásobník, který chcete nastavit, a stiskněte tlačítko **OK**.
- 4. Na položce **Typ papíru** stiskněte tlačítko **OK**.
- 5. Šipkou dolů označte typ papíru, který je vložen do zásobníku, a stiskněte tlačítko **OK**.
- 6. Po dokončení opusťte nabídku stisknutím tlačítka **Nabídka**.

# <span id="page-63-0"></span>Nastavení formátu papíru

Nastavení formátu papíru, který je vložen v zásobníku:

- 1. Stisknutím tlačítka **Nabídka** na ovládacím panelu tiskárny zobrazte obrazovku Nabídka.
- 2. Stisknutím **šipky dolů** přejděte na položku **Nastav. zásob.** a stiskněte tlačítko **OK**.
- 3. Šipkou dolů přejděte na zásobník, který chcete nastavit, a stiskněte tlačítko **OK**.
- 4. Šipkou dolů přejděte na položku **Formát papíru** a stiskněte tlačítko **OK**.
- 5. Vyberte formát papíru a stiskněte tlačítko **OK**.
- 6. Po dokončení opusťte nabídku stisknutím tlačítka **Nabídka**.

Barevná laserová tiskárna Phaser 6140 Uživatelská příručka 64

# <span id="page-64-0"></span>Výběr možností tisku

#### V tomto oddílu najdete:

- Výbě[r výchozího nastavení tisku v systému Windows na stran](#page-64-1)ě 65
- Výbě[r výchozího nastavení tisku v systému Windows pro sdílenou sí](#page-65-0)ťovou tiskárnu na [stran](#page-65-0)ě 66
- Výbě[r možností tisku pro jednotlivou úlohu v systému Windows na stran](#page-65-1)ě 66
- Výbě[r možností tisku pro jednotlivou úlohu v systému Macintosh na stran](#page-70-0)ě 71

Poznámka: Při tisku z ovladače v počítači potlačuje nastavení ovladače tiskárny nastavení na ovládacím panelu tiskárny.

# <span id="page-64-1"></span>Výběr výchozího nastavení tisku v systému Windows

#### Poznámky:

- Tyto pokyny se týkají nastavení výchozích parametrů ovladačů tiskárny, které jsou nainstalovány v počítači. Je-li tiskárna sdílena v síti, můžete nastavit výchozí parametry, které budou pro tuto tiskárnu použity, kdykoli k ní bude po síti přistupovat nějaký uživatel. Podrobnosti najdete v oddílu Výbě[r výchozího nastavení tisku v systému Windows pro](#page-65-0)  sdílenou síť[ovou tiskárnu na stran](#page-65-0)ě 66.
- Jestliže tímto způsobem nastavíte předvolby tisku, budou použity jako výchozí nastavení pro všechny tiskové úlohy odeslané do tiskárny z počítače, ve kterém je daný ovladač nainstalován, pokud je pro jednotlivou tiskovou úlohu nepotlačíte.
- 1. Přejděte do seznamu tiskáren počítače:
	- V systému Windows XP klepněte na položky **Start** > **Nastavení** > **Tiskárny a faxy**.
	- V systému Windows Vista klepněte na položky **Start** > **Ovládací panely** > **Hardware a zvuk** > **Tiskárny**.
	- V systému Windows 2000 nebo Windows Server 2003 klepněte na položky **Start** > **Nastavení** > **Tiskárny**.
	- V systému Windows Server 2008 klepněte na položky **Start** > **Nastavení** > **Tiskárny**.
- 2. Ve složce Tiskárny klepněte pravým tlačítkem myši na název ovladače vaší tiskárny (název tiskárny + PCL 6 nebo PS) a vyberte položku **Předvolby tisku**.
- 3. Proveďte výběr na kartách ovladače a uložte jej klepnutím na tlačítko **OK**.
- 4. Nastavte výchozí parametry dalšího ovladače tiskárny, je-li nainstalován.

Poznámka: Jestliže se chcete dozvědět více informací o možnostech ovladače tiskárny pro systém Windows, otevřete nápovědu online klepnutím na tlačítko **Nápověda** v dialogovém okně Předvolby tisku.

# <span id="page-65-0"></span>Výběr výchozího nastavení tisku v systému Windows pro sdílenou síťovou tiskárnu

Je-li tiskárna sdílena v síti, můžete nastavit výchozí parametry tisku, které budou použity, kdykoli bude k tiskárně po síti přistupovat nějaký uživatel. Toto výchozí nastavení na úrovni sítě však lze potlačit nastavením ovladače v počítači jednotlivého uživatele.

- 1. Přejděte do seznamu tiskáren počítače:
	- V systému Windows XP klepněte na položky **Start** > **Nastavení** > **Tiskárny a faxy**.
	- V systému Windows Vista klepněte na položky **Start** > **Ovládací panely** > **Hardware a zvuk** > **Tiskárny**.
	- V systému Windows 2000 nebo Windows Server 2003 klepněte na položky **Start** > **Nastavení** > **Tiskárny**.
		- V systému Windows Server 2008 klepněte na položky **Start** > **Nastavení** > **Tiskárny**.
- 2. Ve složce Tiskárny klepněte pravým tlačítkem myši na název ovladače vaší tiskárny (název tiskárny + PCL 6 nebo PS) a vyberte položku **Vlastnosti**.
- 3. V dialogovém okně Vlastnosti tiskárny klepněte na kartu **Upřesnit**.
- 4. Na kartě Upřesnit klepněte na tlačítko **Výchozí vlastnosti**.
- 5. Proveďte výběr na kartách ovladače a použijte jej klepnutím na tlačítko **Použít**.
- 6. Uložte vybrané nastavení klepnutím na tlačítko **OK**.

# <span id="page-65-1"></span>Výběr možností tisku pro jednotlivou úlohu v systému Windows

V tomto oddílu najdete:

- Možnosti tisku v ovladač[i PostScript systému Windows na stran](#page-66-0)ě 67
- Možnosti tisku v ovladač[i PCL systému Windows na stran](#page-68-0)ě 69

Jestliže budete chtít použít speciální možnosti tisku pouze pro konkrétní úlohu, před odesláním úlohy na tiskárnu změňte nastavení ovladače tiskárny v aplikaci, ze které tisknete.

Poznámka: Ovladač tiskárny pracuje s vlastní nápovědou online, kterou lze využít k získání dalších informací o výběru možností tisku. V dialogových oknech ovladače klepněte na tlačítko **Nápověda**.

Výběr možností tisku:

- 1. Otevřete v aplikaci požadovaný dokument nebo obrázek a otevřete dialogové okno **Tisk**.
- 2. Vyberte tiskárnu **Phaser 6140** (PostScript nebo PCL) a klepnutím na tlačítko **Vlastnosti** otevřete dialogové okno ovladače tiskárny.
- 3. Na kartách dialogového okna ovladače proveďte požadované nastavení. Začněte na kartě Papír/výstup. Seznam možností naleznete v části [Možnosti tisku v ovlada](#page-66-0)či PostScript [systému Windows na stran](#page-66-0)ě 67 a Možnosti tisku v ovladač[i PCL systému Windows na](#page-68-0)  [stran](#page-68-0)ě 69.

Poznámka: V ovladači PCL pro systém Windows lze uložit sadu možností tisku pod zvláštním názvem a použít je pro další tiskové úlohy. Pokyny najdete v nápovědě online: v dialogovém okně ovladače tiskárny klepněte na tlačítko **Nápověda**.

## <span id="page-66-0"></span>**Možnosti tisku v ovladači PostScript systému Windows**

Pokud se chcete dozvědět více informací o možnostech ovladače tiskárny, otevřete nápovědu online ovladače klepnutím na tlačítko **Nápověda** v dialogovém okně ovladače tiskárny.

Poznámka: Volitelné funkce tiskárny budou v dialogových oknech ovladače tiskárny k dispozici, jen pokud jsou tyto volitelné funkce nainstalovány a povoleny. Jestliže jste nainstalované volitelné funkce dosud nepovolili, postupujte podle pokynů v části [Povolení](#page-43-2)  [volitelných funkcí na stran](#page-43-2)ě 44.

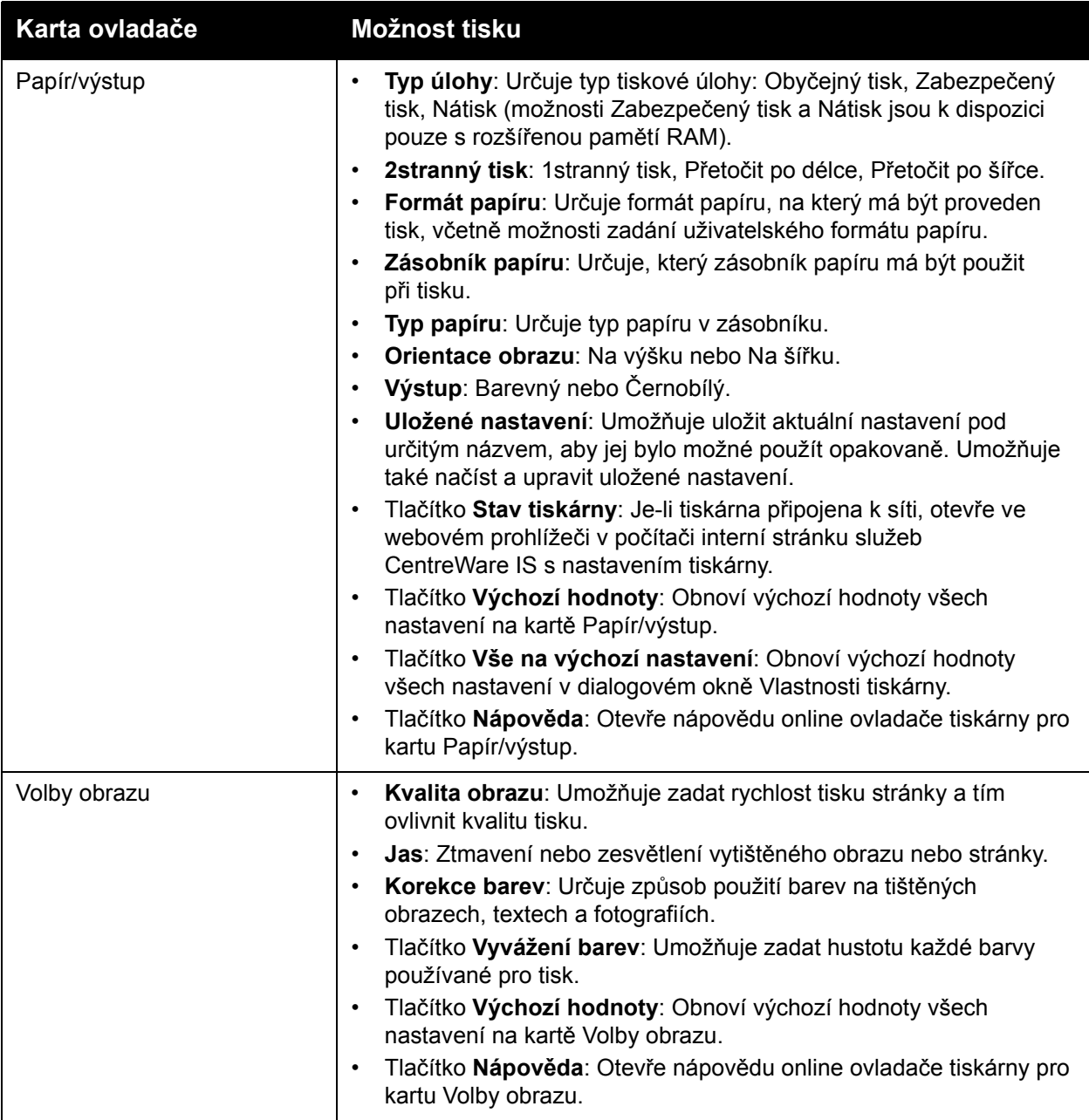

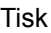

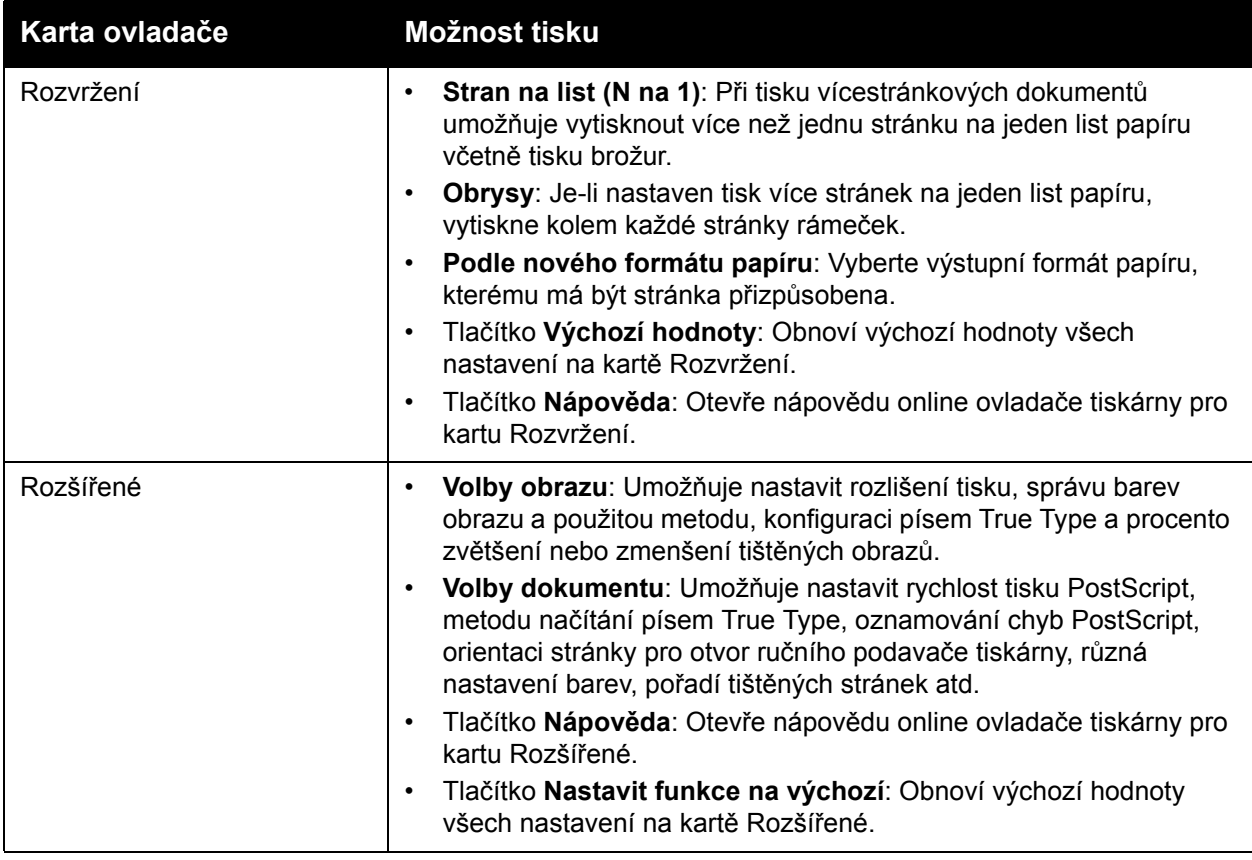

#### <span id="page-68-0"></span>**Možnosti tisku v ovladači PCL systému Windows**

Pokud se chcete dozvědět více informací o možnostech ovladače tiskárny, otevřete nápovědu online klepnutím na tlačítko **Nápověda** v dialogovém okně ovladače tiskárny.

Poznámka: Volitelné funkce tiskárny budou v dialogových oknech ovladače tiskárny k dispozici, jen pokud jsou tyto volitelné funkce nainstalovány a povoleny. Jestliže jste nainstalované volitelné funkce dosud nepovolili, postupujte podle pokynů v části [Povolení](#page-43-2)  [volitelných funkcí na stran](#page-43-2)ě 44.

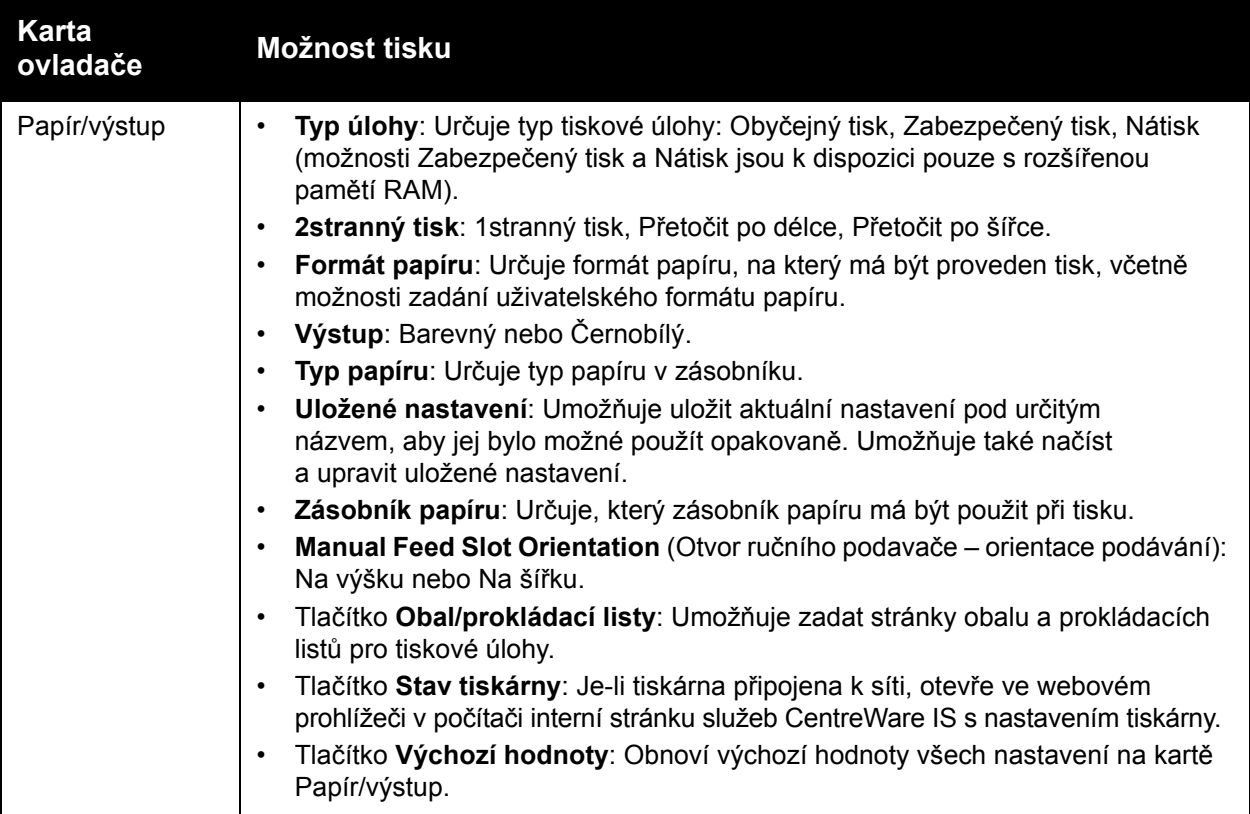

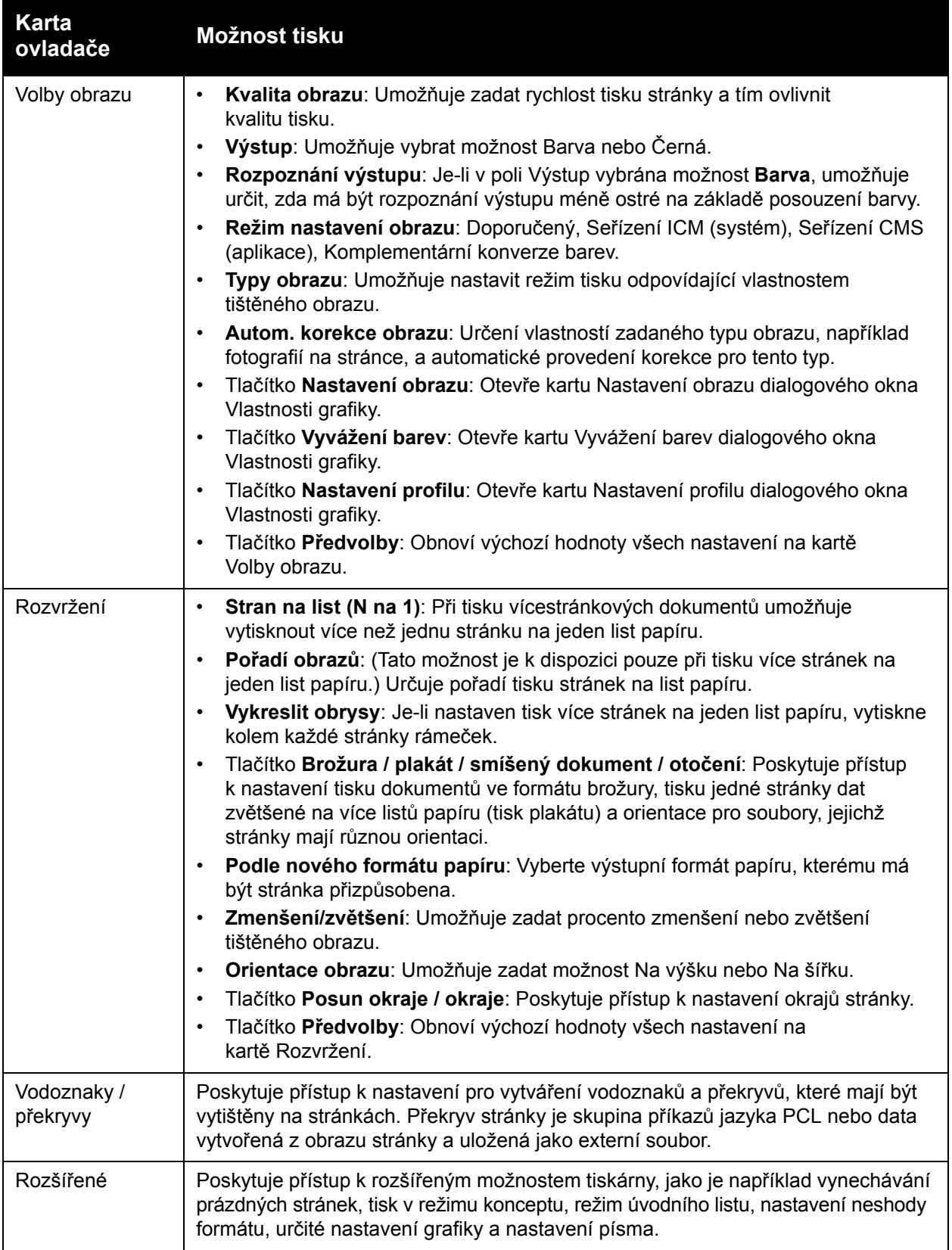

# <span id="page-70-0"></span>Výběr možností tisku pro jednotlivou úlohu v systému Macintosh

Jestliže budete chtít použít speciální možnosti tisku pouze pro konkrétní úlohu, před odesláním úlohy na tiskárnu změňte nastavení ovladače tiskárny v aplikaci, ze které tisknete.

Poznámka: Ovladač tiskárny pracuje s vlastní nápovědou online, kterou lze využít k získání dalších informací o výběru možností tisku.

- 1. Otevřete v aplikaci požadovaný dokument a klepněte na položky **File** (Soubor) a **Print** (Tisk).
- 2. V zobrazených nabídkách a rozevíracích seznamech vyberte požadované možnosti tisku. Seznam možností naleznete v části [Možnosti tisku v systému Macintosh OS X na stran](#page-70-1)ě 71.

Poznámka: V operačním systému Macintosh OS X uložte aktuální nastavení tiskárny klepnutím na položku **Save** (Uložit) v rozevíracím seznamu **Presets** (Předvolby) v nabídce Print (Tisk). Můžete vytvořit více předvoleb a každou uložit s vlastním zvláštním názvem a nastavením tiskárny. Chcete-li vytisknout úlohu s konkrétním nastavením tiskárny, vyberte příslušnou uloženou předvolbu v seznamu Presets (Předvolby).

3. Vytiskněte úlohu klepnutím na tlačítko **Print** (Tisk).

#### <span id="page-70-1"></span>**Možnosti tisku v systému Macintosh OS X**

Pokud se chcete dozvědět více informací o možnostech ovladače tiskárny, otevřete nápovědu online klepnutím na tlačítko se symbolem otazníku v dialogovém okně ovladače tiskárny.

#### **Mac OS X, verze 10.4 a 10.5**

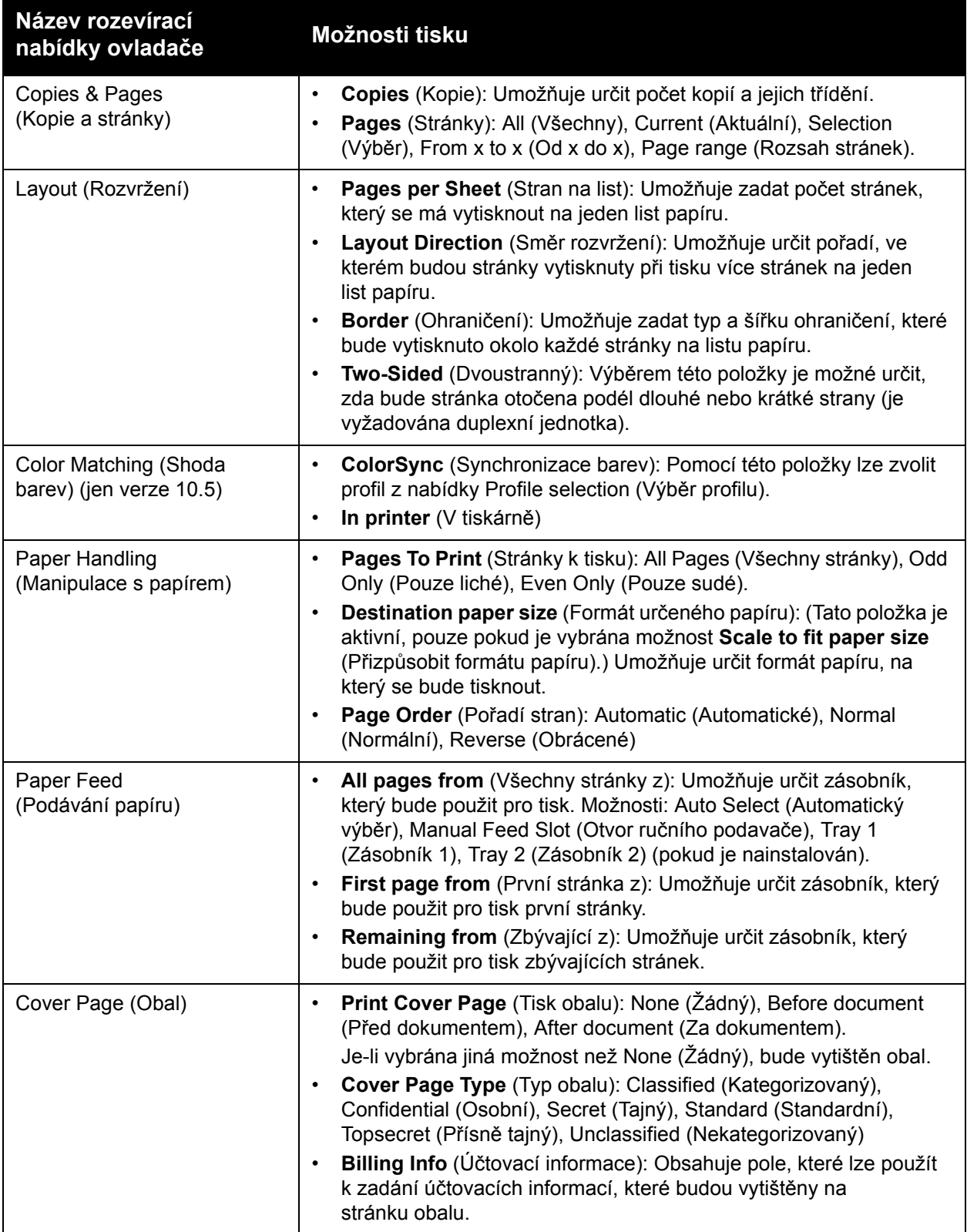
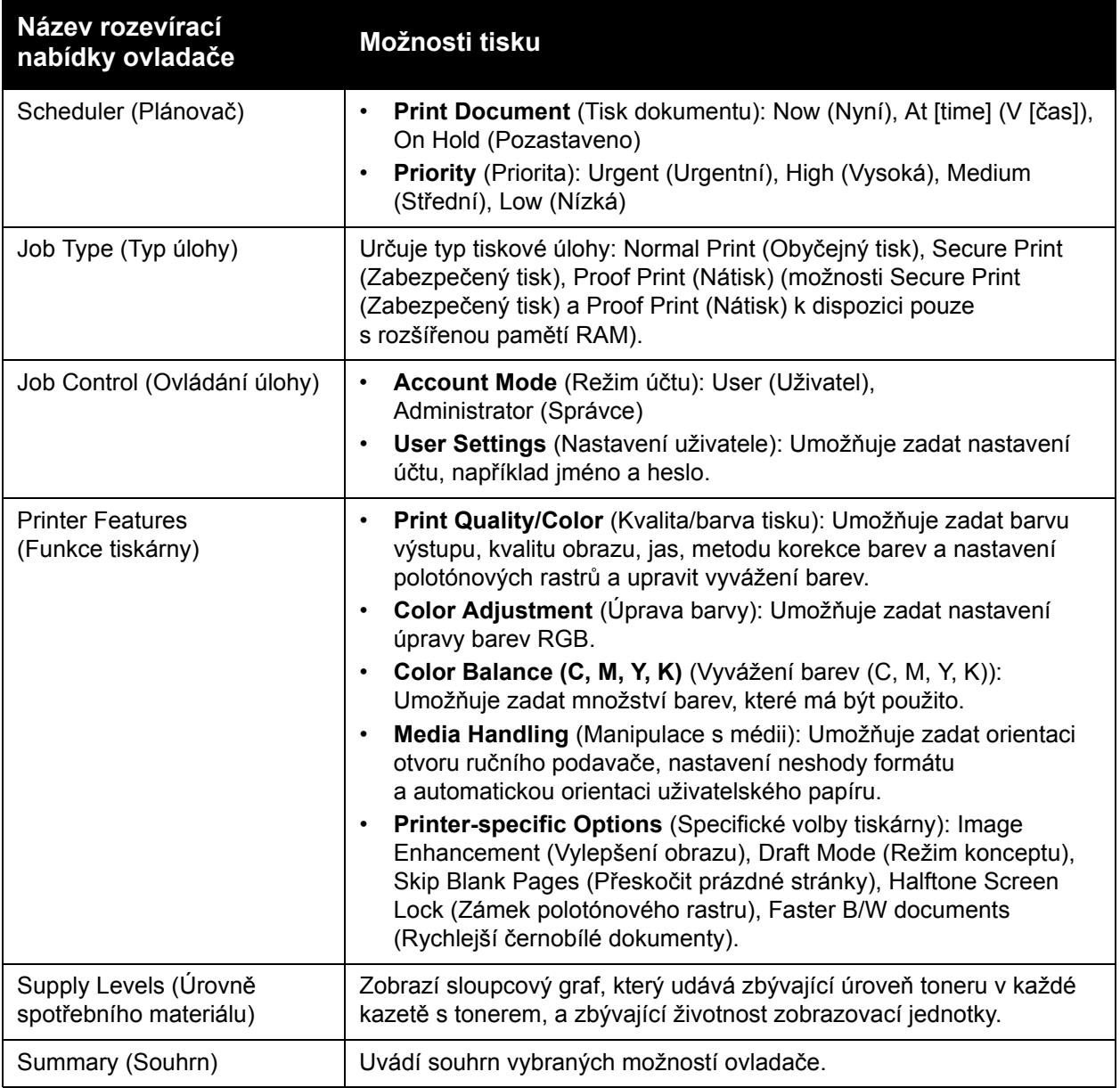

#### **Mac OS X, verze 10.3**

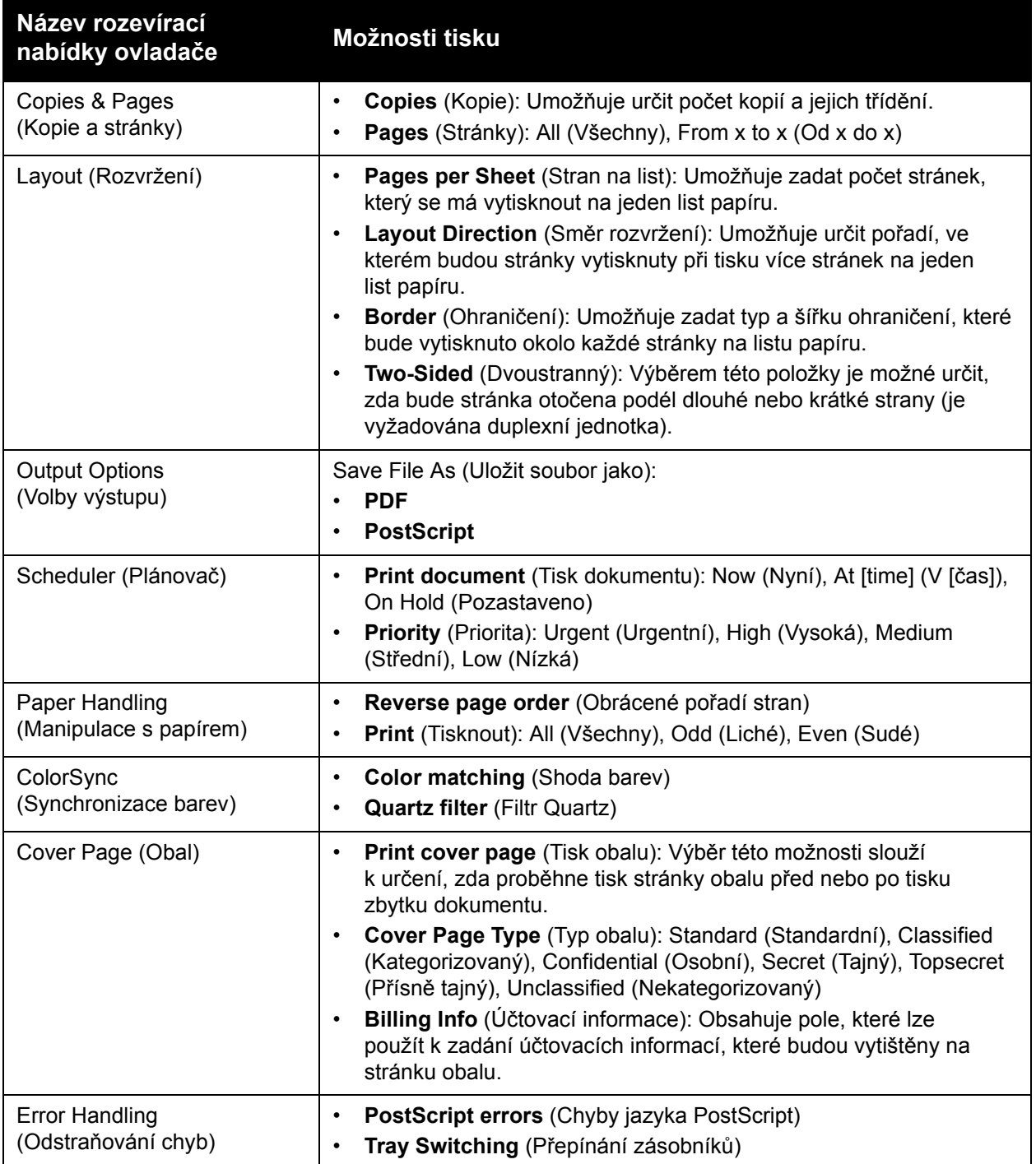

Barevná laserová tiskárna Phaser 6140 Uživatelská příručka 74

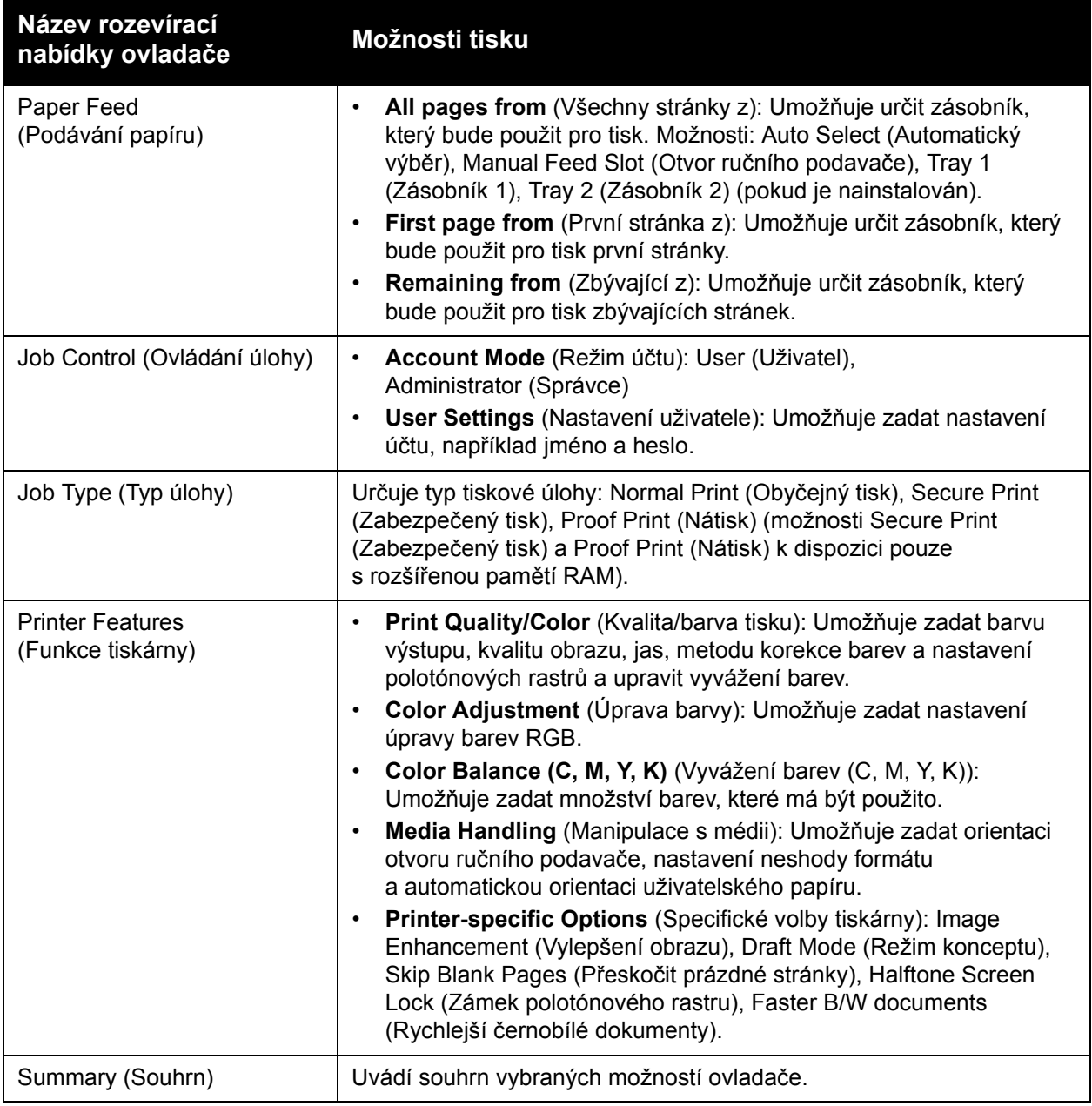

# Tisk na speciální média

V tomto oddílu najdete:

- [Tisk obálek na stran](#page-75-0)ě 76
- [Tisk štítk](#page-78-0)ů na straně 79
- [Tisk na lesklý papír na stran](#page-80-0)ě 81
- [Tisk na tvrdý papír na stran](#page-83-0)ě 84

## <span id="page-75-0"></span>Tisk obálek

V tomto oddílu najdete:

- [Pokyny k tisku obálek na stran](#page-75-1)ě 76
- [Tisk obálek ze zásobníku 1 na stran](#page-76-0)ě 77
- [Tisk obálek z otvoru ru](#page-77-0)čního podavače na straně 78
- [Tisk obálek pomocí ovlada](#page-77-1)če PostScript na straně 78
- [Tisk obálek pomocí ovlada](#page-78-1)če PCL na straně 79

## <span id="page-75-1"></span>**Pokyny k tisku obálek**

- Obálky lze tisknout ze zásobníku 1 a z otvoru ručního podavače.
- Při tisku obálek nelze provádět automatický 2stranný tisk.
- Úspěšný tisk na obálky je velmi závislý na kvalitě a provedení obálek. Používejte obálky, které byly vyrobeny k tisku na laserových tiskárnách, a používejte podporované formáty. Seznam podporovaných formátů obálek pro zásobník 1 a otvor ručního podavače najdete v části [Použitelný papír na stran](#page-51-0)ě 52.
- Nepoužité obálky skladujte v původním obalu, abyste zabránili působení vlhkosti nebo sucha, které mohou ovlivnit kvalitu tisku a způsobit zvrásnění. Nadměrná vlhkost může zapříčinit zalepení obálek během tisku nebo před ním. Nejlepších výsledků dosáhnete udržováním stálé teploty a relativní vlhkosti.
- Nepoužívejte obálky s vycpávkou. Kupujte obálky s plochým povrchem.
- Před vložením do tiskárny položte na obálky těžkou knihu, abyste z nich vytlačili vzduchové bubliny.
- Jestliže dochází k zvrásnění nebo protlačení povrchu, použijte jinou značku obálek speciálně vyrobenou pro laserové tiskárny.

**Upozornění:** Nikdy nepoužívejte obálky s okénky nebo kovovými svorkami, protože mohou poškodit tiskárnu. Na škody způsobené použitím nepodporovaných obálek se nevztahuje záruka, servisní smlouva ani *Total Satisfaction Guarantee* (Záruka celkové spokojenosti), které poskytuje společnost Xerox. *Total Satisfaction Guarantee* (Záruka celkové spokojenosti) je poskytována ve Spojených státech a Kanadě. Mimo tyto oblasti se může její rozsah lišit; podrobné údaje vám sdělí místní zástupce.

## <span id="page-76-0"></span>**Tisk obálek ze zásobníku 1**

Vkládání obálek:

- 1. Jemně vytáhněte zásobník papíru a otevřete výstupní přihrádku, ve které budou uloženy vytištěné obálky. Podrobnosti najdete v oddílu [Vložení papíru do zásobníku 1 na stran](#page-55-0)ě 56.
- 2. Přesuňte vodítka papíru na okraj zásobníku.
- 3. Vkládejte obálky s přiklopenými chlopněmi a stranou určenou k potištění **nahoru**. Obálky vložené v zásobníku nesmí překročit maximální úroveň vyznačenou ryskou.

Poznámka: Na rubovou stranu obálky nelze tisknout. V závislosti na použitém typu obálek může dojít k jejich zvrásnění nebo k zhoršení kvality tisku.

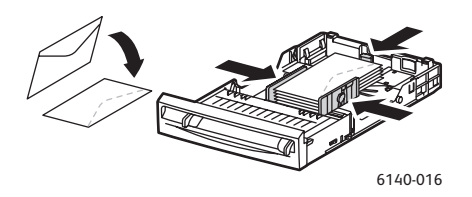

- 4. Přesuňte vodítka médií tak, aby se lehce opírala o hrany obálek.
- 5. Zasuňte zásobník do tiskárny až nadoraz.
- 6. Stisknutím tlačítka **Nabídka** na ovládacím panelu tiskárny zobrazte obrazovku Nabídka.
- 7. Stisknutím **šipky dolů** přejděte na položku **Nastav. zásob.** a stiskněte tlačítko **OK**.
- 8. Na položce **Zásobník 1** stiskněte tlačítko **OK**.
- 9. Na položce **Typ papíru** stiskněte tlačítko **OK**.
- 10. Na položce **Obálka** stiskněte tlačítko **OK**.
- 11. Jedním stisknutím **šipky zpět** se vraťte do předchozí nabídky, stisknutím **šipky dolů** vyberte položku **Formát papíru** a stiskněte tlačítko **OK**.
- 12. Šipkou dolů označte požadovaný formát obálky a stiskněte tlačítko **OK**.
- 13. Postupujte některým z následujících způsobů:
	- Jestliže tisknete pomocí ovladače PostScript, přejděte do části [Tisk obálek pomocí](#page-77-1)  ovladač[e PostScript na stran](#page-77-1)ě 78.
	- Jestliže tisknete pomocí ovladače PCL, přejděte do části [Tisk obálek pomocí ovlada](#page-78-1)če [PCL na stran](#page-78-1)ě 79.

## <span id="page-77-0"></span>**Tisk obálek z otvoru ručního podavače**

Poznámka: Do otvoru ručního podavače lze najednou vložit pouze jednu obálku.

Vložení obálky:

- 1. Přesuňte vodítka papíru v otvoru ručního podavače podle velikosti použitého média a otevřete výstupní přihrádku, ve které budou uloženy vytištěné obálky. Podrobnosti najdete v oddílu [Vložení papíru do otvoru ru](#page-57-0)čního podavače na straně 58.
- 2. Vložte jednu obálku tiskovou stranou **dolů** a chlopní napravo, jak je znázorněno na obrázku.

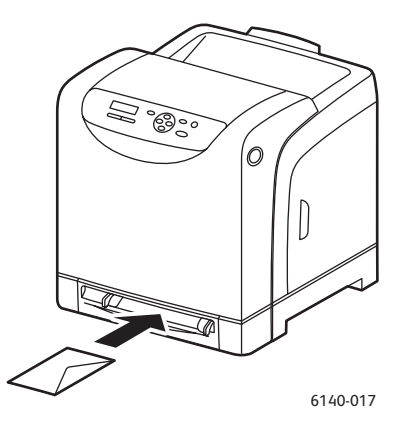

- 3. Přesuňte vodítka papíru tak, aby se lehce opírala o hranu obálky.
- 4. Postupujte některým z následujících způsobů:
	- Jestliže tisknete pomocí ovladače PostScript, přejděte do části [Tisk obálek pomocí](#page-77-1)  ovladač[e PostScript na stran](#page-77-1)ě 78.
	- Jestliže tisknete pomocí ovladače PCL, přejděte do části [Tisk obálek pomocí ovlada](#page-78-1)če [PCL na stran](#page-78-1)ě 79.

## <span id="page-77-1"></span>**Tisk obálek pomocí ovladače PostScript**

- 1. Po vložení obálek do příslušného zásobníku nebo do otvoru ručního podavače otevřete v aplikaci, ze které tisknete, dialogové okno **Tisk**.
- 2. V seznamu tiskáren vyberte tiskárnu Phaser 6140 PostScript a klepněte na tlačítko **Vlastnosti** (nebo **Předvolby**).
- 3. Na kartě Papír/výstup postupujte takto:
	- a. V seznamu Typ papíru vyberte možnost **Obálka**.
	- b. V seznamu Formát papíru vyberte formát obálky.
	- c. V seznamu Zásobník papíru vyberte zásobník, který používáte.
- 4. Klepněte na tlačítko **OK** a klepnutím na tlačítko **OK** (nebo **Tisk**) v dialogovém okně Tisk spusťte tisk.

Tisk

## <span id="page-78-1"></span>**Tisk obálek pomocí ovladače PCL**

- 1. Po vložení obálek do příslušného zásobníku otevřete v aplikaci, ze které tisknete, dialogové okno **Tisk**.
- 2. V seznamu tiskáren vyberte tiskárnu Phaser 6140 PCL a klepněte na tlačítko **Vlastnosti** (nebo **Předvolby**).
- 3. Na kartě Papír/výstup postupujte takto:
	- a. V seznamu Typ papíru vyberte možnost **Obálka**.
	- b. V seznamu Formát papíru vyberte formát obálky.
	- c. V seznamu Zásobník papíru vyberte zásobník, který používáte.
- 4. Přejděte na kartu **Rozvržení** a v seznamu Podle nového formátu papíru vyberte formát obálky.

Poznámka: Některé aplikace neumožňují otočit informace, které mají být vytištěny na obálce, takže tyto informace budou orientovány stejně jako obálky podávané do tiskárny. Vzhledem k tomu, že způsob podávání obálek do tiskárny nelze změnit, můžete použít speciální nastavení otočení v ovladači tiskárny. Na kartě Rozvržení klepněte na tlačítko **Brožura / plakát / smíšený dokument / otočení**, v seznamu Otočení obrazu (180 deg) vyberte možnost **Na výšku a na šířku (pro obálky)** a klepněte na tlačítko **OK**.

5. Klepněte na tlačítko **OK** a klepnutím na tlačítko **OK** (nebo **Tisk**) v dialogovém okně Tisk spusťte tisk.

## <span id="page-78-0"></span>Tisk štítků

V tomto oddílu najdete:

- [Pokyny k tisku štítk](#page-78-2)ů na straně 79
- Tisk štítků [ze zásobníku 1 na stran](#page-79-0)ě 80
- Tisk štítků z otvoru ruč[ního podava](#page-80-1)če na straně 81

Budete-li chtít objednat papír nebo jiná speciální média, obraťte se na místního prodejce nebo navštivte internetový server spotřebního materiálu společnosti Xerox na adrese [www.xerox.com/office/6140supplies](http://www.office.xerox.com/cgi-bin/printer.pl?APP=udpdfs&Page=color&Model=Phaser+6140&PgName=tech&Language=czech).

## <span id="page-78-2"></span>**Pokyny k tisku štítků**

Poznámka: Štítky lze tisknout ze zásobníku 1 a z otvoru ručního podavače.

- Nepoužívejte vinylové štítky.
- Tiskněte pouze na jednu stranu listu se štítky. Používejte pouze plné listy se štítky.

**Upozornění:** Nepoužívejte listy s chybějícími štítky; může dojít k poškození tiskárny.

- Štítky nesmí být perforované, obsahovat nosné listy, které se již odlupují nebo již mají odstraněnou část štítků.
- Nepoužité štítky skladujte nezprohýbaně v originálním balení. Listy se štítky ponechte v originálním obalu, dokud je nebudete chtít použít. Nepoužité listy se štítky vraťte do originálního obalu a znovu ho zalepte.
- Listy se štítky neskladujte v extrémním suchu nebo vlhku, ani v extrémním horku nebo chladu. Jejich uložení v extrémních podmínkách může zapříčinit problémy s kvalitou tisku nebo způsobovat jejich zaseknutí v tiskárně.
- Obnovujte často své zásoby. Při dlouhém skladování v extrémních podmínkách se štítky mohou zvlnit a zasekávat se v tiskárně.

## <span id="page-79-0"></span>**Tisk štítků ze zásobníku 1**

- 1. Jemně vytáhněte zásobník papíru, roztáhněte vodítka papíru a otevřete výstupní přihrádku, ve které budou uloženy vytištěné štítky. Podrobnosti najdete v oddílu [Vložení papíru do](#page-55-0)  [zásobníku 1 na stran](#page-55-0)ě 56.
- 2. Promněte štítky mezi prsty, aby se oddělily jednotlivé listy.
- 3. Štítky je třeba vložit do zásobníku tiskovou stranou **nahoru** a horním okrajem napřed. Nevkládejte více než **25** listů.
- 4. Nastavte vodítka papíru podle listů.

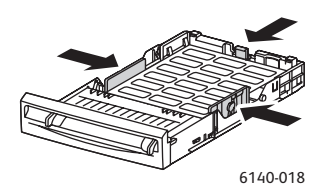

- 5. V aplikaci, ze které tisknete štítky, otevřete dialogové okno **Tisk** a klepněte na tlačítko **Vlastnosti** (nebo **Předvolby**).
- 6. Na kartě Papír/výstup ovladače tiskárny postupujte takto:
	- a. V seznamu Zásobník papíru vyberte možnost **Zásobník 1**.
	- b. V seznamu Formát papíru vyberte formát listu se štítky.
	- c. V seznamu Typ papíru vyberte možnost **Štítky**.
- 7. Klepněte na tlačítko **OK** a klepnutím na tlačítko **OK** (nebo **Tisk**) v dialogovém okně Tisk spusťte tisk.

Tisk

Barevná laserová tiskárna Phaser 6140 Uživatelská příručka 80

## <span id="page-80-1"></span>**Tisk štítků z otvoru ručního podavače**

- 1. Přesuňte vodítka papíru v otvoru ručního podavače podle velikosti listu se štítky a otevřete výstupní přihrádku tiskárny. Podrobnosti najdete v oddílu [Vložení papíru do otvoru ru](#page-57-0)čního podavač[e na stran](#page-57-0)ě 58.
- 2. Pomalu vložte do otvoru ručního podavače **jeden** list se štítky **lícovou stranou dolů** a horním okrajem napřed až nadoraz. Zkontrolujte, zda je list vložen přímo, ne křivě. Je-li třeba, přemístěte vodítka papíru podle velikosti listu.

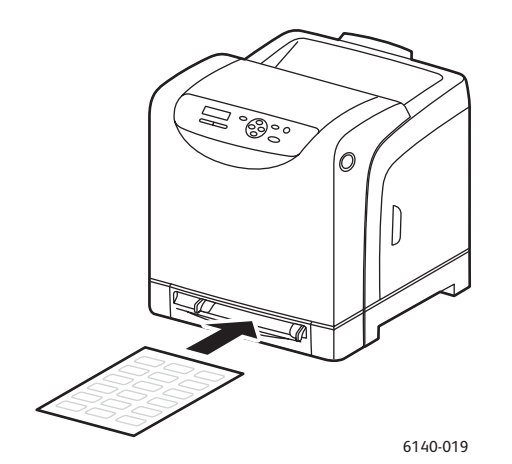

- 3. V aplikaci, ve které vytváříte štítky, otevřete dialogové okno **Tisk** a vyberte tiskárnu **Phaser 6140** (je-li nainstalován ovladač PCL i PostScript, můžete použít kterýkoli z nich).
- 4. Klepněte na tlačítko **Vlastnosti**.
- 5. Na kartě Papír/výstup postupujte takto:
	- a. V seznamu Formát papíru vyberte formát listu se štítky.
	- b. V seznamu Typ papíru vyberte možnost **Štítky**.
	- c. V seznamu Zásobník papíru vyberte možnost **Otvor ručního podavače**.
- 6. Klepněte na tlačítko **OK** a klepnutím na tlačítko **OK** (nebo **Tisk**) v dialogovém okně Tisk spusťte tisk.

## <span id="page-80-0"></span>Tisk na lesklý papír

V tomto oddílu najdete:

- [Pokyny k tisku na lesklý papír na stran](#page-80-2)ě 81
- [Tisk na lesklý papír ze zásobníku 1 na stran](#page-81-0)ě 82
- [Tisk na lesklý papír z otvoru ru](#page-82-0)čního podavače na straně 83

## <span id="page-80-2"></span>**Pokyny k tisku na lesklý papír**

- Na lesklý papír lze tisknout ze zásobníku 1 a z otvoru ručního podavače.
- Při tisku na lesklý papír nelze provádět automatický 2stranný tisk.
- Neotvírejte zatavené balíky lesklého papíru, dokud nebudete vkládat papír do tiskárny.
- Lesklý papír ponechte v originálním obalu. Neotevřené balíky nechte v originálních přepravních krabicích, dokud je nebudete chtít použít.
- Před vložením lesklého papíru vyjměte ze zásobníku všechen zbývající papír.
- Vložte pouze takové množství lesklého papíru, které chcete použít, a po dokončení tisku vyjměte nepoužitý papír ze zásobníku. Nepoužitý lesklý papír vraťte do originálního obalu a zalepte ho pro pozdější použití.
- Obnovujte často své zásoby. Při dlouhém skladování v extrémních podmínkách se lesklý papír může zvlnit a zasekávat se v tiskárně.

## <span id="page-81-0"></span>**Tisk na lesklý papír ze zásobníku 1**

- 1. Jemně vytáhněte zásobník papíru, roztáhněte vodítka papíru a otevřete výstupní přihrádku, ve které budou uloženy vytištěné listy. Podrobnosti najdete v oddílu [Vložení papíru do](#page-55-0)  [zásobníku 1 na stran](#page-55-0)ě 56.
- 2. Promněte listy mezi prsty, aby se oddělily.
- 3. Vložte lesklý papír do zásobníku tiskovou stranou **nahoru**.

Poznámka: Nevkládejte více než **25** listů. Nevkládejte papír nad rysku vyznačenou na zásobníku. Přeplnění zásobníku může způsobit zaseknutí média.

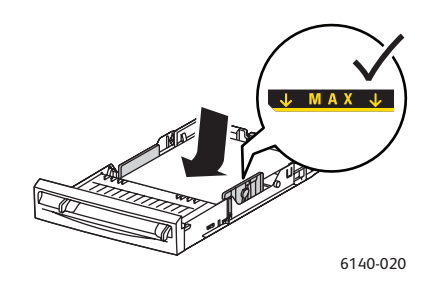

- 4. V aplikaci, ze které tisknete, otevřete dialogové okno **Tisk** a vyberte tiskárnu **Phaser 6140** (je-li nainstalován ovladač PCL i PostScript, můžete použít kterýkoli z nich).
- 5. Klepněte na tlačítko **Vlastnosti**.
- 6. Na kartě Papír/výstup postupujte takto:
	- a. V seznamu Formát papíru vyberte formát papíru.
	- b. V seznamu Typ papíru vyberte možnost **Lesklý papír**.
	- c. V seznamu Zásobník papíru vyberte možnost **Zásobník 1**.
- 7. Vyberte další požadované nastavení, například orientaci stránky, a klepněte na tlačítko **OK**.
- 8. Klepnutím na tlačítko **OK** (nebo **Tisk**) v dialogovém okně Tisk spusťte tisk.

Barevná laserová tiskárna Phaser 6140 Uživatelská příručka 82

## <span id="page-82-0"></span>**Tisk na lesklý papír z otvoru ručního podavače**

- 1. Přesuňte vodítka papíru v otvoru ručního podavače podle velikosti listu a otevřete výstupní přihrádku tiskárny. Podrobnosti najdete v oddílu [Vložení papíru do otvoru ru](#page-57-0)čního podavače [na stran](#page-57-0)ě 58.
- 2. Pomalu vložte do otvoru ručního podavače **jeden** list horním okrajem napřed až nadoraz. Zkontrolujte, zda je list vložen přímo, ne křivě. Je-li třeba, přemístěte vodítka papíru podle velikosti listu.

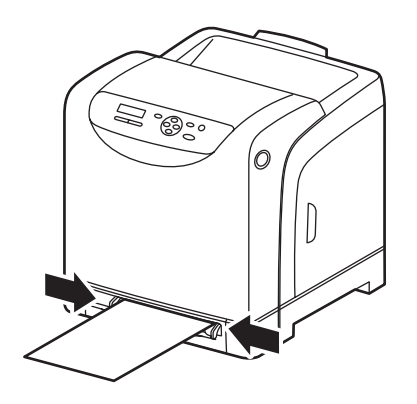

6140-021

- 3. V aplikaci, ze které tisknete, otevřete dialogové okno **Tisk** a vyberte tiskárnu **Phaser 6140** (je-li nainstalován ovladač PCL i PostScript, můžete použít kterýkoli z nich).
- 4. Klepněte na tlačítko **Vlastnosti**.
- 5. Na kartě Papír/výstup postupujte takto:
	- a. V seznamu Formát papíru vyberte formát lesklého papíru.
	- b. V seznamu Typ papíru vyberte možnost **Lesklý papír** (nebo **Tlustý lesklý papír**, pokud používáte silný lesklý papír).
	- c. V seznamu Zásobník papíru vyberte možnost **Otvor ručního podavače**.
- 6. Klepněte na tlačítko **OK** a klepnutím na tlačítko **OK** (nebo **Tisk**) v dialogovém okně Tisk spusťte tisk.

## <span id="page-83-0"></span>Tisk na tvrdý papír

#### V tomto oddílu najdete:

- [Pokyny k tisku na tvrdý papír na stran](#page-83-1)ě 84
- [Tisk na tvrdý papír ze zásobníku 1 na stran](#page-83-2)ě 84
- [Tisk na tvrdý papír z otvoru ru](#page-84-0)čního podavače na straně 85

## <span id="page-83-1"></span>**Pokyny k tisku na tvrdý papír**

- Na tenký a silný tvrdý papír lze tisknout ze zásobníku 1 a z otvoru ručního podavače.
- Při tisku na tvrdý papír nelze provádět automatický 2stranný tisk.
- V této tiskárně lze používat tenký tvrdý papír gramáže 100–163 g/m².
- V této tiskárně lze používat silný tvrdý papír gramáže 160–220 g/m². Testováním všech silných papírů zajistíte přijatelný výkon.
- Do zásobníku společně nevkládejte tvrdý papír o různé tloušťce. Při každé tiskové úloze používejte pouze jednu tloušťku papíru.
- Nepoužívejte tvrdý papír, který je křídový nebo určený pro inkoustové tiskárny.

## <span id="page-83-2"></span>**Tisk na tvrdý papír ze zásobníku 1**

- 1. Jemně vytáhněte zásobník papíru, roztáhněte vodítka papíru a otevřete výstupní přihrádku, ve které budou uloženy vytištěné listy. Podrobnosti najdete v oddílu [Vložení papíru do](#page-55-0)  [zásobníku 1 na stran](#page-55-0)ě 56.
- 2. Promněte listy mezi prsty, aby se oddělily.
- 3. Vložte tvrdý papír do zásobníku tiskovou stranou **nahoru**.

Poznámka: Do zásobníku nevkládejte stoh tvrdého papíru vyšší než 27,6 mm.

- 4. V aplikaci, ze které tisknete, otevřete dialogové okno **Tisk** a vyberte tiskárnu **Phaser 6140** (je-li nainstalován ovladač PCL i PostScript, můžete použít kterýkoli z nich).
- 5. Klepněte na tlačítko **Vlastnosti**.
- 6. Na kartě Papír/výstup postupujte takto:
	- a. V seznamu Formát papíru vyberte formát tvrdého papíru.
	- b. V seznamu Typ papíru vyberte možnost **Tenký tvrdý papír** nebo **Tlustý tvrdý papír** podle použitého typu papíru.
	- c. V seznamu Zásobník papíru vyberte možnost **Zásobník 1**.
- 7. Klepněte na tlačítko **OK** a klepnutím na tlačítko **OK** (nebo **Tisk**) v dialogovém okně Tisk spusťte tisk.

## <span id="page-84-0"></span>**Tisk na tvrdý papír z otvoru ručního podavače**

- 1. Přesuňte vodítka papíru v otvoru ručního podavače podle velikosti listu a otevřete výstupní přihrádku tiskárny. Podrobnosti najdete v oddílu [Vložení papíru do otvoru ru](#page-57-0)čního podavače [na stran](#page-57-0)ě 58.
- 2. Pomalu vložte do otvoru ručního podavače **jeden** list horním okrajem napřed až nadoraz. Zkontrolujte, zda je list vložen přímo, ne křivě. Je-li třeba, přemístěte vodítka papíru podle velikosti listu.

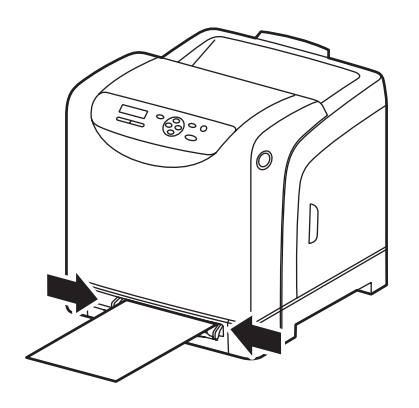

6140-021

- 3. V aplikaci, ze které tisknete, otevřete dialogové okno **Tisk** a vyberte tiskárnu **Phaser 6140** (je-li nainstalován ovladač PCL i PostScript, můžete použít kterýkoli z nich).
- 4. Klepněte na tlačítko **Vlastnosti**.
- 5. Na kartě Papír/výstup postupujte takto:
	- a. V seznamu Formát papíru vyberte formát tvrdého papíru.
	- b. V seznamu Typ papíru vyberte možnost **Tenký tvrdý papír** nebo **Tlustý tvrdý papír** podle použitého typu papíru.
	- c. V seznamu Zásobník papíru vyberte možnost **Otvor ručního podavače**.
- 6. Klepněte na tlačítko **OK** a klepnutím na tlačítko **OK** (nebo **Tisk**) v dialogovém okně Tisk spusťte tisk.

# Tisk na uživatelské formáty papíru

#### V tomto oddílu najdete:

- [Definování uživatelských formát](#page-85-0)ů papíru na straně 86
- [Tisk na uživatelský formát papíru na stran](#page-87-0)ě 88

Poznámka: Uživatelský formát papíru lze vložit do všech zásobníků.

## <span id="page-85-0"></span>Definování uživatelských formátů papíru

#### V tomto oddílu najdete:

- [Definování uživatelského formátu stránky v ovlada](#page-85-1)či PostScript na straně 86
- Vytvoř[ení uživatelského formátu stránky pro ovlada](#page-86-0)č PostScript na straně 87
- Vytvoř[ení uživatelského formátu stránky pro ovlada](#page-86-1)č PCL na straně 87

#### Poznámky:

- Nadefinovaný uživatelský formát musí být v rozmezí maximálních a minimálních rozměrů pro použitý zásobník papíru tiskárny. Podrobnosti najdete v části [Použitelný papír na](#page-51-0)  [stran](#page-51-0)ě 52, kde je uveden rozsah uživatelských formátů pro každý zásobník.
- Uživatelské formáty papíru lze vytvářet pro použití s ovladačem tiskárny PostScript i PCL, ale postup se liší. Chcete-li dosáhnout optimálních výsledků, řiďte se pečlivě následujícími pokyny.
- Pokud se při pokusu o vytvoření uživatelského formátu zobrazí chybové hlášení, pravděpodobně nemáte oprávnění k ukládání uživatelských formátů papíru do počítače. O pomoc můžete požádat správce systému.

## <span id="page-85-1"></span>**Definování uživatelského formátu stránky v ovladači PostScript**

Poznámka: Tato metoda neumožňuje uložit uživatelský formát do ovladače tiskárny pod jedinečným názvem. Jako formát papíru s názvem **FormátVlastníStránkyPostScript** lze uložit pouze jeden uživatelský formát stránky. Po uložení budou rozměry zachovány, dokud je nezměníte. Chcete-li vytvořit uživatelský formát papíru pro ovladač PostScript a uložit jej pod jedinečným názvem pro opakované použití, postupujte podle pokynů v části [Vytvo](#page-86-0)ření [uživatelského formátu stránky pro ovlada](#page-86-0)č PostScript na straně 87.

- 1. Otevřete nastavení ovladače tiskárny PostScript:
	- V systému Windows otevřete složku nebo seznam tiskáren, klepněte pravým tlačítkem myši na ovladač **Phaser 6140** PostScript a vyberte položku **Vlastnosti**. V dialogovém okně Vlastnosti klepněte na tlačítko **Předvolby tisku**.
	- V systému Macintosh v nabídce aplikace Tisk vyberte tiskárnu **Phaser 6140** a klepněte na tlačítko **Properties** (Vlastnosti).
- 2. Na kartě ovladače tiskárny Papír/výstup vyberte v seznamu Formát papíru možnost **FormátVlastníStránkyPostScript**.
- 3. V dialogovém okně Nastavení uživatel. formátu PostScript vyberte měrné jednotky, které mají být použity pro vytvoření formátu stránky, a potom v části Nastavení uživatel. formátu zadejte velikost krátké hrany (šířku) a dlouhé hrany (délku) papíru. Klepněte na tlačítko **OK**.
- 4. V dialogovém okně Předvolby tisku klepněte na tlačítko **OK**. Budete-li chtít uložený uživatelský formát později změnit, na kartě Papír/výstup klepněte na tlačítko **Upravit** pod polem Formát papíru a v zobrazeném dialogovém okně proveďte požadované změny. Uložte změny ve všech příslušných dialogových oknech.

## <span id="page-86-0"></span>**Vytvoření uživatelského formátu stránky pro ovladač PostScript**

Poznámka: Tato metoda umožňuje vytvořit uživatelský formát papíru a uložit jej pod jedinečným názvem k použití v ovladači PostScript. Můžete vytvořit libovolný počet uživatelských formátů, které lze použít v zásobnících tiskárny.

- 1. V systému Windows otevřete složku nebo seznam tiskáren. Ve složce **Tiskárny a faxy** klepněte na nabídku **Soubor** a vyberte položku **Vlastnosti serveru**. Zobrazí se dialogové okno Vlastnosti tiskového serveru.
- 2. Na kartě Formuláře zaškrtněte políčko **Vytvořit nový formulář**.
- 3. Do pole Název formuláře zadejte název uživatelského formátu (přepište název, který je uveden v poli).
- 4. V části Popis formuláře vyberte měrné jednotky, které mají být použity pro vytvoření formátu papíru, a do příslušných polí zadejte šířku, výšku a okraje tiskárny.
- 5. Klepněte na tlačítko **Uložit formulář** a potom na tlačítko **Zavřít**.

Uživatelský formát bude k dispozici jako možnost v dialogovém okně Tisk většiny aplikací, pokud v tomto okně vyberete ovladač Phaser 6140 PostScript (přesné umístění dialogového okna se liší podle aplikace).

## <span id="page-86-1"></span>**Vytvoření uživatelského formátu stránky pro ovladač PCL**

#### Poznámky:

- Ovladač tiskárny PCL je k dispozici pouze pro systém Windows.
- Pokud v ovladači PCL vytvoříte uživatelský formát papíru, bude k dispozici v seznamu Formát papíru na kartě Papír/výstup ovladače tiskárny a v dialogovém okně Tisk většiny aplikací (přesné umístění se liší podle aplikace).
- 1. Otevřete složku nebo seznam tiskáren, klepněte pravým tlačítkem myši na ovladač **Phaser 6140** PCL a vyberte položku **Vlastnosti**.
- 2. V dialogovém okně Vlastnosti klepněte na kartu **Konfigurace**.
- 3. V dolní části karty Konfigurace klepněte na tlačítko **Uživatelský formát papíru**. Zobrazí se dialogové okno Uživatelský formát papíru.
- 4. V části Jednotky vyberte měrné jednotky, které mají být použity pro nadefinování formátu stránky.
- 5. V poli Kratší hrana zadejte šířku stránky. V poli Delší hrana zadejte délku stránky.
- 6. Chcete-li tento uživatelský formát uložit pod jedinečným názvem, ověřte, že je zaškrtnuto políčko **Pojmenovat formát papíru**, a zadejte název tohoto uživatelského formátu do pole Název papíru.
- 7. Klepněte na tlačítko **OK**.
- 8. V dialogovém okně Vlastnosti ovladače klepněte na tlačítko **OK**.

Uživatelský formát bude k dispozici jako možnost v dialogovém okně Tisk většiny aplikací, pokud v tomto okně vyberete ovladač Phaser 6140 PCL. Uživatelský formát bude také k dispozici v poli Formát papíru na kartě Papír/výstup ovladače PCL.

## <span id="page-87-0"></span>Tisk na uživatelský formát papíru

#### V tomto oddílu najdete:

- [Tisk na uživatelský formát papíru pomocí ovlada](#page-87-1)če PostScript na straně 88
- [Tisk na uživatelský formát papíru pomocí ovlada](#page-87-2)če PCL na straně 88

Poznámka: Při nastavování formátu papíru v ovladači tiskárny a na ovládacím panelu musíte zadat stejný formát, jaký má skutečně použitý papír. Při nastavení nesprávného formátu pro tisk může dojít k chybě tiskárny. Stane se to zejména tehdy, když při použití úzkého papíru nakonfigurujete větší formát.

## <span id="page-87-1"></span>**Tisk na uživatelský formát papíru pomocí ovladače PostScript**

- 1. Vložte papír uživatelského formátu do požadovaného zásobníku. Podrobnosti najdete v oddílu [Vložení papíru na stran](#page-55-1)ě 56.
- 2. V aplikaci, ze které tisknete, otevřete dialogové okno **Tisk** a vyberte ovladač **Phaser 6140 PostScript**.
- 3. Postupujte některým z následujících způsobů:
	- Chcete-li tisknout na uživatelský formát, který jste uložili pod jedinečným názvem, v dialogovém okně Tisk vyberte v nabídce nebo seznamu formátů příslušný název uživatelského formátu papíru. Klepněte na tlačítko **Vlastnosti** apřejděte na krok 4.
	- Chcete-li tisknout s použitím uživatelského formátu papíru nadefinovaného ve vlastnostech ovladače PostScript, v dialogovém okně Tisk klepněte na tlačítko **Vlastnosti** a na kartě Papír/výstup vyberte v seznamu Formát papíru možnost **FormátVlastníStránkyPostScript**. V dialogovém okně Nastavení uživatel. formátu PostScript ponechejte nastavení nebo jej změňte podle papíru, na který tisknete, a klepněte na tlačítko **OK**.
- 4. Na kartě Papír/výstup postupujte takto:
	- a. V seznamu Typ papíru vyberte typ papíru.
	- b. V seznamu Zásobník papíru vyberte zásobník, ze kterého tisknete.
- 5. Vyberte další požadované možnosti a klepněte na tlačítko **OK**.
- 6. Klepnutím na tlačítko **OK** (nebo **Tisk**) v dialogovém okně Tisk spusťte tisk.

## <span id="page-87-2"></span>**Tisk na uživatelský formát papíru pomocí ovladače PCL**

- 1. Vložte papír uživatelského formátu do požadovaného zásobníku. Podrobnosti najdete v oddílu [Vložení papíru na stran](#page-55-1)ě 56.
- 2. V aplikaci, ze které tisknete, otevřete dialogové okno **Tisk** a vyberte ovladač **Phaser 6140 PCL**.
- 3. Klepněte na tlačítko **Vlastnosti**.
- Barevná laserová tiskárna Phaser 6140 Uživatelská příručka 88

Tisk

- 4. Na kartě Papír/výstup postupujte takto:
	- a. V seznamu Formát papíru vyberte název uživatelského formátu, který jste vytvořili.
	- b. V seznamu Typ papíru vyberte typ papíru.
	- c. V seznamu Zásobník papíru vyberte zásobník, ze kterého tisknete.
- 5. Vyberte další požadované možnosti a klepněte na tlačítko **OK**.
- 6. Klepnutím na tlačítko **OK** (nebo **Tisk**) v dialogovém okně Tisk spusťte tisk.

# Tisk na obě strany papíru

#### V tomto oddílu najdete:

- [Pokyny k automatickému 2strannému tisku na stran](#page-89-0)ě 90
- [Možnosti okraje pro vazbu na stran](#page-89-1)ě 90
- [Automatický 2stranný tisk na stran](#page-90-0)ě 91
- Ruč[ní 2stranný tisk na stran](#page-90-1)ě 91

Poznámka: Automatický 2stranný tisk umožňuje konfigurace tiskárny Phaser 6140/DN. Ruční 2stranný tisk pomocí zásobníku 1 je možný u obou konfigurací tiskárny Phaser 6140, ale jen při použití ovladače tiskárny PCL 6 (pouze pro systém Windows). Podrobnosti najdete v oddílu Provádění ruč[ního 2stranného tisku ze zásobníku 1 na stran](#page-91-0)ě 92. Při použití ovladače PostScript však lze tisknout oboustranně po jednotlivých listech pomocí otvoru ručního podavače. Podrobnosti najdete v oddílu Provádění ruč[ního 2stranného tisku z otvoru ru](#page-91-1)čního podavač[e na stran](#page-91-1)ě 92.

## <span id="page-89-0"></span>Pokyny k automatickému 2strannému tisku

Před tiskem 2stranného dokumentu se nejprve přesvědčte, že je v zásobníku papír podporovaného formátu. Seznam podporovaných formátů najdete v oddílu [Podporovaný papír](#page-49-0)  [a média na stran](#page-49-0)ě 50.

Pro automatický 2stranný tisk nepoužívejte následující média:

- Fólie
- Obálky
- **Štítky**
- Prostřihovaná speciální média (např. vizitky)
- Tvrdý papír

## <span id="page-89-1"></span>Možnosti okraje pro vazbu

Když zvolíte v ovladači tiskárny 2stranný tisk, zvolte také okraj pro vazbu. Okraj pro vazbu určuje způsob obracení stránek. Skutečný výsledek závisí na orientaci (na výšku nebo na šířku) obrazu na stránce, jak je znázorněno na následujících obrázcích.

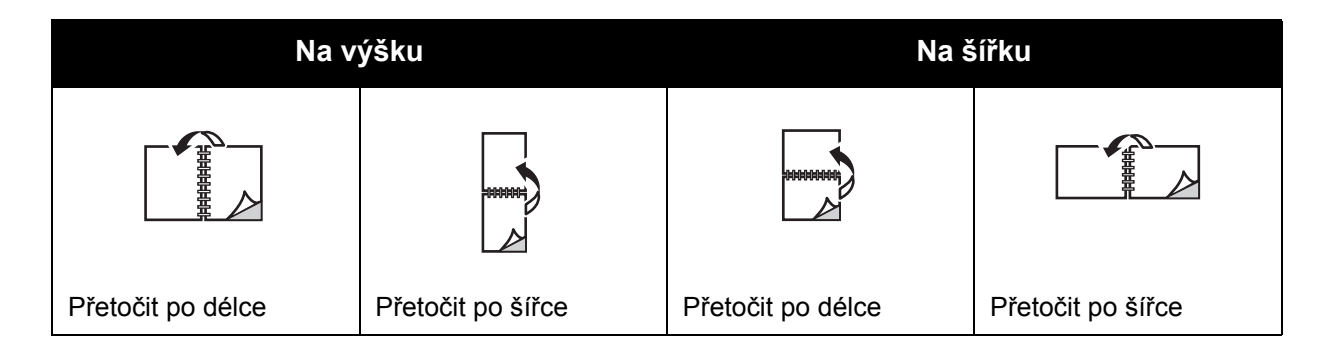

#### Barevná laserová tiskárna Phaser 6140 Uživatelská příručka 90

## <span id="page-90-0"></span>Automatický 2stranný tisk

Automatický 2stranný tisk lze provádět ze zásobníku 1 a z podavače na 250 listů (zásobník 2), je-li nainstalován.

Provádění automatického 2stranného tisku:

- 1. Vložte papír do požadovaného zásobníku. Další informace najdete v oddílu [Vložení papíru](#page-55-1)  [na stran](#page-55-1)ě 56.
- 2. V ovladači tiskárny vyberte 2stranný tisk:
	- Systém Windows: Na kartě Papír/výstup v rozevíracím seznamu 2stranný tisk vyberte možnost **Přetočit po délce** nebo **Přetočit po šířce**.
	- Systém Macintosh: V dialogovém okně Print (Tisk) v nabídce Presets (Předvolby) vyberte položku **Layout** (Rozvržení). Vyberte možnost **Long-edge printing** (Tisk po délce) nebo **Short-edge printing** (Tisk po šířce).

Podrobnosti najdete v oddílu [Možnosti okraje pro vazbu na stran](#page-89-1)ě 90.

3. Vyberte další požadované možnosti tisku, klepněte na tlačítko **OK** a dalším klepnutím na tlačítko **OK** (nebo **Tisk**) spusťte tisk.

Poznámka: Volitelné funkce tiskárny budou v dialogových oknech ovladače tiskárny k dispozici, jen pokud jsou tyto volitelné funkce nainstalovány a povoleny. Jestliže jste nainstalované volitelné funkce dosud nepovolili, postupujte podle pokynů v části [Povolení](#page-43-0)  [volitelných funkcí na stran](#page-43-0)ě 44.

*Viz také:*

[Pokyny k automatickému 2strannému tisku na stran](#page-89-0)ě 90

## <span id="page-90-1"></span>Ruční 2stranný tisk

V tomto oddílu najdete:

- Provádění ruč[ního 2stranného tisku ze zásobníku 1 na stran](#page-91-0)ě 92
- Provádění ruč[ního 2stranného tisku z otvoru ru](#page-91-1)čního podavače na straně 92

Jestliže není nainstalována volitelná duplexní jednotka nebo chcete tisknout na média, která s duplexní jednotkou nejsou kompatibilní, můžete pomocí pokynů v této části přesto tisknout na obě strany určitých druhů médií.

**Upozornění:** Používejte pouze papír určený k použití s touto tiskárnou. Na škody způsobené nepodporovaným papírem se nevztahuje záruka, servisní smlouva ani *Total Satisfaction Guarantee* (Záruka celkové spokojenosti), které poskytuje společnost Xerox. *Total Satisfaction Guarantee* (Záruka celkové spokojenosti) je poskytována ve Spojených státech a Kanadě. Mimo tyto oblasti se může její rozsah lišit; podrobné údaje vám sdělí místní obchodní zástupce.

## <span id="page-91-0"></span>**Provádění ručního 2stranného tisku ze zásobníku 1**

#### Poznámky:

- Tento způsob ručního 2stranného tisku lze používat pouze s tiskovým ovladačem PCL.
- Tímto způsobem nelze provádět ruční 2stranný tisk na silný tvrdý papír nebo lesklý papír.
- 1. Vložte do zásobníku 1 požadovaný papír, který lze v tomto zásobníku používat. Podrobnosti najdete v oddílu [Použitelný papír na stran](#page-51-0)ě 52.
- 2. V aplikaci, ze které tisknete, otevřete dialogové okno **Tisk** a vyberte ovladač Phaser 6140 PCL.
- 3. Klepněte na tlačítko **Vlastnosti**.
- 4. Klepněte na kartu **Rozšířené**.
- 5. V části Ostatní nastavení v seznamu Položky vyberte možnost **Elektronické třídění**. V poli Elektronické třídění pod seznamem Položky vyberte možnost **Vypnuto**.
- 6. Klepněte na kartu **Papír/výstup** a postupujte takto:
	- a. V seznamu Zásobník papíru vyberte možnost **Zásobník 1**.
	- b. V seznamu 2stranný tisk vyberte možnost **Flip on long edge (Manual)** (Přetočit po délce (ručně)) nebo **Flip on short edge (Manual)** (Přetočit po šířce (ručně)).
	- c. V poli Typ papíru vyberte typ papíru.
	- d. Vyberte další požadované nastavení a klepněte na tlačítko **OK**.
- 7. V dialogovém okně Tisk vyberte stránky, které chcete vytisknout, a klepnutím na tlačítko **OK** (nebo **Tisk**) spusťte tisk.

Poznámka: Není nutné vybírat tisk pouze lichých nebo sudých stránek. Vyberte tisk všech stránek nebo rozsahu stránek. Ovladač vytiskne nejprve sudé stránky a tiskárna potom počká, než vytištěné stránky znovu vložíte do zásobníku 1.

- 8. Na obrazovce počítače se zobrazí okno Způsob vkládání při oboustranném tisku ze zásobníku papíru 1. Ponechejte toto okno otevřené, dokud nedokončíte celou tiskovou úlohu, protože po zavření jej již nelze znovu zobrazit. V tomto okně je vysvětlen způsob opětovného vložení vytištěných stránek do zásobníku tiskárny. Pokud jste okno zavřeli, postupujte takto: Stránky neotáčejte ani nepřevracejte, zvedněte je tak, jak jsou, a vložte je do zásobníku papíru. Pokud jste to provedli správně, prázdná strana stránek bude směřovat nahoru. Zavřete zásobník.
- 9. Stisknutím tlačítka **OK** na ovládacím panelu tiskárny pokračujte v tisku.

## <span id="page-91-1"></span>**Provádění ručního 2stranného tisku z otvoru ručního podavače**

- 1. Po tisku na jednu stranu listu papíru nastavte vodítka papíru v otvoru ručního podavače podle velikosti papíru.
- 2. Pomalu a rovnoměrně vložte papír (pouze jeden list) do otvoru ručního podavače tiskovou stranou směrem dolů. Tiskárna papír "uchopí" a přidrží.
- 3. Je-li papír po vtažení do tiskárny umístěn šikmo, opatrně jej vyjměte a znovu vložte.
- 4. Není-li již otevřen, otevřete soubor, který chcete vytisknout, a v nabídce Soubor vyberte příkaz **Tisk**.
- 5. V dialogovém okně Tisk vyberte požadovaný ovladač tiskárny a klepněte na tlačítko **Vlastnosti**.
- Barevná laserová tiskárna Phaser 6140 Uživatelská příručka 92

Tisk

- 6. Na kartě Papír/výstup postupujte takto:
	- a. V seznamu Formát papíru vyberte formát papíru.
	- b. V seznamu Typ papíru vyberte typ papíru.
	- c. V seznamu Zásobník papíru vyberte možnost **Otvor ručního podavače**.
- 7. Klepněte na tlačítko **OK**.
- 8. V dialogovém okně Tisk vyberte stránku, kterou chcete na list vytisknout, a klepnutím na tlačítko **Tisk** (nebo **OK**) spusťte tisk.

# Tisk pomocí funkce Zabezpečený tisk

#### V tomto oddílu najdete:

- [Nastavení úlohy zabezpe](#page-93-0)čeného tisku na straně 94
- Tisk úlohy zabezpeč[eného tisku na stran](#page-94-0)ě 95
- [Uložení tiskové úlohy do pam](#page-95-0)ěti na straně 96
- [Tisk uložené úlohy na stran](#page-96-0)ě 97

#### Poznámky:

- Tento speciální typ úlohy vyžaduje, aby v tiskárně bylo nainstalováno minimálně 256 MB rozšiřující paměti, tj. aby celková kapacita paměti RAM byla minimálně 512 MB. Informace o konfiguraci tiskárny a dostupných volitelných funkcích najdete v části [Konfigurace](#page-21-0)  [a volitelné dopl](#page-21-0)ňky na straně 22.
- Chcete-li používat funkci Zabezpečený tisk, musí být také povolena funkce tiskárny Disk RAM. Informace o povolení této možnosti najdete v části [Povolení volitelných funkcí na stran](#page-43-0)ě 44.

Funkce Zabezpečený tisk umožňuje dočasně uložit tiskovou úlohu do tiskárny a potom ji vytisknout z ovládacího panelu tiskárny pomocí předem nastaveného hesla. Pomocí této funkce můžete odesílat důvěrné dokumenty na tiskárnu a vytisknout je, teprve až přijdete k tiskárně a vyvoláte je.

Data lze uložit v tiskárně i bez nastavení hesla. Při uložení často používaných dat v tiskárně můžete tato data vytisknout pouhou operací z tiskárny, bez opakovaného zasílání dat z počítače.

## <span id="page-93-0"></span>Nastavení úlohy zabezpečeného tisku

Úlohy zabezpečeného tisku můžete nastavit v ovladači tiskárny v počítači. K zabezpečenému tisku lze používat ovladač PCL i PostScript. Po nastavení můžete úlohu vytisknout z ovládacího panelu tiskárny.

- 1. V aplikaci, ze které tisknete, otevřete dialogové okno **Tisk** (například výběrem příkazu **Tisk** z nabídky **Soubor**).
- 2. Vyberte svou tiskárnu **Phaser 6140** (ovladač tiskárny PostScript nebo PCL) a klepněte na tlačítko **Vlastnosti**.
- 3. Na kartě Papír/výstup v dialogovém okně Vlastnosti ovladače tiskárny postupujte takto:
	- a. V seznamu Typ úlohy vyberte možnost **Zabezpečený tisk**.
	- b. Používáte-li ovladač PostScript, klepněte na tlačítko **Nastavení**. Používáte-li ovladač PCL, klepněte na tlačítko **Nastavení**.
	- c. V dialogovém okně Zabezpečený tisk zadejte do pole Uživatelské jméno svoje jméno (maximálně 8 znaků) a do pole Heslo zadejte číselné heslo (pouze číslice).

Barevná laserová tiskárna Phaser 6140 Uživatelská příručka 94

- d. V poli Vyvolat název dokumentu postupujte některým z následujících způsobů:
	- Jestliže chcete použít konkrétní název dokumentu pro přístup k dokumentu z ovládacího panelu tiskárny v době tisku, vyberte možnost **Zadat název dokumentu**. Do pole Název dokumentu zadejte název dokumentu tak, jak se má zobrazit na ovládacím panelu tiskárny (maximálně 12 znaků).
	- Chcete-li, aby se na ovládacím panelu namísto názvu dokumentu zobrazilo časové razítko, vyberte v ovladači PostScript možnost **Use Existing Name** (Použít existující název). Pokud používáte ovladač PCL, vyberte možnost **Automaticky vyvolat**.
- e. Klepněte na tlačítko **OK**.
- 4. Vyberte další požadované možnosti tisku včetně zásobníku, typu a formátu papíru a klepněte na tlačítko **OK**.
- 5. V dialogovém okně Tisk klepněte na tlačítko **OK** (nebo **Tisk**).
- 6. Až budete připraveni tisknout, postupujte podle pokynů v části [Tisk úlohy zabezpe](#page-94-0)čeného [tisku na stran](#page-94-0)ě 95.

Poznámka: Všechny tiskové úlohy uložené v paměti RAM budou po vypnutí tiskárny nebo výpadku proudu vymazány.

## <span id="page-94-0"></span>Tisk úlohy zabezpečeného tisku

- 1. Po odeslání dokumentu, který má být vytištěn jako úloha typu Zabezpečený tisk, stisknutím **šipky zpět** na ovládacím panelu tiskárny vyvolejte funkci Tisk Walk-Up.
- 2. Na položce **Zabezpečený tisk** stiskněte tlačítko **OK**.
- 3. Vyberte své uživatelské jméno (jméno, které jste zadali pro vyvolání dokumentu při nastavování této úlohy zabezpečeného tisku) a stiskněte tlačítko **OK**.
- 4. Zadejte heslo pomocí šipek po jednotlivých číslicích: Stisknutím **šipky nahoru** číslici zvýšíte, stisknutím **šipky dolů** číslici snížíte. Po zadání každé číslice stiskněte **šipku vpřed**. Právě zadaná číslice se zobrazí jako hvězdička, aby zůstala skrytá. Stejným postupem zadejte další číslici hesla. Po zadání všech číslic hesla stiskněte tlačítko **OK**.
- 5. Postupujte některým z následujících způsobů:
	- Pokud jste nastavili vyvolání dokumentu pomocí konkrétního názvu, šipkou dolů přejděte na tento název a stiskněte tlačítko **OK**.
	- Jestliže jste vybrali vyvolání dokumentu pomocí časového razítka, zobrazí se v nabídce ovládacího panelu výzva **Vybrat dokument** a časové razítko. Stiskněte tlačítko **OK**.
- 6. Vyberte z následujících možností:
	- Chcete-li dokument po vytištění vymazat z paměti, na položce **Vym. po tisku** stiskněte tlačítko **OK**.
	- Chcete-li dokument vytisknout a po vytištění ponechat v paměti tiskárny, šipkou dolů přejděte na položku **Tisk a uložit** a stiskněte tlačítko **OK**.

Poznámka: Všechny tiskové úlohy uložené v paměti RAM budou po vypnutí tiskárny nebo výpadku proudu vymazány. Chcete-li dokument vymazat bez vytištění, šipkou dolů přejděte na příkaz **Vymazat** a stiskněte tlačítko **OK**.

7. Pomocí **šipky nahoru** nebo **šipky dolů** nastavte požadovaný počet kopií a stisknutím tlačítka **OK** spusťte tisk.

*Viz také:*

[Nastavení úlohy zabezpe](#page-93-0)čeného tisku na straně 94

## <span id="page-95-0"></span>Uložení tiskové úlohy do paměti

Je-li v tiskárně nainstalován dostatek paměti RAM (minimálně 512 MB) a je povolena funkce Disk RAM, můžete často používané tiskové úlohy uložit do paměti RAM tiskárny a kdykoli je vytisknout. Tisková úloha zůstane v paměti tiskárny, dokud nebude vymazána nebo dokud nebude tiskárna vypnuta.

Vytvoření uložené tiskové úlohy:

- 1. V aplikaci, ze které tisknete, otevřete dialogové okno **Tisk**.
- 2. Vyberte ovladač své tiskárny **Phaser 6140** (PCL nebo PostScript) a klepněte na tlačítko **Vlastnosti**.
- 3. Na kartě Papír/výstup v dialogovém okně Vlastnosti ovladače tiskárny postupujte takto:
	- a. V seznamu Typ úlohy vyberte možnost **Zabezpečený tisk**. Bude zpřístupněno tlačítko Nastavení.
	- b. Klepněte na tlačítko **Nastavení**.
	- c. Do pole Uživatelské jméno v dialogovém okně Zabezpečený tisk zadejte uživatelské jméno, které chcete k této tiskové úloze přidružit (maximálně 8 znaků).
	- d. Do pole Heslo můžete zadat číselné heslo. Ponecháte-li pole Heslo prázdné, bude tato úloha přístupná komukoli.
	- e. V poli Vyvolat název dokumentu vyberte možnost **Zadat název dokumentu**. Do pole Název dokumentu zadejte název dokumentu tak, jak se má zobrazit na ovládacím panelu tiskárny (maximálně 12 znaků).
	- f. Klepněte na tlačítko **OK**.
- 4. Vyberte další požadované možnosti tisku včetně zásobníku, typu a formátu papíru a klepněte na tlačítko **OK**.
- 5. V dialogovém okně Tisk klepněte na tlačítko **OK** (nebo **Tisk**).

*Viz také:*

[Povolení volitelných funkcí na stran](#page-43-0)ě 44

Barevná laserová tiskárna Phaser 6140 Uživatelská příručka 96

Tisk

## <span id="page-96-0"></span>Tisk uložené úlohy

- 1. Na ovládacím panelu tiskárny stisknutím **šipky zpět** přejděte do nabídky Tisk Walk-Up.
- 2. Na položce **Zabezpečený tisk** stiskněte tlačítko **OK**.
- 3. Pomocí šipek přejděte na uživatelské jméno přidružené k uloženému dokumentu, který chcete vytisknout, a stiskněte tlačítko **OK**.
- 4. Jestliže bylo pro tuto uloženou úlohu nastaveno heslo a znáte jej, proveďte krok 4 v části [Tisk](#page-94-0)  úlohy zabezpeč[eného tisku na stran](#page-94-0)ě 95.
- 5. Šipkou dolů přejděte na název dokumentu (který jste zadali do pole Název dokumentu v dialogovém okně Zabezpečený tisk) a stiskněte tlačítko **OK**.
- 6. Šipkou dolů přejděte na položku **Tisk a uložit** a stiskněte tlačítko **OK**.

Poznámka: Pokud namísto příkazu **Tisk a uložit** vyberete příkaz **Vym. po tisku**, bude uložená tisková úloha vymazána. Tisková úloha bude také vymazána po vypnutí tiskárny.

7. Pomocí **šipky nahoru** nebo **šipky dolů** nastavte požadovaný počet kopií a stisknutím tlačítka **OK** spusťte tisk.

# Tisk pomocí funkce Nátisk

#### Tento oddíl obsahuje:

- [Nastavení úlohy nátisku na stran](#page-97-0)ě 98
- [Tisk úlohy nátisku na stran](#page-98-0)ě 99

#### Poznámky:

- Tento speciální typ úlohy vyžaduje, aby v tiskárně bylo nainstalováno minimálně 256 MB rozšiřující paměti, tj. aby celková kapacita paměti RAM byla minimálně 512 MB. Informace o konfiguraci tiskárny a dostupných volitelných funkcích najdete v části [Konfigurace](#page-21-0)  [a volitelné dopl](#page-21-0)ňky na straně 22.
- Chcete-li používat funkci Nátisk, musí být také povolena funkce tiskárny Disk RAM. Informace o povolení této možnosti najdete v části [Povolení volitelných funkcí na](#page-43-0)  [stran](#page-43-0)ě 44.

Funkce Nátisk umožňuje dočasně uložit tiskovou úlohu s více kopiemi do tiskárny, vytisknout pouze první sadu, zkontrolovat výsledek tisku a pokud je uspokojivý, vytisknout z ovládacího panelu zbývající kopie.

## <span id="page-97-0"></span>Nastavení úlohy nátisku

Úlohy nátisku můžete nastavit v ovladači tiskárny v počítači. K nátisku lze používat ovladač PCL i PostScript. Po nastavení bude vytištěna jedna kontrolní kopie úlohy. Potom můžete z ovládacího panelu tiskárny vytisknout zbývající kopie nebo je vymazat.

- 1. V aplikaci, ze které tisknete, otevřete dialogové okno **Tisk**.
- 2. Vyberte svou tiskárnu **Phaser 6140** (ovladač tiskárny PostScript nebo PCL) a klepněte na tlačítko **Vlastnosti**.
- 3. Na kartě Papír/výstup v dialogovém okně Vlastnosti ovladače tiskárny postupujte takto:
	- a. V seznamu Typ úlohy vyberte možnost **Nátisk**.
	- b. Používáte-li ovladač PostScript, klepněte na tlačítko **Nastavení**. Používáte-li ovladač PCL, klepněte na tlačítko **Nastavení**.
	- c. V dialogovém okně Nátisk zadejte do pole Uživatelské jméno svoje jméno (maximálně 8 znaků).
	- d. V poli Vyvolat název dokumentu postupujte některým z následujících způsobů:
		- Jestliže chcete použít konkrétní název dokumentu pro přístup k dokumentu z ovládacího panelu tiskárny v době tisku, vyberte možnost **Zadat název dokumentu**. Do pole Název dokumentu zadejte název dokumentu tak, jak se má zobrazit na ovládacím panelu tiskárny (maximálně 12 znaků).
		- Chcete-li, aby se na ovládacím panelu tiskárny namísto názvu dokumentu zobrazilo časové razítko, vyberte v ovladači PostScript možnost **Use Existing Name** (Použít existující název). Pokud používáte ovladač PCL, vyberte možnost **Automaticky vyvolat**.
	- e. Klepněte na tlačítko **OK**.

4. Vyberte další požadované možnosti tisku včetně zásobníku, typu a formátu papíru a klepněte na tlačítko **OK**.

Poznámka: NENASTAVUJTE počet kopií v ovladači tiskárny; provedete to později před tiskem na ovládacím panelu.

- 5. V dialogovém okně Tisk klepněte na tlačítko **OK** (nebo **Tisk**).
- 6. Bude vytištěna jedna sada úlohy. Zkontrolujte tuto sadu. Je-li sada v pořádku, pak až budete připraveni vytisknout další sady, přejděte k tiskárně a vytiskněte zbývající kopie z ovládacího panelu. Podrobnosti najdete v oddílu [Tisk úlohy nátisku na stran](#page-98-0)ě 99.

## <span id="page-98-0"></span>Tisk úlohy nátisku

- 1. Po zkontrolování první sady vytištěné po odeslání dokumentu, který má být vytištěn jako úloha typu Nátisk, stisknutím **šipky zpět** na ovládacím panelu tiskárny vyvolejte funkci Tisk Walk-Up.
- 2. Stisknutím **šipky dolů** přejděte na položku **Nátisk** a stiskněte tlačítko **OK**.
- 3. Vyberte své uživatelské jméno nebo jméno, které jste zadali pro vyvolání dokumentu při nastavování této úlohy nátisku, a stiskněte tlačítko **OK**.
- 4. Postupujte některým z následujících způsobů:
	- Pokud jste nastavili vyvolání dokumentu pomocí konkrétního názvu, přejděte na tento název dokumentu a stiskněte tlačítko **OK**.
	- Jestliže jste vybrali vyvolání dokumentu pomocí časového razítka, zobrazí se v nabídce ovládacího panelu výzva **Vybrat dokument** a časové razítko. Stiskněte tlačítko **OK**.
- 5. Vyberte z následujících možností:
	- Chcete-li dokument vytisknout a po vytištění vymazat z paměti, na položce **Vym. po tisku** stiskněte tlačítko **OK**.
	- Chcete-li dokument vytisknout a po vytištění ponechat v paměti tiskárny, šipkou dolů přejděte na položku **Tisk a uložit** a stiskněte tlačítko **OK**.

Poznámka: Všechny tiskové úlohy uložené v paměti RAM budou po vypnutí tiskárny nebo výpadku proudu vymazány.

6. Pomocí **šipky nahoru** nebo **šipky dolů** nastavte požadovaný počet kopií a potom stiskněte tlačítko **OK**.

*Viz také:*

[Nastavení úlohy nátisku na stran](#page-97-0)ě 98

Tisk

# 5

# Nabídky ovládacího panelu

#### V této kapitole najdete:

- [Procházení nabídek ovládacího panelu na stran](#page-101-0)ě 102
- Nabídka Informač[ní strany na stran](#page-102-0)ě 103
- Nabídka Účtovací měř[idla na stran](#page-103-0)ě 104
- [Nabídka Admin na stran](#page-104-0)ě 105
- [Nabídka Nastavení zásobníku na stran](#page-112-0)ě 113

# <span id="page-101-0"></span>Procházení nabídek ovládacího panelu

Následující tabulka popisuje navigační a funkční tlačítka na ovládacím panelu, která umožňují vybírat možnosti nabídky a používat určité funkce tiskárny.

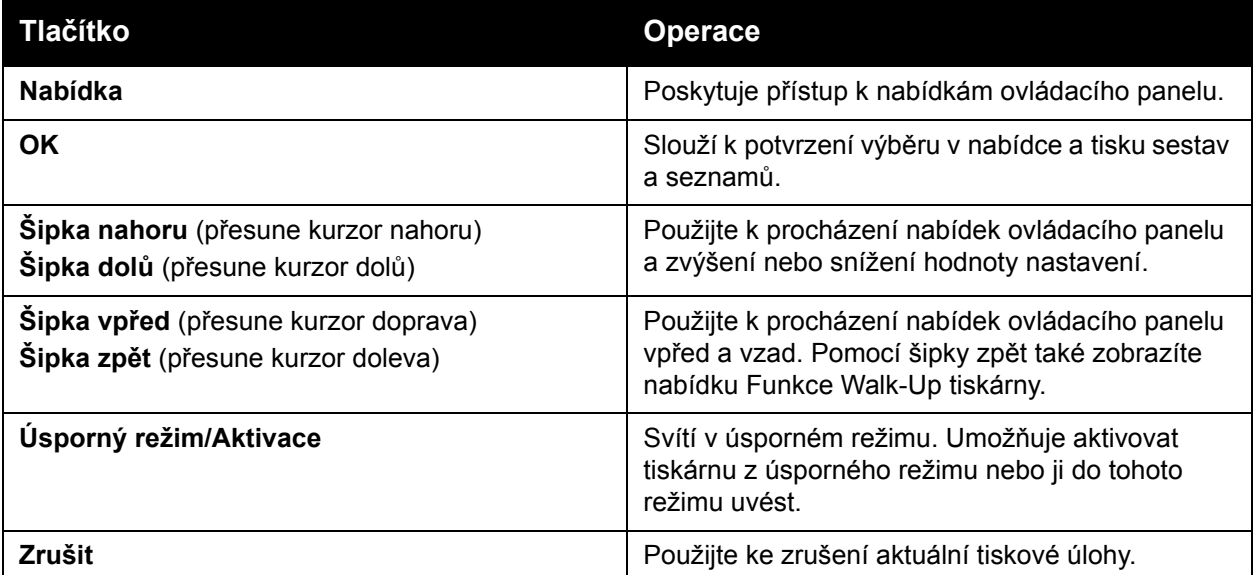

# <span id="page-102-0"></span>Nabídka Informační strany

Tiskárna obsahuje sadu informačních stran, s jejichž pomocí můžete sledovat její výkon a diagnostikovat problémy, abyste s tiskárnou dosahovali nejlepších výsledků. Tyto strany lze vyvolat na ovládacím panelu tiskárny. Vytiskněte si mapu nabídek a podívejte se, kde se tyto informační strany nacházejí ve struktuře nabídek ovládacího panelu.

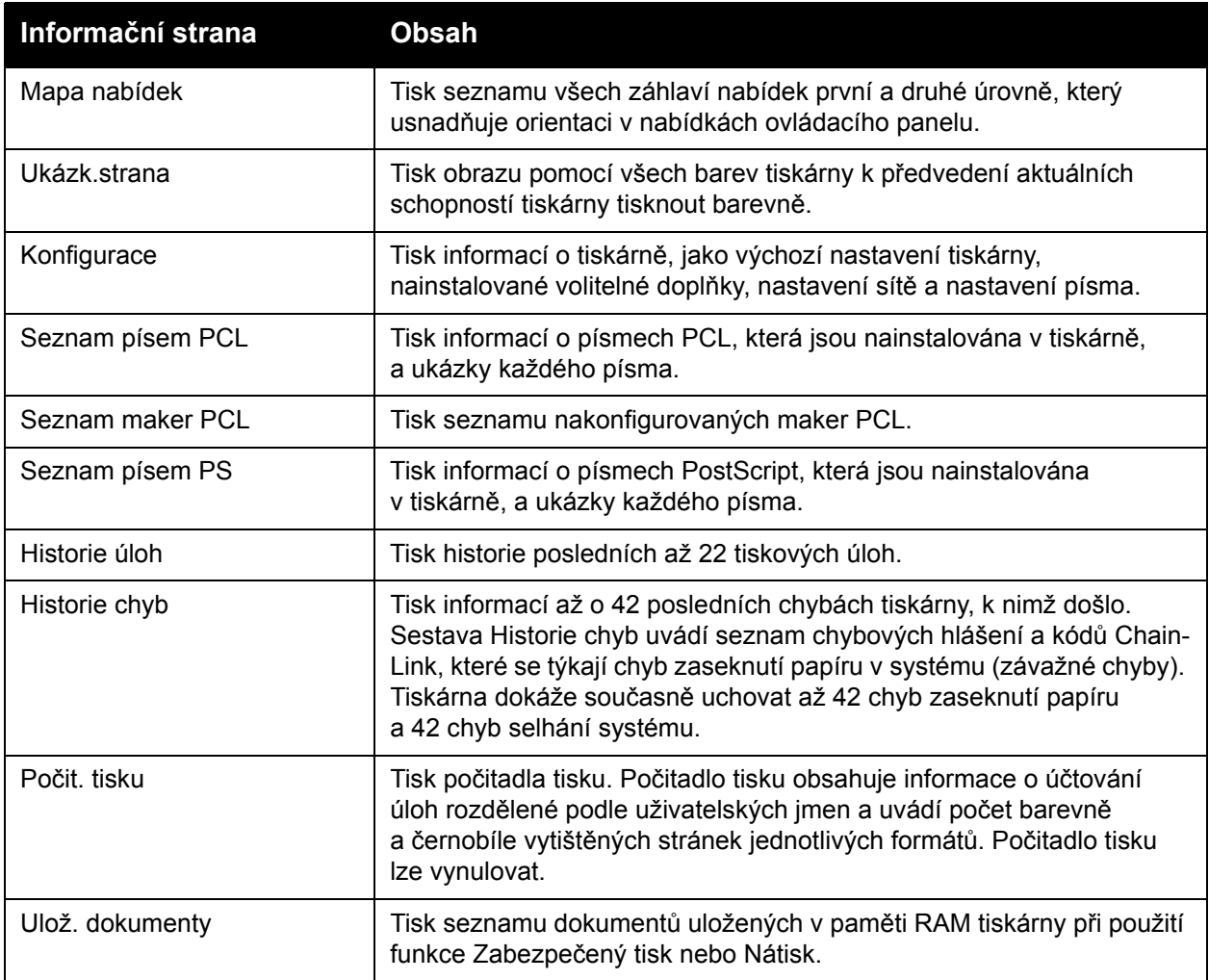

*Viz také:*

Informač[ní strany na stran](#page-24-0)ě 25

# <span id="page-103-0"></span>Nabídka Účtovací měřidla

Účtovací měřidla zobrazují počet zpracovaných tiskových úloh na ovládacím panelu tiskárny. Měřidla jsou rozdělena podle barevných režimů. Účtovací měřidla nelze vytisknout ani vynulovat; sledují celkový počet stran vytištěných během životnosti tiskárny.

Naproti tomu počitadlo tisku vynulovat lze a jeho informace lze vytisknout jako sestavu Objem tisku. Podrobnosti najdete v oddílu Kontrola poč[tu stránek na stran](#page-126-0)ě 127.

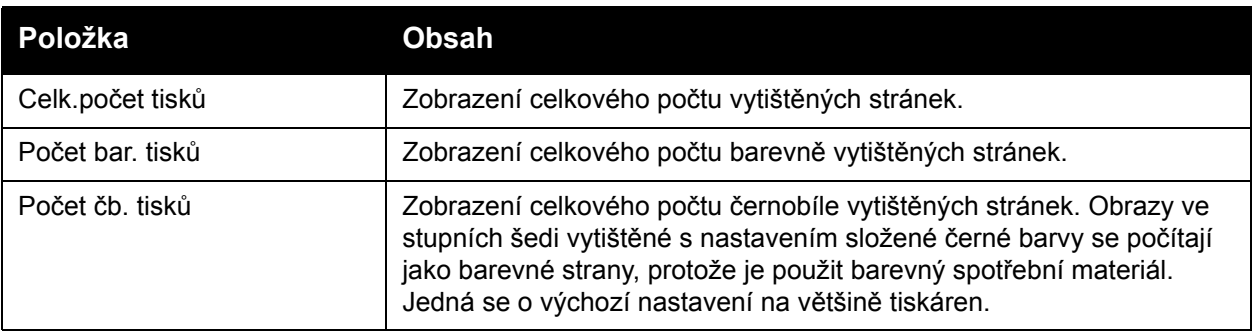

*Viz také:*

[Kontrola stavu tiskových úloh na stran](#page-122-0)ě 123 Kontrola poč[tu stránek na stran](#page-126-0)ě 127

## <span id="page-104-0"></span>Nabídka Admin

V tomto oddílu najdete informace o následujících podnabídkách nabídky Admin:

- [Nabídka Nastavení sít](#page-104-1)ě na straně 105
- [Nabídka Nastavení USB na stran](#page-105-0)ě 106
- [Nabídka Nastavení systému na stran](#page-106-0)ě 107
- [Nabídka Režim údržby na stran](#page-108-0)ě 109
- [Nabídka Nastavení PCL na stran](#page-109-0)ě 110
- [Nabídka Nastavení PostScript na stran](#page-110-0)ě 111
- [Nabídka Ovládací panel na stran](#page-111-0)ě 112

Pomocí nabídky Admin lze přistupovat k nastavení konfigurace tiskárny.

V následující tabulce jsou uvedeny podnabídky obsažené v nabídce Admin.

## <span id="page-104-1"></span>Nabídka Nastavení sítě

Pomocí této nabídky lze nakonfigurovat nastavení tiskárny pro úlohy odeslané na tiskárnu prostřednictvím síťového portu.

#### Poznámky:

- Nastavení v nabídce Nastavení sítě nelze vybrat, pokud do této nabídky přejdete během tisku.
- Změny nastavení nabídky se projeví až po restartování tiskárny. Po provedení změn tiskárnu vypněte a znovu zapněte.

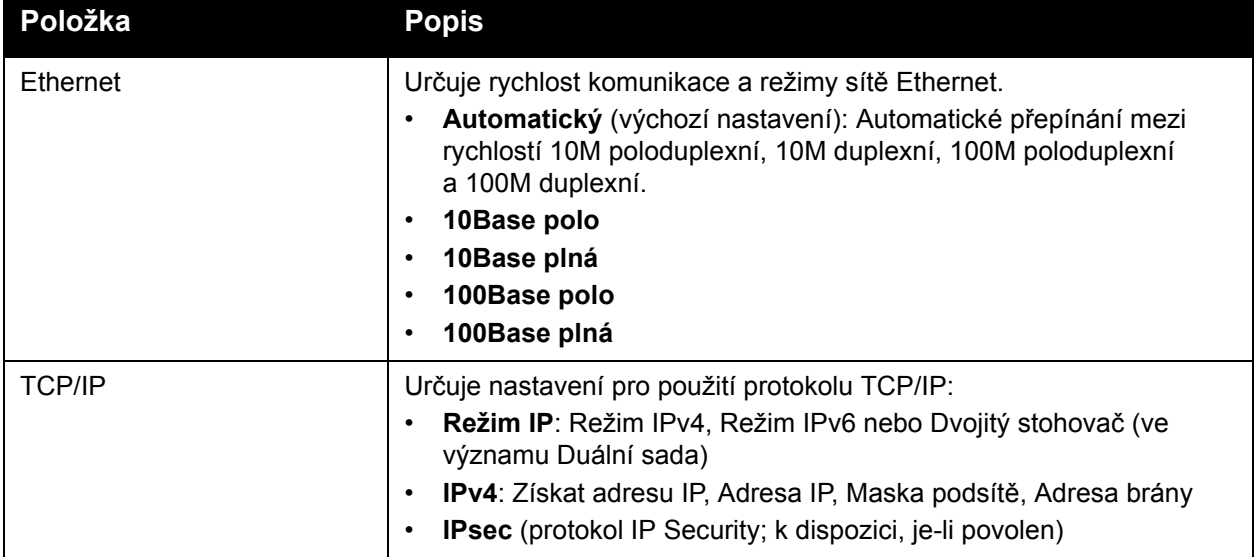

#### Nabídky ovládacího panelu

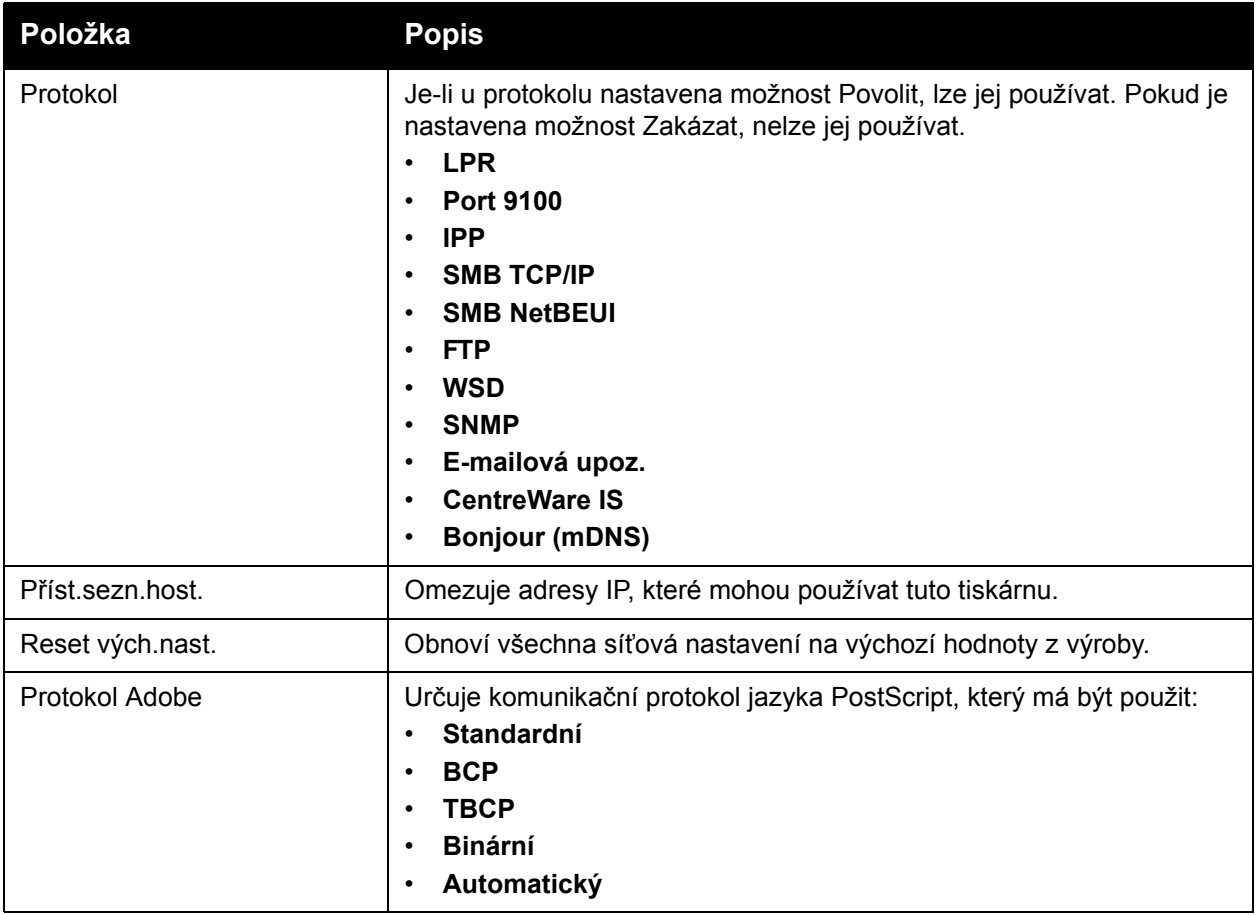

## <span id="page-105-0"></span>Nabídka Nastavení USB

V této nabídce lze nakonfigurovat stav portu USB.

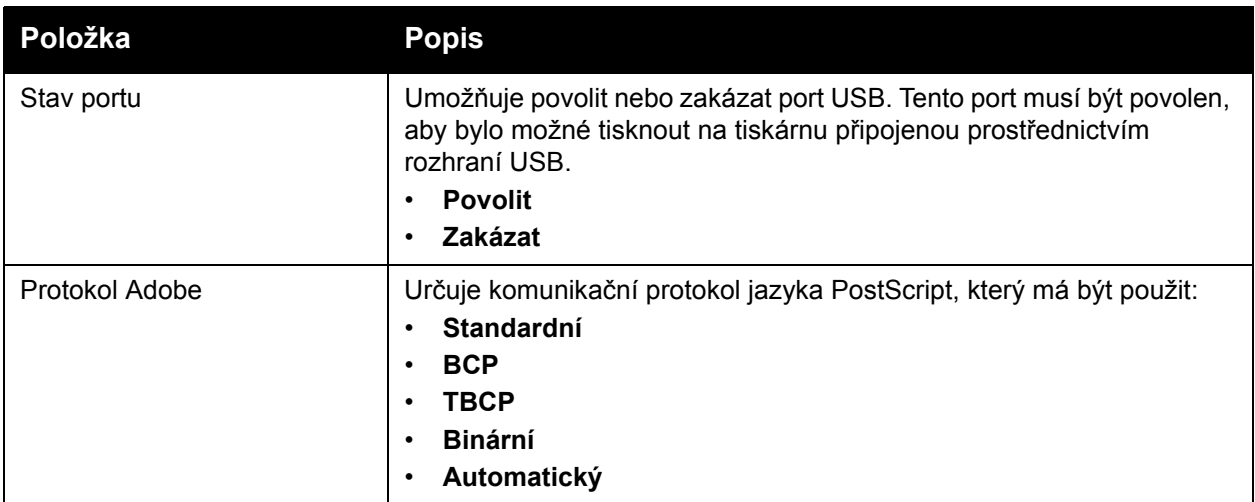

#### 106 Barevná laserová tiskárna Phaser 6140 Uživatelská příručka

## <span id="page-106-0"></span>Nabídka Nastavení systému

V této nabídce lze nakonfigurovat obecné provozní nastavení tiskárny. Například dobu přechodu do úsporného režimu, nastavení alarmu atd.

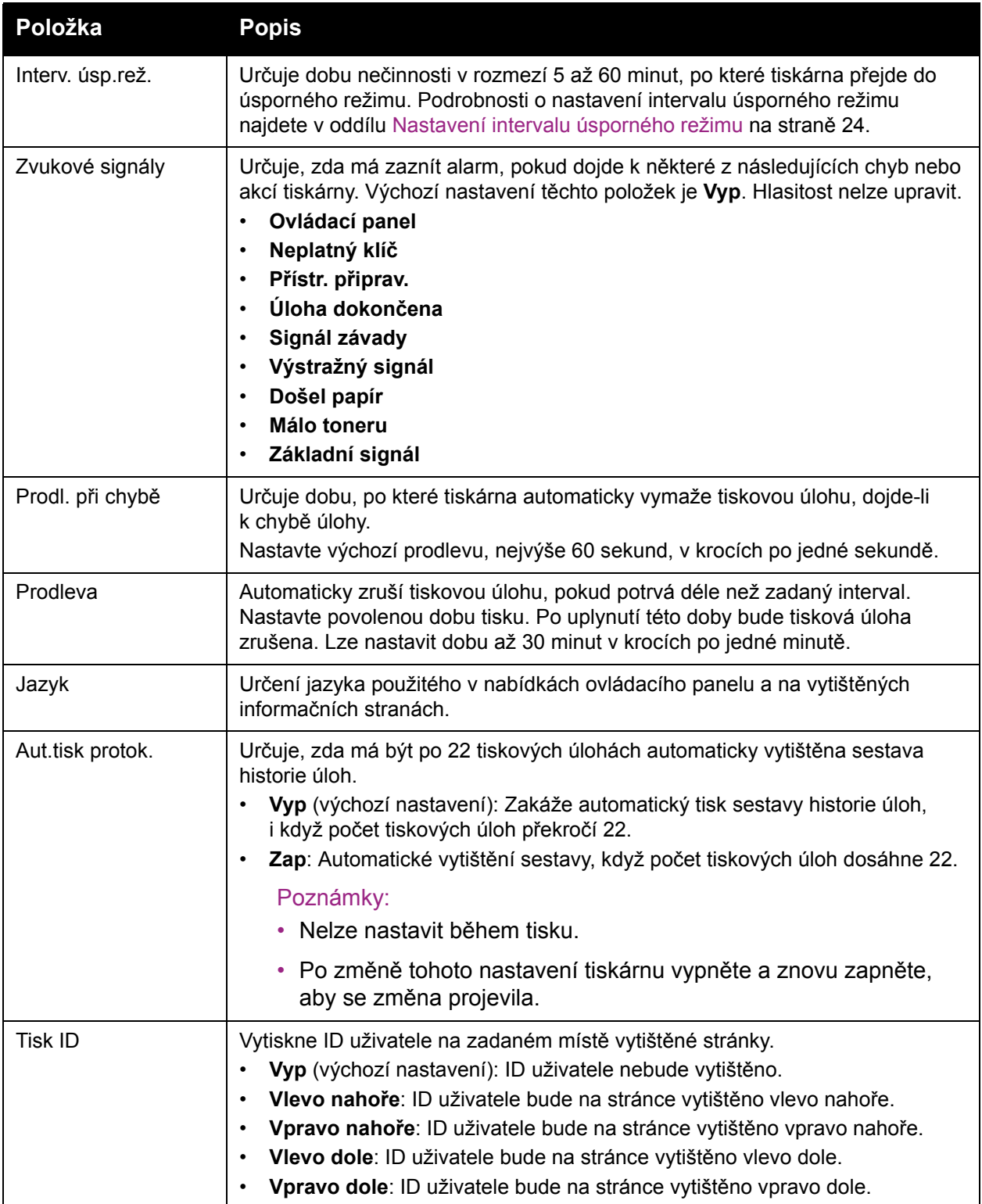

## Nabídky ovládacího panelu

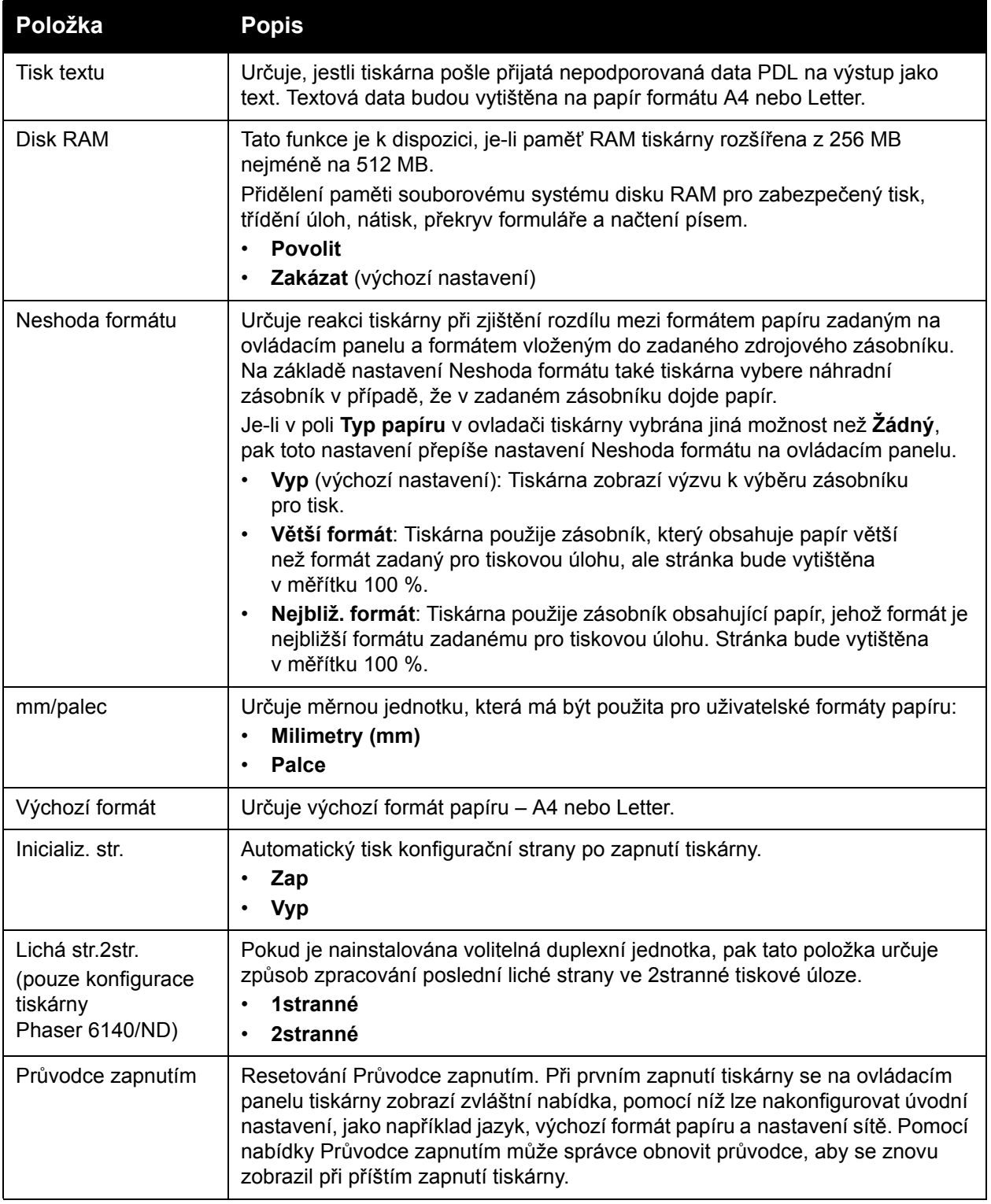
# Nabídka Režim údržby

Tuto nabídku použijte k nakonfigurování soutisku barev a k obnovení výchozího nastavení.

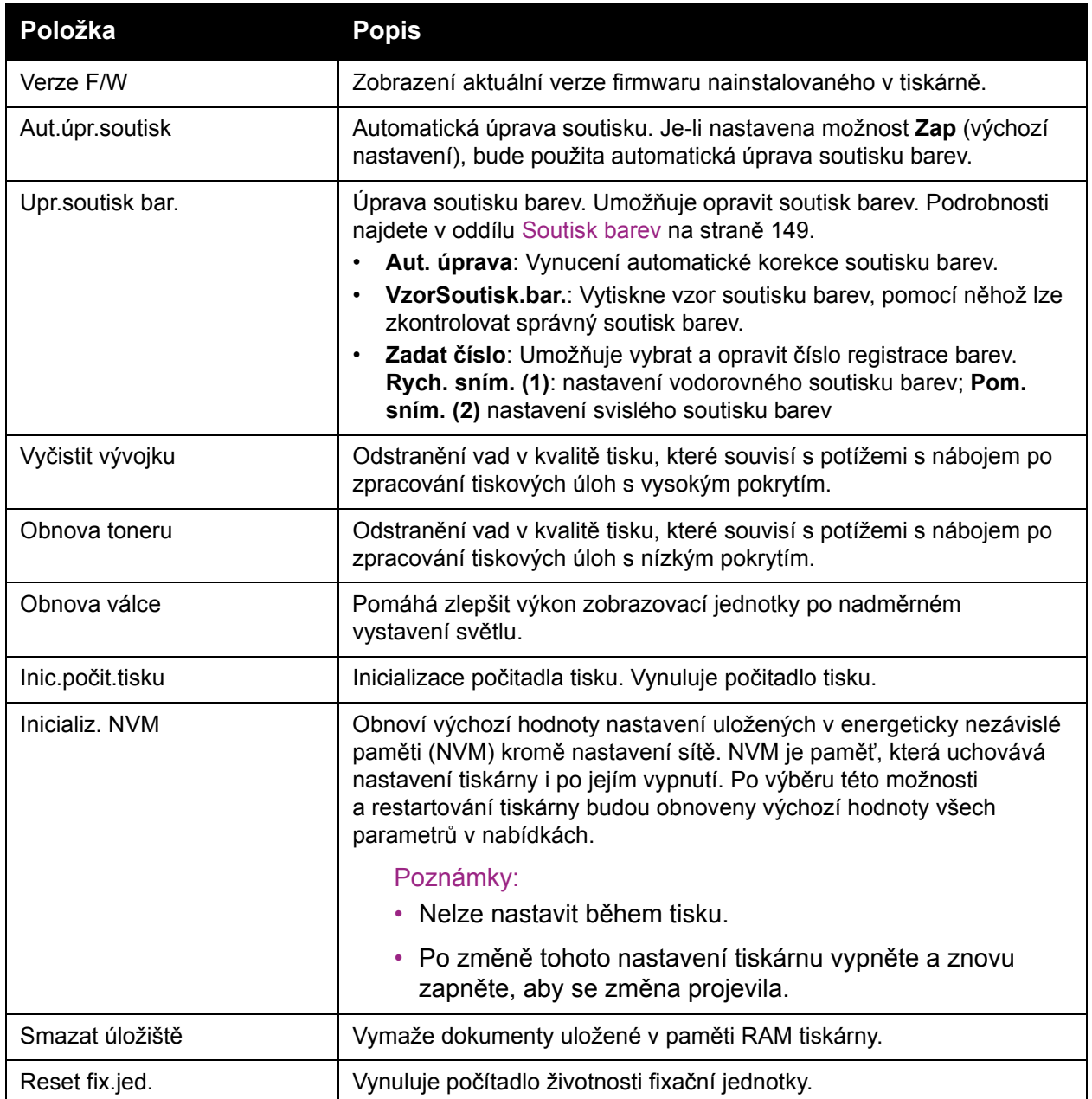

# Nabídka Nastavení PCL

V této nabídce lze nakonfigurovat nastavení jazyka PCL (Printer Command Language). Ovladač tiskárny PCL se používá pro aplikace vyžadující jazyk PCL. Přehled možností ovladače tiskárny PCL najdete v části Možnosti tisku v ovladač[i PCL systému Windows na stran](#page-68-0)ě 69.

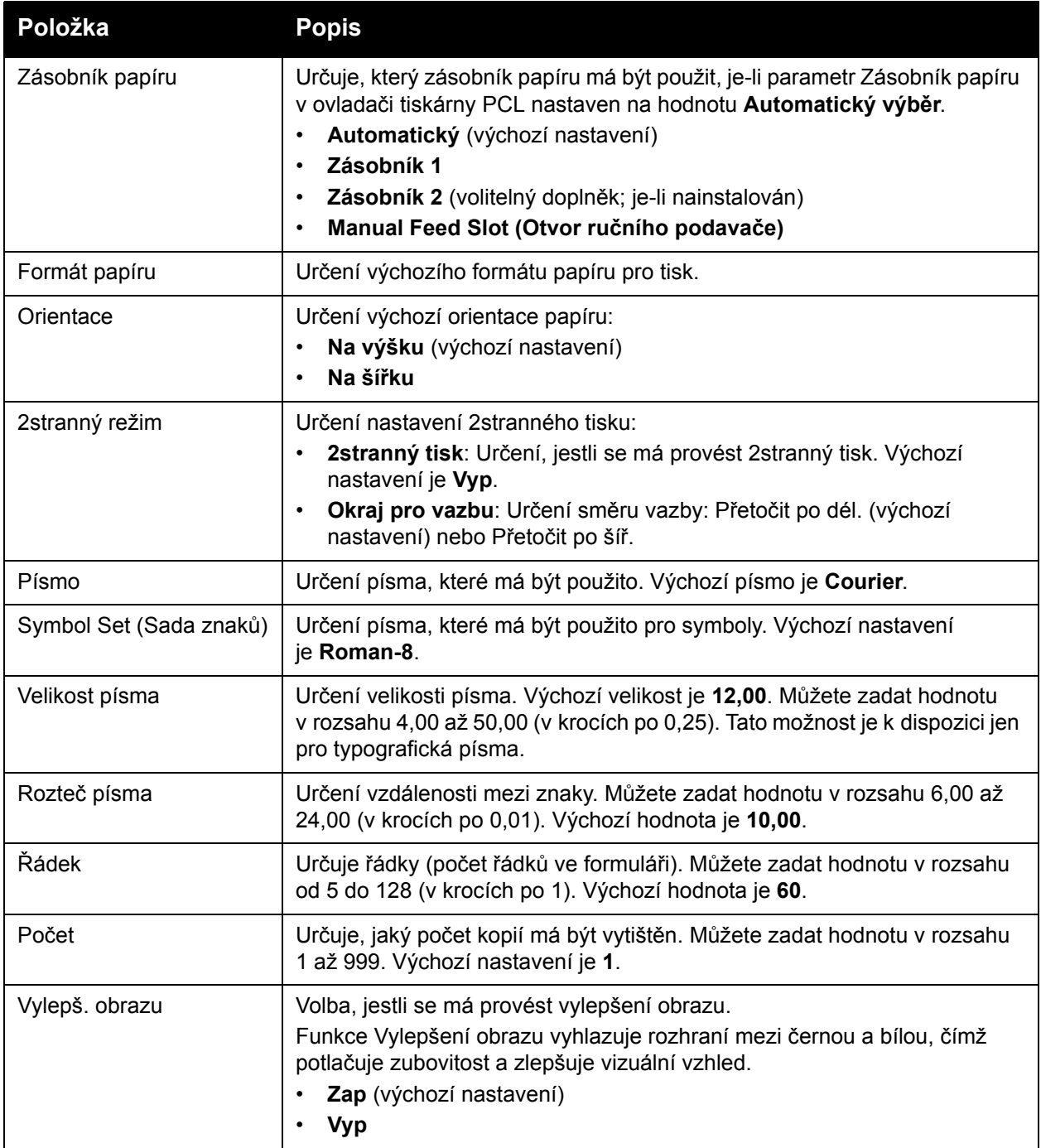

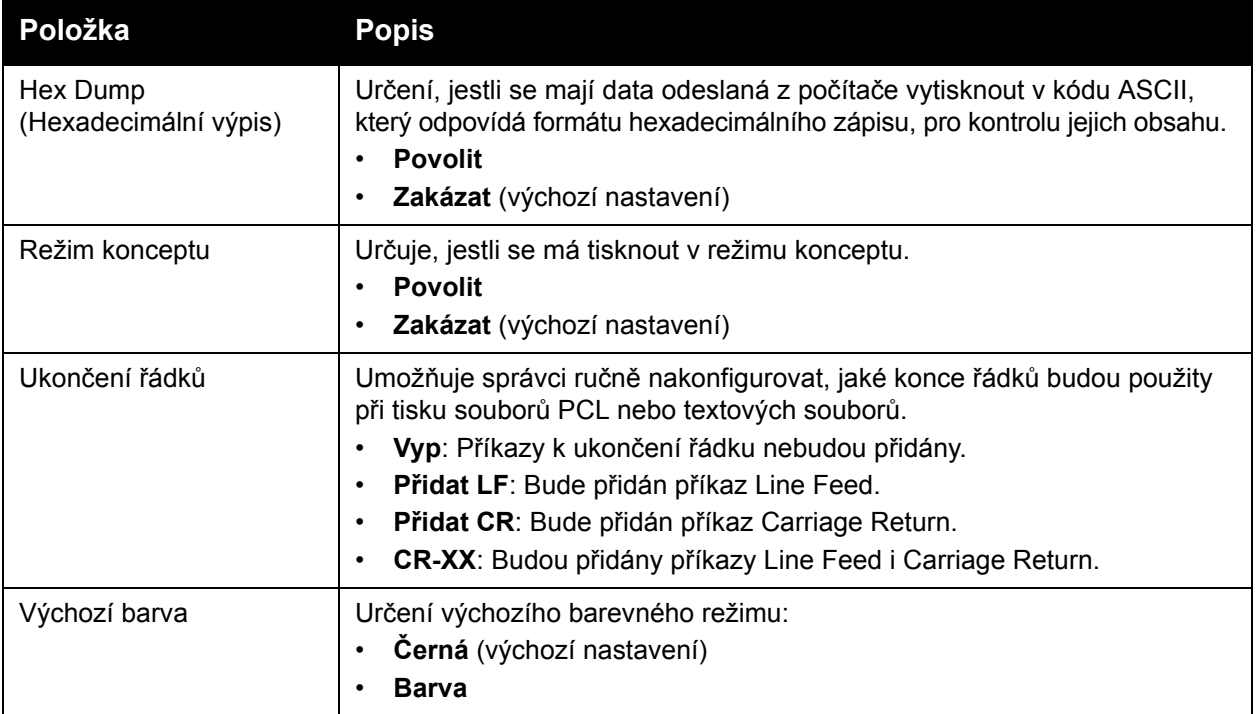

# Nabídka Nastavení PostScript

V této nabídce lze nakonfigurovat nastavení ovladače PostScript. Ovladač tiskárny PS se používá pro aplikace vyžadující jazyk PostScript. Přehled možností ovladače PS najdete v části Možnosti tisku v ovladač[i PostScript systému Windows na stran](#page-66-0)ě 67 a [Možnosti tisku v systému](#page-70-0)  [Macintosh OS X na stran](#page-70-0)ě 71.

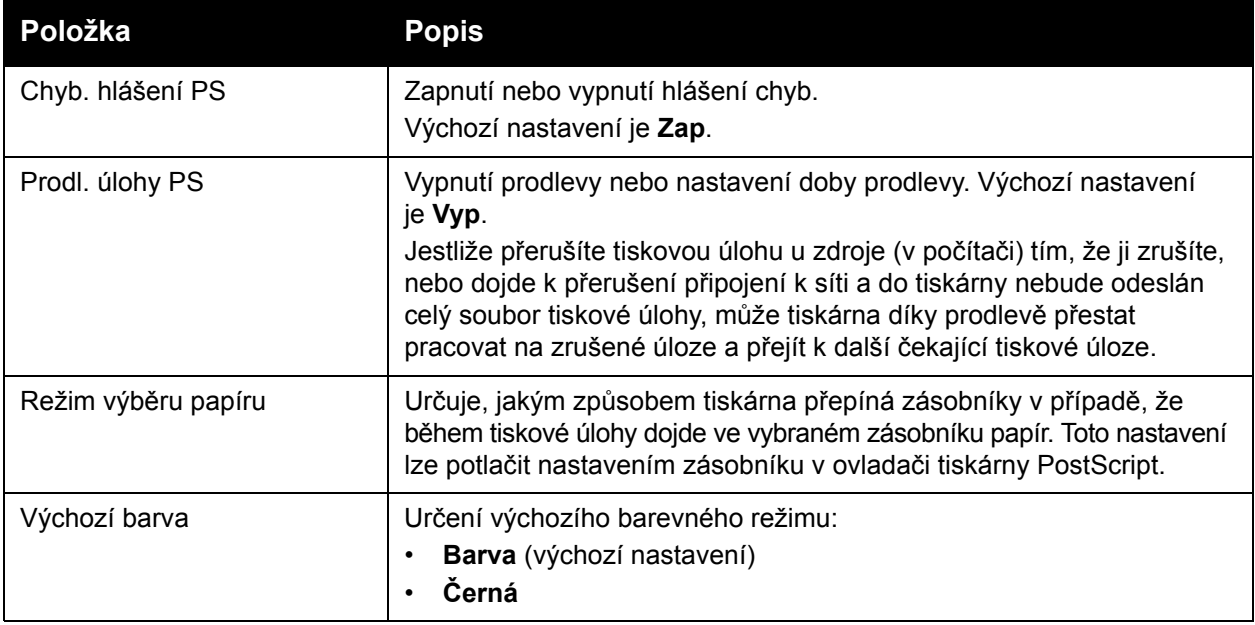

# Nabídka Ovládací panel

Pomocí této nabídky lze řídit přístup k nastavení tiskárny prostřednictvím hesla.

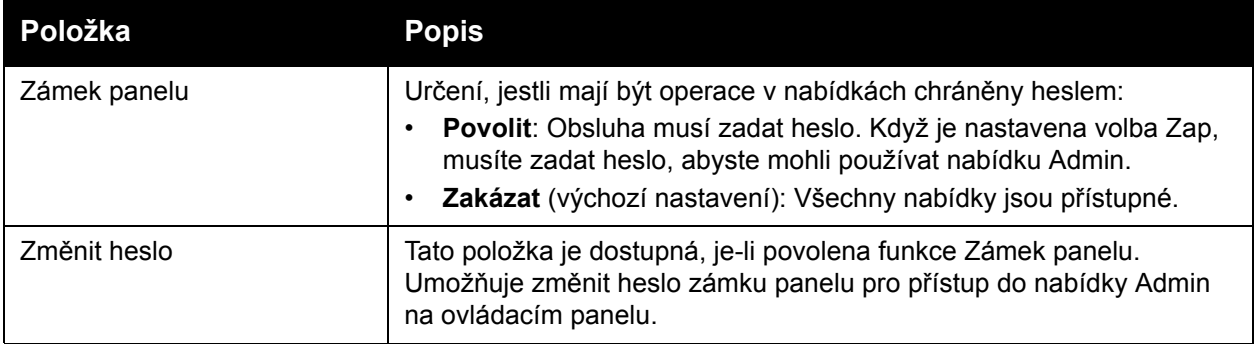

# Nabídka Nastavení zásobníku

V této nabídce lze nakonfigurovat nastavení všech zásobníků papíru tiskárny.

Poznámky:

- Pokud se bude formát nebo typ papíru vloženého do zásobníku lišit od příslušného nastavení, může dojít k zhoršení kvality tisku nebo k zaseknutí papíru v tiskárně. Zadejte správný typ a formát papíru.
- Je-li nainstalován volitelný podavač na 250 listů (zásobník 2) a položka Zásobník papíru v ovladači PCL je nastavena na hodnotu **Automatický výběr**, bude pro tisk použit zásobník, který je nastaven na ovládacím panelu tiskárny v nabídce Nastavení PCL. Podrobnosti najdete v oddílu Možnosti tisku v ovladač[i PCL systému Windows na](#page-68-0)  [stran](#page-68-0)ě 69. Je-li položka Zásobník papíru v ovladači PostScript nastavena na hodnotu **Automatický výběr**, bude pro tisk použit zásobník, který je nastaven na ovládacím panelu tiskárny v nabídce Nast. PostScript. Podrobnosti najdete v oddílu [Možnosti tisku v ovlada](#page-66-0)či [PostScript systému Windows na stran](#page-66-0)ě 67.
- Jestliže budou mít všechny zásobníky stejné nastavení formátu a typu papíru a v určeném zásobníku dojde papír, tiskárna přepne na druhý zásobník, je-li nainstalován, a tisk bude pokračovat.

# Nastavení zásobníku 1

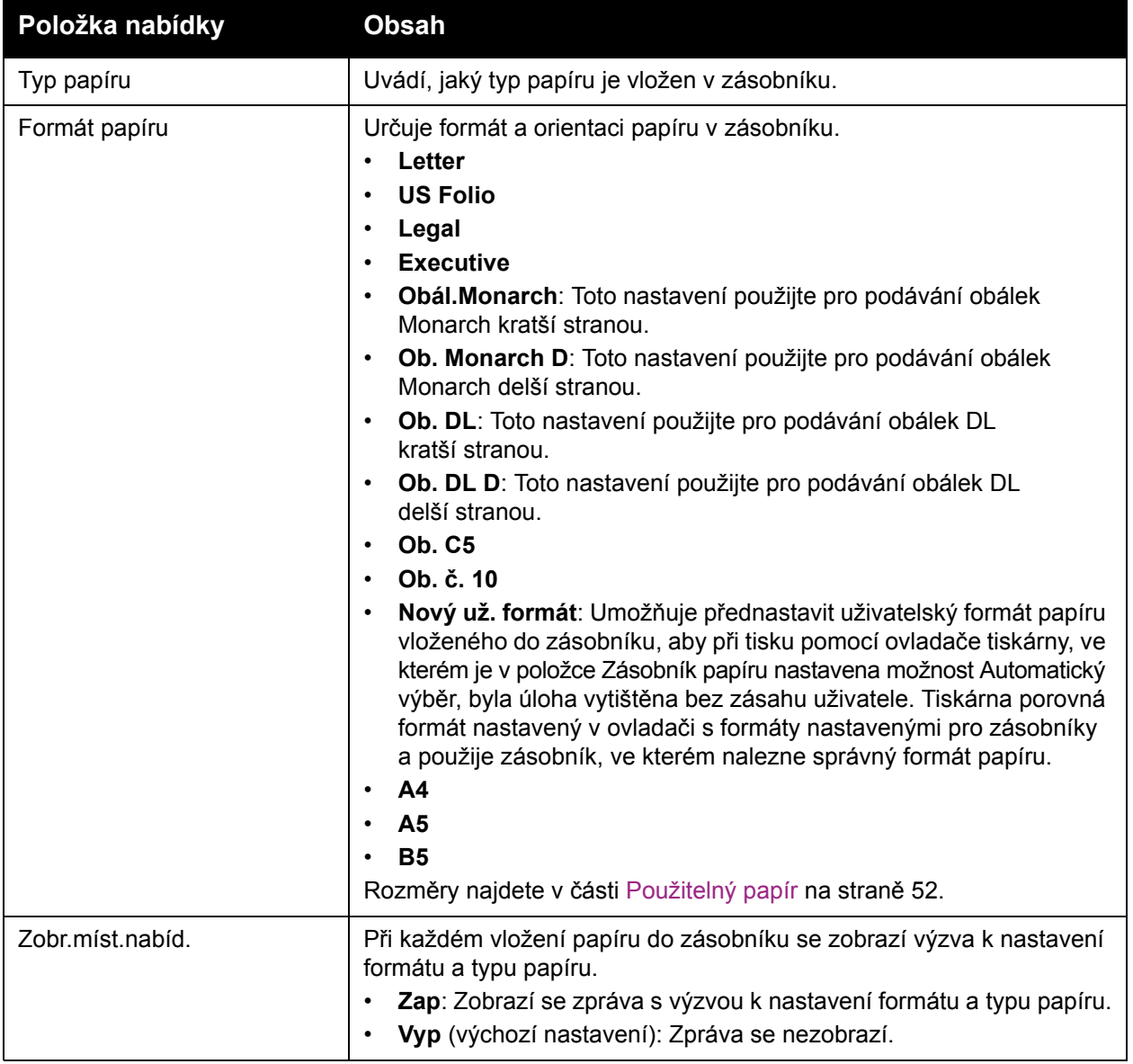

114 Barevná laserová tiskárna Phaser 6140 Uživatelská příručka

# Nastavení podavače na 250 listů (zásobník 2)

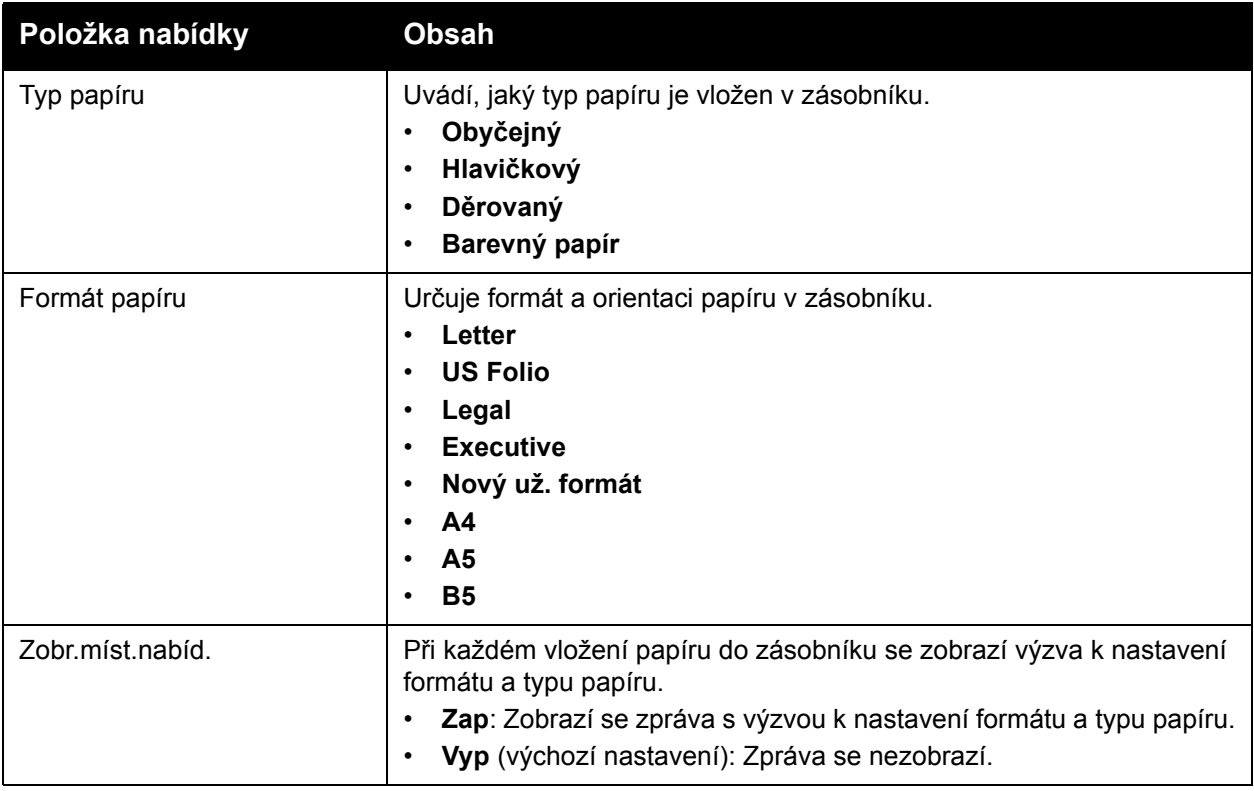

Nabídky ovládacího panelu

116 Barevná laserová tiskárna Phaser 6140 Uživatelská příručka

# 6

# Údržba

V této kapitole najdete:

- Čistě[ní tiskárny na stran](#page-117-0)ě 118
- Objednání spotř[ebního materiálu na stran](#page-119-0)ě 120
- [Správa tiskárny na stran](#page-121-0)ě 122
- Kontrola poč[tu stránek na stran](#page-126-0)ě 127
- Přestě[hování tiskárny na stran](#page-128-0)ě 129

# <span id="page-117-0"></span>Čistění tiskárny

V tomto oddílu najdete:

- [Obecná bezpe](#page-117-1)čnostní opatření na straně 118
- Čistění vně[jšího povrchu na stran](#page-117-2)ě 118
- Čistění vnitř[ku na stran](#page-118-0)ě 119

# <span id="page-117-1"></span>Obecná bezpečnostní opatření

**Varování:** Při čistění tiskárny NEPOUŽÍVEJTE organická nebo silná chemická rozpouštědla či aerosolové čisticí prostředky. Do žádných prostorů v tiskárně NELIJTE kapaliny. Používejte pouze doplňky a čisticí materiály uvedené v této dokumentaci. Uchovávejte všechny čisticí prostředky mimo dosah dětí.

**Varování:** Vnitřní části tiskárny mohou být horké, zejména fixační jednotka. Dbejte zvýšené opatrnosti, když jsou dvířka a kryty otevřeny.

**Varování:** Při čistění povrchu a vnitřku tiskárny NEPOUŽÍVEJTE tlakové sprejové čistící prostředky. Některé tlakované spreje obsahují výbušné směsi, které nejsou vhodné k čistění elektronických zařízení. Použití takového čisticího prostředku může způsobit výbuch a požár.

**Varování:** NEODSTRAŇUJTE kryty připevněné šrouby. Údržba či obsluha součástí, které jsou těmito kryty chráněny, není možná. NEPOKOUŠEJTE se provádět údržbu, která NENÍ přesně popsána v dokumentaci dodané s tiskárnou.

Dodržujte následující pokyny, aby nedošlo k poškození tiskárny:

- Na tiskárnu nic nepokládejte.
- Kryty a dvířka tiskárny nikdy nenechávejte otevřené, zejména ne na dobře osvětlených místech. Vystavení světlu může poškodit zobrazovací jednotku.
- Během tisku neotvírejte kryty ani dvířka.
- Tiskárnu během provozu nenaklánějte.
- Nedotýkejte se elektrických kontaktů, ozubených kol ani laserových zařízení. V opačném případě může dojít k poškození tiskárny a zhoršení kvality tisku.
- Před opětovným připojením tiskárny k síti se nejprve přesvědčete, že jste veškeré díly odložené během čistění vrátili zpět na místo.

# <span id="page-117-2"></span>Čistění vnějšího povrchu

Vnější povrch tiskárny čistěte přibližně jednou za měsíc. Součásti otřete navlhčeným, měkkým hadříkem. Potom je otřete jiným suchým měkkým hadříkem. V případě odolných skvrn naneste na hadřík malé množství neutrálního čisticího prostředku a skvrny jemně setřete.

**Upozornění:** Nestříkejte čisticí prostředek přímo na tiskárnu. Tekuté čisticí prostředky mohou proniknout škvírami do tiskárny a způsobit problémy. Nikdy nepoužívejte žádná čistidla kromě vody nebo neutrálního čisticího prostředku.

# <span id="page-118-0"></span>Čistění vnitřku

Po odstranění zaseknutého papíru nebo výměně jedné z kazet s tonerem si před zavřením krytů tiskárny důkladně prohlédněte její vnitřek.

Odstraňte případné zbytky papíru. Další informace najdete v oddílu Odstraně[ní zaseknutého](#page-152-0)  [papíru na stran](#page-152-0)ě 153.

Odstraňte veškerý prach nebo skvrny suchým čistým hadříkem.

**Varování:** Nikdy se nedotýkejte oblasti označené štítky, která se nachází v blízkosti topného válce ve fixační jednotce. Mohli byste se popálit. Pokud bude kolem topného válce ovinut list papíru, nepokoušejte se ho sami vyjmout, aby nedošlo ke zranění nebo popáleninám. Vypněte tiskárnu a počkejte 40 minut, než fixační jednotka vychladne.

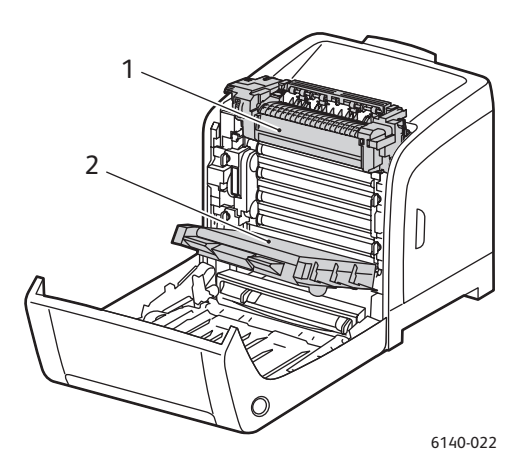

- 1. Fixační jednotka
- 2. Jednotka s přenosovým pásem

# <span id="page-119-3"></span><span id="page-119-0"></span>Objednání spotřebního materiálu

#### V tomto oddílu najdete:

- Spotř[ební materiál na stran](#page-119-1)ě 120
- Položky bě[žné údržby na stran](#page-119-2)ě 120
- Kdy je třeba objednat spotř[ební materiál na stran](#page-120-0)ě 121
- Recyklace spotř[ebního materiálu na stran](#page-120-1)ě 121

# <span id="page-119-4"></span><span id="page-119-1"></span>Spotřební materiál

Používejte pouze originální kazety s tonerem Xerox (azurová, purpurová, žlutá a černá barva).

Poznámky:

- Součástí každé kazety s tonerem je návod k instalaci.
- Používejte pouze nové kazety. Pokud použijete použitou kazetu s tonerem, zobrazené informace o zbývajícím množství toneru nemusí být přesné.
- Z důvodu zvýšení kvality tisku jsou kazety s tonerem navrženy tak, aby v určitém okamžiku přestaly fungovat.

# <span id="page-119-2"></span>Položky běžné údržby

Položky běžné údržby jsou součásti tiskárny s omezenou životností, které je třeba pravidelně vyměňovat. Výměna může zahrnovat jednotlivé součásti nebo celé sady. Položky běžné údržby může běžně vyměňovat sám zákazník:

- Fixační jednotka
- Souprava válečků na posun papíru
- Zobrazovací jednotka

Poznámka: Přestože jednotka s přenosovým pásem není považována za položku běžné údržby, můžete v případě jejího poškození objednat novou. Lze také objednat duplexní jednotku.

# <span id="page-120-0"></span>Kdy je třeba objednat spotřební materiál

Když se přiblíží čas výměny spotřebního materiálu, na ovládacím panelu tiskárny se zobrazí varování. Přesvědčte se, že máte k dispozici náhradní. Spotřební materiál je důležité objednat hned, když se poprvé objeví příslušné hlášení, abyste nemuseli přerušovat tisk. Když je nutná výměna spotřebního materiálu, na ovládacím panelu se zobrazí chybové hlášení.

Budete-li chtít objednat spotřební materiál, obraťte se na místního prodejce nebo navštivte internetový server spotřebního materiálu společnosti Xerox na adrese [www.xerox.com/office/6140supplies](http://www.office.xerox.com/cgi-bin/printer.pl?APP=udpdfs&Page=color&Model=Phaser+6140&PgName=order&Language=czech).

**Upozornění:** Nedoporučujeme používat neoriginální spotřební materiál. Záruka, servisní smlouvy ani *Total Satisfaction Guarantee* (Záruka celkové spokojenosti), které poskytuje společnost Xerox, se nevztahují na škody, závady nebo snížení výkonu způsobené použitím neoriginálního spotřebního materiálu, nebo použitím spotřebního materiálu společnosti Xerox, který není určen pro tuto tiskárnu. *Total Satisfaction Guarantee* (Záruka celkové spokojenosti) je poskytována ve Spojených státech a Kanadě. Mimo tyto oblasti se může její rozsah lišit; podrobné údaje vám sdělí místní zástupce.

## <span id="page-120-1"></span>Recyklace spotřebního materiálu

Více informací o recyklaci spotřebního materiálu naleznete na adrese [www.xerox.com/gwa.](http://www.office.xerox.com/cgi-bin/printer.pl?APP=udpdfs&Page=color&Model=Phaser+6140&PgName=recyclesupplies&Language=czech)

*Viz také:*

[Recyklace a likvidace na stran](#page-168-0)ě 169

# <span id="page-121-0"></span>Správa tiskárny

#### V tomto oddílu najdete:

- Správa tiskárny prostř[ednictvím služeb CentreWare IS na stran](#page-121-1)ě 122
- Kontrola stavu tiskárny prostř[ednictvím nástroje PrintingScout na stran](#page-122-0)ě 123
- [Kontrola stavu tiskárny prost](#page-123-0)řednictvím e-mailu na straně 124

## <span id="page-121-1"></span>Správa tiskárny prostřednictvím služeb CentreWare IS

#### V tomto oddílu najdete:

- Př[ístup ke službám CentreWare IS na stran](#page-121-2)ě 122
- [Kontrola stavu tiskárny na stran](#page-122-1)ě 123
- [Kontrola stavu tiskových úloh na stran](#page-122-2)ě 123
- Použití přímé nápově[dy na stran](#page-122-3)ě 123

Prostřednictvím služeb CentreWare IS lze kontrolovat stav tiskárny a konfigurovat nastavení pomocí webového prohlížeče v síťovém počítači. Prostřednictvím služeb CentreWare IS lze také kontrolovat zbývající stav spotřebního materiálu a papíru vloženého v tiskárně.

#### Poznámky:

- Tento oddíl se týká konfigurace tiskárny Phaser 6140/N nebo /DN připojené k síti. Je-li tiskárna připojena pouze pomocí rozhraní USB, přístup ke službám CentreWare IS není možný. Pokud se k tiskárně nelze připojit prostřednictvím sítě, můžete použít nástroj PrintingScout. Podrobnosti najdete v oddílu [Kontrola stavu tiskárny prost](#page-122-0)řednictvím [nástroje PrintingScout na stran](#page-122-0)ě 123.
- Služby CentreWare IS vyžadují webový prohlížeč apřipojení tiskárny nebo zařízení k síti pomocí protokolu TCP/IP (v prostředí systému Windows nebo Macintosh). V tiskárně musí být povoleny protokoly TCP/IP a HTTP a je vyžadován prohlížeč, který podporuje jazyk JavaScript. Pokud je jazyk JavaScript zakázán, zobrazí se upozornění a služby CentreWare IS nemusí pracovat správně.

### <span id="page-121-2"></span>**Přístup ke službám CentreWare IS**

Přístup ke službám CentreWare IS:

- 1. Zkontrolujte, zda je tiskárna zapnutá.
- 2. Spusťte v počítači webový prohlížeč a do adresního pole zadejte adresu IP tiskárny ve formátu http://xxx.xxx.xxx.xxx. Před adresou IP nepište "www".

V prohlížeči se zobrazí stránka služeb CentreWare IS tiskárny.

## <span id="page-122-1"></span>**Kontrola stavu tiskárny**

1. Ve službách CentreWare IS klepněte na tlačítko **Status** (Stav) (pokud se nacházíte na jiné kartě, klepněte na kartu **Status** (Stav)). Obecný stav tiskárny zahrnuje:

• Typ, formát a množství (prázdný nebo plný) papíru v jednotlivých zásobnících

- Stav připravenosti tiskárny k tisku
- Frekvenci aktualizace informací o stavu tiskárny
- Celkový počet vytištěných stránek
- 2. Chcete-li zkontrolovat stav spotřebního materiálu tiskárny, na kartě Status (Stav) klepněte na tlačítko **Supplies** (Spotřební materiál).

Stav spotřebního materiálu tiskárny zahrnuje:

- Množství toneru zbývající v každé kazetě s tonerem
- Zbývající procento životnosti zobrazovací jednotky

## <span id="page-122-2"></span>**Kontrola stavu tiskových úloh**

Služby CentreWare IS udržují protokol aktuálních tiskových úloh, který obsahuje název dokumentu, osobu, která tiskovou úlohu odeslala, stav úlohy a další informace. Lze také zobrazit seznam všech tiskových úloh.

- 1. Chcete-li zobrazit stav tiskových úloh odeslaných do tiskárny, ve službách CentreWare IS klepněte na tlačítko **Jobs** (Úlohy) (nebo na kartu **Jobs** (Úlohy), pokud se nacházíte na jiné kartě služeb CentreWare IS).
- 2. Chcete-li zobrazit seznam historie úloh, na kartě Jobs (Úlohy) v navigačním podokně v levé části stránky rozbalte odkaz **History List** (Seznam historie) a klepněte na položku **Job History** (Historie úloh).

# <span id="page-122-3"></span>**Použití přímé nápovědy**

Podrobnosti o nastaveních ve službách CentreWare IS získáte klepnutím na tlačítko **Help** (Nápověda). Další informace o podpoře získáte klepnutím na tlačítko nebo kartu **Support** (Podpora).

# <span id="page-122-0"></span>Kontrola stavu tiskárny prostřednictvím nástroje PrintingScout

Poznámka: Nástroj PrintingScout je určen pouze pro systém Windows.

Nástroj PrintingScout při odesílání tiskové úlohy automaticky zkontroluje stav tiskárny. Nástroj PrintingScout dokáže zkontrolovat formát papíru vloženého v zásobnících, stav výstupní přihrádky a zbývající množství spotřebního materiálu, například v kazetách s tonerem.

Nástroj PrintingScout lze spustit některým z následujících způsobů:

- Na hlavním panelu systému Windows poklepejte na ikonu **PrintingScout**.
- V nabídce **Start** vyberte položky **Programy** > **Kancelářský tisk Xerox** > **PrintingScout**  > **Activate PrintingScout** (Aktivovat nástroj PrintingScout).

Stav tiskárny je zobrazen ve sloupci Status (Stav) dialogového okna Select Printer (Vybrat tiskárnu), které se zobrazí.

Informace o použití nástroje PrintingScout najdete v nápovědě k tomuto nástroji: na hlavním panelu systému Windows klepněte pravým tlačítkem myši na ikonu **PrintingScout** a vyberte příkaz **Help** (Nápověda).

*Viz také:*

[Instalace nástroje PrintingScout na stran](#page-42-0)ě 43

## <span id="page-123-0"></span>Kontrola stavu tiskárny prostřednictvím e-mailu

V tomto oddílu najdete:

- [Konfigurace e-mailových upozorn](#page-123-1)ění na straně 124
- Př[íkazy, které lze použít v textu e-mailu na stran](#page-124-0)ě 125

Pracujete-li v síťovém prostředí, kde můžete odesílat a přijímat e-maily, a tiskárna je připojena k síti, lze v tiskárně nakonfigurovat odesílání sestav e-mailem:

- Síťová nastavení a stav tiskárny
- Chyby, ke kterým došlo v tiskárně

### <span id="page-123-1"></span>**Konfigurace e-mailových upozornění**

Ve službách CentreWare IS nakonfigurujte následující nastavení podle daného e-mailového prostředí. Po nakonfigurování nastavení na jednotlivých stránkách vždy klepněte na tlačítko **Save Changes** (Uložit změny) a potom tiskárnu restartujte jejím vypnutím a opětovným zapnutím. Další informace o jednotlivých položkách najdete v nápovědě Online Help (Přímá nápověda) ke službám CentreWare IS.

- 1. Spusťte webový prohlížeč a do jeho adresního pole zadejte adresu IP tiskárny.
- 2. Na stránce služeb CentreWare IS tiskárny klepněte na tlačítko **Properties** (Vlastnosti).
- 3. V navigačním podokně na levé straně stránky klepněte na odkaz **Mail Alerts** (E-mailová upozornění).
- 4. Na stránce Mail Alerts (E-mailová upozornění) zaškrtněte políčko **Enable Mail Alerts** (Povolit e-mailová upozornění), pokud již není zaškrtnuto.
- 5. Do pole SysAdmin Mail Address (E-mailová adresa správce systému) zadejte e-mailovou adresu nebo adresy, na které mají být e-mailová upozornění zasílána.
- 6. V části Notification Items (Položky oznámení) vyberte události, na které chcete být upozorňováni.
- 7. V rámečku Connection Setup (Nastavení připojení) klepněte na odkaz **Email Server** (E-mailový server).

Otevře se stránka Email Server (E-mailový server).

- 8. V části Email Server Setup (Required to send Email) (Nastavení e-mailového serveru (vyžadováno k odesílání e-mailů)) postupujte takto:
	- a. Do pole Return Email Address (Zpáteční e-mailová adresa) zadejte zpáteční adresu používanou e-mailovým serverem.
	- b. Do pole SMTP Server (IP Address or DNS Name) (Server SMTP (adresa IP nebo název DNS)) zadejte odchozí adresu IP používanou serverem STMP k odesílání e-mailů.

Poznámka: Neznáte-li adresu nebo název DNS, pokud se připojujete tímto způsobem, požádejte o správné údaje poskytovatele služeb Internetu (ISP).

- c. Do pole SMTP Port (Port SMTP) zadejte číslo používaného portu. Výchozí hodnota je **25**.
- 9. V části Email Send Authentication (Ověřování odeslaných e-mailů) vyberte jednu z následujících možností:
	- Pokud ověřování není nutné, vyberte v poli Authentication Type (Typ ověřování) možnost **No Authentication** (Bez ověřování).
	- Pokud je ověřování vyžadováno, zadejte do polí příslušné údaje.
- 10. V části Email Server Setup (Required to receive Email) (Nastavení e-mailového serveru (vyžadováno k příjmu e-mailů)) zadejte do polí příslušné informace podle potřeby.
- 11. V části Email Filter (Filters Email Received by the device) (E-mailový filtr (filtruje e-maily přijaté zařízením)) zadejte e-mailové adresy uživatelů, kteří mohou odesílat e-maily na tiskárnu. Pokud zde nezadáte žádnou adresu, bude tiskárna přijímat e-maily od všech uživatelů.
- 12. V části Email Password (Password for remote status) (E-mailové heslo (heslo pro vzdálený stav)) nastavte heslo pro přístup k tiskárně, a to pouze pro čtení i pro čtení a zápis. Zadejte heslo do pole Password (Heslo) a potom znovu do pole Re-enter Password (Potvrzení hesla).
- 13. Klepněte na tlačítko **Save Changes** (Uložit změny).
- 14. V navigačním podokně na levé straně stránky klepněte na odkaz **Port Enabling** (Povolení portů) a zaškrtněte políčka portů, které chcete povolit. Povolte alespoň port **Enable Mail Alerts** (Povolit e-mailová upozornění).
- 15. Klepněte na tlačítko **Save Changes** (Uložit změny).

#### <span id="page-124-0"></span>**Příkazy, které lze použít v textu e-mailu**

Poznámky:

- Při kontrole stavu tiskárny nebo změně jejího nastavení můžete zadat libovolný název e-mailu.
- K vytvoření textu e-mailu použijte příkazy popsané v následujícím oddílu.

Při používání jednotlivých příkazů musíte dodržovat následující pravidla.

- Všechny příkazy uveďte znakem libry (#) a na začátku e-mailu zadejte příkaz #Password.
- Příkazové řádky bez znaku libry (#) budou ignorovány.
- Každý příkaz uveďte v samostatném řádku a jednotlivé příkazy a parametry navzájem oddělte mezerou nebo tabulátorem.

Když v jednom e-mailu napíšete dvakrát (nebo vícekrát) stejný příkaz, jeho druhý (případně každý další) zápis bude ignorován.

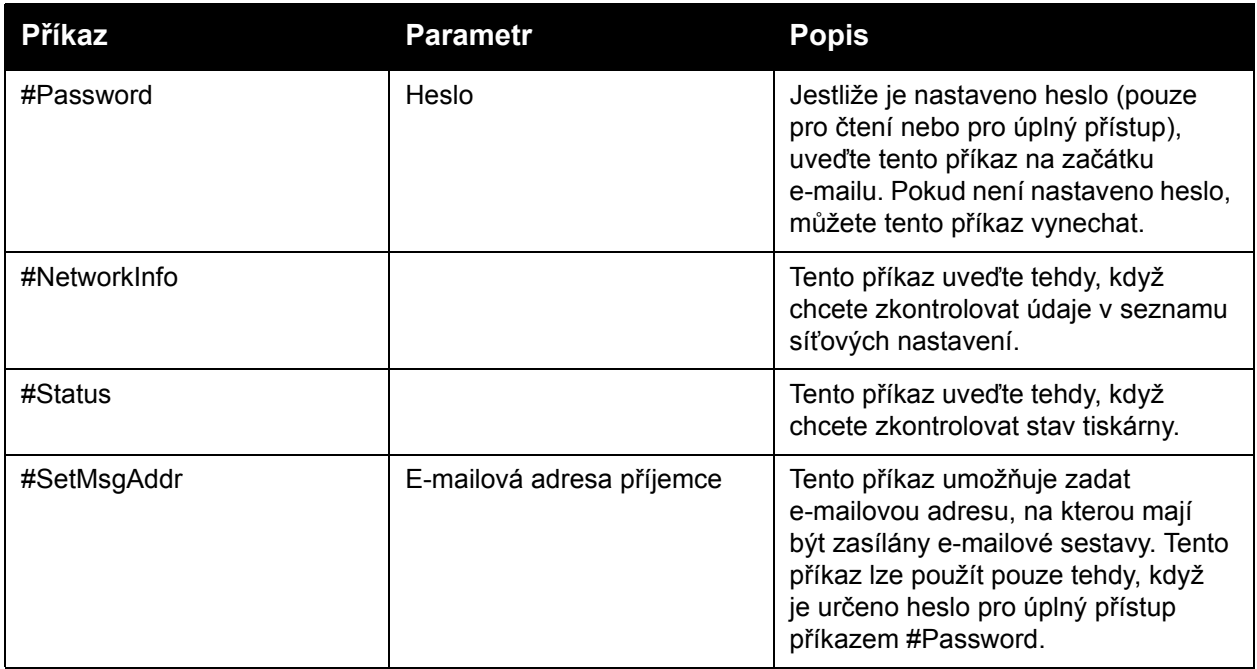

#### **Příklad příkazů**

- Když je heslo pouze pro čtení nastaveno na "ronly" (z anglického read only pouze pro čtení) a chcete zkontrolovat stav tiskárny: #Password ronly #Status
- Když je heslo pro úplný přístup nastaveno na "admin" a chcete nastavit e-mailovou adresu příjemce na "service@xerox.com": #Password admin

#SetMsgAddr service@xerox.com

• Když je heslo pro úplný přístup nastaveno na "admin" a chcete nastavit e-mailovou adresu příjemce na "service@xerox.com" a potom zkontrolovat výsledek nastavení v seznamu síťových nastavení:

#Password admin

#SetMsgAddr service@xerox.com

#NetworkInfo

Poznámka: Příkaz #SetMsgAddr je třeba uvést před příkazem #NetworkInfo. Pokud budou zapsány v opačném pořadí, informace načtené příkazem #NetworkInfo a výsledek příkazu #SetMsgAddr se mohou lišit.

# <span id="page-126-0"></span>Kontrola počtu stránek

#### V tomto oddílu najdete:

- Zobrazení účtovacího měř[idla na stran](#page-126-1)ě 127
- [Tisk sestavy objemu tisku na stran](#page-127-0)ě 128

Pomocí ovládacího panelu tiskárny, na stránce Konfigurace a ve službách CentreWare IS můžete zkontrolovat celkový počet vytištěných stránek. K dispozici jsou tři měřidla: celkový počet otisků, počet barevných otisků a počet černobílých otisků. Příslušné účtovací měřidlo řádně počítá vytištěné stránky. Jednostranný tisk včetně tisku N na 1 je počítán jako jeden otisk a 2stranný tisk včetně tisku N na 1 je počítán za dva. Jestliže dojde k chybě při 2stranném tisku po řádném vytištění jedné strany, bude se počítat za jeden otisk.

Při tisku barevných dat, která byla převedena v aplikaci prostřednictvím profilu ICC s nastavením Barva (auto), budou data vytištěna barevně, i když mohou být na monitoru zobrazena černobíle. V tomto případě se zvýší počet barevných otisků.

Poznámka: Obrázky v odstínech šedé tištěné v nastavení složené černé jsou počítány jako barevné stránky, jelikož je na ně využíván barevný materiál. Jedná se o výchozí nastavení na většině tiskáren.

Při automatickém 2stranném tisku může být v závislosti na nastavení v aplikaci automaticky vložena prázdná stránka. V takovém případě je počítána za jednu stránku.

# <span id="page-126-1"></span>Zobrazení účtovacího měřidla

Účtovací měřidlo sleduje celkový počet stran vytištěných během životnosti tiskárny a nelze jej vynulovat.

Kontrola celkového počtu vytištěných stránek:

- 1. Stiskněte tlačítko **Nabídka** na ovládacím panelu tiskárny.
- 2. Stisknutím **šipky dolů** přejděte na položku **Učtov. měřidla** a stiskněte tlačítko **OK**.
- 3. Šipkou dolů přejděte na požadované měřidlo. Pod názvem se zobrazí počet vytištěných stránek.
- 4. Po zkontrolování opusťte nabídku Učtov. měřidla stisknutím tlačítka **Nabídka**.

# <span id="page-127-0"></span>Tisk sestavy objemu tisku

Počitadlo tisku sleduje informace o účtování tiskových úloh. Tyto informace jsou k dispozici na sestavě Objem tisku, kde jsou rozděleny podle uživatelských jmen a počtu barevně a černobíle vytištěných stránek jednotlivých formátů.

Tisk informační strany Počitadlo tisku:

- 1. Stiskněte tlačítko **Nabídka** na ovládacím panelu tiskárny.
- 2. Na položce **Informač. strany** stiskněte tlačítko **OK**.
- 3. Stisknutím **šipky dolů** přejděte na položku **Počit. tisku** a stiskněte tlačítko **OK**. Bude vytištěna sestava Objem tisku.

*Viz také:*

Informač[ní strany na stran](#page-24-0)ě 25 Správa tiskárny prostř[ednictvím služeb CentreWare IS na stran](#page-121-1)ě 122

128 Barevná laserová tiskárna Phaser 6140 Uživatelská příručka

# <span id="page-128-0"></span>Přestěhování tiskárny

Při stěhování tiskárny postupujte podle následujících pokynů.

Bezpečnostní opatření a pokyny k bezpečnému přestěhování tiskárny najdete v oddílu Bezpeč[nost na stran](#page-8-0)ě 9.

Hmotnost tiskárny se zásobníkem 1 a spotřebním materiálem, ale bez volitelné duplexní jednotky a podavače na 250 listů je 18,6 kg. Hmotnost konfigurace tiskárny s volitelnou duplexní jednotkou a podavačem na 250 listů je 24,2 kg.

Před přestěhováním tiskárny proveďte následující:

1. Vypněte tiskárnu a vzadu odpojte napájecí kabel i ostatní kabely.

**Varování:** Nikdy se nedotýkejte síťové zástrčky mokrýma rukama, aby nedošlo k zasažení elektrickým proudem. Při odpojování napájecího kabelu musíte uchopit zástrčku, ne kabel. Tažením za kabel může dojít k jeho poškození, což může vést k požáru nebo zasažení elektrickým proudem.

- 2. Počkejte přibližně 40 minut, než tiskárna vychladne.
- 3. Vyjměte veškerý papír nebo jiné médium z výstupní přihrádky a vraťte zarážku papíru do původní, nevyčnívající polohy.
- 4. Vytáhněte zásobník 1 a odložte ho stranou.

Poznámka: Jestliže chcete přestěhovat tiskárnu na dlouhou vzdálenost, musíte z ní vyjmout kazety s tonerem, aby nedošlo k rozsypání toneru. Tiskárna musí být zabalena v krabici.

5. Pokud tiskárna obsahuje podavač na 250 listů, zvedněte tiskárnu z podavače a odstraňte jej spolu se spodní jednotkou podavače.

**Varování:** Pokud je nainstalován volitelný podavač na 250 listů, musíte ho před stěhováním tiskárny odinstalovat. Příslušenství, které není bezpečně připevněno k tiskárně, může spadnout na zem a způsobit zranění. Další informace k odinstalování volitelných doplňků najdete na letácích s pokyny, které jsou přibaleny k jednotlivým doplňkům.

**Varování:** Tiskárnu ze spodní jednotky podavače musí zvedat dva lidé, jinak by mohlo dojít ke zranění.

Při stěhování tiskárny:

- Tiskárnu musí vždy zvedat a přenášet dva lidé.
- Tiskárnu při zvedání uchopte v místech podle následujícího obrázku.

Poznámka: Hmotnost konfigurace tiskárny s volitelnou duplexní jednotkou a podavačem na 250 listů je 24,2 kg.

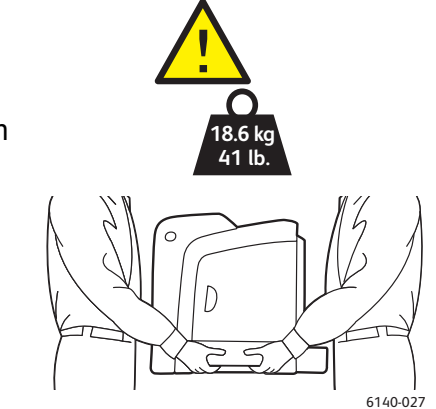

• Tiskárnu nesmíte naklonit o více než 10 stupňů dopředu, dozadu, doprava nebo doleva. Naklonění tiskárny o více než 10 stupňů může způsobit vysypání toneru.

**Upozornění:** V důsledku nesprávného zabalení tiskárny pro přepravu může dojít k poškození tiskárny, na které se nevztahuje záruka, servisní smlouva ani *Total Satisfaction Guarantee* (Záruka celkové spokojenosti).

Po stěhování tiskárny:

- 1. Opět namontujte všechny odstraněné části. Pokud jste odstranili podavač na 250 listů, tiskárnu na něj opět položte.
- 2. K tiskárně opět připojte napájecí a ostatní kabely.
- 3. Tiskárnu zapojte a zapněte.
- 4. Před použitím tiskárny nastavte soutisk barev. Podrobnosti najdete v oddílu [Soutisk barev na](#page-148-0)  [stran](#page-148-0)ě 149.

# 7

# **Odstraňování** problémů

#### V této kapitole najdete:

- Přehled odstraň[ování problém](#page-131-0)ů na straně 132
- [Hlášení na ovládacím panelu na stran](#page-133-0)ě 134
- [Problémy s tiskárnou na stran](#page-137-0)ě 138
- [Problémy s kvalitou tisku na stran](#page-140-0)ě 141
- Čistě[ní zobrazovací jednotky a](#page-145-0) čočky laseru na straně 146
- [Soutisk barev na stran](#page-148-1)ě 149
- [Zaseknutý papír na stran](#page-151-0)ě 152

# <span id="page-131-0"></span>Přehled odstraňování problémů

#### V tomto oddílu najdete:

- [Chybová a stavová hlášení na stran](#page-131-1)ě 132
- Upozorně[ní nástroje PrintingScout na stran](#page-131-2)ě 132
- [Online Support Assistant \(Asistent on-line podpory\) na stran](#page-131-3)ě 132
- Informač[ní strany na stran](#page-131-4)ě 132
- [Internetové odkazy na stran](#page-132-0)ě 133

Pro tiskárnu je k dispozici řada nástrojů a zdrojů, které vám pomohou odstranit problémy s tiskem.

## <span id="page-131-1"></span>Chybová a stavová hlášení

Ovládací panel tiskárny vám poskytuje informace a nápovědu při odstraňování problémů. Jestliže dojde k chybě nebo nastane stav, na který je třeba upozornit, na ovládacím panelu se zobrazí hlášení informující o daném problému.

Podrobnosti najdete v oddílu [Hlášení na ovládacím panelu na stran](#page-133-0)ě 134.

# <span id="page-131-2"></span>Upozornění nástroje PrintingScout

Nástroj PrintingScout při odesílání tiskové úlohy automaticky zkontroluje stav tiskárny. Jestliže tiskárna není schopna úlohu vytisknout, nástroj PrintingScout automaticky zobrazí upozornění na obrazovce počítače, aby vás informoval, že tiskárna vyžaduje zásah. Nástroj PrintingScout nainstalujte z disku *Software and Documentation CD* (Disk CD se softwarem a dokumentací), který je součástí sady dokumentace dodané k tiskárně. Podrobnosti najdete v oddílu [Instalace](#page-42-0)  [nástroje PrintingScout na stran](#page-42-0)ě 43.

Poznámka: Nástroj PrintingScout je určen pouze pro systém Windows.

# <span id="page-131-3"></span>Online Support Assistant (Asistent on-line podpory)

*Online Support Assistant* (Asistent on-line podpory) je základna vědomostí, která poskytuje různé pokyny a nápovědu při odstraňování problémů s tiskárnou. Najdete zde řešení problémů s kvalitou tisku, zaseknutým médiem, instalací softwaru a mnoho dalších pokynů.

*Online Support Assistant* (Asistent on-line podpory) najdete na adrese [www.xerox.com/office/6140support.](http://www.office.xerox.com/cgi-bin/printer.pl?APP=udpdfs&Page=color&Model=Phaser+6140&PgName=knowledgebase&Language=czech)

# <span id="page-131-4"></span>Informační strany

Dvě vnitřní strany tiskárny, ukázková strana a sestava Historie chyb, vám pomohou odstranit některé problémy. Na ukázkové straně bude vytištěn obraz pomocí všech barev tiskárny k předvedení aktuálních schopností tiskárny tisknout barevně. Sestava Historie chyb obsahuje informace až o 42 posledních chybách tiskárny, ke kterým došlo.

132 Barevná laserová tiskárna Phaser 6140 Uživatelská příručka

Tisk informačních stran:

- 1. Stiskněte tlačítko **Nabídka** na ovládacím panelu tiskárny.
- 2. Na položce **Informač. strany** stiskněte tlačítko **OK**.
- 3. Stisknutím **šipky dolů** přejděte na požadovanou stranu a stiskněte tlačítko **OK**.

## <span id="page-132-0"></span>Internetové odkazy

Společnost Xerox poskytuje několik internetových stránek, na kterých nabízí další pomoc k tiskárně Phaser 6140. Při instalaci ovladače tiskárny Xerox do počítače je do složky Oblíbené v internetovém prohlížeči přidána sada odkazů na internetové stránky společnosti Xerox.

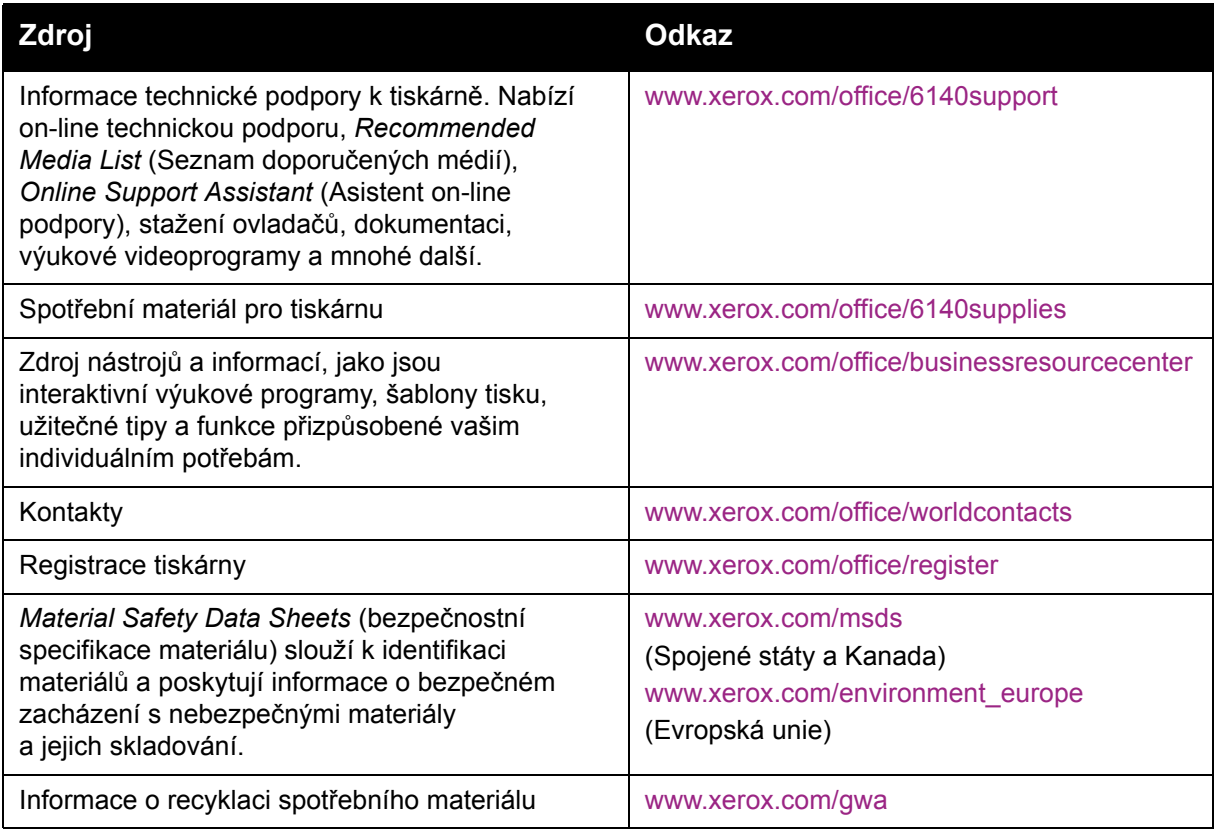

# <span id="page-133-0"></span>Hlášení na ovládacím panelu

#### V tomto oddílu najdete:

- Hlášení o stavu spotř[ebního materiálu na stran](#page-133-1)ě 134
- [Chybová hlášení na stran](#page-134-0)ě 135

Hlášení na ovládacím panelu slouží k zobrazení informací o stavu tiskárny, chybách a pokynech.

# <span id="page-133-1"></span>Hlášení o stavu spotřebního materiálu

Stavová hlášení informují o stavu tiskárny a spotřebního materiálu.

Poznámka: XXX zastupuje jednu z následujících možností: žlutý toner (Y), azurový toner (C), purpurový toner (M), černý toner (K), zásobník nebo fixační jednotku. NNN zastupuje číselnou hodnotu.

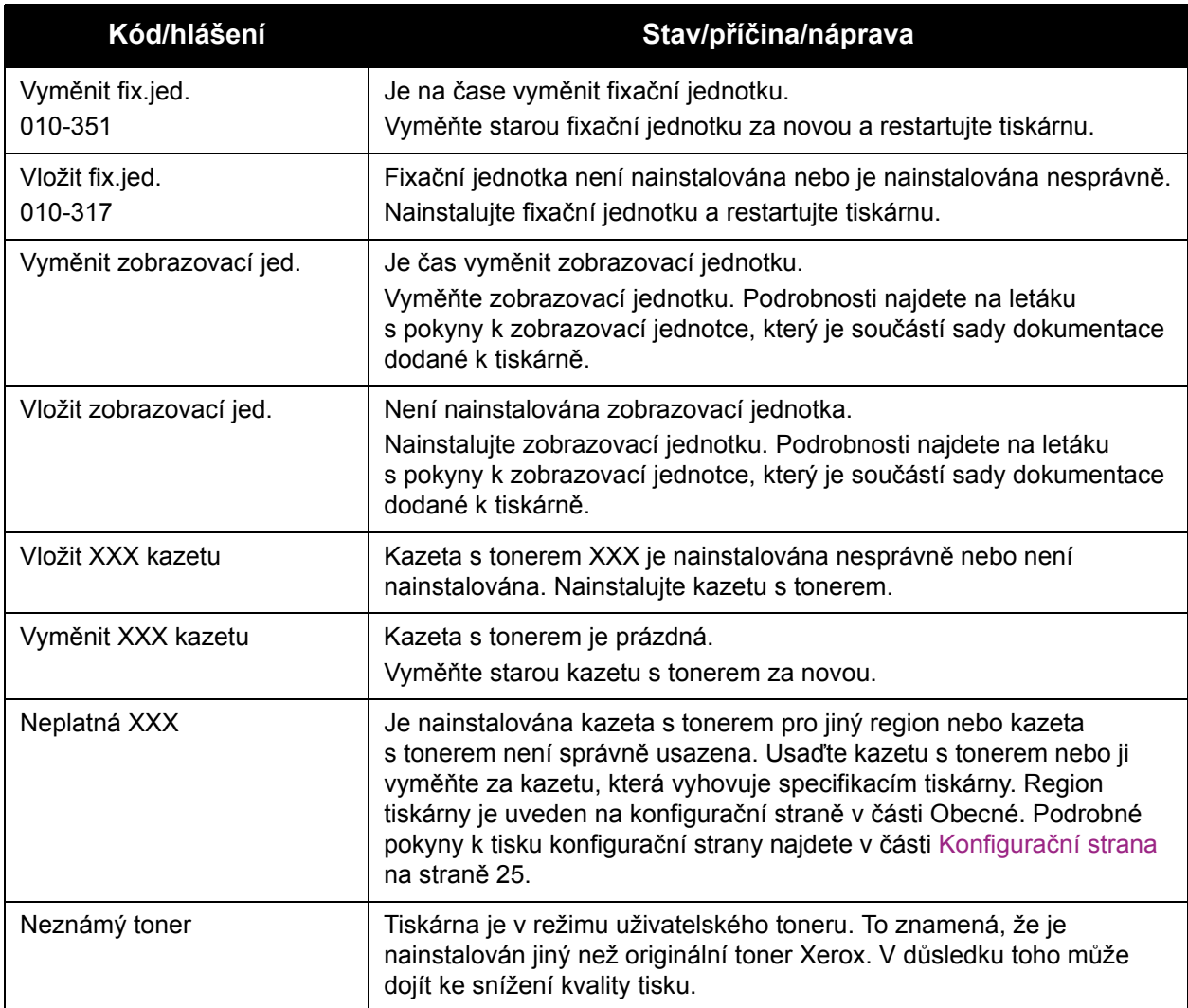

134 Barevná laserová tiskárna Phaser 6140 Uživatelská příručka

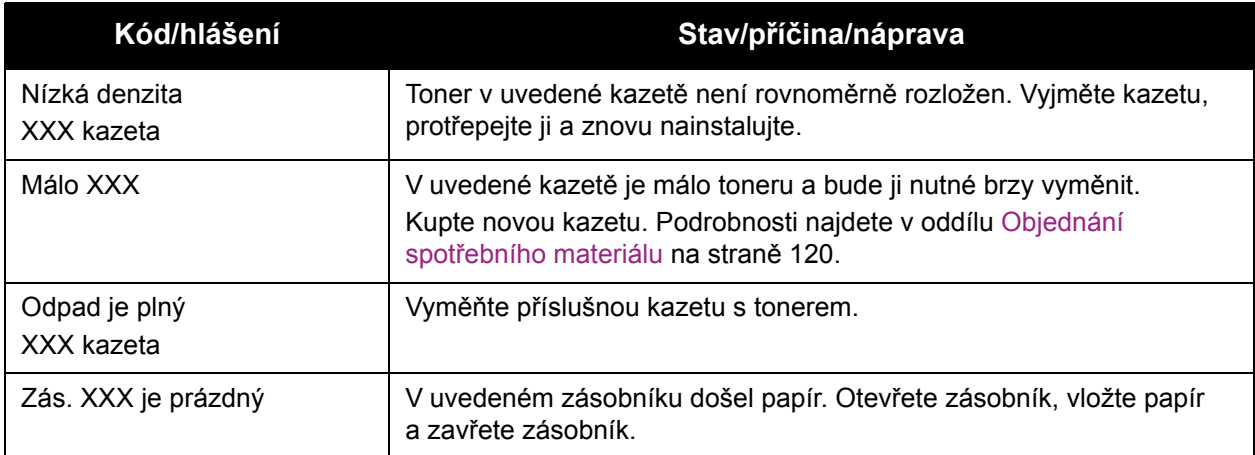

# <span id="page-134-0"></span>Chybová hlášení

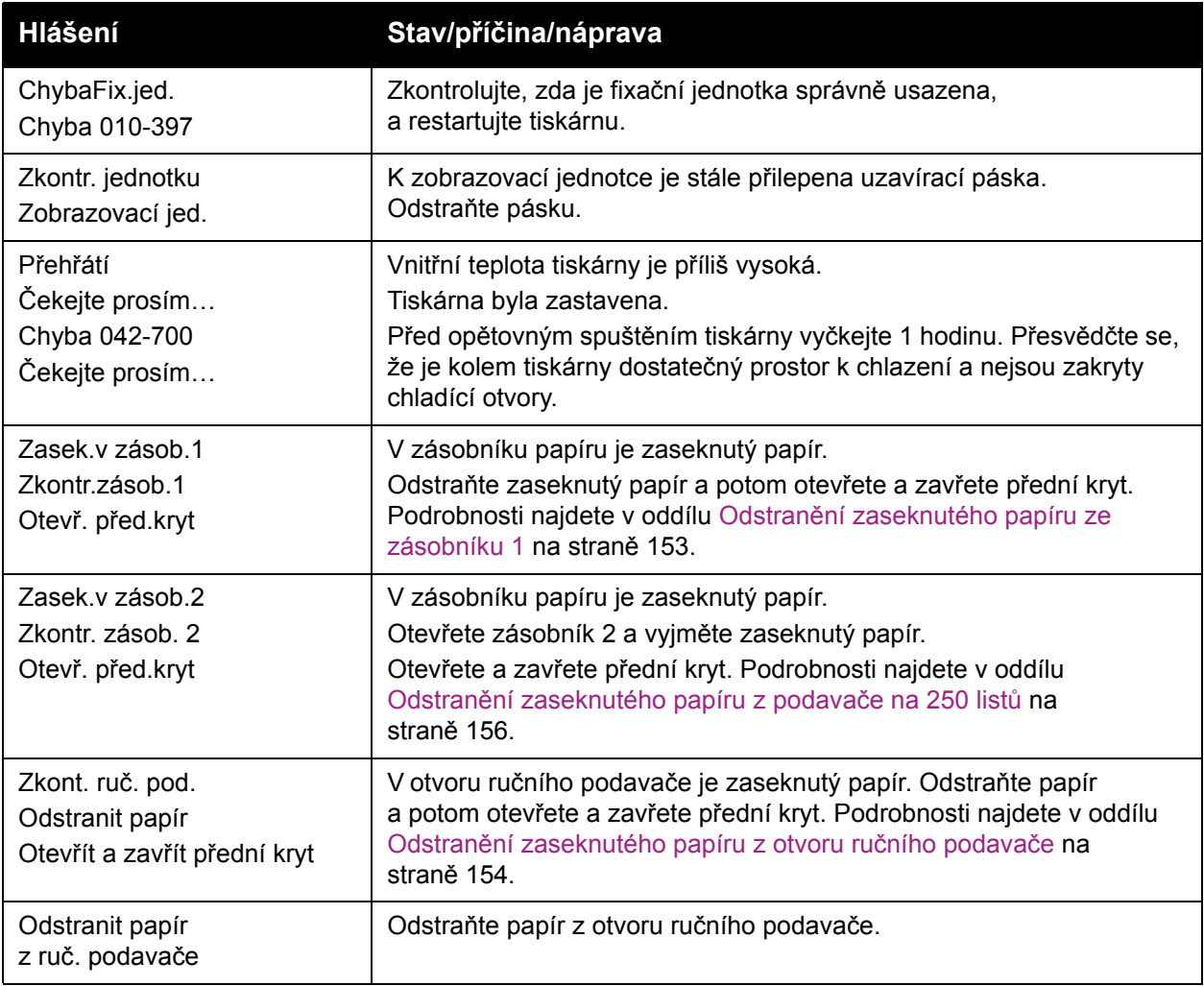

#### Odstraňování problémů

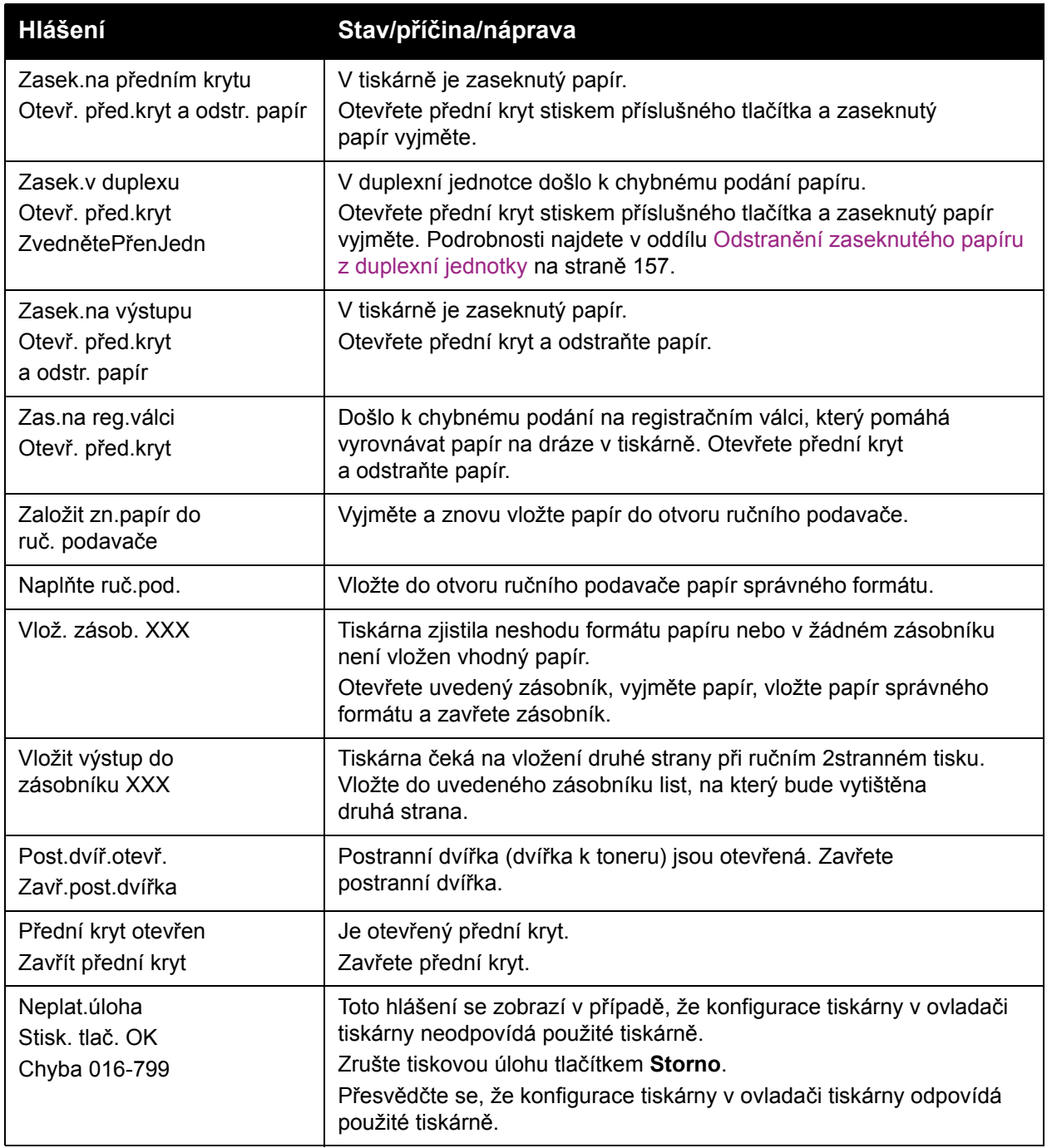

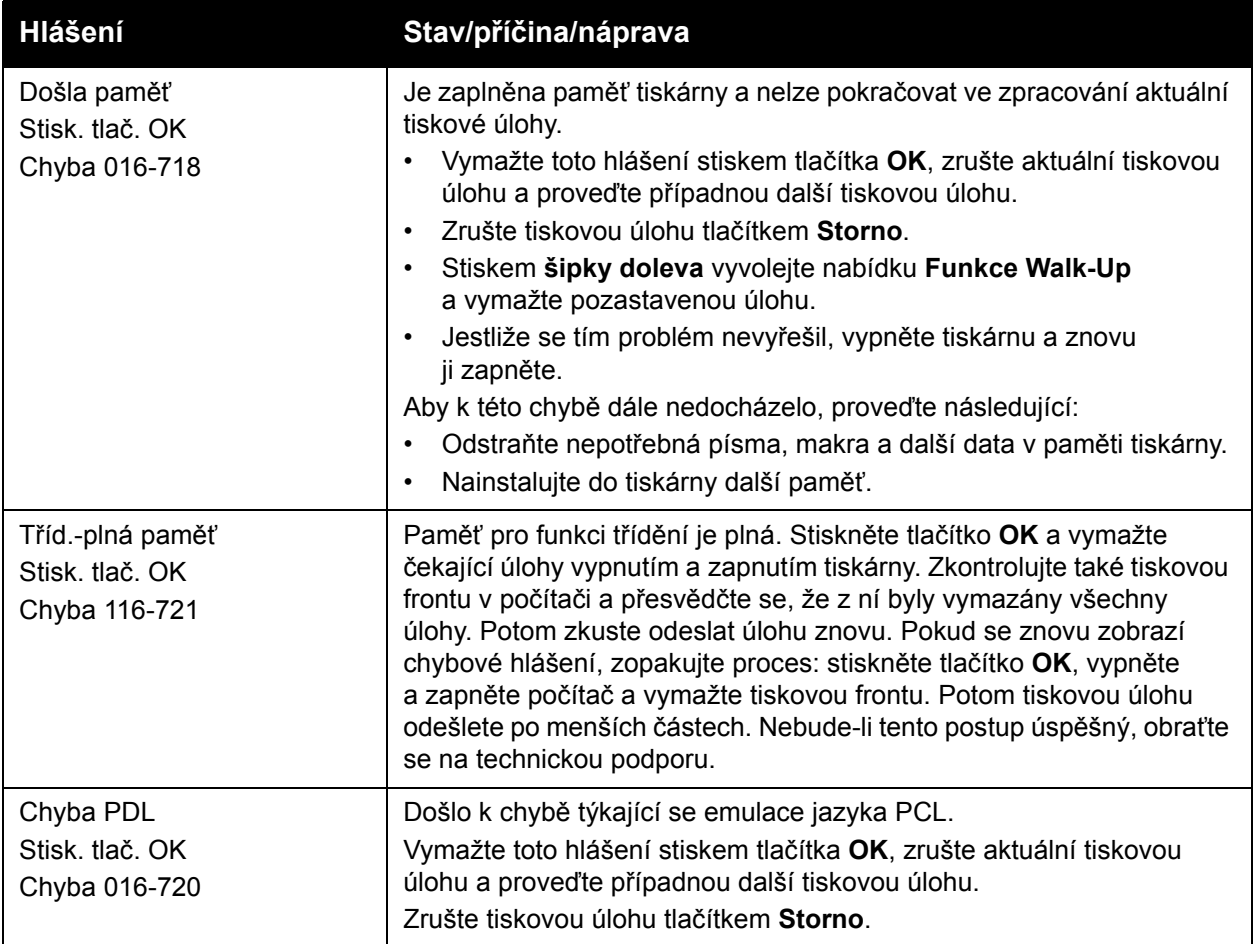

# <span id="page-137-0"></span>Problémy s tiskárnou

Jestliže budete mít nějaký problém s tiskárnou, můžete ho identifikovat a odstranit podle pokynů v následující tabulce. Další informace o odstraňování problémů najdete v oddílu Př[ehled](#page-131-0)  odstraň[ování problém](#page-131-0)ů na straně 132.

**Varování:** Nikdy neotvírejte ani neoddělávejte kryty tiskárny, které jsou zajištěny šrouby, pokud k tomu nejsou uvedeny konkrétní pokyny v příručce. U vysokonapěťových součástí může dojít k zasažení elektrickým proudem. Nepokoušejte se měnit konfiguraci tiskárny, ani kterékoli součásti upravovat. Nepovolená úprava může mít za následek kouř nebo požár.

**Upozornění:** Pravděpodobnou příčinou potíží je, že tiskárna, počítač, server nebo jiný hardware není správně nastaven pro použité síťové prostředí, nebo že byla překročena omezení tiskárny.

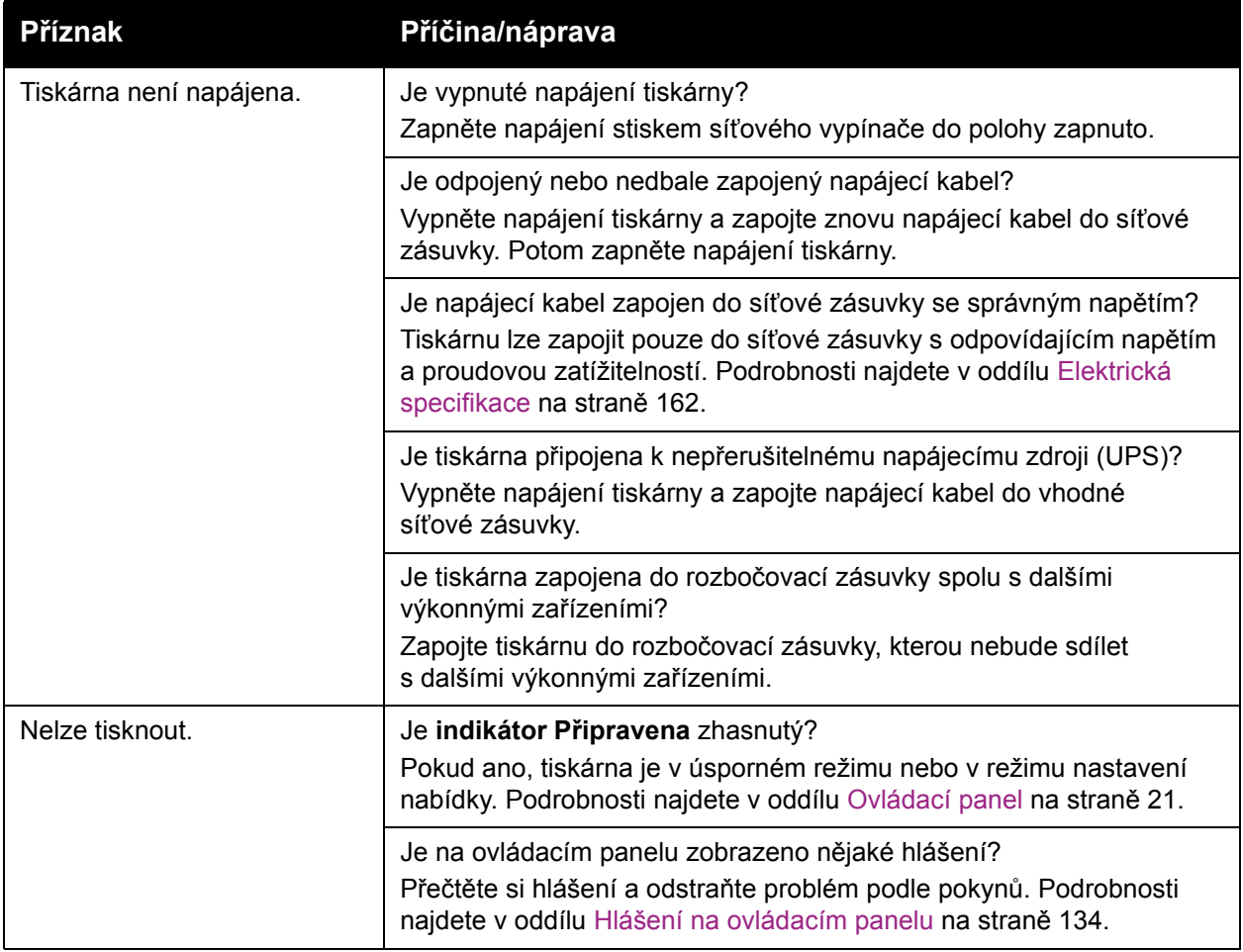

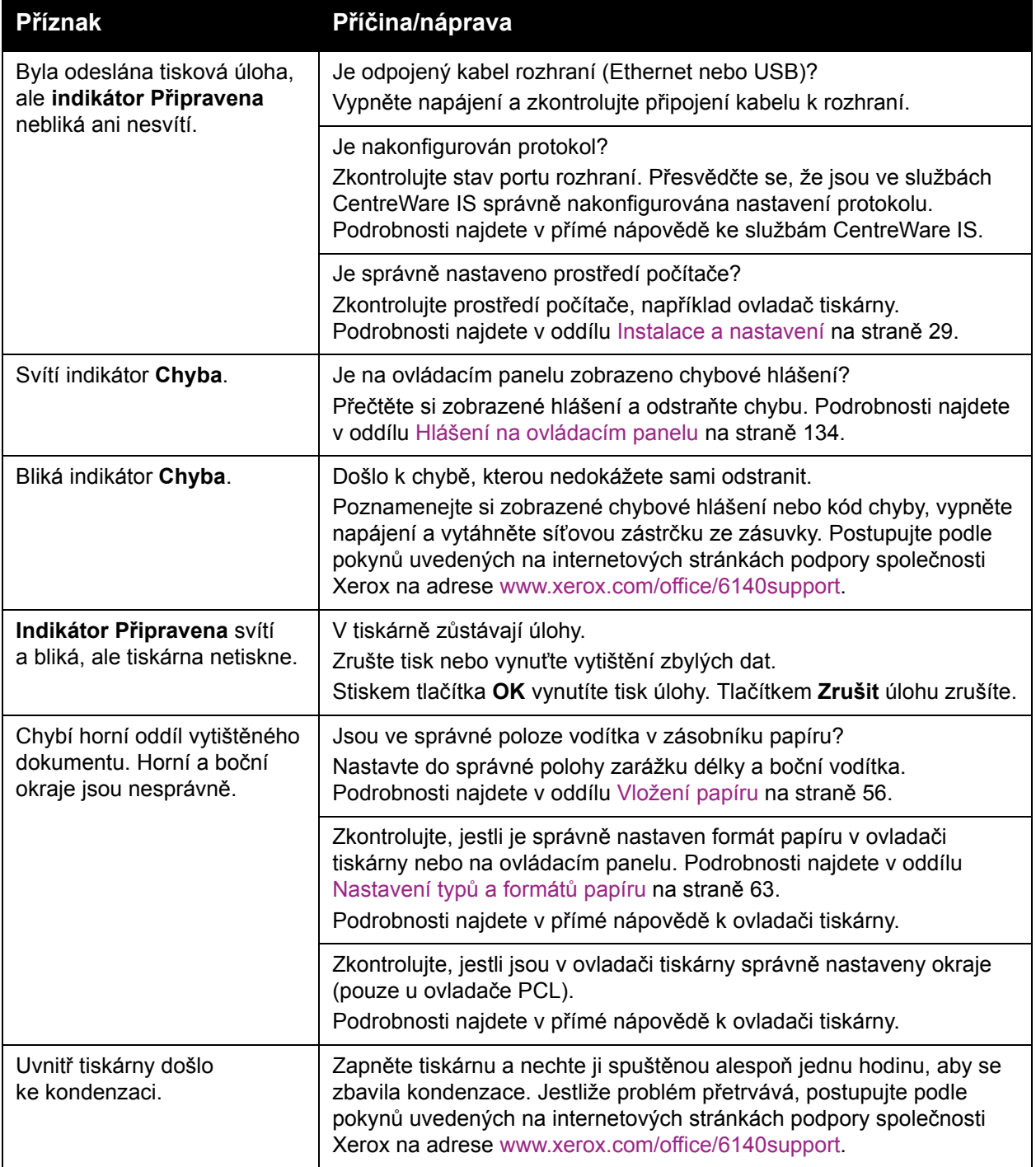

#### Odstraňování problémů

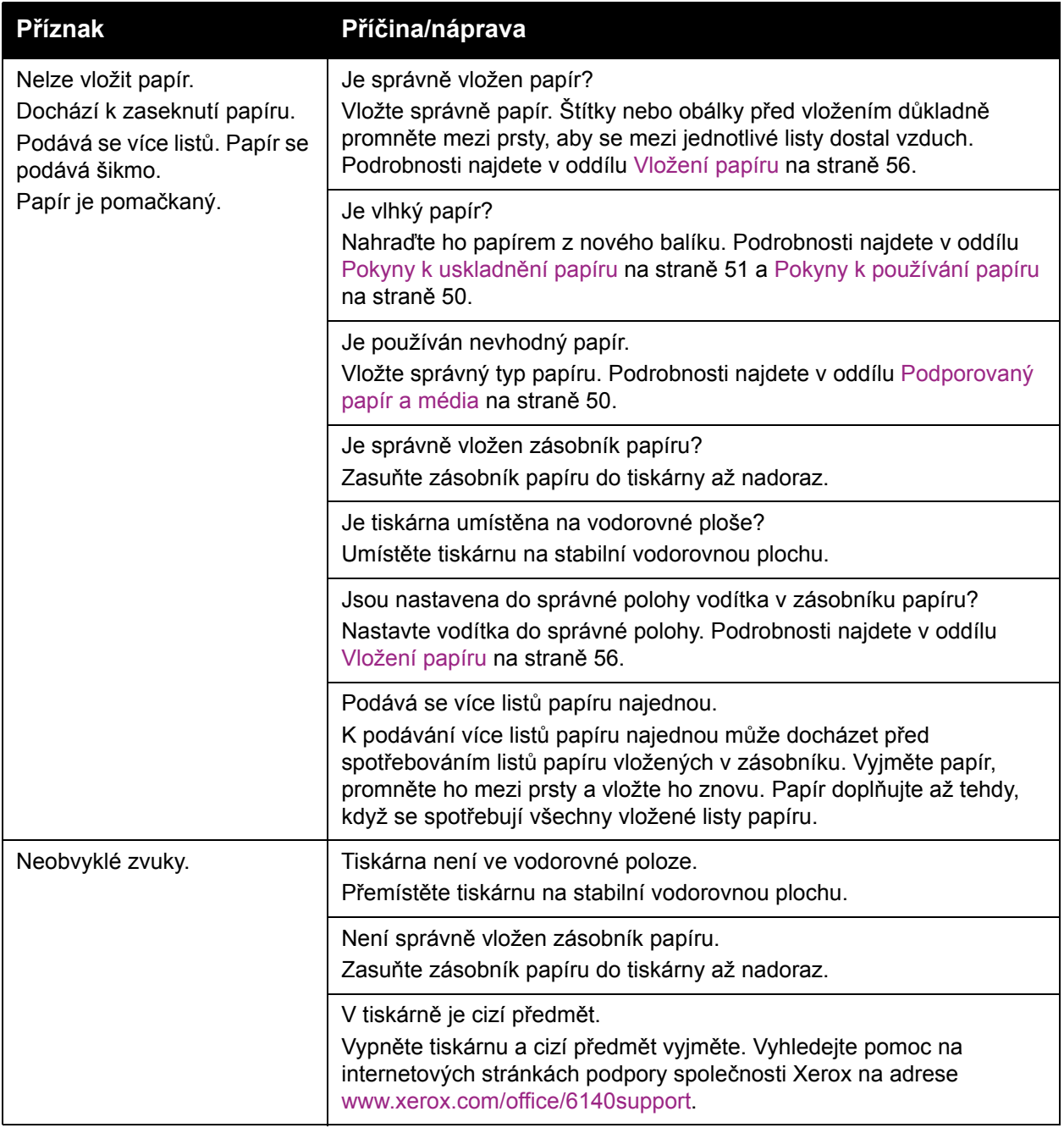

# <span id="page-140-0"></span>Problémy s kvalitou tisku

Jestliže je kvalita tisku špatná, v následující tabulce vyhledejte co možná nejpřesnější příznak a pokuste se problém odstranit. Můžete rovněž vytisknout ukázkovou stranu a přesněji tak určit problém s kvalitou tisku. Podrobnosti najdete v oddílu Informač[ní strany na stran](#page-131-4)ě 132.

Pokud se po provedení příslušné nápravné akce kvalita tisku nezlepší, obraťte se na podporu zákazníků společnosti Xerox nebo na místního prodejce.

Poznámka: Pro zvýšení kvality tisku byly kazety s tonerem mnoha modelů zařízení vyvinuty tak, aby přestaly fungovat při předem určeném stavu.

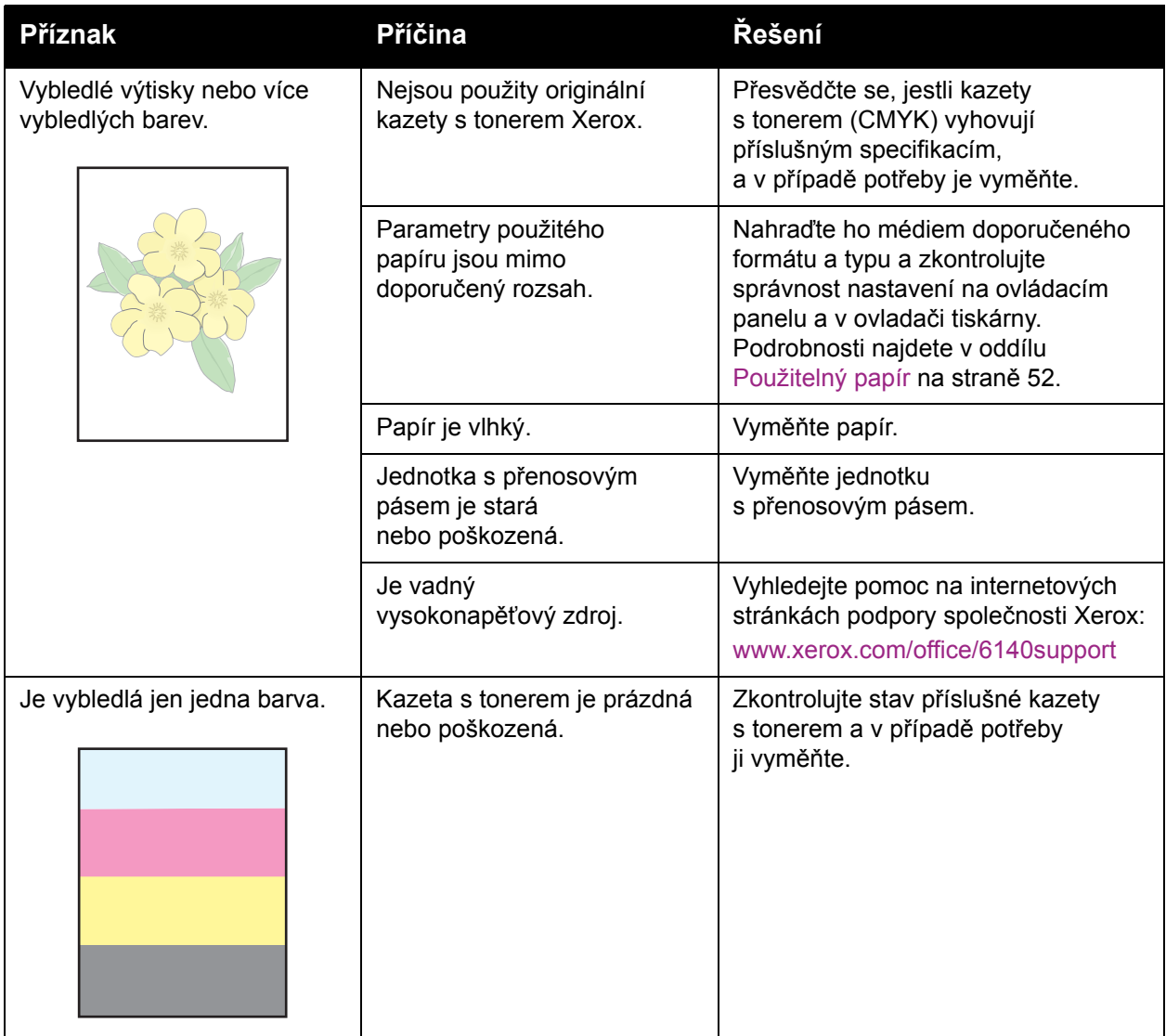

#### Odstraňování problémů

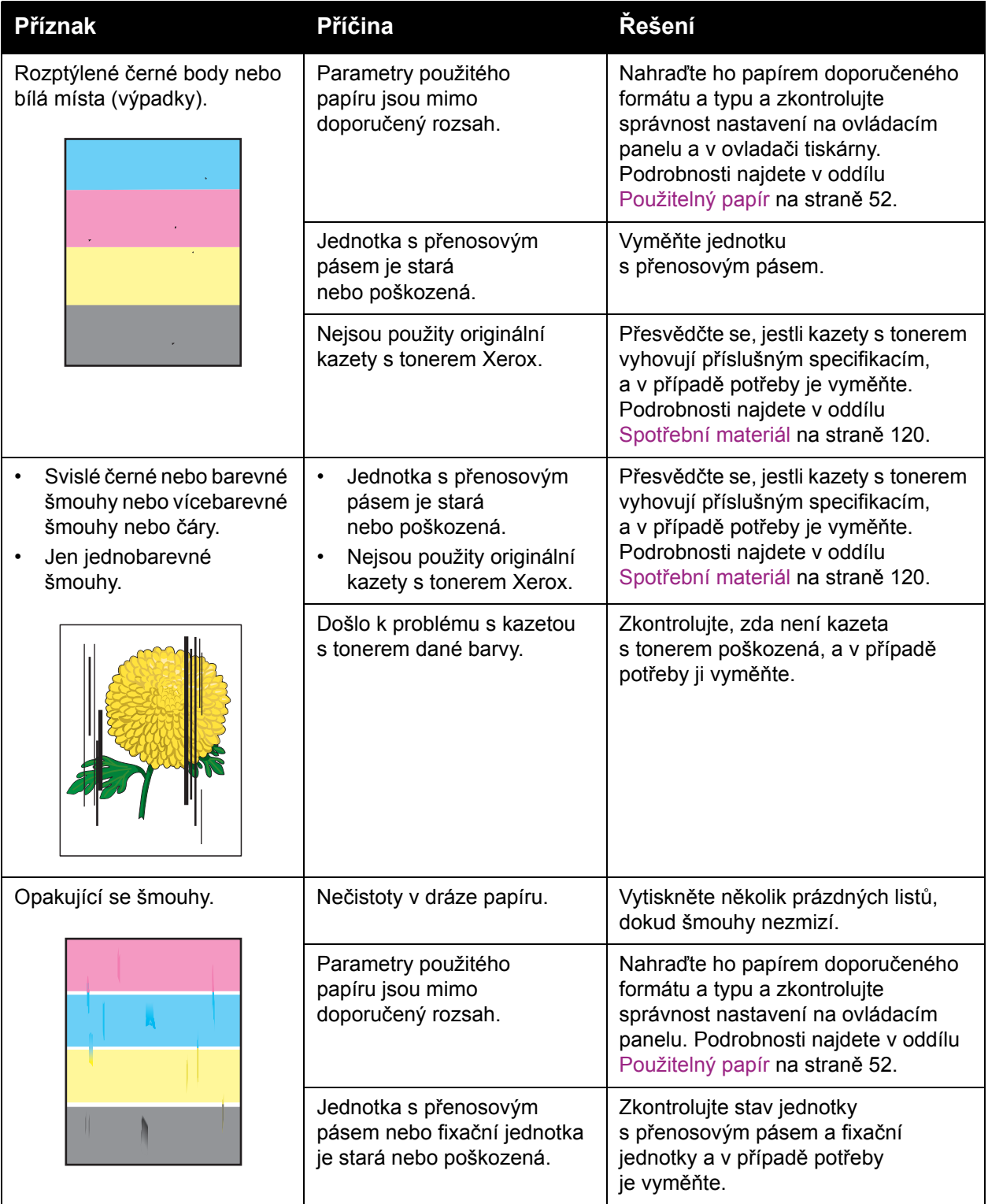

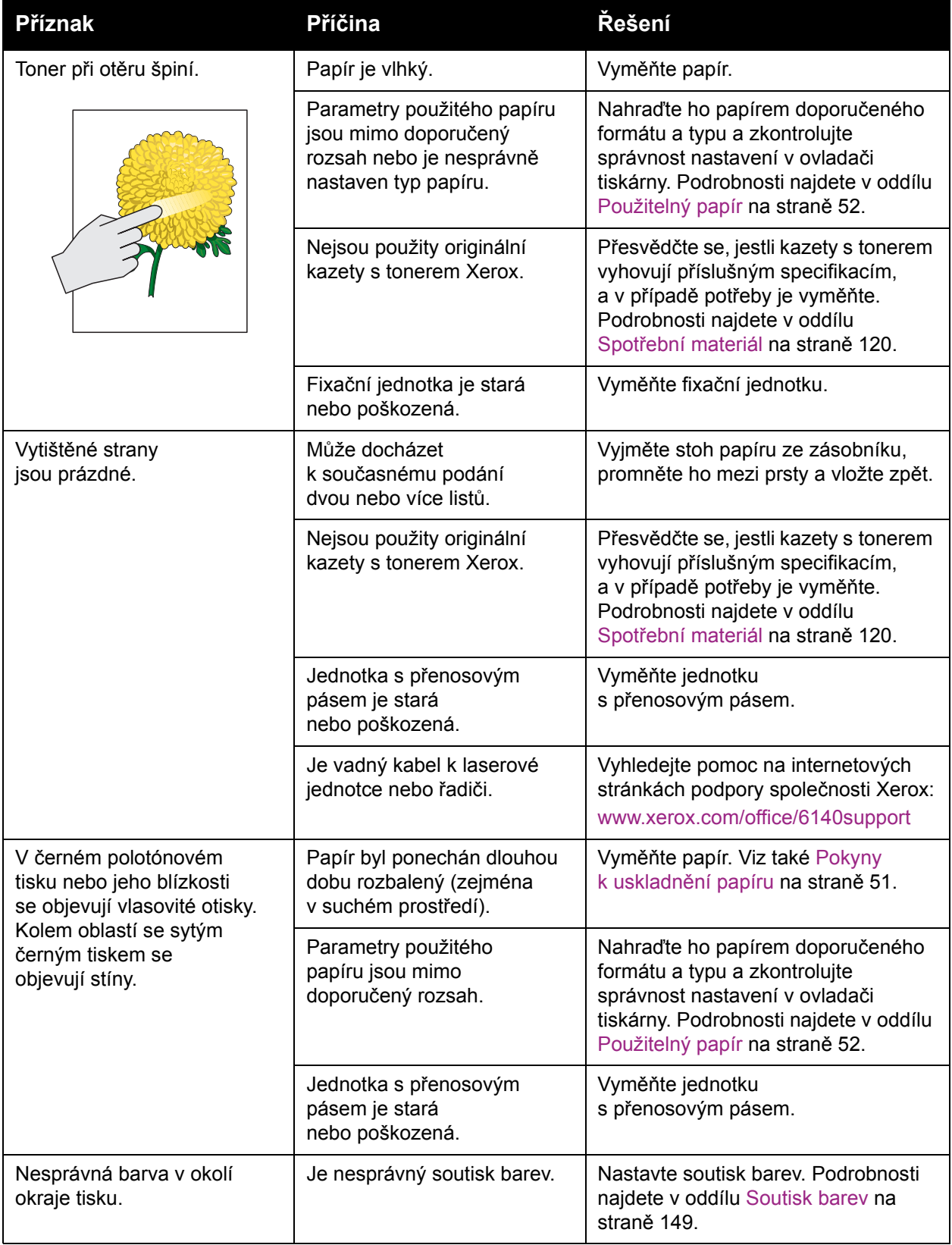

#### Odstraňování problémů

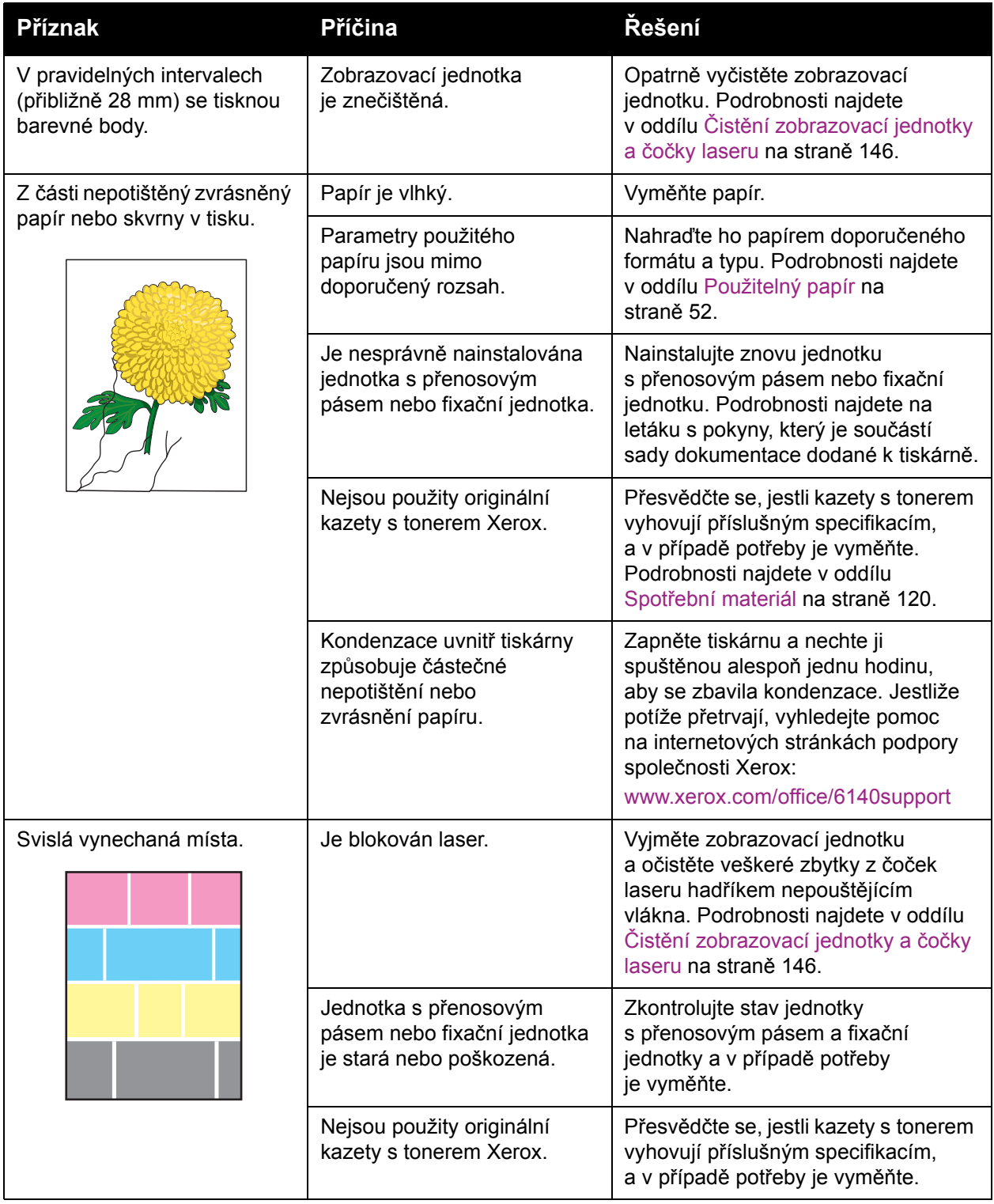
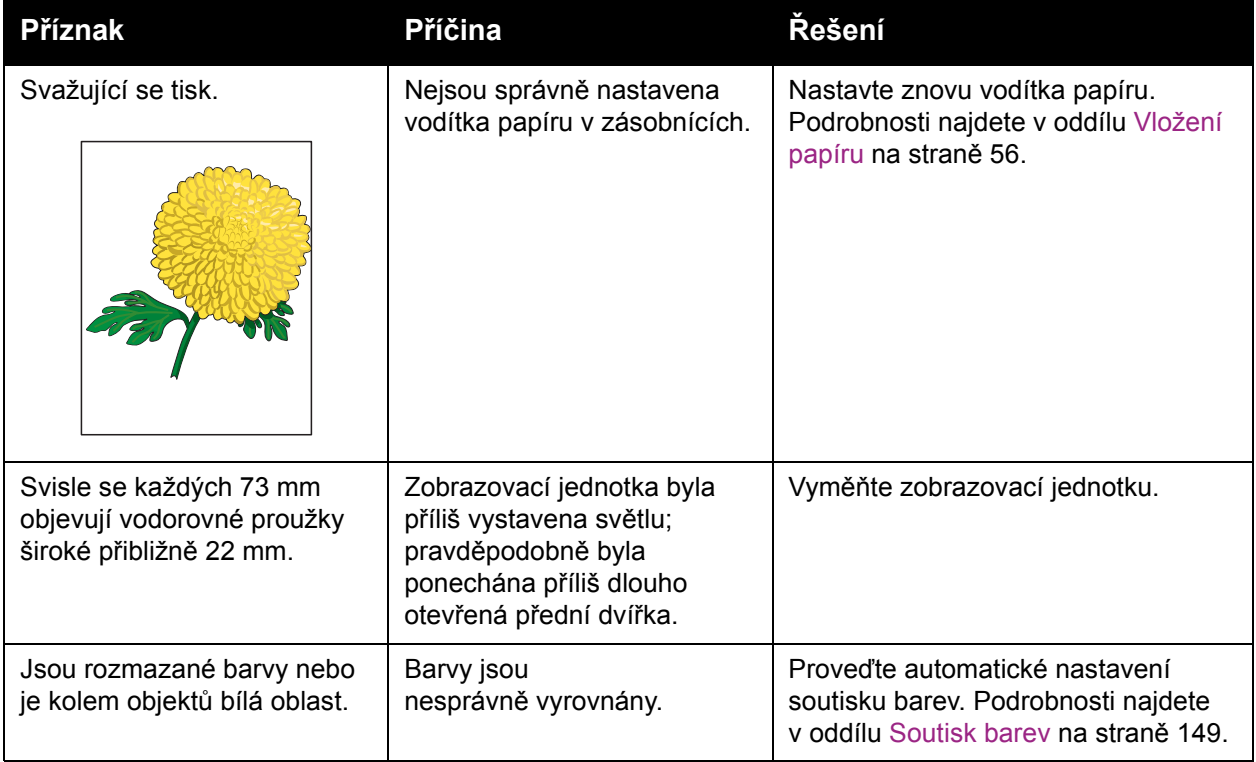

# Čistění zobrazovací jednotky a čočky laseru

Dojde-li ke zhoršení kvality tisku a bude třeba vyčistit zobrazovací jednotku a čočku laseru, postupujte podle následujících pokynů.

Poznámka: K odstranění toneru z pokožky nebo oděvu nepoužívejte teplou vodu ani čisticí rozpouštědla. Toner by se tím zafixoval a bylo by jej obtížné odstranit. Jestliže se vám dostane toner na pokožku nebo oděv, odstraňte jej kartáčem, sfoukněte nebo smyjte studenou vodou a jemným mýdlem.

**Upozornění:** Zobrazovací jednotku nevystavujte silnému světlu a nenechávejte ji na světle déle než pět minut.

- 1. Vypněte tiskárnu vypínačem, který se nachází na levé straně tiskárny u zadní části.
- 2. Počkejte přibližně 40 minut, než tiskárna vychladne.
- 3. Vytáhněte zásobník 1 a odložte ho stranou.
- 4. Otevřete tiskárnu stisknutím tlačítka na předním krytu na pravé horní straně tiskárny.

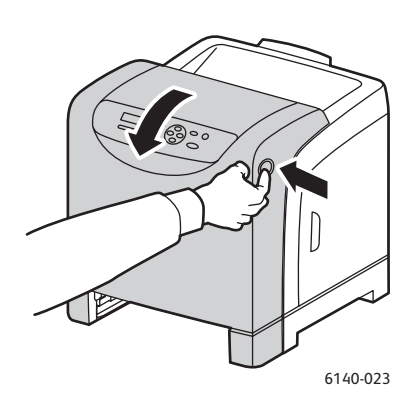

<span id="page-145-0"></span>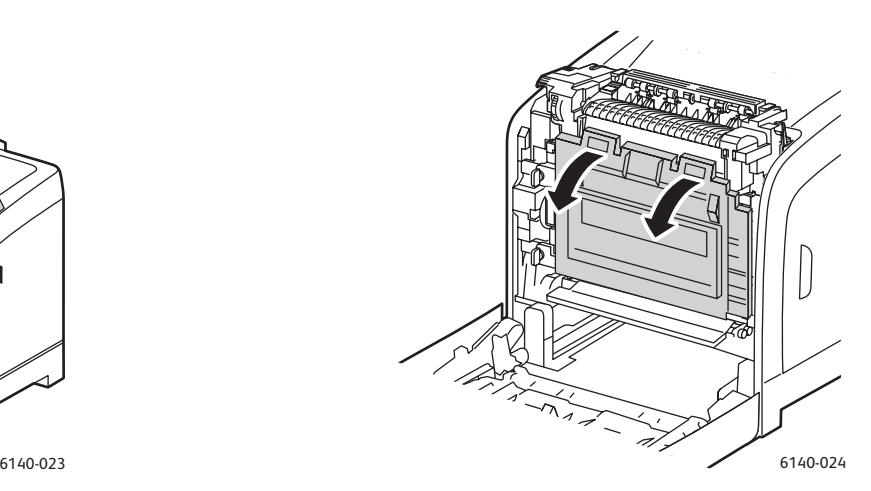

- 5. Vyklopte jednotku s přenosovým pásem a dávejte pozor, abyste se nedotkli jejího lesklého povrchu.
- 6. Pomocí kapesní svítilny prohlédněte otvory v zobrazovací jednotce a odstraňte z této oblasti papírové nečistoty.

7. Vyjměte zobrazovací jednotku:

**Upozornění:** Vyjmutou zobrazovací jednotku neupusťte ani s ní netřeste, protože by mohlo dojít k vysypání toneru.

**Upozornění:** Zobrazovací jednotku nevystavujte jakémukoli zdroji světla déle než pět minut. Dlouhotrvající vystavení světlu může zapříčinit poškození jednotky. Zobrazovací jednotku vystavenou světlu zakryjte. Nedotýkejte se lesklé černé jednotky s přenosovým pásem. Podrobnosti o umístění najdete v oddílu Vnitřní souč[ásti na stran](#page-19-0)ě 20.

a. Odemkněte zobrazovací jednotku otočením čtyř otočných zámků broskvové barvy doleva.

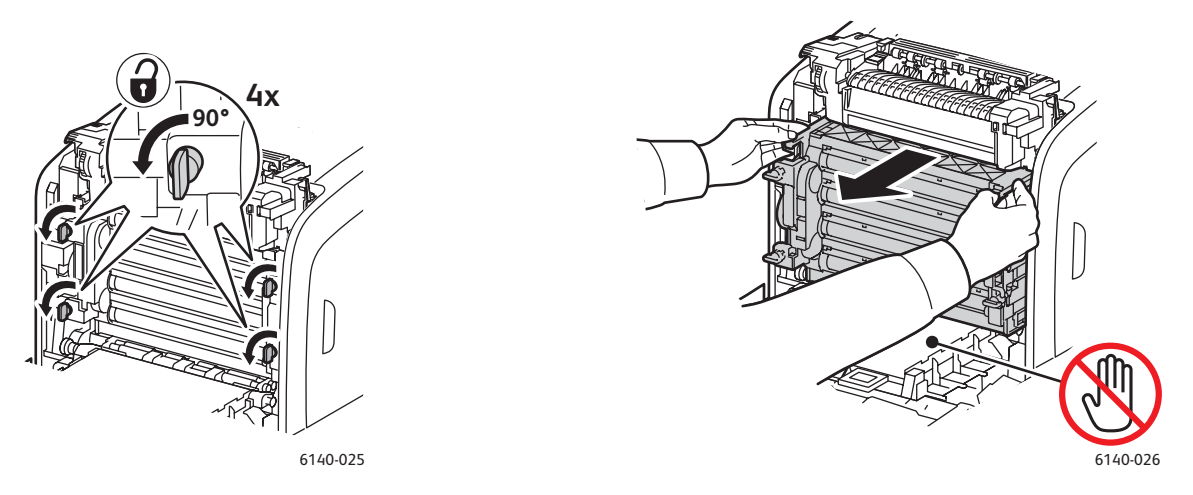

- b. Uchopte zobrazovací jednotku za úchyty broskvové barvy na horním okraji a vytáhněte ji z tiskárny směrem dopředu a nahoru.
- c. Položte zobrazovací jednotku na vodorovnou plochu a zakryjte ji listem papíru, abyste minimalizovali její vystavení světlu.
- 8. Čistým suchým hadříkem nepouštějícím vlákna nebo vatovou tyčinkou odstraňte z čočky laseru všechny nečistoty.

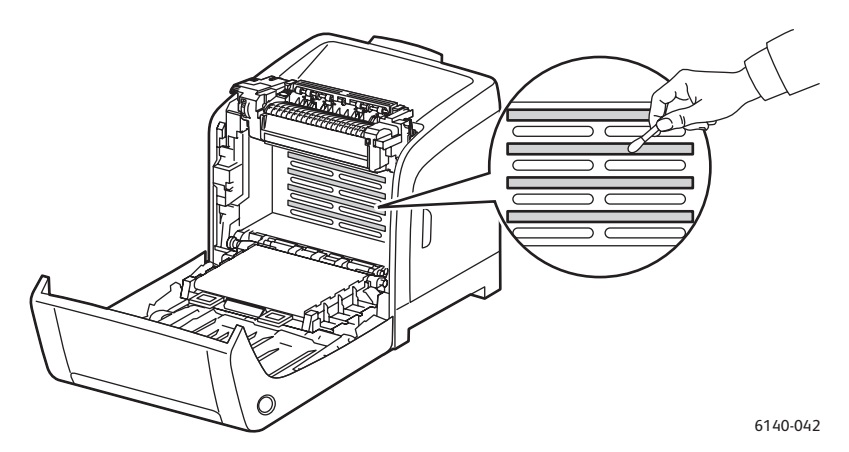

9. Zkontrolujte a odstraňte případné nečistoty kolem ozubených kol na levé straně zobrazovací jednotky.

Odstraňování problémů

- 10. Nainstalujte znovu zobrazovací jednotku:
	- a. Uchopte jednotku za úchyty broskvové barvy na horním okraji a nainstalujte ji do tiskárny. Vložte jednotku do vodicích otvorů v tiskárně a potom ji celou zasuňte zpět do tiskárny.

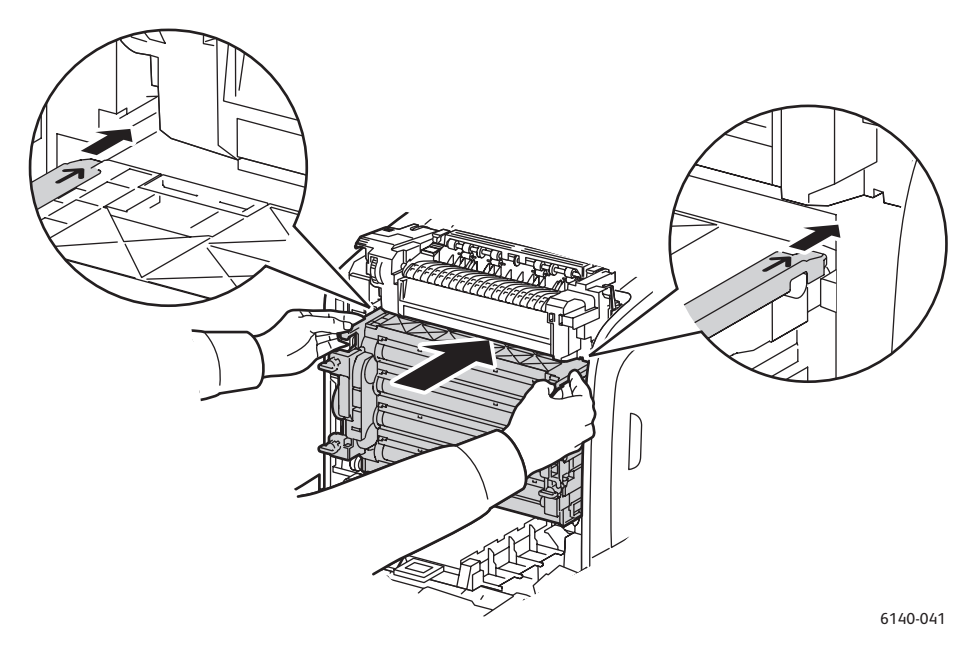

- b. Zamkněte jednotku otočením čtyř otočných zámků doprava.
- 11. Zvedněte jednotku s přenosovým pásem zpět na místo a zavřete přední kryt tiskárny.

# <span id="page-148-3"></span><span id="page-148-0"></span>Soutisk barev

#### V tomto oddílu najdete:

- [Povolení nebo zakázání automatického soutisku barev na stran](#page-148-1)ě 149
- [Provedení automatického nastavení soutisku barev na stran](#page-148-2)ě 149
- Provedení ruč[ního nastavení soutisku barev na stran](#page-149-0)ě 150

Soutisk barev může buď nastavit automaticky tiskárna, je-li povoleno automatické nastavení, nebo ho můžete nastavit sami ručně. Soutisk barev je třeba nastavit při každém přemístění tiskárny. Soutisk barev také může být nutné nastavit v případě problémů s tiskem. Podrobnosti najdete v oddílu [Problémy s kvalitou tisku na stran](#page-140-0)ě 141.

# <span id="page-148-5"></span><span id="page-148-1"></span>Povolení nebo zakázání automatického soutisku barev

Povolení nebo zakázání automatického nastavení soutisku barev provedete následujícím postupem.

- 1. Stiskněte tlačítko **Nabídka** na ovládacím panelu tiskárny.
- 2. Stisknutím **šipky dolů** přejděte na položku **Nabídka Admin** a stiskněte tlačítko **OK**.
- 3. Šipkou dolů přejděte na položku **Režim údržby** a stiskněte tlačítko **OK**.
- 4. Šipkou dolů přejděte na položku **Aut.úpr.soutisk** a stiskněte tlačítko **OK**.
- 5. Postupujte některým z následujících způsobů:
	- Chcete-li tuto funkci povolit, na možnosti **Zap** stiskněte tlačítko **OK**.
	- Chcete-li tuto funkci zakázat, šipkou dolů přejděte na možnost **Vyp** a stiskněte tlačítko **OK**.
- 6. Stisknutím tlačítka **Nabídka** se vraťte do hlavní nabídky.

# <span id="page-148-2"></span>Provedení automatického nastavení soutisku barev

Automatické nastavení soutisku barev provedete následovně.

<span id="page-148-4"></span>Poznámka: Automatické nastavení soutisku barev se provede při každé instalaci nové kazety s tonerem.

- 1. Stiskněte tlačítko **Nabídka** na ovládacím panelu tiskárny.
- 2. Stisknutím **šipky dolů** přejděte na položku **Nabídka Admin** a stiskněte tlačítko **OK**.
- 3. Šipkou dolů přejděte na položku **Režim údržby** a stiskněte tlačítko **OK**.
- 4. Šipkou dolů přejděte na položku **Upr.soutisk bar.** a stiskněte tlačítko **OK**.
- 5. Na položce **Aut. úprava** stiskněte tlačítko **OK**.
- 6. Po zobrazení dotazu **Opravdu?** stisknutím tlačítka **OK** zahajte kalibraci. Po dokončení nastavení se na ovládacím panelu tiskárny zobrazí hlášení **Připraveno**.

# <span id="page-149-3"></span><span id="page-149-0"></span>Provedení ručního nastavení soutisku barev

Soutisk barev lze jemně doladit ručně. Proces ručního nastavení soutisku barev se skládá ze tří kroků:

- 1. Vytiště[ní vzoru pro korekci soutisku barev na stran](#page-149-1)ě 150.
- 2. Zjiště[ní hodnot soutisku barev na stran](#page-149-2)ě 150.
- <span id="page-149-4"></span>3. [Zadání hodnot barev na stran](#page-150-0)ě 151.

#### <span id="page-149-1"></span>**Vytištění vzoru pro korekci soutisku barev**

- 1. Stiskněte tlačítko **Nabídka** na ovládacím panelu tiskárny.
- 2. Stisknutím **šipky dolů** přejděte na položku **Nabídka Admin** a stiskněte tlačítko **OK**.
- 3. Šipkou dolů přejděte na položku **Režim údržby** a stiskněte tlačítko **OK**.
- 4. Šipkou dolů přejděte na položku **Upr.soutisk bar.** a stiskněte tlačítko **OK**.
- 5. Šipkou dolů přejděte na položku **VzorSoutisk.bar.** a stiskněte tlačítko **OK**. Bude vytištěn vzor soutisku barev.
- 6. Pokračujte částí Zjiště[ní hodnot soutisku barev na stran](#page-149-2)ě 150 a zjistěte, zda je nutné provést nastavení.

#### <span id="page-149-5"></span><span id="page-149-2"></span>**Zjištění hodnot soutisku barev**

Na vzoru soutisku barev jsou uvedeny vodorovné a svislé hodnoty pro každou barvu: Y (žlutá), M (purpurová) a C (azurová). V části 1 jsou uvedeny vodorovné hodnoty a v části 2 jsou uvedeny svislé hodnoty.

Zjištění vodorovných hodnot:

- 1. V části 1 vzoru soutisku barev jsou napravo od písmen jednotlivých barev, Y, M a C, zobrazeny čáry. Některé čáry jsou přímé a jiné zubaté. U každé čáry je uvedena hodnota. U každé barvy zkontrolujte čáry a zjistěte, která je nejpřímější. Zvětšený obrázek na vzoru uvádí příklad toho, co máte hledat.
- 2. U každé barvy postupujte jedním z následujících způsobů:
	- Jestliže je nejblíže nejpřímější čáry hodnota nula (**0**), nemusíte soutisk barev upravovat.
	- Jestliže nejblíže nejpřímější čáry není hodnota nula (**0**), zapište si toto číslo.
- 3. Pokračujte zjištěním svislých hodnot (níže).

Zjištění svislých hodnot:

- 1. V části 2 vzoru soutisku barev jsou zobrazeny barevné sloupce. Uprostřed sloupců se nachází zvlněný bílý sloupec bez barvy. Tento bílý sloupec musí být vycentrován co nejblíže hodnoty **0**. Zvětšený obrázek na vzoru uvádí příklad toho, jak zjistit, které číslo se nachází nejblíže středu bílého pásma.
- 2. U každé barvy postupujte jedním z následujících způsobů:
	- Jestliže je nejblíže středu bílého pásma hodnota nula (**0**), nemusíte tuto barvu upravovat.
	- Jestliže nejblíže středu bílého pásma není hodnota nula (**0**), zapište si toto číslo.
- 3. Je-li nutné provést vodorovné nebo svislé nastavení, pokračujte částí [Zadání hodnot barev](#page-150-0)  [na stran](#page-150-0)ě 151.
- 150 Barevná laserová tiskárna Phaser 6140 Uživatelská příručka

### <span id="page-150-1"></span><span id="page-150-0"></span>**Zadání hodnot barev**

Na ovládacím panelu tiskárny zadejte hodnoty zjištěné ve vzoru pro korekci soutisku barev, aby byly provedeny změny.

- 1. Stiskněte tlačítko **Nabídka** na ovládacím panelu tiskárny.
- 2. Stisknutím **šipky dolů** přejděte na položku **Nabídka Admin** a stiskněte tlačítko **OK**.
- 3. Šipkou dolů přejděte na položku **Režim údržby** a stiskněte tlačítko **OK**.
- 4. Šipkou dolů přejděte na položku **Upr.soutisk bar.** a stiskněte tlačítko **OK**.
- 5. Šipkou dolů přejděte na položku **Zadat číslo** a stiskněte tlačítko **OK**.
- 6. Chcete-li nastavit vodorovné hodnoty, šipkou dolů přejděte na položku **Rych. sním.** a stiskněte tlačítko **OK**.
- 7. Tiskněte **šipku nahoru** nebo **šipku dolů**, dokud nebude vybrána požadovaná hodnota ze vzoru, a potom jedním stisknutím **šipky vpřed** posuňte kurzor na další hodnotu, kterou je třeba nastavit.
- 8. Po dokončení vodorovného nastavení stiskněte tlačítko **OK**.
- 9. Vytiskněte znovu vzor a zkontrolujte hodnoty: Stiskněte **šipku zpět**, stisknutím **šipky nahoru** vyberte položku **VzorSoutisk.bar.** a stisknutím tlačítka **OK** vzor vytiskněte. Hodnoty, které jste právě změnili, by měly být uvedeny jako nový bod **0**.
- 10. Jestliže u přímých čar není zobrazena hodnota **0**, prohlédněte vzor a zjistěte další opravné hodnoty. Opakujte nastavení od kroku 7, dokud u přímých čar nebude zobrazena hodnota **0**. Nastavení soutisku barev je dokončeno, když jsou nejpřímější čáry Y, M a C u čáry 0.
- 11. Po úspěšném dokončení vodorovného nastavení se stisknutím tlačítka **Nabídka** vraťte do hlavní nabídky.
- 12. Chcete-li nastavit svislé hodnoty, zopakujte kroky 1 až 5 a potom na položce **Pom. sním.** stiskněte tlačítko **OK**.
- 13. Tiskněte **šipku nahoru** nebo **šipku dolů**, dokud nebude vybrána požadovaná hodnota ze vzoru, a potom jedním stisknutím **šipky vpřed** posuňte kurzor na další hodnotu, kterou je třeba nastavit.
- 14. Po dokončení nastavení stiskněte tlačítko **OK**.
- 15. Zopakováním kroku 9 vytiskněte vzor a zkontrolujte hodnoty.
- 16. Nejsou-li bílé sloupce co nejvíce vycentrovány kolem hodnoty **0**, prohlédněte si vzor a zjistěte nové opravné hodnoty. Opakujte nastavení od kroku 7, dokud vedle bílého sloupce na vytištěném vzoru nebude zobrazena hodnota **0**. Nastavení soutisku barev je dokončeno, když jsou bílé sloupce co nejvíce vycentrovány kolem hodnoty 0.
- 17. Po dokončení se stisknutím tlačítka **Nabídka** vraťte do hlavní nabídky.

# <span id="page-151-1"></span>Zaseknutý papír

V tomto oddílu najdete:

- Jak př[edejít zasekávání papíru na stran](#page-151-0)ě 152
- Odstraně[ní zaseknutého papíru na stran](#page-152-0)ě 153

# <span id="page-151-2"></span><span id="page-151-0"></span>Jak předejít zasekávání papíru

Aby k zasekávání papíru docházelo co možná nejméně, dbejte pokynů v oddílu [Podporovaný](#page-49-0)  [papír a média na stran](#page-49-0)ě 50. Obsahuje pokyny k používání papíru a návod ke správnému vkládání papíru do zásobníků.

Pokud chcete zabránit zasekávání a chybnému podávání papíru, dodržujte následující pokyny:

- Přesvědčte se, že používaný papír odpovídá specifikacím tiskárny pro každý zásobník.
- Médium by mělo ležet rovně, zejména jeho přední okraj.
- Tiskárna je umístěna na tvrdé, vodorovné ploše.
- Uskladněte papír a další média na suchém místě bez jakéhokoli působení vlhkosti.
- Po vložení média vždy nastavte vodítka v zásobníku 1. Nesprávně nastavená vodítka mohou zapříčinit špatnou kvalitu tisku, chybné podávání média a poškození tiskárny.
- Nepoužívejte přeložené, zvrásněné nebo příliš zkroucené médium.
- Zabraňte dvojitému podávání (vyjměte médium a promněte listy mezi prsty mohou být slepeny).
- Nevkládejte do zásobníku současně více typů, formátů nebo gramáží média.
- Nepřeplňujte zásobníky.
- Nedovolte, aby došlo k přeplnění výstupní přihrádky; pokud se v přihrádce nashromáždí příliš mnoho listů média současně, může dojít k chybnému podávání.

**Varování:** Po odstranění zaseknutého papíru nesmí zůstat v tiskárně žádné roztrhané kousky. Jestliže je kolem topného válce ovinut list papíru nebo když odstraňujete zaseknutý papír, který není téměř nebo vůbec vidět, nepokoušejte se ho sami vyjmout. Vypněte tiskárnu vypínačem, který se nachází na levé straně tiskárny u zadní části, a požádejte technickou podporu o další pomoc.

**Varování:** Fixační jednotka a okolní oblasti jsou horké a mohou způsobit popáleniny.

# <span id="page-152-0"></span>Odstranění zaseknutého papíru

V tomto oddílu najdete:

- [Zaseknutí dlouhého papíru na stran](#page-152-1)ě 153
- Odstraně[ní zaseknutého papíru ze zásobníku 1 na stran](#page-152-2)ě 153
- Odstraně[ní zaseknutého papíru z otvoru ru](#page-153-0)čního podavače na straně 154
- Odstraně[ní zaseknutého papíru z fixa](#page-154-0)ční jednotky na straně 155
- Odstraně[ní zaseknutého papíru z podava](#page-155-0)če na 250 listů na straně 156
- Odstraně[ní zaseknutého papíru z duplexní jednotky na stran](#page-156-0)ě 157

#### <span id="page-152-1"></span>**Zaseknutí dlouhého papíru**

Když se v tiskárně zasekne dlouhý papír (delší než 356 mm), zkraťte ho podle potřeby a potom vhodným způsobem vyjměte, podle toho na jakém místě došlo k jeho zaseknutí.

<span id="page-152-3"></span>**Upozornění:** Jestliže budete mít problémy s otevřením předního krytu, neotvírejte ho násilím. Vypněte tiskárnu vypínačem, který se nachází na levé straně tiskárny u zadní části. Další pomoc získáte na internetových stránkách podpory společnosti Xerox na adrese [www.xerox.com/office/6140support.](http://www.office.xerox.com/cgi-bin/printer.pl?APP=udpdfs&Page=color&Model=Phaser+6140&PgName=tech&Language=czech)

#### <span id="page-152-2"></span>**Odstranění zaseknutého papíru ze zásobníku 1**

1. Jemně vytáhněte zaseknutý papír ze zásobníku a odstraňte veškeré jeho zbytky ze zásobníku.

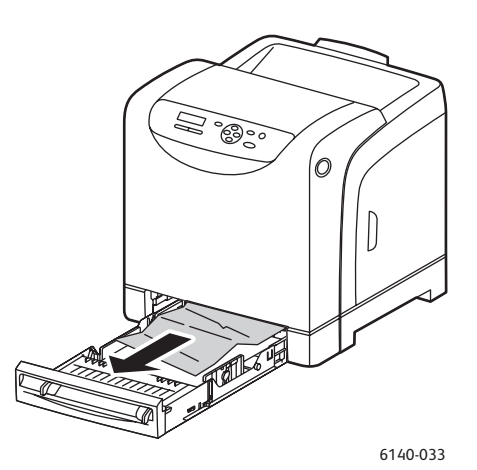

<span id="page-152-4"></span>6140-033 6140-034

2. Zavřete zásobník papíru, stiskněte tlačítko na předním krytu a otevřete přední kryt.

**Varování:** Některé součásti uvnitř tiskárny (např. fixační jednotka a okolní oblasti) jsou horké a mohou způsobit popáleniny.

Odstraňování problémů

3. Opatrně vyjměte z tiskárny veškerý zaseknutý papír. Přesvědčte se, že uvnitř nezůstaly žádné zbytky papíru.

**Upozornění:** Dlouhotrvající vystavení světlu může zapříčinit poškození zobrazovací jednotky, a proto nenechávejte kryt otevřený déle než 5 minut.

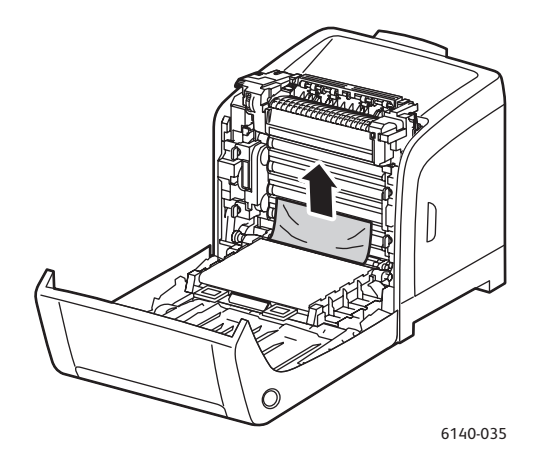

- 4. Zavřete přední kryt.
- 5. Vyjměte z tiskárny zásobník a opatrně vytáhněte veškerý zbylý zaseknutý papír z tiskárny.

<span id="page-153-1"></span>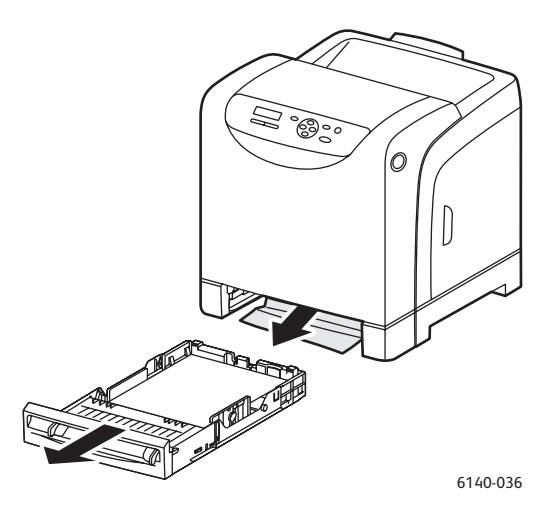

6. Vložte znovu zásobník do tiskárny.

**Upozornění:** Na zásobník netlačte příliš velkou silou; mohlo by dojít k poškození zásobníku nebo vnitřku tiskárny.

#### <span id="page-153-0"></span>**Odstranění zaseknutého papíru z otvoru ručního podavače**

- 1. Vytáhněte zásobník 1 z tiskárny.
- 2. Vyjměte ze zásobníku zaseknutý nebo poškozený papír a potom zásobník zavřete.
- 3. Stisknutím tlačítka na předním krytu otevřete tento kryt.
- 4. Opatrně vyjměte z tiskárny veškerý zaseknutý papír. Přesvědčte se, že uvnitř tiskárny nejsou žádné útržky papíru.
- 5. Zavřete přední kryt.
- 154 Barevná laserová tiskárna Phaser 6140 Uživatelská příručka

#### <span id="page-154-0"></span>**Odstranění zaseknutého papíru z fixační jednotky**

<span id="page-154-1"></span>**Varování:** Nikdy se nedotýkejte oblasti označené štítky, která se nachází v blízkosti topného válce ve fixační jednotce. Mohli byste se popálit. Pokud bude kolem topného válce ovinut list papíru, nepokoušejte se ho sami vyjmout, aby nedošlo ke zranění nebo popáleninám. Vypněte tiskárnu a počkejte 40 minut, než fixační jednotka vychladne.

**Varování:** Po odstranění zaseknutého papíru nesmí zůstat v tiskárně žádné roztrhané kousky. Zbylý kousek papíru v tiskárně může způsobit požár. Jestliže je kolem topného válce ovinut list papíru nebo je v tiskárně zaseknutý list papíru, který není téměř nebo vůbec vidět, nepokoušejte se ho vyjmout. Vypněte tiskárnu vypínačem, který se nachází na levé straně tiskárny u zadní části. Další pomoc získáte na internetových stránkách podpory společnosti Xerox na adrese [www.xerox.com/office/6140support](http://www.office.xerox.com/cgi-bin/printer.pl?APP=udpdfs&Page=color&Model=Phaser+6140&PgName=tech&Language=czech).

**Upozornění:** Zobrazovací jednotku nevystavujte jakémukoli zdroji světla déle než pět minut. Dlouhotrvající vystavení světlu může zapříčinit poškození jednotky. Nedotýkejte se lesklé černé jednotky s přenosovým pásem.

- 1. Stiskněte tlačítko na předním krytu na straně tiskárny a otevřete kryt tiskárny.
- 2. Zvedněte páčky na obou koncích fixační jednotky, otevřete její přední kryt a vyjměte zaseknutý papír; dávejte přitom pozor, abyste se nedotkli samotné fixační jednotky. Pokud je papír roztrhaný, vyjměte z vnitřku tiskárny veškeré útržky.

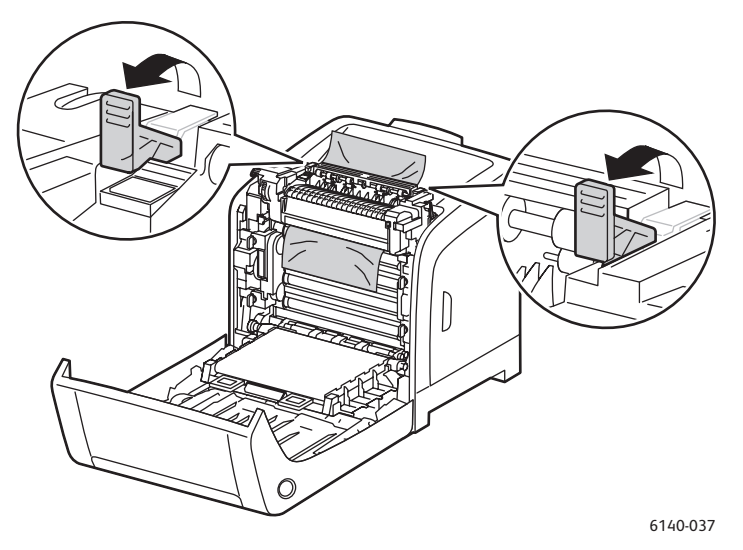

3. Vraťte páčky fixační jednotky na místo a zavřete přední kryt tiskárny.

#### <span id="page-155-0"></span>**Odstranění zaseknutého papíru z podavače na 250 listů**

Poznámka: Zaseknutý papír ve spodním zásobníku může zablokovat zásobníky nad ním, které potom nejde otevřít. Zaseknutý papír vyhledávejte postupně a začněte přitom nejspodnějším zásobníkem.

- 1. Vytahujte postupně jednotlivé zásobníky papíru, dokud nenajdete zaseknutý papír.
- 2. Vyjměte veškerý zaseknutý a zmačkaný papír ze zásobníku.

<span id="page-155-1"></span>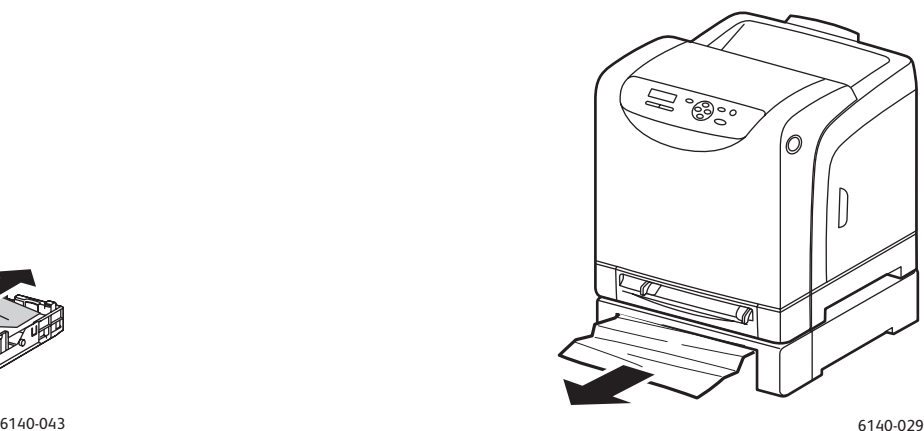

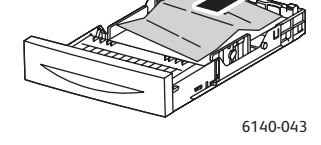

- 
- 3. Zaseknutý papír vytahujte opatrně, abyste ho neroztrhali. Pokud je papír roztrhaný, vyjměte útržky.
- 4. Stiskněte tlačítko na předním krytu a otevřete kryt tiskárny. Přesvědčte se, že uvnitř tiskárny nezůstaly žádné útržky papíru.

**Upozornění:** Dlouhotrvající vystavení světlu může zapříčinit poškození zobrazovací jednotky.

**Varování:** Některé součásti uvnitř tiskárny (např. fixační jednotka a okolní oblasti) jsou horké a mohou způsobit popáleniny.

5. Zavřete kryt tiskárny a zasuňte znovu zásobníky.

**Upozornění:** Na zásobník netlačte příliš velkou silou. Mohlo by tak dojít k poškození zásobníku nebo vnitřku tiskárny.

### <span id="page-156-0"></span>**Odstranění zaseknutého papíru z duplexní jednotky**

1. Stiskněte tlačítko na předním krytu a otevřete kryt tiskárny.

**Varování:** Některé součásti uvnitř tiskárny (např. fixační jednotka a okolní oblasti) jsou horké a mohou způsobit popáleniny.

**Upozornění:** Dlouhotrvající vystavení světlu může zapříčinit poškození zobrazovací jednotky.

2. Jemně vytáhněte zaseknutý papír. Jestliže ho nemůžete najít, přejděte na následující krok.

<span id="page-156-1"></span>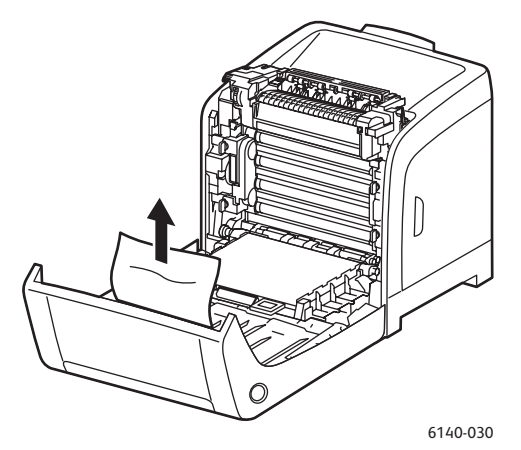

3. Zvedněte duplexní jednotku za prohlubeň určenou k uchopení a zcela ji otevřete.

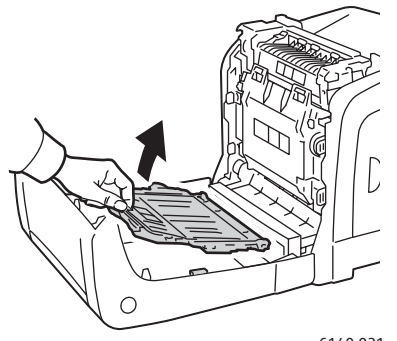

6140-031

- 4. Vyjměte zaseknutý papír a přesvědčte se, že uvnitř duplexní jednotky nebo jednotky s přenosovým pásem nezůstaly žádné útržky.
- 5. Zavřete duplexní jednotku a potom zavřete kryt tiskárny.

Poznámka: Pokud z nějakého důvodu potřebujete vyjmout celou duplexní jednotku, po otevření předního krytu tiskárny uvolněte duplexní jednotku dalším stisknutím tlačítka pro uvolnění předního krytu.

Odstraňování problémů

158 Barevná laserová tiskárna Phaser 6140 Uživatelská příručka

# 8

# <span id="page-158-0"></span>Technické údaje k tiskárně

V této kapitole najdete:

- [Fyzické údaje na stran](#page-159-0)ě 160
- [Požadavky na okolní prost](#page-160-0)ředí na straně 161
- [Elektrická specifikace na stran](#page-161-0)ě 162
- [Specifikace výkonu na stran](#page-162-0)ě 163

<span id="page-159-2"></span>Technické údaje k tiskárně

# <span id="page-159-0"></span>Fyzické údaje

# <span id="page-159-1"></span>Hmotnost a rozměry

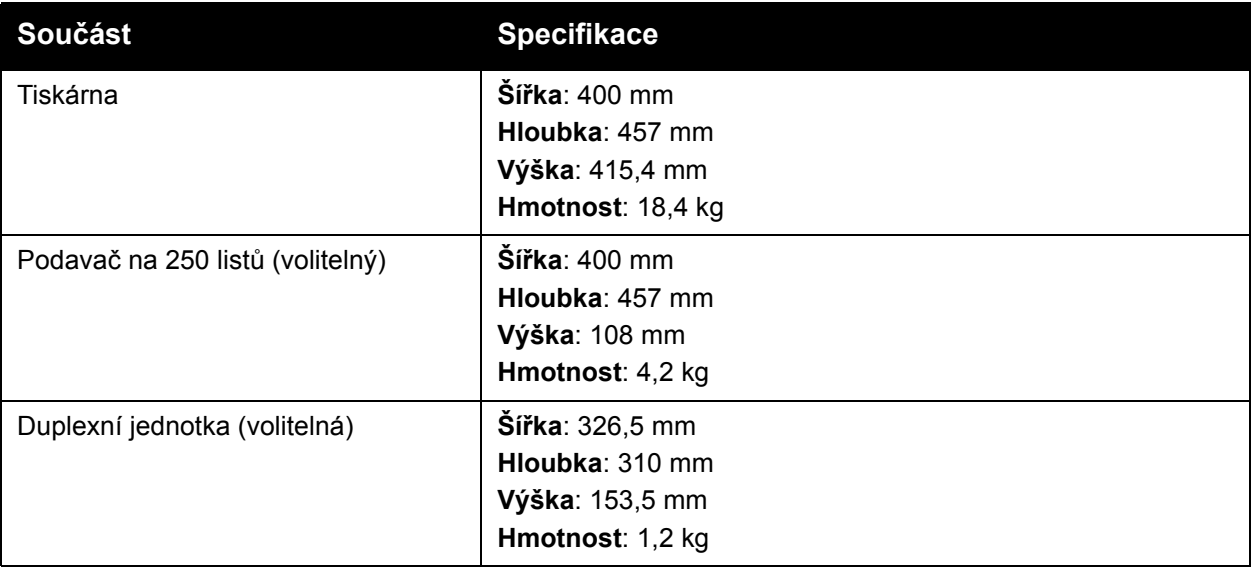

# <span id="page-160-1"></span><span id="page-160-0"></span>Požadavky na okolní prostředí

# **Teplota**

•  $10-32$  °C

# Relativní vlhkost

Poznámka: V extrémních podmínkách okolního prostředí (například teplota 10 °C a relativní vlhkost 85 %) může přibližně 30 minut po zapnutí tiskárny docházet k vadám v kvalitě tisku.

• Relativní vlhkost 15–85 % při teplotě 28 °C

# Nadmořská výška

• Aby tiskárna podávala optimální výkon, nepoužívejte ji v nadmořské výšce nad 3 000 m.

# <span id="page-161-1"></span><span id="page-161-0"></span>Elektrická specifikace

# <span id="page-161-2"></span>Napájení

- 110–127 V, 50/60 Hz, 11 A nebo méně
- 220–240 V, 50/60 Hz, 5 A nebo méně

# <span id="page-161-3"></span>Příkon

110–127 V~ / 220–240 V~

- Úsporný režim (klidový režim): 8 W nebo méně
- Pohotovostní režim: 50 W nebo méně (zapnutá fixační jednotka)
- Souvislý barevný tisk: 280 W nebo méně
- Souvislý černobílý tisk: 280 W nebo méně

Při vypnutém síťovém vypínači tato tiskárna nespotřebovává elektrickou energii, ani když je zapojena do síťové zásuvky.

- Tiskárna splňuje podmínky normy ENERGY STAR
- Po 30 minutách implicitně přejde do úsporného režimu

# <span id="page-162-1"></span><span id="page-162-0"></span>Specifikace výkonu

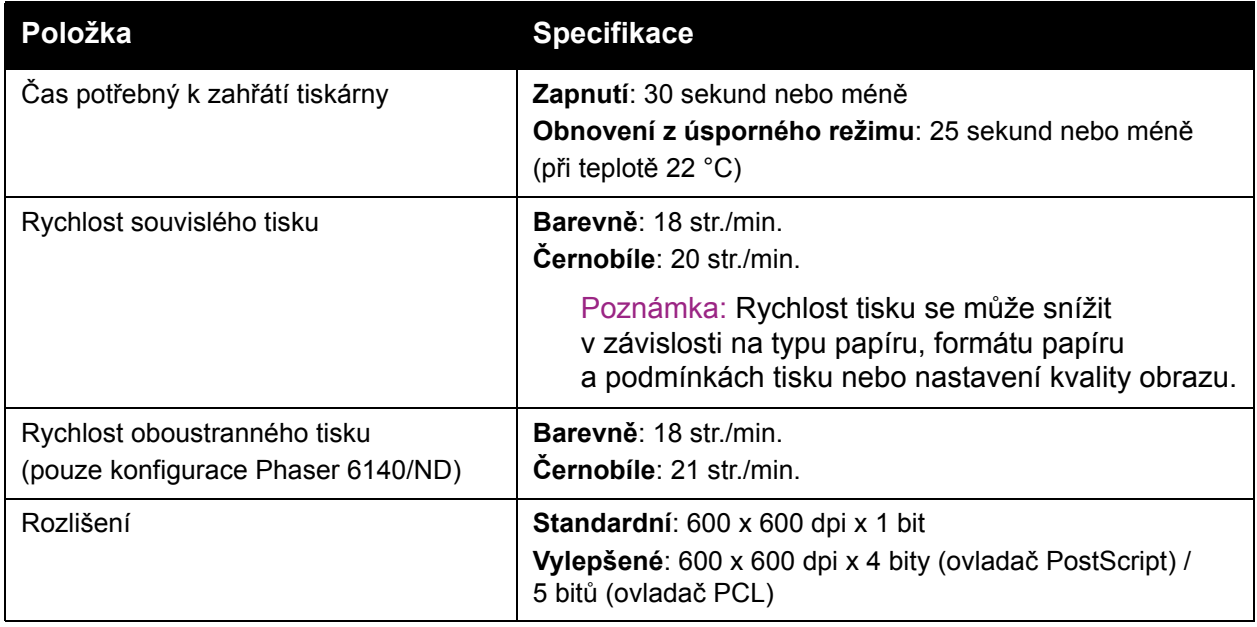

Technické údaje k tiskárně

164 Barevná laserová tiskárna Phaser 6140 Uživatelská příručka

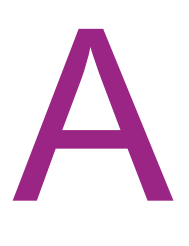

# Informace o regulačních nařízeních

V této kapitole najdete:

- [Elektromagnetické rušení na stran](#page-165-0)ě 166
- Material Safety Data Sheets (bezpeč[nostní specifikace materiálu\) na stran](#page-166-0)ě 167

# <span id="page-165-0"></span>Elektromagnetické rušení

Společnost Xerox otestovala tento výrobek podle norem pro elektromagnetické vyzařování a odolnost. Cílem těchto norem je snížit rušení způsobované nebo přijímané tímto výrobkem v typickém kancelářském prostředí.

# <span id="page-165-3"></span>Spojené státy (předpisy FCC)

Toto zařízení bylo otestováno a splnilo limity pro digitální zařízení třídy B podle části 15 směrnic FCC. Tyto limity jsou stanoveny tak, aby zajišťovaly přiměřenou ochranu před škodlivým rušením při instalaci v obytných prostředích. Toto zařízení vytváří, používá a může vyzařovat vysokofrekvenční energii. Jestliže nebude nainstalováno a používáno v souladu s těmito pokyny, může způsobovat škodlivé rušení radiokomunikací. Nelze ani nijak zaručit, že při konkrétní instalaci nebude docházet k rušení.

Pokud toto zařízení způsobuje škodlivé rušení rozhlasového nebo televizního příjmu, což lze zjistit jeho vypnutím a opětovným zapnutím, uživatel by se měl pokusit toto rušení odstranit provedením jednoho nebo více z následujících opatření:

- Přesměrujte nebo přemístěte přijímač.
- Zvětšete odstup mezi zařízením a přijímačem.
- Zapojte zařízení do zásuvky v jiném okruhu, než ke kterému je připojen přijímač.
- Požádejte o radu prodejce nebo zkušeného rozhlasového či televizního technika.

Veškeré změny nebo úpravy, které nejsou výslovně schváleny společností Xerox, mohou zbavit uživatele oprávnění k provozování zařízení. Aby bylo zaručeno splnění části 15 směrnic FCC, používejte stíněné propojovací kabely.

# <span id="page-165-2"></span>Kanada (předpisy)

Tento digitální přístroj třídy B splňuje kanadskou normu ICES-003.

Cet appareil numérique de la classe B est conforme à la norme NMB-003 du Canada.

# Evropská unie

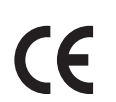

<span id="page-165-1"></span>Označení CE vztahující se k tomuto výrobku znamená Prohlášení společnosti Xerox o shodě s následujícími směrnicemi Evropské unie k uvedeným datům:

- 12. prosince 2006: Směrnice o nízkonapěťových zařízeních 2006/95/EC
- 15. prosince 2004: Směrnice o elektromagnetické kompatibilitě 2004/108/EC

Jestliže je tento výrobek řádně používán v souladu s pokyny pro uživatele, není nebezpečný pro spotřebitele ani pro životní prostředí.

K dodržení požadavků směrnic Evropské unie používejte stíněné kabely rozhraní.

Od společnosti Xerox lze obdržet podepsanou kopii Prohlášení o shodě pro tento výrobek.

166 Barevná laserová tiskárna Phaser 6140 Uživatelská příručka

# <span id="page-166-1"></span><span id="page-166-0"></span>Material Safety Data Sheets (bezpečnostní specifikace materiálu)

*Material Safety Data Sheets* (bezpečnostní specifikace materiálu) týkající se tiskárny Phaser 6140 najd[ete na adrese:](http://www.office.xerox.com/cgi-bin/printer.pl?APP=udpdfs&Page=color&Model=Phaser+6140&PgName=msdsna&Language=czech)

Severní Amerik[a: www.xerox.com/msds](http://www.office.xerox.com/cgi-bin/printer.pl?APP=udpdfs&Page=color&Model=Phaser+6140&PgName=msdseu&Language=czech)

Evropská unie: www.xerox.com/environment\_europe

Telefonní čísla střediska podpory zákazníků najdete na adrese www.xerox.com/office/worldcontacts.

Informace o regulačních nařízeních

168 Barevná laserová tiskárna Phaser 6140 Uživatelská příručka

# Recyklace a likvidace

B

V této kapitole najdete:

- [Všechny zem](#page-168-0)ě na straně 169
- [Severní Amerika na stran](#page-168-1)ě 169
- [Evropská unie na stran](#page-168-2)ě 169
- [Ostatní zem](#page-168-3)ě na straně 169

# <span id="page-168-4"></span><span id="page-168-0"></span>Všechny země

Pokud řídíte likvidaci tohoto výrobku společnosti Xerox, mějte prosím na paměti, že může obsahovat olovo, rtuť, chloristan a další materiály, jejichž likvidace může podléhat zákonům o ochraně životního prostředí. Přítomnost těchto materiálů je plně v souladu s globálními směrnicemi platnými v době uvedení výrobku na trh. Informace o recyklaci a likvidaci vám poskytnou místní úřady. Ve Spojených státech amerických můžete také navštívit internetový server sdružení Electronic Industries Alliance na adrese [www.eiae.org.](http://www.eiae.org) Materiál s chloristanem: Tento výrobek může obsahovat jedno nebo více zařízení obsahujících chloristan, např. baterie. Může být vyžadováno zvláštní zacházení, viz [www.dtsc.ca.gov/hazardouswaste/perchlorate.](http://www.dtsc.ca.gov/hazardouswaste/perchlorate)

### <span id="page-168-1"></span>Severní Amerika

Společnost Xerox nabízí program na vrácení zařízení a jeho znovupoužití/recyklaci. Obraťte se na obchodního zástupce společnosti Xerox (1-800-ASK-XEROX) a zjistěte, jestli je toto zařízení značky Xerox součástí tohoto programu. Další informace o ekologických programech společnosti Xerox získáte na adrese [www.xerox.com/environment](http://www.office.xerox.com/cgi-bin/printer.pl?APP=udpdfs&Page=color&Model=Phaser+6140&PgName=environmentna&Language=czech). Informace o recyklaci a likvidaci výrobků vám poskytnou místní úřady.

# <span id="page-168-3"></span>Ostatní země

Obraťte se na místní orgány zodpovědné za nakládání s odpady a vyžádejte si pokyny k likvidaci.

# <span id="page-168-2"></span>Evropská unie

Některá zařízení mohou být používána jak v domácnostech, tak i profesionálně ve firmách.

#### Recyklace a likvidace

### **Domácí prostředí**

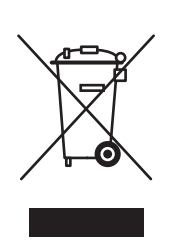

Tento symbol je na vašem zařízení uveden pro potvrzení, že toto zařízení nesmíte likvidovat společně sběžným odpadem z domácnosti.

V souladu s evropskou legislativou musí být elektrická a elektronická zařízení po skončení životnosti zlikvidována odděleně od domácího odpadu.

Soukromé domácnosti v členských státech EU mohou bezplatně vrátit použitá elektrická a elektronická zařízení na určených sběrných místech. Informace vám poskytne místní orgán zodpovědný za likvidaci odpadu.

V některých členských státech platí, že při koupi nového zařízení od vás musí místní prodejce bezplatně převzít staré zařízení. Informace vám poskytne místní prodejce.

#### **Profesionální prostředí ve firmách**

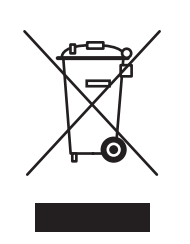

Tento symbol je na vašem zařízení uveden pro potvrzení, že toto zařízení musíte zlikvidovat v souladu s celostátně odsouhlasenými postupy.

V souladu s evropskou legislativou musí být s elektrickými a elektronickými zařízeními po skončení životnosti při likvidaci naloženo podle odsouhlasených postupů.

Než přistoupíte k likvidaci, vyžádejte si u místního prodejce nebo zástupce společnosti Xerox deník s informacemi o skončení životnosti.

#### **Informace pro uživatele o sběru a likvidaci starého zařízení a použitých baterií**

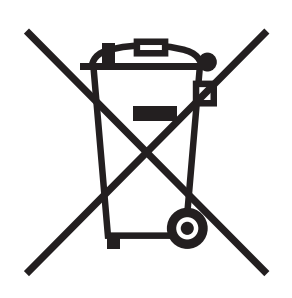

Tyto symboly na produktech nebo v přiložené dokumentaci značí, že vysloužilé elektrické a elektronické produkty a baterie by neměly být likvidovány stejným způsobem jako běžný domácí odpad.

Za účelem správného zacházení, obnovení a recyklace starých produktů a použitých baterií je prosím odevzdejte v odpovídajících sběrných střediscích v souladu s místními právními předpisy a Směrnicí EU 2002/96/EC a 2006/66/EC.

Správnou likvidací těchto produktů pomáháte šetřit cenné zdroje a zabraňovat potenciálním negativním účinkům na lidské zdraví a na životní prostředí, ke kterým by jinak mohlo z důvodů nesprávného zacházení s odpadem dojít.

Chcete-li získat další informace o sběru a recyklaci starých produktů a baterií, kontaktujte místní správní orgány, službu likvidace odpadů nebo prodejnu, ve které jste dané produkty zakoupili.

Nesprávná likvidace tohoto odpadu může mít za následek právní postihy dle místního zákona.

#### **Informace pro podnikové uživatele v Evropské unii**

Přejete-li si zlikvidovat elektrické a elektronické vybavení, kontaktujte svého prodejce či dodavatele ohledně dalších informací.

#### **Informace o likvidaci jinde než v zemích Evropské unie**

Tyto symboly jsou platné pouze v Evropské unii. Přejete-li si zlikvidovat tyto produkty, kontaktujte místní správní orgány či prodejce a informujte se o správném způsobu likvidace.

#### **Poznámka k symbolu baterie**

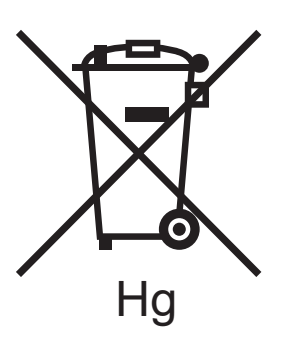

Tento symbol nádoby na odpad může být použit v kombinaci s chemickým symbolem. Toto značí soulad s požadavky udanými Směrnicí.

#### **Vyjmutí**

Baterie by měly být vyměňovány pouze VÝROBCEM schválenými servisními středisky.

Recyklace a likvidace

172 Barevná laserová tiskárna Phaser 6140 Uživatelská příručka

# Rejstřík

# Číselné hodnoty

[2stranný tisk, 90](#page-89-0) [automatický, 91](#page-90-0) ruč[ní, 91](#page-90-1)

### A

[adresa brány, 35](#page-34-0) adresa IP [automatické p](#page-34-1)řiřazení tiskárně, 35 [informace, 34](#page-33-0) [nalezení pro tiskárnu, 37](#page-36-0) přiř[azení tiskárn](#page-33-1)ě, 34 ruční přiř[azení tiskárn](#page-34-0)ě, 35 změna prostřednictvím služeb [CentreWare IS, 36](#page-35-0) [aktivace tiskárny z úsporného režimu, 24](#page-23-0)

#### B

bezpeč[nost, 9](#page-8-0) [elektrických obvod](#page-9-0)ů, 10 [laseru, 10](#page-9-1) [napájecího kabelu, 10](#page-9-2) [provozu, 12](#page-11-0) př[i údržb](#page-13-0)ě, 14 bezpeč[nostní informace o uvol](#page-11-1)ňování ozónu, 12 bezpečnostní pokyny [pro používání spot](#page-12-0)řebního materiálu k tiskárně, 13 pro provádě[ní údržby tiskárny, 14](#page-13-0) bezpeč[nostní požadavky tiskárny, 9](#page-8-0)

# $\overline{C}$

CentreWare IS [kontrola stavu tiskárny, 123](#page-122-0) př[ístup, 26,](#page-25-0) [122](#page-121-0) př[ístup k nápov](#page-122-1)ědě, 123

# Č

čištění vně[jší povrch tiskárny, 118](#page-117-0) vnitř[ek tiskárny, 119](#page-118-0) [zobrazovací jednotka a](#page-145-0) čočka laseru, 146

# D

[Disk RAM, 22](#page-21-0) [duplex, 90](#page-89-0) duplexní jednotka odstraně[ní zaseknutého papíru, 157](#page-156-1) [vyhledání, 20](#page-19-1)

### E

[elektrická specifikace, 162](#page-161-1) e-mailová upozornění [konfigurace, 124](#page-123-0)

### F

fixační jednotka odstraně[ní zaseknutého papíru, 155](#page-154-1) [vyhledání, 20](#page-19-1) formát papíru [definování uživatelského formátu stránky](#page-85-0)  v ovladači PostScript, 86 [nastavení pro zásobníky, 63](#page-62-0) [funkce a rozvržení ovládacího panelu, 21](#page-20-0) [funkce Tisk Walk-Up, 22](#page-21-0) [funkce tiskárny, 17](#page-16-0) [další, 22](#page-21-0) povolení volitelných ovladač[i PCL systému Windows, 45](#page-44-0) ovladač[i PostScript systému](#page-43-0)  Windows, 44 [systému Linux, 47](#page-46-0) [systému Macintosh, 46](#page-45-0) [standardní, 22](#page-21-1) [volitelné, 23](#page-22-0) funkce tlač[ítek na ovládacím panelu, 21](#page-20-0)

# H

[heslo ovládacího panelu, 112](#page-111-0) [hlášení na ovládacím panelu, 134](#page-133-0) hlášení o stavu spotř[ebního materiálu, 134](#page-133-1) [hmotnost tiskárny, 160](#page-159-1)

Rejstřík

#### Ch

[chybová hlášení, 135](#page-134-0) [chybová hlášení tiskárny, 132](#page-131-0)

#### I

informace o regulačních nařízeních [Evropa, 166](#page-165-1) [Kanada, 166](#page-165-2) [Spojené státy, 166](#page-165-3) [informace podpory, 27](#page-26-0) informač[ní strany tiskárny, 25,](#page-24-0) [27](#page-26-0) informač[ní zdroje, 27](#page-26-0) [internetové zdroje, 133](#page-132-0)

### K

[klidový režim, 24](#page-23-1) [aktivace tiskárny, 24](#page-23-0) [nastavení, 24](#page-23-2) [konfigurace tiskárny, 22](#page-21-2) Konfigurač[ní strana, 25](#page-24-1)

### L

lesklý papír [tisk, 81](#page-80-0) [tisk z otvoru ru](#page-82-0)čního podavače, 83 [tisk ze zásobníku 1, 82](#page-81-0) [likvidace tiskárny, 169](#page-168-4)

#### M

Mapa nabídek [tisk, 25](#page-24-2) [maska podsít](#page-34-0)ě, 35 [material safety data sheets \(bezpe](#page-166-1)čnostní specifikace materiálu), 167 možnosti ovladače tiskárny [PCL, 69](#page-68-0) [PostScript \(systém Macintosh\), 71](#page-70-0) [PostScript \(systém Windows\), 67](#page-66-0) [systém Macintosh, 71](#page-70-1) [systém Windows, 66](#page-65-0) [možnosti rozvržení strany, 67,](#page-66-0) [69](#page-68-0) možnosti vazby př[i 2stranném tisku, 90](#page-89-1)

#### N

nabídky [Admin, 105](#page-104-0) Informač[ní strany, 103](#page-102-0) [Nastavení PCL, 110](#page-109-0) [Nastavení PostScript, 111](#page-110-0) [Nastavení sít](#page-104-1)ě, 105 [Nastavení systému, 107](#page-106-0) [Nastavení USB, 106](#page-105-0) [Nastavení zásobníku, 113](#page-112-0) [Ovládací panel \(zámek\), 112](#page-111-0) [ovládacího panelu, 101](#page-100-0) [procházení na ovládacím panelu](#page-101-0)  tiskárny, 102 [Režim údržby, 109](#page-108-0) Učtov. měř[idla, 104](#page-103-0) [nástroje pro odstra](#page-131-1)ňování problémů, 132 nepř[ípustný papír a média, 51](#page-50-0)

# $\Omega$

obálky [tisk, 76](#page-75-0) [tisk z otvoru ru](#page-77-0)čního podavače, 78 [tisk ze zásobníku 1, 77](#page-76-0) odstraň[ování problém](#page-130-0)ů, 131 [problémy s kvalitou tisku, 141](#page-140-1) [problémy s tiskárnou, 138](#page-137-0) [zaseknutý papír, 152](#page-151-1) [Online Support Assistant \(Asistent on-line](#page-131-2)  podpory), 132 otvor ručního podavače odstraně[ní zaseknutého papíru, 154](#page-153-1) [tisk na lesklý papír, 83](#page-82-0) [tisk na tvrdý papír, 85](#page-84-0) [tisk obálek, 78](#page-77-0) [tisk štítk](#page-80-1)ů, 81 [vložení papíru, 58](#page-57-0) ovladače tiskárny [instalace, 38](#page-37-0) [instalace pro systém Macintosh, 40](#page-39-0) [instalace pro systém Windows, 39](#page-38-0) [PCL, 38](#page-37-1) [PostScript, 38](#page-37-1) [systém Linux, 38](#page-37-1) [systém Macintosh, 38](#page-37-1) [systém UNIX, 38](#page-37-1)

#### P

papír [podporované typy, 50](#page-49-1) [poškození tiskárny, 51](#page-50-0) [použitelný, 52](#page-51-0) [uskladn](#page-50-1)ění, 51 [vložení do otvoru ru](#page-57-0)čního podavače, 58 [vložení do podava](#page-59-0)če na 250 listů, 60 [vložení do zásobníku 1, 56](#page-55-1) počet stránek [kontrola celkového po](#page-103-0)čtu výtisků tiskárny, 104 [kontrola ve službách CentreWare IS, 123](#page-122-0) [kontrola z ovládacího panelu, 127](#page-126-0) podavač na 250 listů odstraně[ní zaseknutého papíru, 156](#page-155-1) [vložení papíru, 60](#page-59-0) [podporovaný papír a média, 50](#page-49-1) pokyny [2strannému tisku, 90](#page-89-2) bezpečnému umístě[ní tiskárny, 12](#page-11-2) bezpeč[nosti provozu, 12](#page-11-3) [používání papíru, 50](#page-49-2) [tisku na lesklý papír, 81](#page-80-2) [tisku na tvrdý papír, 84](#page-83-0) [tisku obálek, 76](#page-75-1) [tisku štítk](#page-78-0)ů, 79 uskladně[ní papíru, 51](#page-50-1) [použitelný papír, 52](#page-51-0) [použití prodlužovacího kabelu, 10](#page-9-2) [povolení volitelných funkcí tiskárny, 44](#page-43-1) požadavky [okolní prost](#page-160-1)ředí, 161 operač[ní systém, 38](#page-37-2) [volný prostor kolem tiskárny, 31](#page-30-0) **PrintingScout** [instalace, 43](#page-42-0) [kontrola stavu tiskárny, 123](#page-122-2) [problémy s kvalitou tisku, 141](#page-140-1) [problémy s tiskárnou, 138](#page-137-0) [provozní prost](#page-160-1)ředí, 161 př[ehled instalace a nastavení tiskárny, 30](#page-29-0) př[íkazy e-mailových upozorn](#page-124-0)ění, 125

### R

```
recyklace
spotřební materiál, 121
tiskárna, 169
```
#### S

sestava Historie chyb [tisk, 132](#page-131-3) síťové nastavení [konfigurace, 34](#page-33-2) souč[ásti tiskárny, 18](#page-17-0) [soutisk barev, 149](#page-148-3) [automatické nastavení, 149](#page-148-4) [povolení nebo zakázání](#page-148-5)  automatického, 149 ruč[ní nastavení, 150](#page-149-3) vytiště[ní vzoru pro korekci soutisku](#page-149-4)  barev, 150 [zadání hodnot barev, 151](#page-150-1) zjiště[ní hodnot, 150](#page-149-5) [speciální média, 76](#page-75-2) [specifikace, 159](#page-158-0) [napájení, 162](#page-161-2) př[íkonu, 162](#page-161-3) [výkonu tiskárny, 163](#page-162-1) spotřební materiál [objednání, 120](#page-119-0) [recyklace, 121](#page-120-0) spotřební materiál k tiskárně [kontrola stavu ve službách](#page-122-0)  CentreWare IS, 123 [standardní funkce, 22](#page-21-1) stav tiskárny kontrola prostř[ednictvím e-mailu, 124](#page-123-0) kontrola prostř[ednictvím nástroje](#page-122-2)  PrintingScout, 123 [kontrola ve službách CentreWare IS, 123](#page-122-0) [stavová hlášení tiskárny, 132](#page-131-0)

# Š.

štítky [tisk z otvoru ru](#page-80-1)čního podavače, 81 [tisk ze zásobníku 1, 80](#page-79-0)

Rejstřík

#### T

[technické údaje k tiskárn](#page-158-0)ě, 159, [160](#page-159-2) [TCP/IP, 34](#page-33-0) [tisk, 49](#page-48-0) [na lesklý papír, 81](#page-80-0) [na tvrdý papír, 84](#page-83-1) [na uživatelský formát papíru, 86,](#page-85-1) [88](#page-87-0) [obálek pomocí ovlada](#page-78-1)če PCL, 79 [obálek pomocí ovlada](#page-77-1)če PostScript, 78 [obálky, 76](#page-75-0) [štítky, 79](#page-78-2) [úloha uložená v pam](#page-96-0)ěti tiskárny, 97 [úlohy nátisku, 98](#page-97-0) úlohy zabezpeč[eného tisku, 95](#page-94-0) [tisk 2stranných dokument](#page-89-0)ů, 90 [automaticky, 91](#page-90-0) ručně[, 91](#page-90-1) ručně z otvoru ruč[ního podava](#page-91-0)če, 92 ručně [ze zásobníku 1, 92](#page-91-1) tiskárna přestě[hování, 129](#page-128-0) př[idání do fronty tiskáren systému](#page-39-1)  Macintosh, 40 př[ipojení, 32](#page-31-0) př[ipojení k síti, 32](#page-31-1) připojení prostř[ednictvím rozhraní USB, 33](#page-32-0) [správa, 122](#page-121-1) výběr způsobu př[ipojení, 32](#page-31-2) tiskové úlohy [kontrola stavu ve službách](#page-122-3)  CentreWare IS, 123 [uložení do pam](#page-95-0)ěti, 96 tlač[ítko Aktivace, 21](#page-20-0) toner [objednání, 120](#page-119-1) tvrdý papír [tisk z otvoru ru](#page-84-0)čního podavače, 85 [tisk ze zásobníku 1, 84](#page-83-2) typ papíru [nastavení pro zásobníky, 63](#page-62-0)

### $\overline{U}$

účtovací měřidla [kontrola, 127](#page-126-1) ukázková strana [tisk, 132](#page-131-4) úlohy nátisku [nastavení, 98](#page-97-1) [tisk, 99](#page-98-0) úlohy zabezpeč[eného tisku, 94](#page-93-0) [nastavení, 94](#page-93-0) [tisk, 95](#page-94-1) umístě[ní kazety s tonerem, 20](#page-19-2) umístě[ní tiskárny, 31](#page-30-1) upozorně[ní nástroje PrintingScout, 132](#page-131-4) [Úsporný režim, 24](#page-23-3) [aktivace tiskárny, 24](#page-23-3) [nastavení](#page-23-3) času, 24 ruč[ní spušt](#page-23-3)ění, 24 uživatelský formát papíru [definování v ovlada](#page-85-2)či tiskárny, 86 [tisk, 88](#page-87-1) tisk pomocí ovladače [PCL, 88](#page-87-1) [PostScript, 88](#page-87-1) vytvoření k použití v ovladači [PCL, 87](#page-86-0) [PostScript, 87](#page-86-0)

### $\overline{V}$

[vložení papíru, 56](#page-55-2) vnitřní souč[ásti tiskárny, 20](#page-19-2) [volitelné funkce tiskárny, 23](#page-22-1) výchozí nastavení ovladače tiskárny [nastavení pro sdílenou sí](#page-65-1)ťovou tiskárnu, 66 [nastavení v systému Windows, 65](#page-64-0) [výstražné symboly, 15](#page-14-0)

#### W

webové odkazy [informace, 27](#page-26-0)

# Z

[zámek nabídek, 112](#page-111-0) zásady čistě[ní \(obecné\), 118](#page-117-1) [zaseknutý papír, 152](#page-151-1) odstraně[ní dlouhého papíru, 153](#page-152-3) odstraně[ní z duplexní jednotky, 157](#page-156-1) odstranění z fixač[ní jednotky, 155](#page-154-1) odstraně[ní z otvoru ru](#page-153-1)čního podavače, 154 odstranění z podavač[e na 250 list](#page-155-1)ů, 156 odstraně[ní ze zásobníku 1, 153](#page-152-4) př[edcházení, 152](#page-151-2) zásobník 1 odstraně[ní zaseknutého papíru, 153](#page-152-4) ruč[ní tisk 2stranných dokument](#page-91-1)ů, 92 [tisk na lesklý papír, 82](#page-81-0) [tisk na tvrdý papír, 84](#page-83-2) [tisk obálek, 77](#page-76-0) [tisk štítk](#page-79-0)ů, 80 [vložení papíru, 56](#page-55-1) zásobník 2 odstraně[ní zaseknutého papíru, 156](#page-155-1) [vložení papíru, 60](#page-59-0) zásobníky [nastavení formátu papíru, 64](#page-63-0) [nastavení typu papíru, 63](#page-62-1) zásobníky papíru [vložení papíru, 56,](#page-55-3) [60](#page-59-0) [zdroje informací, 27](#page-26-0) [Instala](#page-26-0)ční příručka, 27 Struč[ná uživatelská p](#page-26-0)říručka, 27 [technická podpora, 27](#page-26-0) [výukové videoprogramy, 27](#page-26-0) [zdroje nápov](#page-26-0)ědy, 27 [zdroje technické podpory, 27](#page-26-0) [zemnicí kolík, 10](#page-9-2) zobrazovací jednotka čiště[ní, 146](#page-145-0) [vyhledání, 20](#page-19-1)